# **ГОСУДАРСТВЕННАЯ ИНФОРМАЦИОННАЯ СИСТЕМА ЖИЛИЩНО-КОММУНАЛЬНОГО ХОЗЯЙСТВА (ГИС ЖКХ)**

# **РУКОВОДСТВО ПОЛЬЗОВАТЕЛЯ**

# **РАБОТА В ЛИЧНОМ КАБИНЕТЕ ОПЕРАТОРА ИНФОРМАЦИОННОЙ СИСТЕМЫ**

Листов 105

2016

# **АННОТАЦИЯ**

В настоящем документе описано назначение и условия применения Государственной информационной системы жилищно-коммунального хозяйства (ГИС ЖКХ), подготовка к работе с системой, описание операций, аварийных ситуаций при работе в Закрытой части системы ГИС ЖКХ в личном кабинете Оператора информационной системы, а также рекомендации по освоению ГИС ЖКХ.

# **СОДЕРЖАНИЕ**

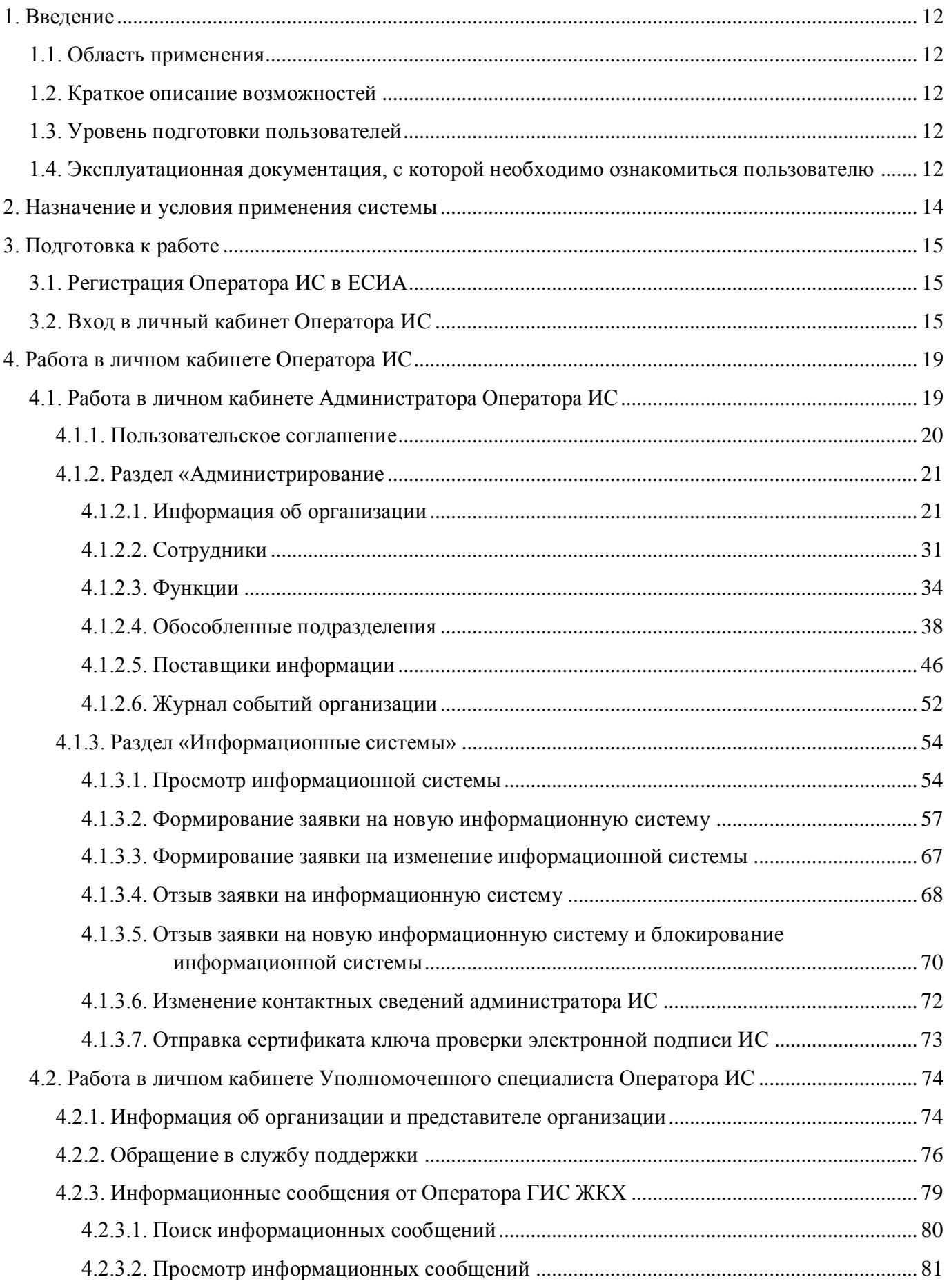

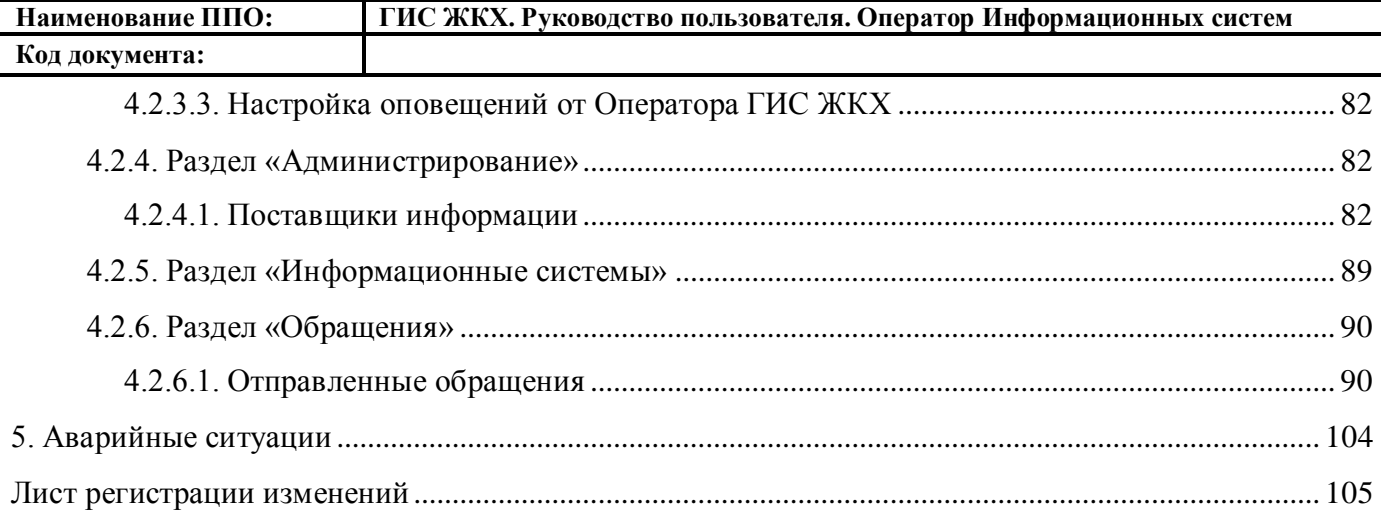

# **ГОСУДАРСТВЕННАЯ ИН-ФОРМАЦИОННАЯ СИСТЕ-МА ЖИЛИЩНО-КОММУНАЛЬНОГО ХО-ЗЯЙСТВА**

## **ТЕРМИНЫ И ОПРЕДЕЛЕНИЯ**

Единая федеральная централизованная информационная система, функционирующая на основе программных, технических средств и информационных технологий, обеспечивающих сбор, обработку, хранение, предоставление, размещение и использование информации о жилищном фонде, стоимости и перечне услуг по управлению общим имуществом в многоквартирных домах, работах по содержанию и ремонту общего имущества в многоквартирных домах, предоставлении коммунальных услуг и поставках ресурсов, необходимых для предоставления коммунальных услуг, размере платы за жилое помещение и коммунальные услуги, задолженности по указанной плате, об объектах коммунальной и инженерной инфраструктур, а также иной информации, связанной с жилищно-коммунальным хозяйством

# **ЕДИНАЯ СИСТЕМА ИДЕН-ТИФИКАЦИИ И АУТЕНТИ-ФИКАЦИИ (ЕСИА)**

Информационная система, обеспечивающая санкционированный доступ участников информационного взаимодействия к информации, содержащейся в государственных информационных системах и иных информационных системах

# **ЖИЛИЩНО-КОММУНАЛЬНОЕ ХОЗЯЙ-СТВО**

Комплекс подотраслей, обеспечивающих функционирование инженерной инфраструктуры различных зданий населенных пунктов, создающих удобства и комфортность проживания и нахождения в них граждан путем предоставления им широкого спектра жилищнокоммунальных услуг

**ЖИЛИЩНО-КОММУНАЛЬНЫЕ УСЛУГИ** Действия или деятельность исполнителя по поддержанию и восстановлению надлежащего технического и санитарно-гигиенического состояния зданий, сооружений, оборудования, коммуникаций и объектов жилищно-коммунального назначения, вывозу бытовых отходов и подаче потребителям электрической энер-

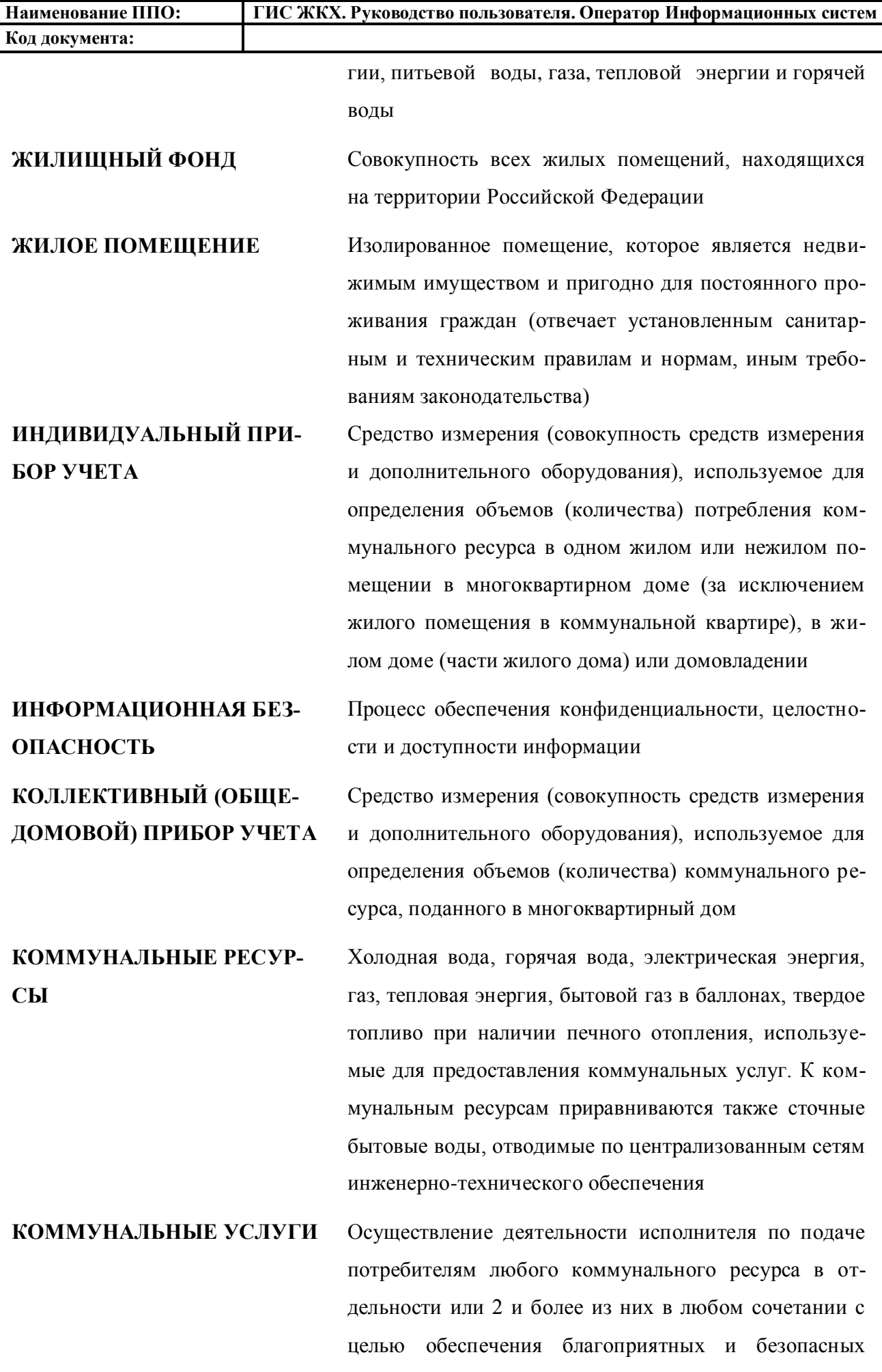

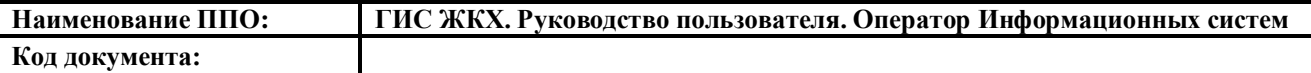

условий использования жилых, нежилых помещений, общего имущества в многоквартирном доме, а также земельных участков и расположенных на них жилых домов (домовладений)

**МНОГОКВАРТИРНЫЙ ДОМ** Объект государственного учета жилищного фонда **НЕЖИЛОЕ ПОМЕЩЕНИЕ В МНОГОКВАРТИРНОМ ДО-МЕ**

**НОРМАТИВ ПОТРЕБЛЕНИЯ КОММУНАЛЬНЫХ УСЛУГ**

Помещение в многоквартирном доме, которое не является жилым помещением и общим имуществом собственников помещений в многоквартирном доме

Количественный показатель объема потребления коммунального ресурса (холодная вода, горячая вода, природный и (или) сжиженный углеводородный газ, электрическая энергия, тепловая энергия, сточные бытовые воды, отводимые по централизованным сетям инженерно-технического обеспечения), применяемый для расчета размера платы за коммунальную услугу при отсутствии приборов учета

# **НОРМАТИВНЫЙ ПРАВО-ВОЙ АКТ**

**НОРМАТИВ ПОТРЕБЛЕНИЯ** Норматив потребления коммунальных услуг

Официальный документ установленной формы, характеризующийся следующими существенными признаками: издание его в установленном порядке уполномоченным органом государственной власти, органом местного самоуправления или должностным лицом, наличие в нем правовых норм (правил поведения), обязательных для неопределенного круга лиц, рассчитанных на неоднократное применение, направленных на урегулирование общественных отношений либо на изменение или прекращение существующих правоотношений

#### **ОПЕРАЦИОННАЯ СИСТЕМА** Операционная система

**ОРГАН ГОСУДАРСТВЕННО-ГО ЖИЛИЩНОГО НАДЗОРА**

Под государственным жилищным надзором понимаются деятельность уполномоченных органов исполнительной власти субъектов Российской Федерации, направленная на предупреждение, выявление и пресе-

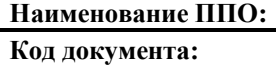

чение нарушений органами государственной власти, органами местного самоуправления, а также юридическими лицами, индивидуальными предпринимателями и гражданами установленных в соответствии с жилищным законодательством, законодательством об энергосбережении и о повышении энергетической эффективности требований к использованию и сохранности жилищного фонда независимо от его форм собственности, в том числе требований к жилым помещениям, их использованию и содержанию, использованию и содержанию общего имущества собственников помещений в многоквартирных домах, формированию фондов капитального ремонта, созданию и деятельности юридических лиц, индивидуальных предпринимателей, осуществляющих управление многоквартирными домами, оказывающих услуги и (или) выполняющих работы по содержанию и ремонту общего имущества в многоквартирных домах, предоставлению коммунальных услуг собственникам и пользователям помещений в многоквартирных домах и жилых домах, специализированных некоммерческих организаций, которые осуществляют деятельность, направленную на обеспечение проведения капитального ремонта общего имущества в многоквартирных домах (далее - региональный оператор), нарушений ограничений изменения размера вносимой гражданами платы за коммунальные услуги, требований энергетической эффективности и оснащенности помещений многоквартирных домов и жилых домов приборами учета используемых энергетических ресурсов, требований к предоставлению жилых помещений в наемных домах социального использования (далее – обязательные требования), посредством организации и проведения проверок указанных лиц, принятия предусмотренных законодательством Российской Федерации мер по пресечению

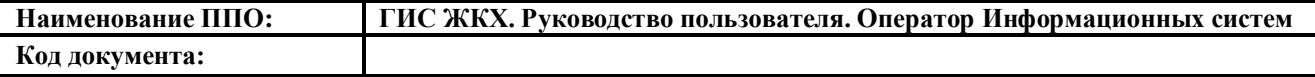

и (или) устранению выявленных нарушений, и деятельность указанных органов исполнительной власти субъектов Российской Федерации по систематическому наблюдению за исполнением обязательных требований, анализу и прогнозированию состояния исполнения обязательных требований при осуществлении органами государственной власти, органами местного самоуправления, юридическими лицами, индивидуальными предпринимателями и гражданами своей деятельности.

# **ОСНОВНОЙ ГОСУДАР-СТВЕННЫЙ РЕГИСТРАЦИ-ОННЫЙ НОМЕР**

Государственный регистрационный номер записи о создании юридического лица либо записи о первом представлении в соответствии с Федеральным законом Российской Федерации «О государственной регистрации юридических лиц» сведений о юридическом лице, зарегистрированном до введения в действие указанного Закона (пункт 8 Правил ведения Единого государственного реестра юридических лиц).

**ПРИБОР УЧЕТА** Оборудование, предназначенное для измерения расходуемых потребителями объемов коммунальных ресурсов

**ПРОГРАММНО-АППАРАТНЫЙ КОМПЛЕКС** Набор технических и программных средств, работающих совместно для выполнения одной или нескольких сходных задач

**ПРОГРАММНОЕ ОБЕСПЕ-ЧЕНИЕ** Программа, предназначенная для выполнения определенных пользовательских задач и рассчитанная на непосредственное взаимодействие с пользователем

**РЕСУРСОСНАБЖАЮЩАЯ ОРГАНИЗАЦИЯ** Юридическое лицо независимо от организационноправовой формы, а также индивидуальный предприниматель, осуществляющие продажу коммунальных ресурсов (отведение сточных бытовых вод)

**УПРАВЛЯЮЩАЯ ОРГАНИ-ЗАЦИЯ** Юридическое лицо независимо от организационноправовой формы или индивидуального предпринимателя, осуществляющее деятельность по управлению

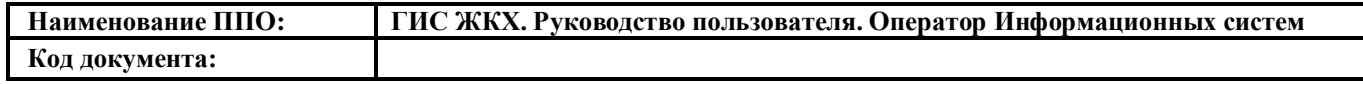

многоквартирным домом

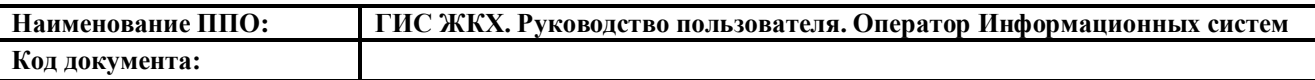

# **ОБОЗНАЧЕНИЯ И СОКРАЩЕНИЯ**

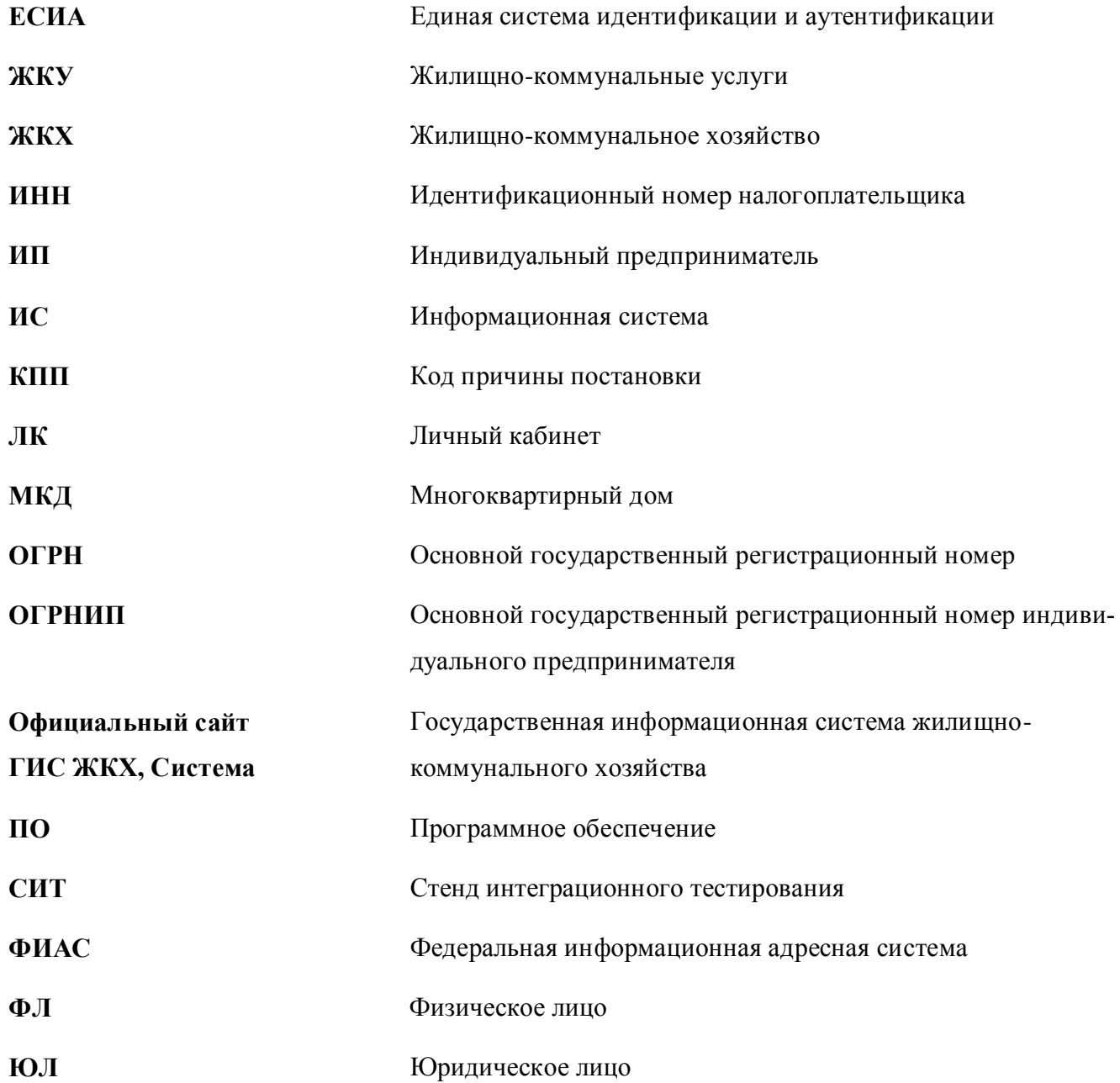

## **1. ВВЕДЕНИЕ**

#### <span id="page-11-1"></span><span id="page-11-0"></span>**1.1. Область применения**

Государственная информационная система жилищно-коммунального хозяйства обеспечивает выполнение поручения Президента Российской Федерации от 13 октября 2011 г. № Пр-3081 «Обеспечить создание единого информационного ресурса в целях получения доступа к информации в соответствии с действующими стандартами о деятельности организаций коммунального комплекса, в том числе к информации о стоимости услуг, кредиторской задолженности и об установлении тарифов на очередной период регулирования, а также организаций, осуществляющих деятельность в сфере управления многоквартирными жилыми домами».

В данном документе приводится полное описание функций, доступных пользователям, осуществившим вход в ЛК Оператора информационной системы, а также порядок действий при работе с Системой.

## <span id="page-11-2"></span>**1.2. Краткое описание возможностей**

Основными возможностями, предоставленными Системой Оператору информационной системы, являются:

- Просмотр сведений о поставщиках информации;
- Принятие и отклонение заявок на передачу прав доступа;
- Просмотр сведений об информационных системах;
- Формирование и отзыв заявок на информационные системы;
- Блокирование информационных систем.

## <span id="page-11-3"></span>**1.3. Уровень подготовки пользователей**

Требования к специальным навыкам пользователей для работы с Системой не предъявляются. Пользователям Системы рекомендуется иметь навыки работы на персональном компьютере под управлением операционной системы Microsoft Windows, а также навыки работы с пакетом Microsoft Office и интернет-браузерами.

# <span id="page-11-4"></span>**1.4. Эксплуатационная документация, с которой необходимо ознакомиться**

## **пользователю**

Перед началом работы с Системой пользователю необходимо ознакомиться со следующими эксплуатационными документами:

- 1. «Руководство пользователя. Работа в Личном кабинете Оператора информационной системы» (настоящий документ);
- 2. «Подробная инструкция по регистрации в ГИС ЖКХ»;
- 3. «Организация защиты передаваемой в ГИС ЖКХ информации»;

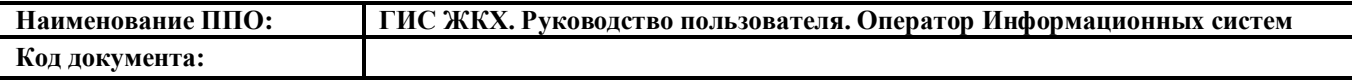

4. «Руководство пользователя. Работа в Личном кабинете Собственника помещения (нанимателя)».

Документы находятся на официальном сайте ГИС ЖКХ в разделе [«Регламенты и инструк](http://dom.gosuslugi.ru/#!/regulations?userCtgrCode=1)[ции»](http://dom.gosuslugi.ru/#!/regulations?userCtgrCode=1).

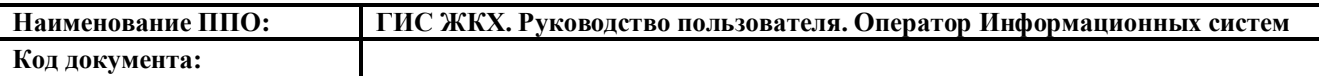

# **2. НАЗНАЧЕНИЕ И УСЛОВИЯ ПРИМЕНЕНИЯ СИСТЕМЫ**

<span id="page-13-0"></span>ГИС ЖКХ – это единая федеральная централизованная информационная система, функционирующая на основе программных, технических средств и информационных технологий, обеспечивающих сбор, обработку, хранение, предоставление, размещение и использование информации о жилищном фонде, стоимости и перечне услуг по управлению общим имуществом в многоквартирных домах, работ по содержанию и ремонту общего имущества в многоквартирных домах, предоставлении коммунальных услуг и поставке ресурсов, необходимых для предоставления коммунальных услуг, размере платы за жилое помещение и коммунальные услуги, задолженности по указанной плате, объектах коммунальной и инженерной инфраструктур, а также иной информации, связанной с жилищно-коммунальным хозяйством.

В ЛК Оператора информационной системы Система предоставляет возможности по формированию информационных систем, работы с лицевыми счетами.

Программно-технические средства, обеспечивающие взаимодействие Системы с пользователями Системы, поддерживают текущие поддерживаемые производителем версии следующих браузеров:

- Mozilla Firefox текущую версию и текущую ESR версию;
- Google Chrome текущую версию;
- Microsoft Internet Explorer текущую версию (Desktop);
- Apple Safari текущую версию.

Текущая поддерживаемая версия браузера – версия, доступная для скачивания на страницах загрузки официальных сайтов производителя браузера.

Для браузеров, имеющих поддержку двух способов просмотра веб-страниц: с помощью пользовательского интерфейса Windows, оптимизированного для сенсорных устройств, и с помощью привычного классического интерфейса, обеспечена поддержка работы последнего.

# **3. ПОДГОТОВКА К РАБОТЕ**

# <span id="page-14-1"></span><span id="page-14-0"></span>**3.1. Регистрация Оператора ИС в ЕСИА**

Для регистрации в ЕСИА воспользуйтесь документом «Подробная инструкция по регистрации в ГИС ЖКХ» [\(http://dom.gosuslugi.ru/filestore/UserRegistrationLE\)](http://dom.gosuslugi.ru/filestore/UserRegistrationLE), которая размещена на официальном сайте ГИС ЖКХ [\(http://dom.gosuslugi.ru/\)](http://dom.gosuslugi.ru/) в блоке «Инструкции по регистрации» раздела «Регламенты и инструкции» [\(Рис. 1\)](#page-14-3).

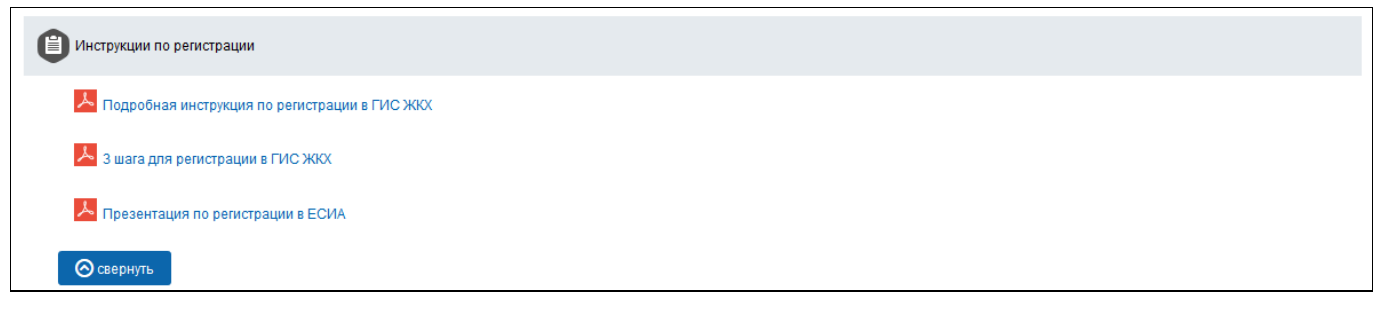

## **Рис. 1 Блок «Инструкции по регистрации»**

# <span id="page-14-3"></span><span id="page-14-2"></span>**3.2. Вход в личный кабинет Оператора ИС**

Для работы в личном кабинете Оператора ИС нажмите на кнопку «Войти» на главной странице официального сайта ГИС ЖКХ [\(http://dom.gosuslugi.ru/#!/main\)](http://dom.gosuslugi.ru/#!/main) [\(Рис. 2\)](#page-14-4).

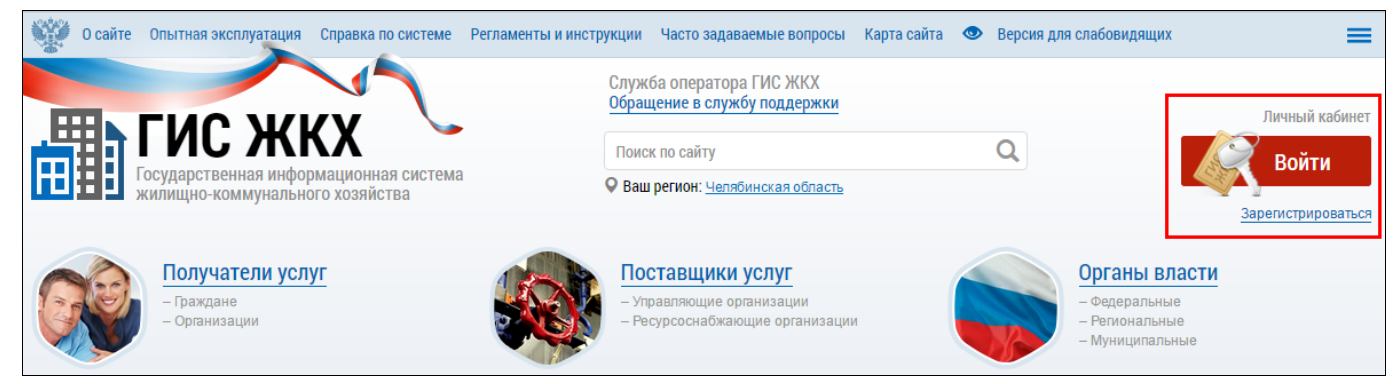

**Рис. 2 Главная страница официального сайта ГИС ЖКХ. Кнопка «Войти»**

<span id="page-14-4"></span>Отображается страница для входа в ЕСИА [\(Рис. 3\)](#page-15-0).

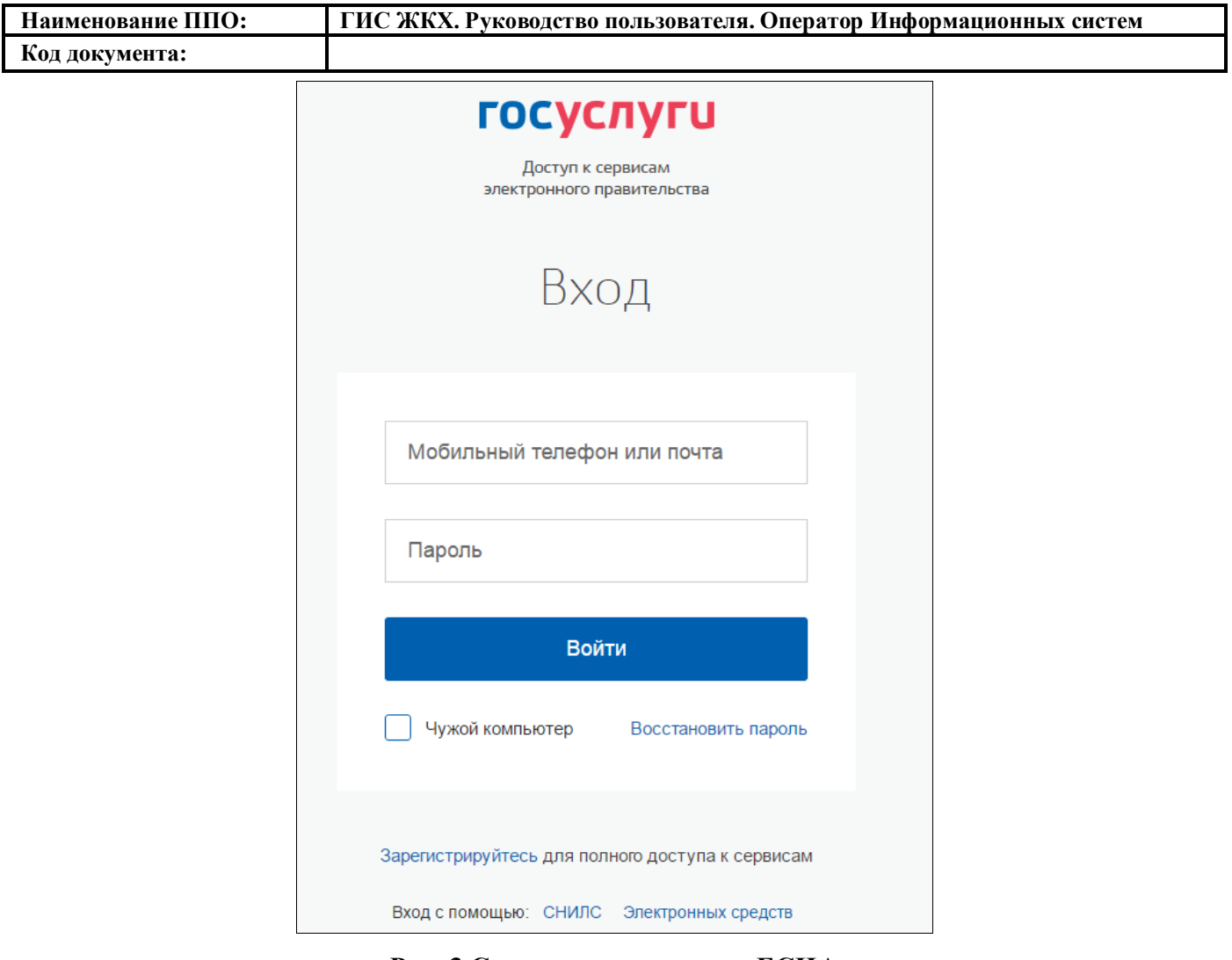

**Рис. 3 Страница входа через ЕСИА**

<span id="page-15-0"></span>Введите данные и нажмите кнопку «Войти». Подробнее о регистрации и первичном входе в личный кабинет организации описано в документе «Подробная инструкция по регистрации в ГИС ЖКХ».

Для защиты информации, передаваемой по каналам сети Интернет, рекомендуется использовать криптопровайдер. Если на Вашем компьютере криптопровайдер не установлен и не настроен, то после выбора роли пользователя в ЕСИА отображается сообщение системы безопасности ГИС ЖКХ [\(Рис. 4\)](#page-16-0).

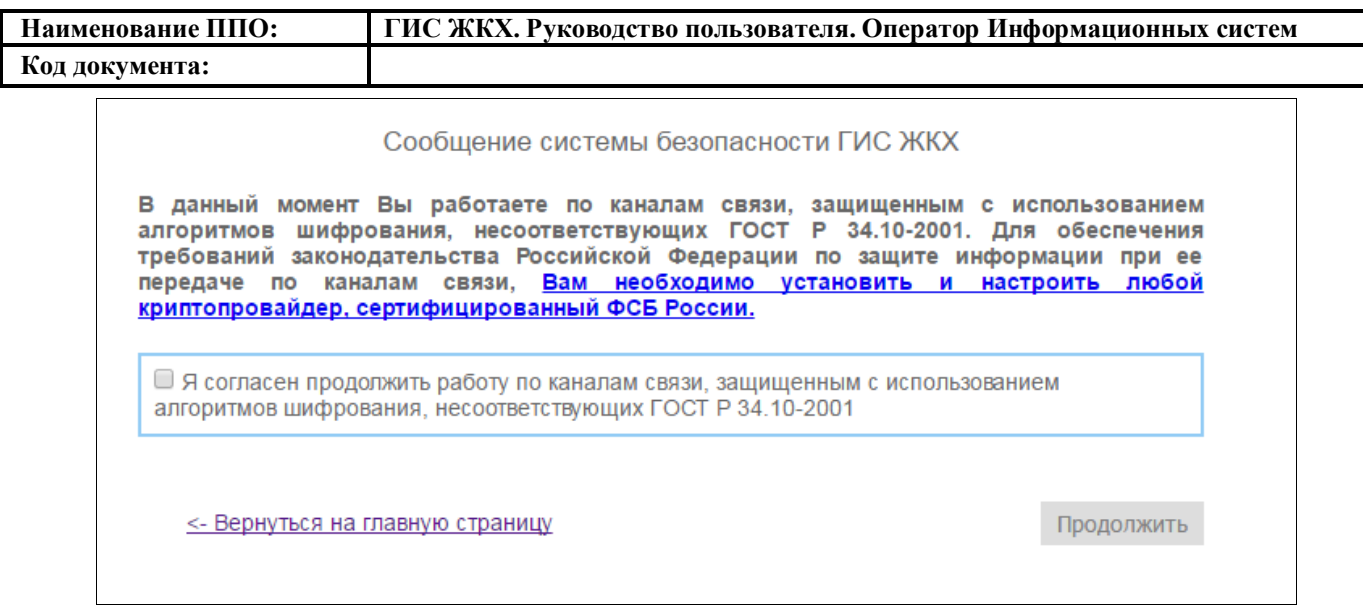

#### **Рис. 4 Сообщение системы безопасности ГИС ЖКХ**

<span id="page-16-0"></span>При нажатии на гиперссылку «Вам необходимо установить и настроить любой криптопровайдер, сертифицированный ФСБ России» начнется скачивание инструкции «Организация защиты передаваемой в ГИС ЖКХ информации» в формате PDF. Ознакомьтесь с этим документом и примите описанные меры по обеспечению безопасности при передаче данных. Если Вы согласны использовать незащищенные каналы связи, то установите флажок в поле «Я согласен продолжить работу по каналам связи, защищенным с использованием алгоритмов шифрования, несоответствующих ГОСТ Р 34.10-2001» и нажмите кнопку «Продолжить».

После входа в личный кабинет отображается главная страница [\(Рис. 5\)](#page-17-0).

<span id="page-17-0"></span>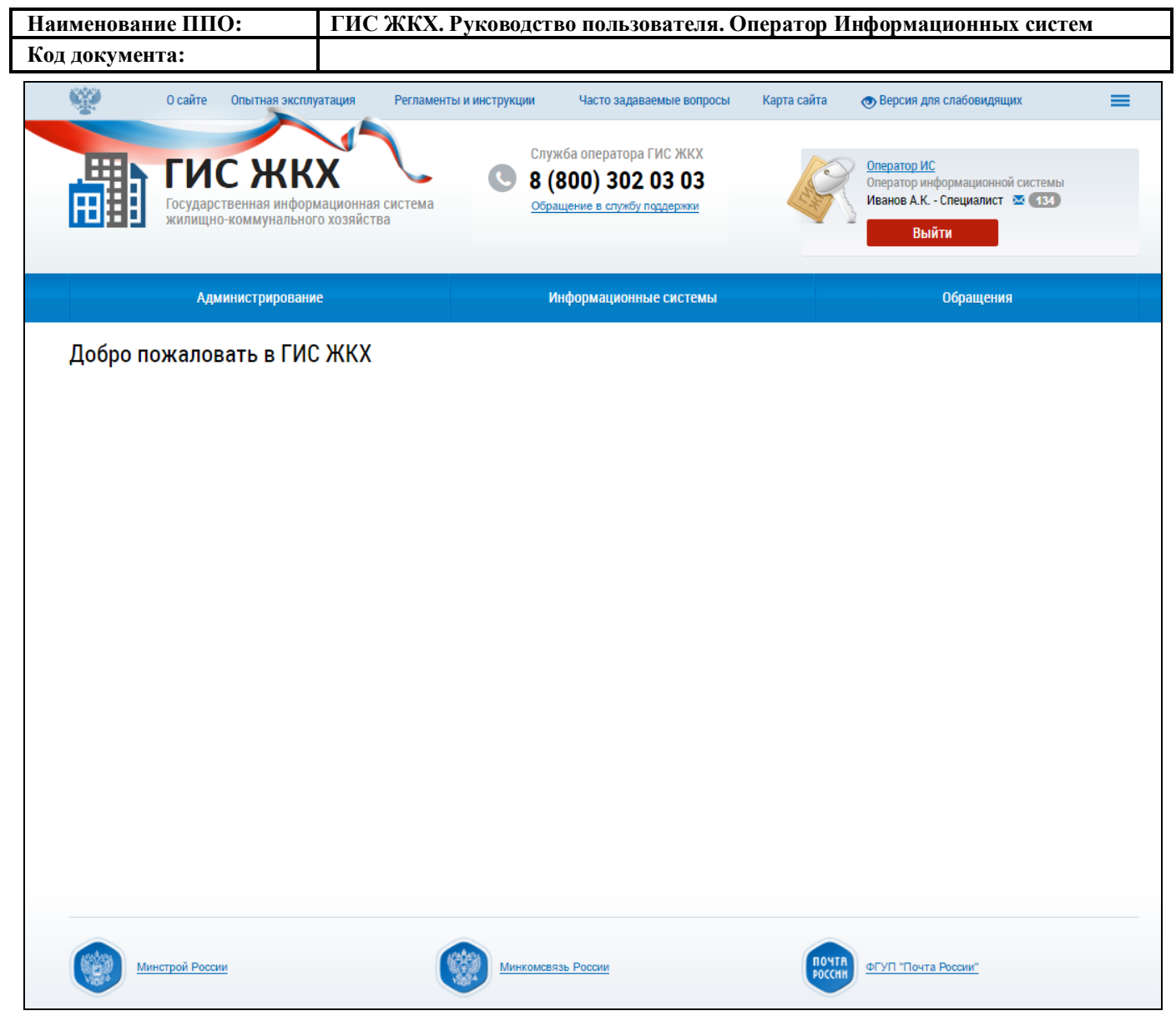

**Рис. 5 Главная страница личного кабинета с полномочием «Уполномоченный специалист»**

<span id="page-18-0"></span>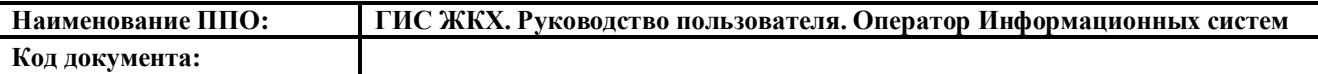

# **4. РАБОТА В ЛИЧНОМ КАБИНЕТЕ ОПЕРАТОРА ИС**

**Внимание!** Пункты меню раздела «Администрирование», а также подписание пользовательского соглашения организации по умолчанию доступны руководителю или иному должностному лицу организации (либо ИП), имеющему право действовать от имени юридического лица без доверенности, со статусом «Администратор организации ГИС ЖКХ», установленным в ЕСИА.

В личном кабинете руководителя организации или иного должностного лица организации, имеющего право действовать от имени юридического лица без доверенности, в ЕСИА обязательно должен быть указан ИНН физического лица.

Руководитель организации (либо ИП) через Личный кабинет может предоставить остальным сотрудникам права доступа на совершение действий в системе, в том числе, предоставить права на администрирование и установку прав доступа «Уполномоченным специалистам» иному сотруднику организации со статусом «Администратор организации ГИС ЖКХ» в ЕСИА, а также право подписать пользовательское соглашение организации.

Если организация является собственником объектов недвижимости, в ЛК будет доступна работа со следующими правами:

- ‒ «Возможность участия в голосовании от имени организации»;
- ‒ «Просмотр/подключение/отключение лицевых счетов организации»;
- ‒ «Просмотр сведений о правах собственности».

Описание работы с собственными лицевыми счетами, правами собственности и голосованием представлено в документе «Государственная информационная система жилищнокоммунального хозяйства. Руководство пользователя. Работа в Личном кабинете Собственника помещения (нанимателя)».

## <span id="page-18-1"></span>**4.1. Работа в личном кабинете Администратора Оператора ИС**

Функционал полномочия «Администратор организации» представлен в разделах горизонтального навигационного меню «Администрирование» и «Информационные системы» [\(Рис. 6\)](#page-19-1).

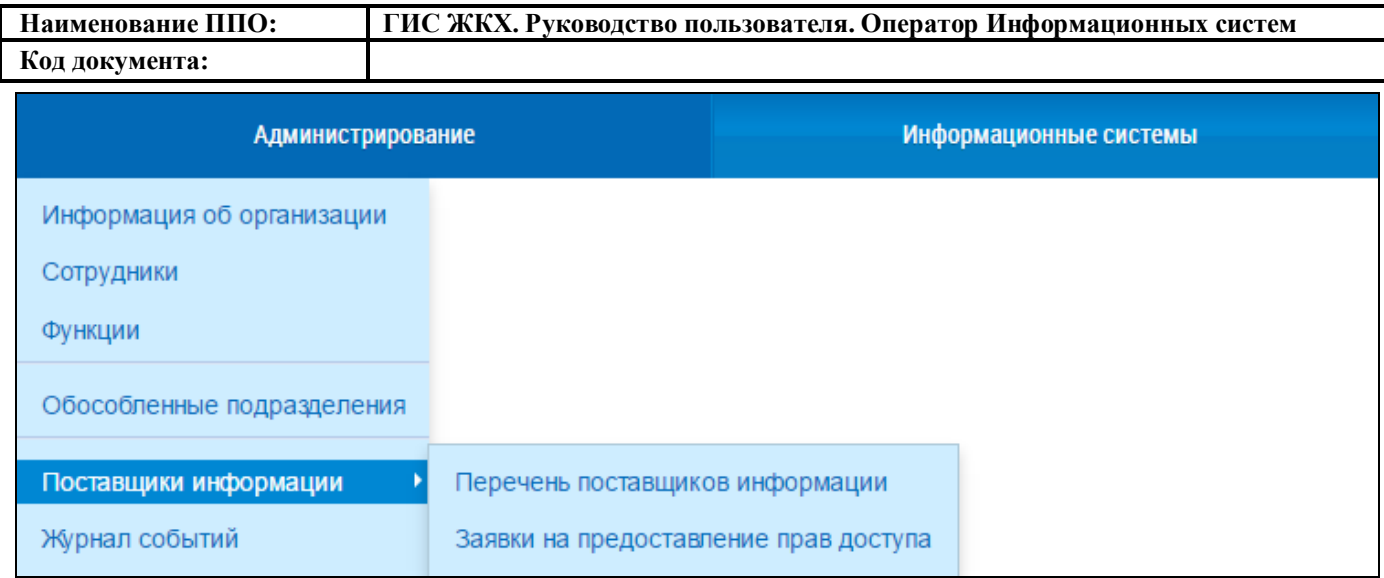

## <span id="page-19-1"></span>**Рис. 6 Разделы горизонтального навигационного меню ЛК Администратора организации**

# <span id="page-19-0"></span>**4.1.1. Пользовательское соглашение**

При первичном входе в личный кабинет для дальнейшей работы необходимо принять пользовательское соглашение от физического лица [\(Рис. 7\)](#page-20-2).

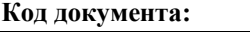

# Пользовательское соглашение (для физического лица)

#### 1. Общие положения

1.1. Пользовательское соглашение (далее - Соглашение) заключается между оператором государственной информационной системы жилищнокоммунального хозяйства (далее - ГИС ЖКХ, система) и пользователем системы в соответствии с совместным приказом Минкомсвязи России и Минстроя России от 28.12.2015 № 589/944/пр и определяет условия работы пользователя системы в ГИС ЖКХ, в том числе совершения действий в системе.

1.2. Термины используются в настоящем Соглашении в понятиях, определенных Федеральным законом от 21.07.2014 № 209-ФЗ «О государственной информационной системе жилищно-коммунального хозяйства» (далее - Закон о ГИС ЖКХ), а также совместными приказами Минкомсвязи России и Минстроя России, принятыми во исполнение Закона о ГИС ЖКХ.

1.3. Заявка пользователя системы на регистрацию (для индивидуальных предпринимателей и организаций), направленная им в системе оператору системы, является неотъемлемой частью настоящего Соглашения.

#### 2. Условия работы пользователя системы в ГИС ЖКХ

2.1. Условия работы пользователя системы в ГИС ЖКХ определяются законодательством о ГИС ЖКХ, а также настоящим Соглашением и Правилами работы в системе, размещенными в открытой части ГИС ЖКХ по aдресу: http://dom.gosuslugi.ru/regulations/pravila.

2.2. Пользователь системы, подписывая Соглашение, дает согласие на информационное взаимодействие с оператором системы, и обработку его персональных данных оператором системы, на передачу права на обработку персональных данных в случае предоставления им прав доступа на совершение действий в системе от своего имени иным лицам, в том числе операторам ИС, на обработку персональных данных иными лицами в случае поручения оператором системы обработки персональных данных пользователя системы таким лицам на основании договора, заключаемого оператором системы с такими лицами, на совершение действий в системе от имени иных лиц, в случае подтверждения в системе лицом согласия на получение прав доступа, предоставляемых указанными лицами, а также обязуется передавать для обработки в систему персональные данные других лиц и совершать действия в системе от имени иных лиц только при наличии согласия указанных лиц на обработку их персональных данных

2.3. Пользователь системы размещает в системе информацию, получает доступ к информации, размещенной в системе, а также получает информацию из системы в соответствии с правами доступа, предоставленными в системе пользователю системы, с соблюдением установленного законодательством Российской Федерации порядка доступа к информации ограниченного доступа, получаемой из системы и размещаемой в ней, в том числе к персональным данным.

2.4. Пользователь системы осуществляет взаимодействие с оператором системы по вопросам, связанным с исполнением настоящего Соглашения,

## **Рис. 7 Пользовательское соглашение (для физического лица)**

Не принимаю

Принимаю

## <span id="page-20-2"></span><span id="page-20-0"></span>**4.1.2. Раздел «Администрирование**

## <span id="page-20-1"></span>**4.1.2.1. Информация об организации**

#### **4.1.2.1.1. Просмотр информации об организации**

Для просмотра информации об организации нажмите на раздел «Администрирование» горизонтального навигационного меню и выберите пункт «Информация об организации» [\(Рис. 6\)](#page-19-1)

Отображается страница «Информация об организации» на вкладке «Общая информация» [\(Рис. 8\)](#page-21-0).

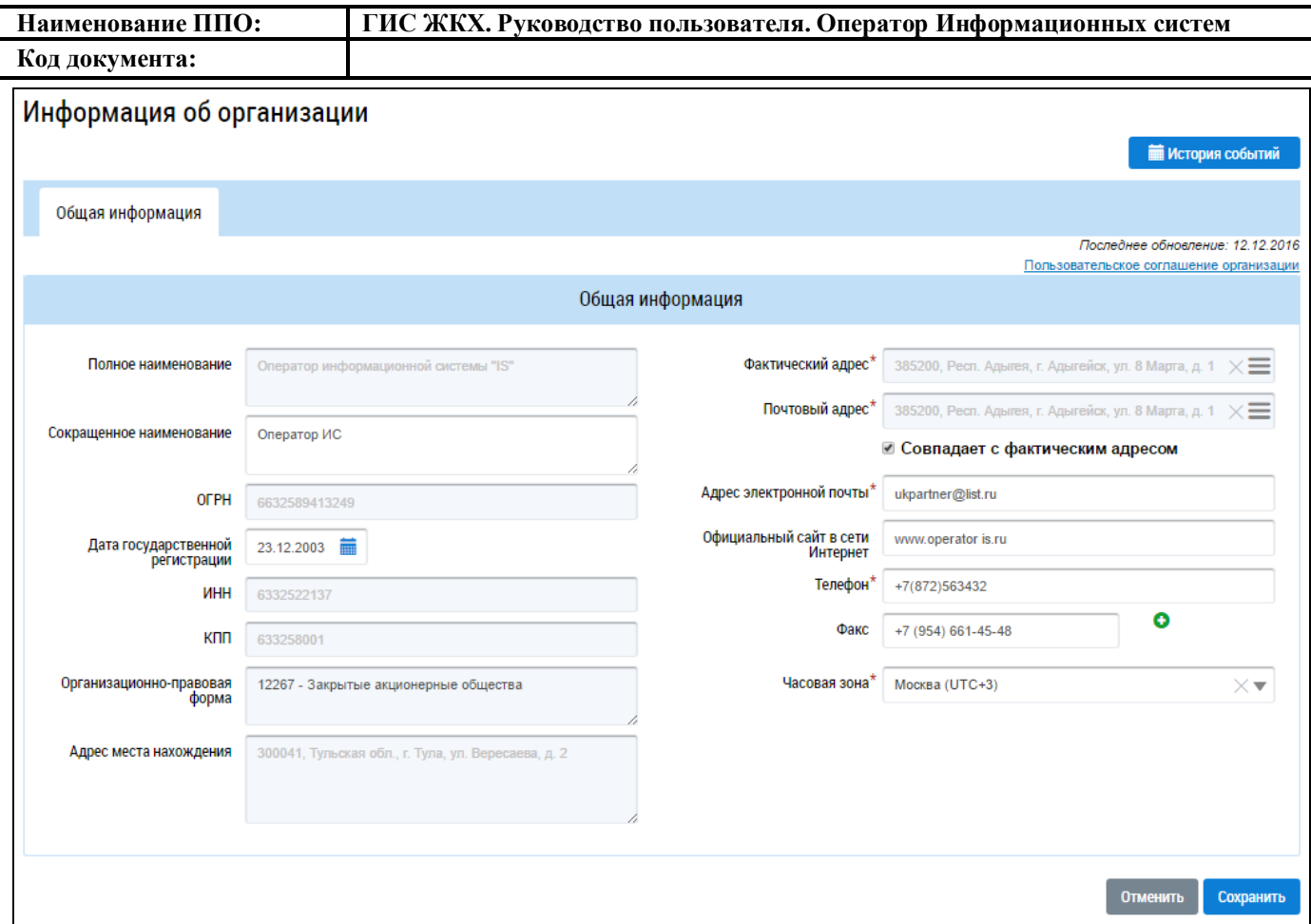

#### **Рис. 8 Страница «Информация об организации»**

<span id="page-21-0"></span>Часть полей на вкладке «Общая информация» отображаются в соответствии с данными, указанными при регистрации организации в ЕСИА (не доступны для редактирования через личный кабинет ГИС ЖКХ):

- ‒ Полное наименование;
- $-$  OFPH;
- $HHH$ ;
- ‒ КПП;
- ‒ Организационно-правовая форма;
- ‒ Адрес места нахождения.

Для ознакомления с пользовательским соглашением для юридического лица нажмите на гиперссылку «Пользовательское соглашение организации», находящуюся в правом верхнем углу страницы [\(Рис. 8\)](#page-21-0).

Для просмотра истории событий организации нажмите на кнопку «История событий» [\(Рис.](#page-21-0)  [8\)](#page-21-0).

Отображается окно «История событий» [\(Рис. 9\)](#page-22-0).

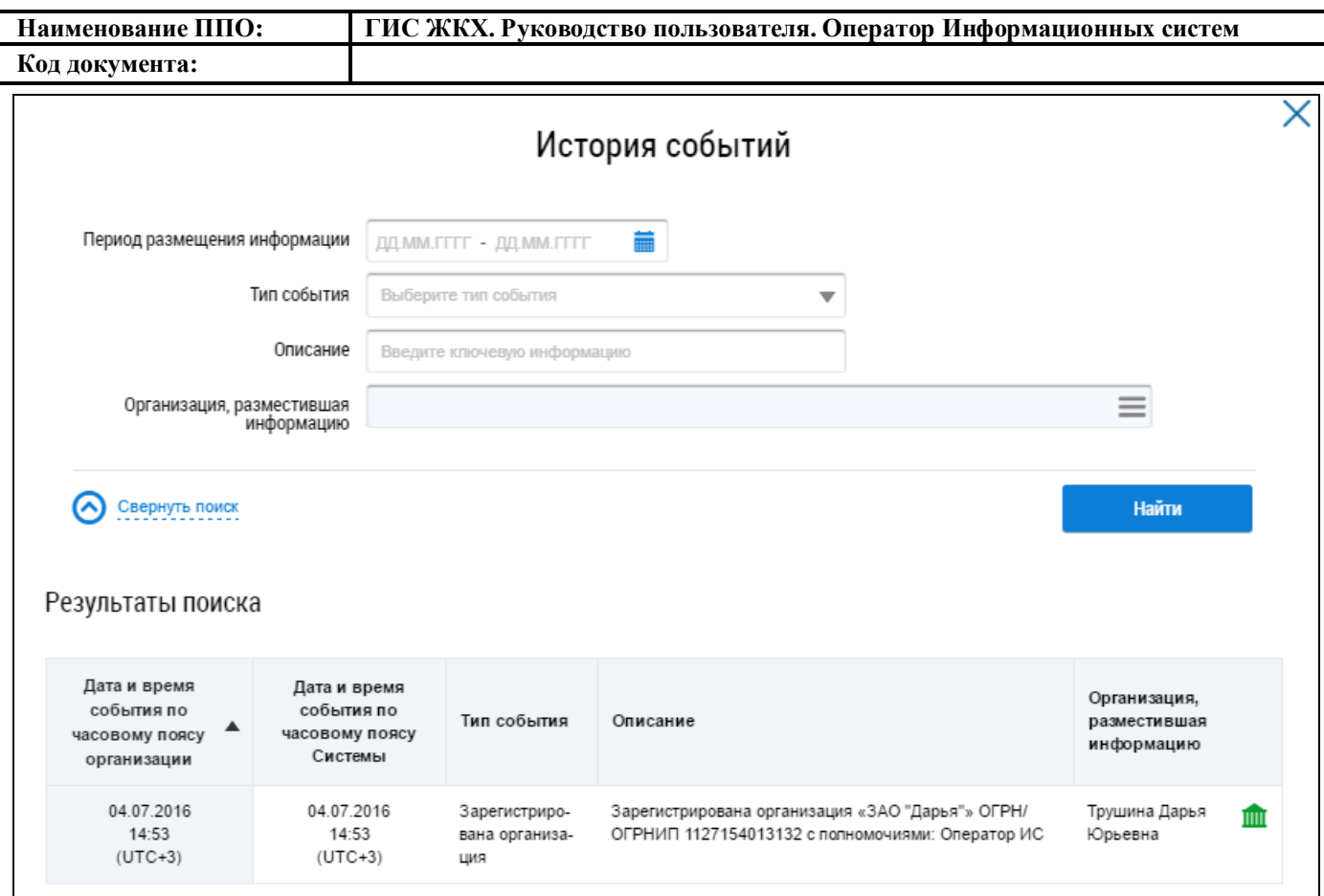

#### **Рис. 9 Окно «История события»**

При необходимости поиска событий воспользуйтесь блоком поиска.

<span id="page-22-0"></span>Укажите период размещения информации, нажав на пиктограмму « ». В отобразившейся форме выберите даты начала и окончания периода, в который произошло событие и нажмите на кнопку «Применить».

Для заполнения поля «Тип события» выберите необходимое значение из выпадающего списка. Впишите ключевую информацию по событию в поле «Описание». Для заполнения поля «Организация, разместившая информацию», нажмите на пиктограмму  $\lll \equiv$ ».

Отображается окно «Выбор организации» [\(Рис. 10\)](#page-23-0).

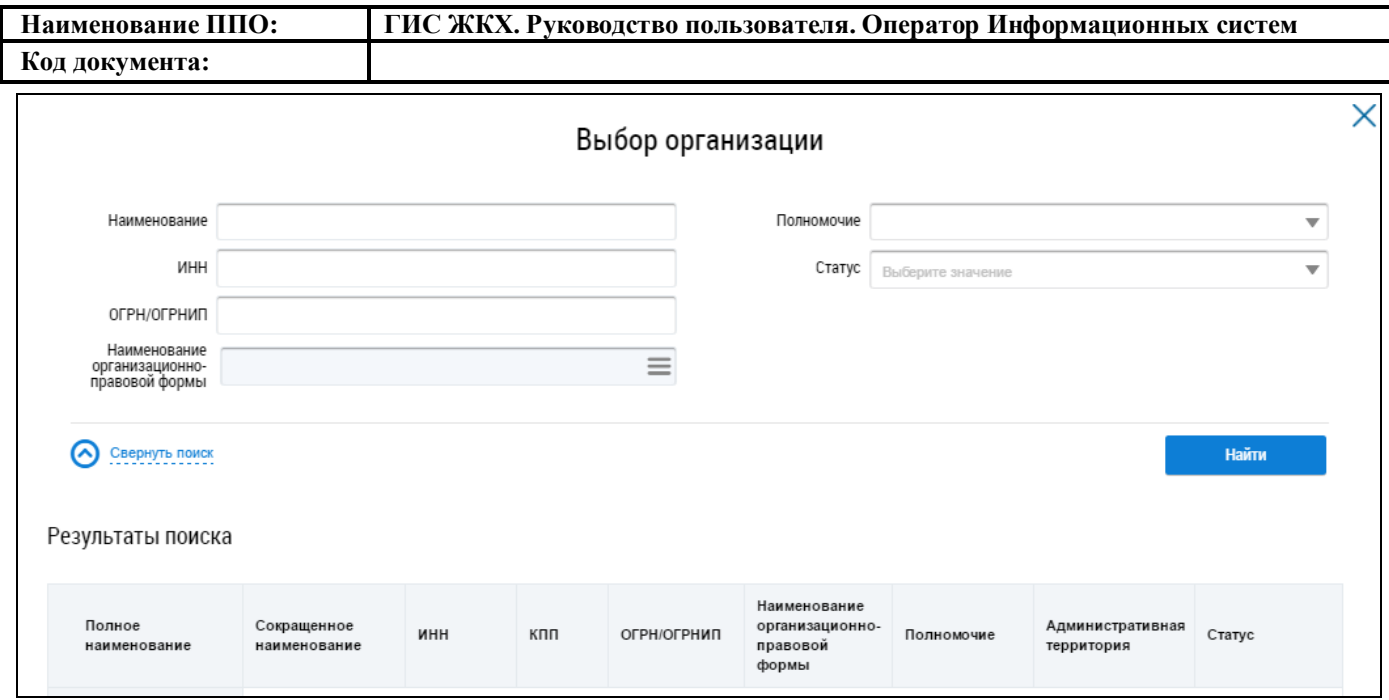

## **Рис. 10 Фрагмент окна «Выбор организации»**

<span id="page-23-0"></span>В случае необходимости воспользуйтесь блоком поиска организации.

Введите ее наименование, ИНН, ОГРН/ОГРНИП в соответствующие поля. Для заполнения

поля «Наименования организационно-правовой формы» нажмите на пиктограмму  $\lll \equiv$ ».

Отображается окно «Выбор из ОКОПФ» [\(Рис. 11\)](#page-24-0).

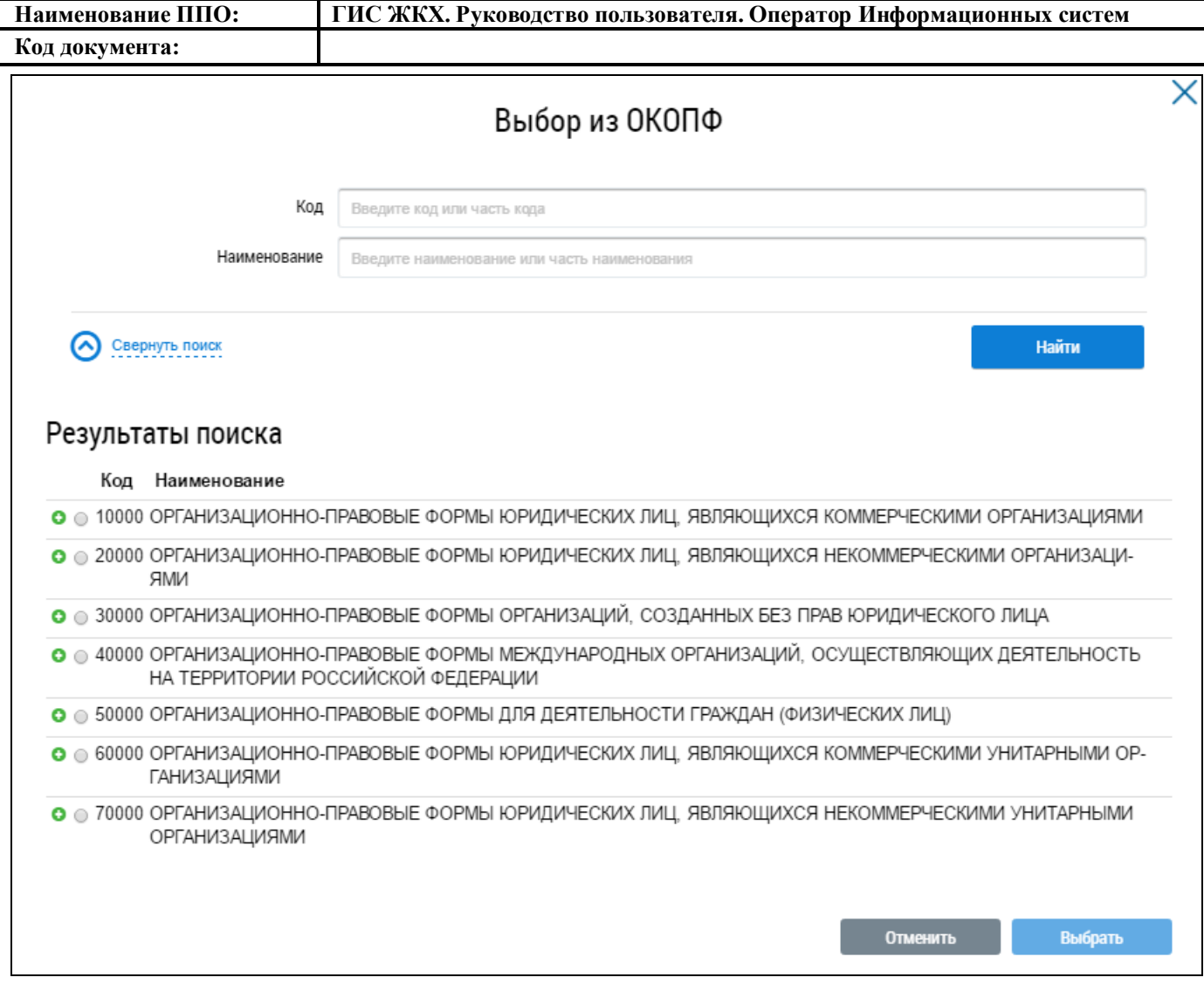

#### **Рис. 11 Окно «Выбор из ОКОПФ»**

<span id="page-24-0"></span>Для осуществления поиска кода ОКОПФ заполните поля блока поиска, вписав пятизначный код организационно-правовой формы в поле «Код» и наименование организационноправовой формы в поле «Наименование». Поиск возможен по одному или обоим параметрам. Нажмите на кнопку «Найти» [\(Рис. 11\)](#page-24-0).

В блоке результатов поиска отображаются организационно-правовые формы, соответствующие параметрам поиска. Установите переключатель напротив необходимого значения и нажмите на кнопку «Выбрать» [\(Рис. 12\)](#page-25-0).

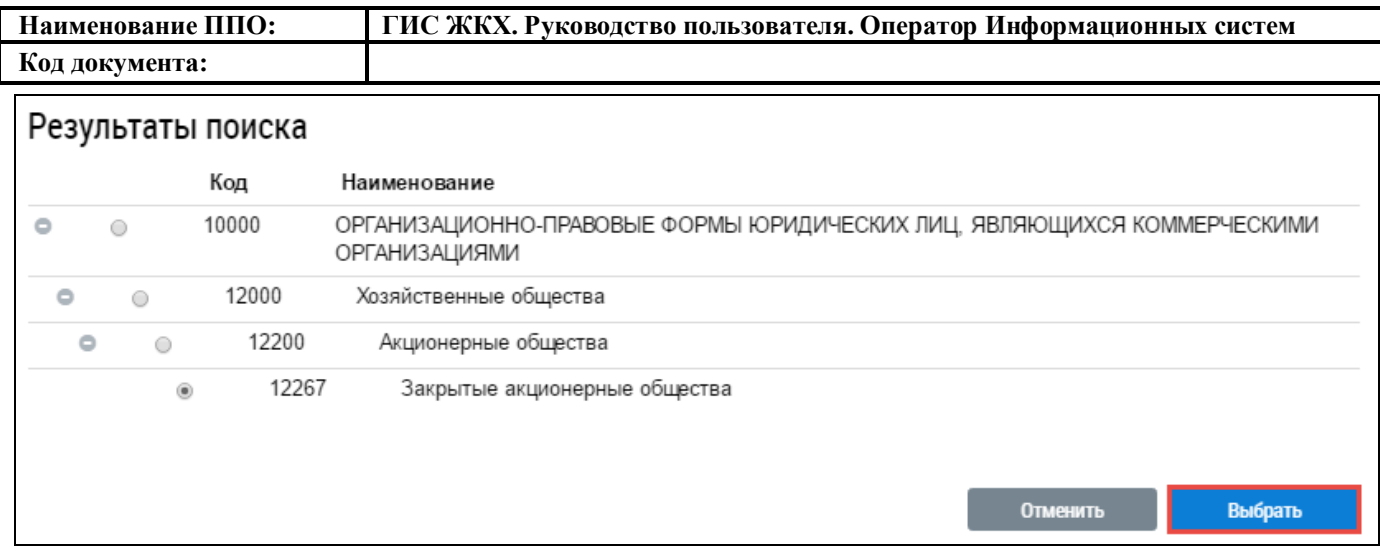

#### **Рис. 12 Блок результатов поиска. Кнопка «Выбрать»**

<span id="page-25-0"></span>Поиск организационно-правовой формы также возможен при нажатии на пиктограммы « • » в блоке результатов поиска. Нажатием на пиктограмму « • » раскройте необходимый раздел классификатора ОКОПФ, например, «Организационно-правовые формы юридических лиц, являющихся коммерческими унитарными организациями» (код 60000). Данный раздел включает в себя один тип организационно-правовой формы «Унитарные предприятия» (код 65000). Продолжайте нажимать на пиктограммы пока не отобразится необходимый вид организационнойправовой формы. Установите переключатель напротив необходимого значения организационноправовой формы и нажмите на кнопку «Выбрать» [\(Рис. 12\)](#page-25-0).

Далее в блоке поиска организации выберите необходимые значения из выпадающих списков для полей «Полномочие» и «Статус».

При выборе в поле «Полномочие» значения «Орган государственной власти субъекта РФ» отображается дополнительное поле «Административная территория». Заполните поле, выбрав необходимое значение из выпадающего списка.

При выборе в поле «Полномочие» значения «Орган местного самоуправления» появляется дополнительное поле «Административная территория». Для заполнения данного поля нажмите на кнопку «Выбрать», отображается окно «Выбор муниципального образования или населенного пункта, входящего в состав муниципального образования» [\(Рис. 13\)](#page-26-0).

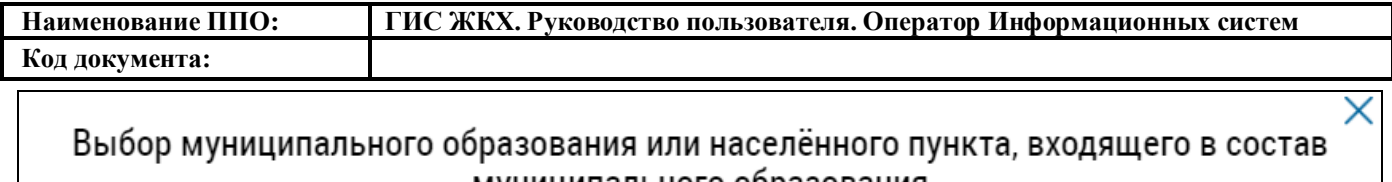

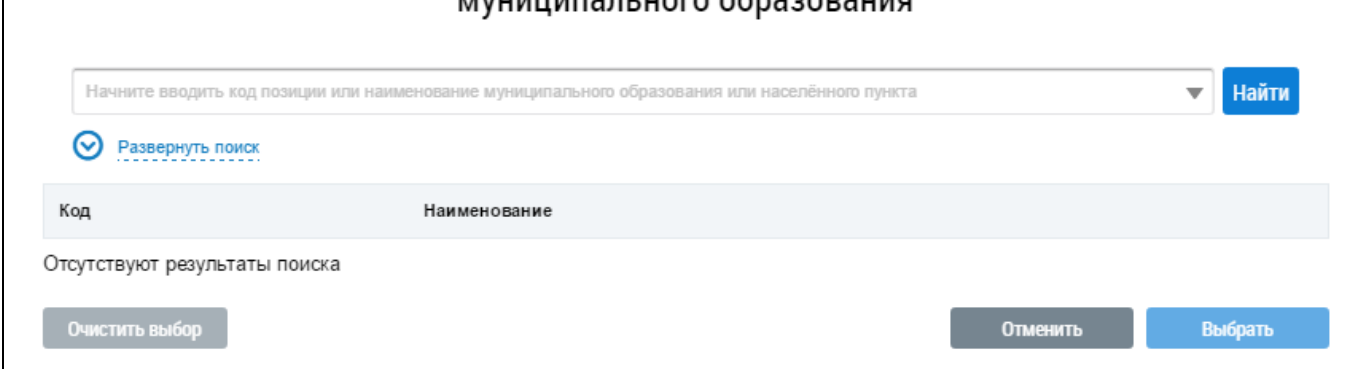

# <span id="page-26-0"></span>**Рис. 13 Окно «Выбор муниципального образования или населенного пункта, входящего в состав муниципального образования»**

Начните вводить код позиции или наименование муниципального образования или населенного пункта. Поисковый запрос должен содержать не менее четырех символов, нажмите кнопку «Найти» [\(Рис. 13\)](#page-26-0).

Код ОКТМО можно также найти и выбрать в развернутом поиске. Для этого нажмите гиперссылку «Развернуть поиск» [\(Рис. 13\)](#page-26-0).

В отобразившейся форме поиска муниципального образования выберите необходимые значения из выпадающих списков и нажмите на кнопку «Найти» [\(Рис. 14\)](#page-26-1).

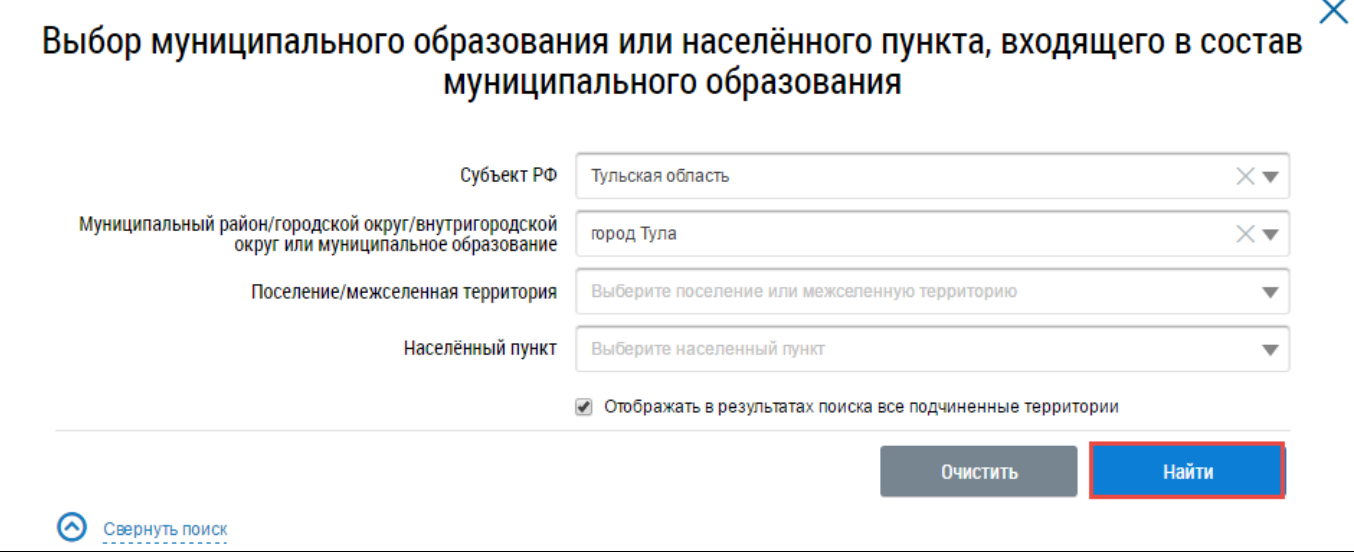

<span id="page-26-1"></span>**Рис. 14 Окно «Выбор муниципального образования или населенного пункта, входящего в состав муниципального образования». Блок поиска, кнопка «Найти»**

В блоке результатов поиска отображаются муниципальные образования, соответствующие параметрам поиска. Установите переключатель напротив искомого кода ОКТМО и нажмите на кнопку «Выбрать» [\(Рис. 15\)](#page-27-0).

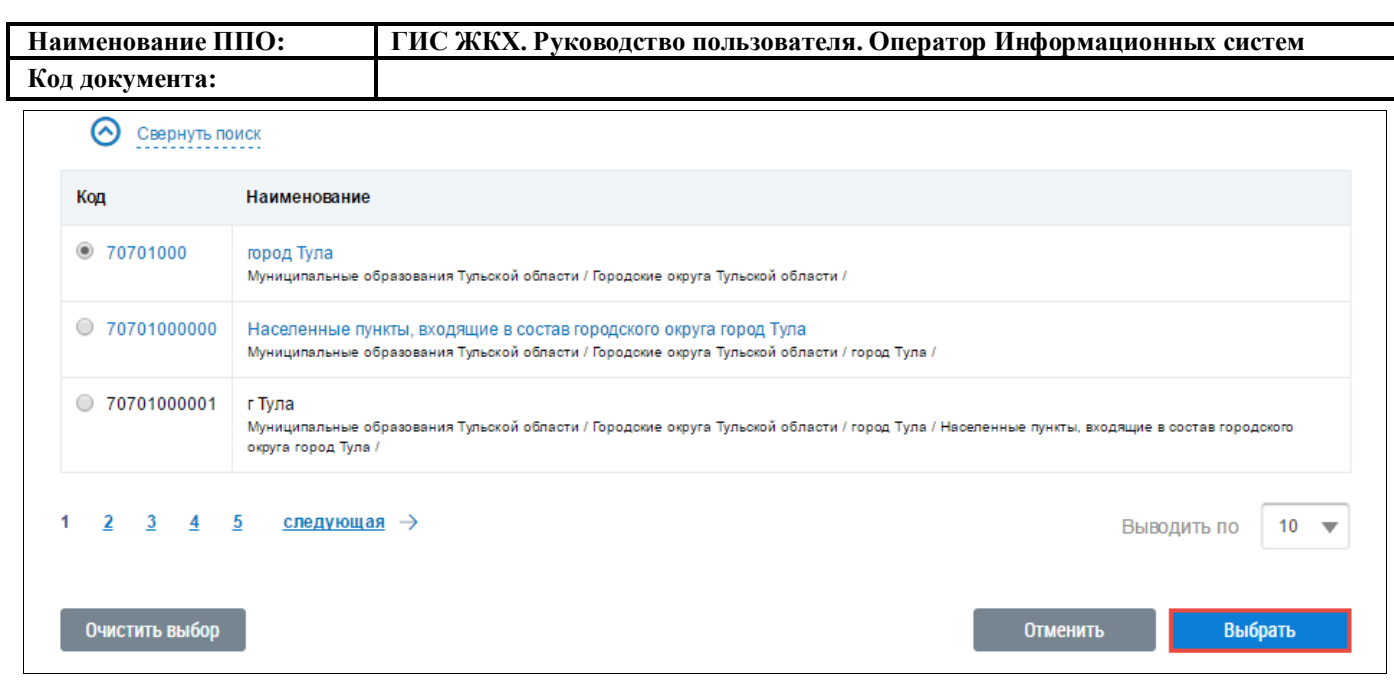

<span id="page-27-0"></span>**Рис. 15 Блок результатов поиска муниципального образования или населенного пункта.** 

## **Кнопка «Выбрать»**

Далее Система отображает окно «Выбор организации» с заполненными ранее полями. Поиск организации возможен по одному или нескольким параметрам. Нажмите на кнопку «Найти» [\(Рис. 16\)](#page-27-1).

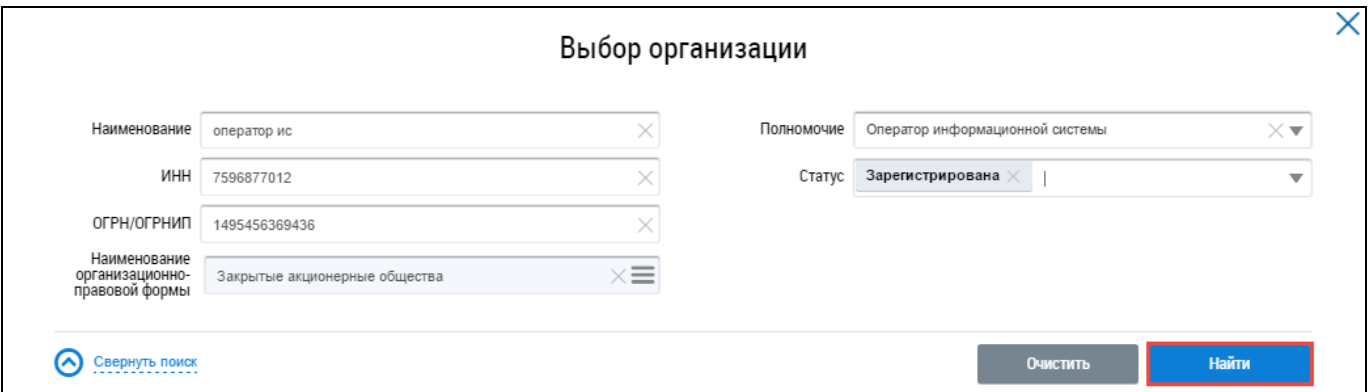

**Рис. 16 Фрагмент окна «Выбор организации». Блок поиска, кнопка «Найти»**

<span id="page-27-1"></span>В блоке результатов поиска отображаются организации, соответствующие параметрам поиска. Установите переключатель напротив искомой организации и нажмите на кнопку «Выбрать» [\(Рис. 17\)](#page-27-2).

| Результаты поиска                       |                             |            |           |               |                                                      |                                       |                                |                  |
|-----------------------------------------|-----------------------------|------------|-----------|---------------|------------------------------------------------------|---------------------------------------|--------------------------------|------------------|
| Полное<br>наименование                  | Сокращенное<br>наименование | <b>MHH</b> | кпп       | ОГРН/ОГРНИП   | Наименование<br>организационно-<br>правовой<br>формы | Полномочие                            | Административная<br>территория | Статус           |
| Оператор<br>• информационной<br>системы | Оператор ИС                 | 7596877012 | 753150199 | 1495456369436 | Закрытые<br>акционерные<br>общества                  | Оператор<br>информационной<br>системы |                                | Зарегистрирована |
| Очистить выбор                          |                             |            |           |               |                                                      |                                       | Отменить                       | Выбрать          |

<span id="page-27-2"></span>**Рис. 17 Блок результатов поиска организации. Кнопка «Выбрать»**

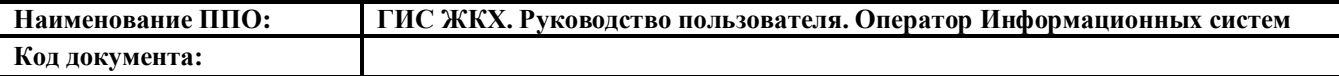

Система отображает окно «История событий» с заполненными ранее полями блока поиска. Поиск на странице «История событий» возможен по одному или нескольким параметрам. Нажмите на кнопку «Найти» [\(Рис. 18\)](#page-28-0).

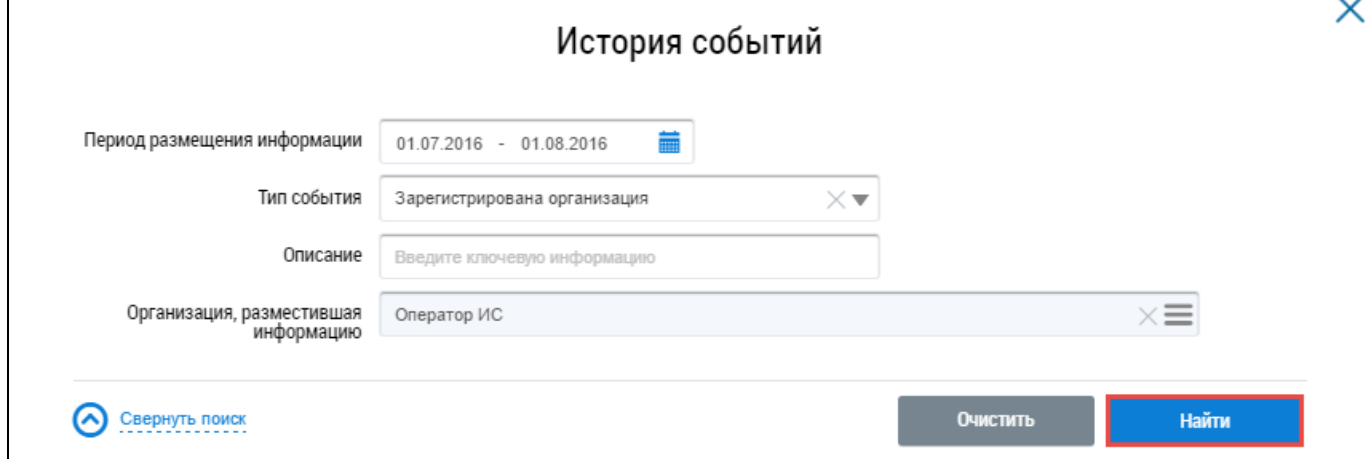

#### **Рис. 18 Фрагмент окна «История событий». Блок поиска, кнопка «Найти»**

В блоке результатов поиска отображаются события, соответствующие параметрам поиска

#### <span id="page-28-0"></span>[\(Рис. 19\)](#page-28-1).

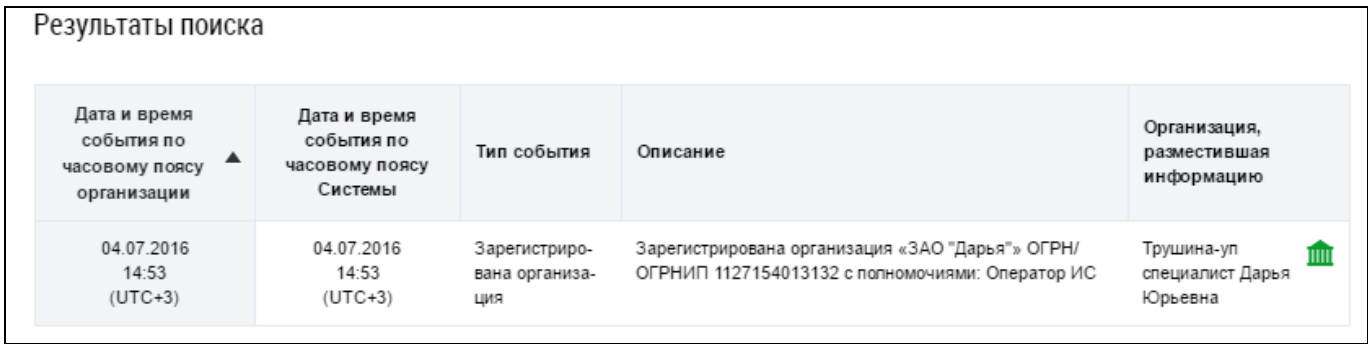

#### **Рис. 19 Блок результатов поиска событий**

#### <span id="page-28-1"></span>**4.1.2.1.2. Редактирование информации об организации**

При необходимости внесите изменения в сведения об организации.

Для редактирования доступны следующие поля формы с информацией об организации:

- ‒ Сокращенное наименование;
- ‒ Дата государственной регистрации;
- ‒ Фактический адрес;
- ‒ Почтовый адрес;
- ‒ Адрес электронной почты;
- ‒ Официальный сайт в сети интернет;
- ‒ Телефон;
- ‒ Факс;
- ‒ Часовая зона.

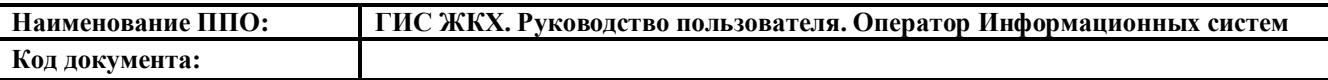

Корректировка остальных значений осуществляется через Личный кабинет ЕСИА по ссылке [http://esia.gosuslugi.ru](http://esia.gosuslugi.ru/) , после чего, внесенные изменения отображаются и в ГИС ЖКХ (при последующем входе в Личный кабинет).

Для редактирования поля «Дата государственной регистрации нажмите на пиктограмму « » и выберите дату в отобразившейся форме.

Чтобы изменить фактический или почтовый адрес нажмите на пиктограмму « $\equiv$ ». В отобразившемся окне «Выбор адреса» последовательно заполните поля, начиная с поля «Субъект РФ» и выбирая значения из выпадающих списков. Нажмите на кнопку «Выбрать» [\(Рис. 20\)](#page-29-0).

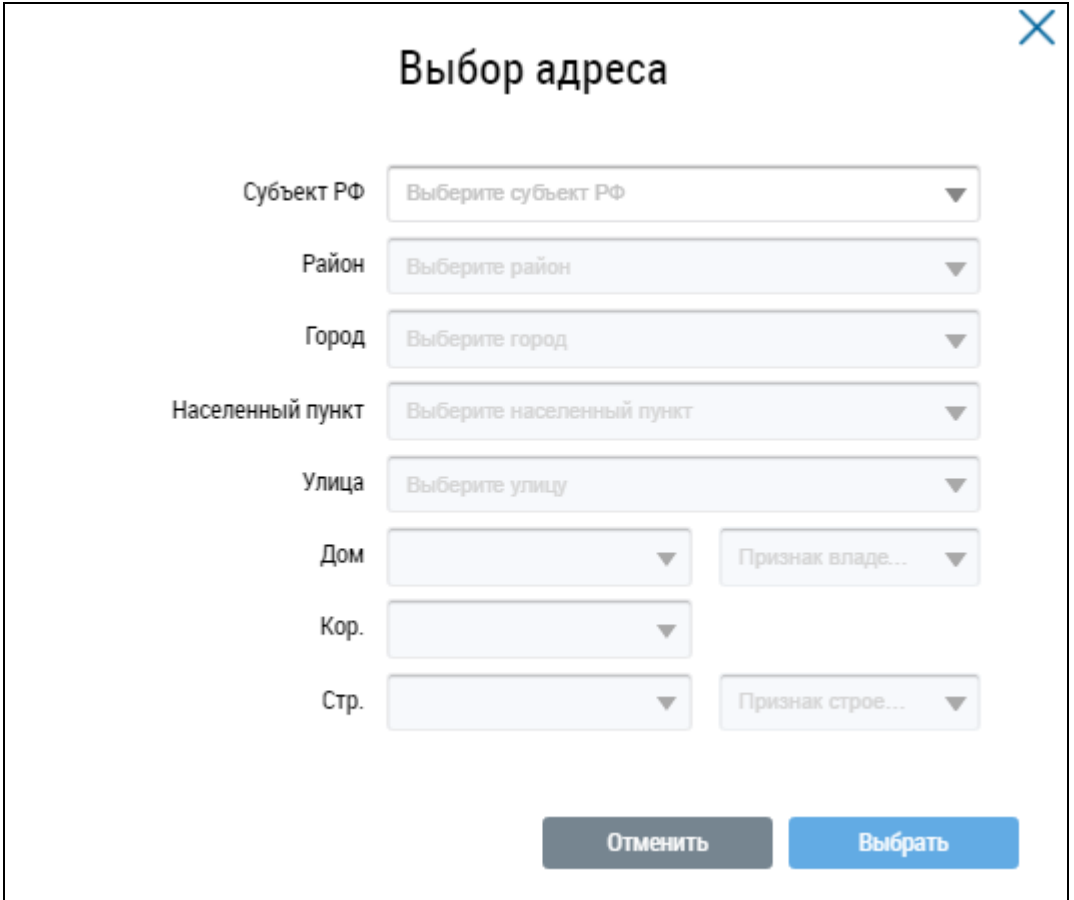

**Рис. 20 Окно «Выбор адреса»**

<span id="page-29-0"></span>После изменения сведений об организации нажмите на кнопку «Сохранить» [\(Рис. 8\)](#page-21-0). В отобразившемся окне подтверждения нажмите на кнопку «Да» [\(Рис. 21\)](#page-29-1).

<span id="page-29-1"></span>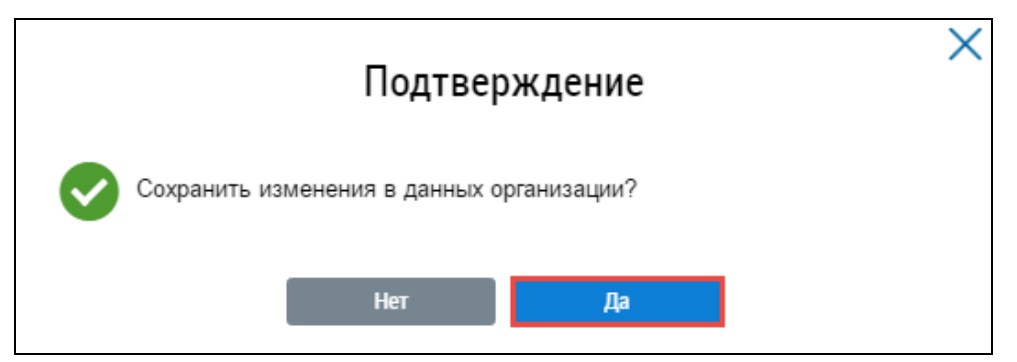

**Рис. 21 Окно подтверждения. Кнопка «Да»**

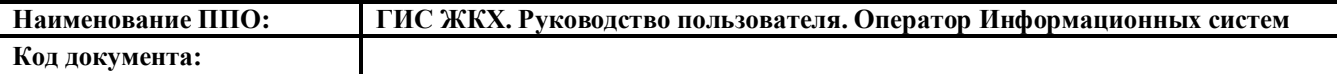

#### <span id="page-30-0"></span>**4.1.2.2. Сотрудники**

Для просмотра и изменения сведений о сотрудниках организации, настройки ролей сотрудников и прав доступа к реестрам Системы нажмите на раздел «Администрирование» горизонтального навигационного меню и выберите пункт «Сотрудники» [\(Рис. 6\)](#page-19-1).

Отображается страница «Список представителей организации» [\(Рис. 22\)](#page-30-1).

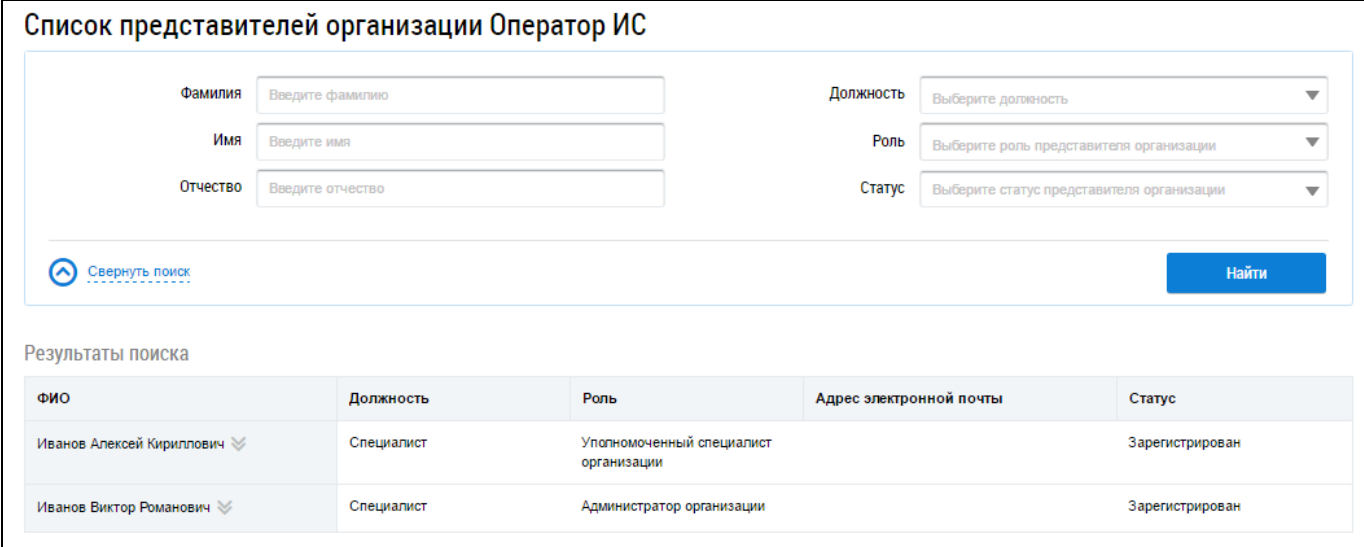

## **Рис. 22 Страница «Список представителей организации»**

## <span id="page-30-1"></span>**4.1.2.2.1. Поиск представителей организации**

При необходимости воспользуйтесь блоком поиска представителей организации [\(Рис. 23\)](#page-30-2).

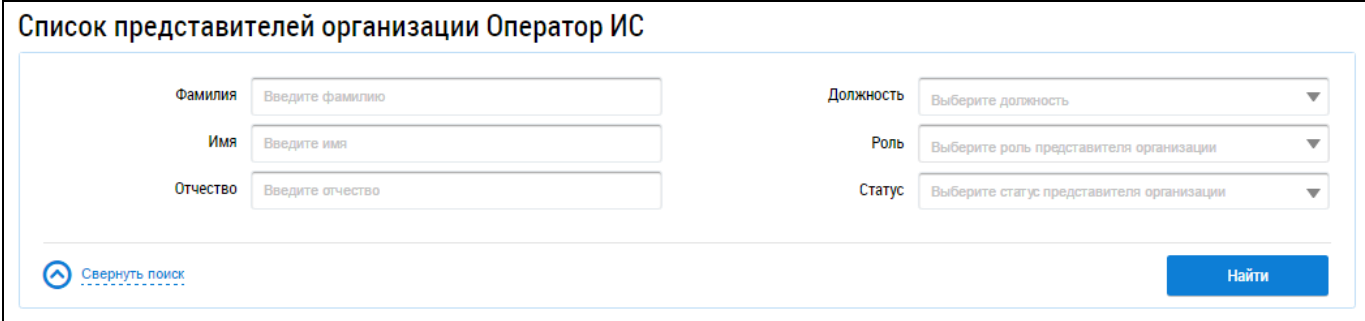

#### **Рис. 23 Страница «Список представителей организации». Блок поиска**

<span id="page-30-2"></span>Укажите фамилию, имя, отчество, выберите для полей «Должность», «Роль» и «Статус» необходимые значения из выпадающих списков. Поиск сотрудников возможен по одному или нескольким параметрам. Нажмите на кнопку «Найти» [\(Рис. 23\)](#page-30-2).

В блоке результатов поиска отображается перечень представителей организации, соответствующий заданным параметрам [\(Рис. 24\)](#page-30-3).

<span id="page-30-3"></span>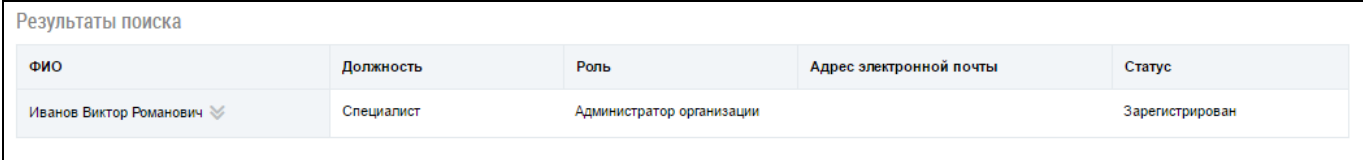

#### **Рис. 24 Блок результатов поиска представителей организации**

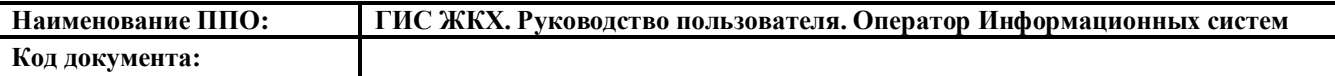

#### **4.1.2.2.2. Просмотр информации о представителях организации**

Для просмотра информации о представителе организации выберите пункт контекстного меню «Просмотреть информацию о представителе организации» [\(Рис. 25\)](#page-31-0).

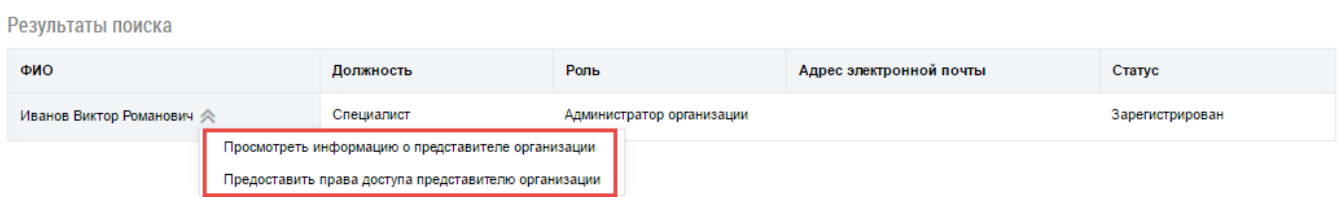

<span id="page-31-0"></span>**Рис. 25 Фрагмент страницы «Список представителей организации». Контекстное меню для представителя организации**

Отображается окно «Информация о представителе организации» с общей информацией о представителе организации [\(Рис. 26\)](#page-31-1).

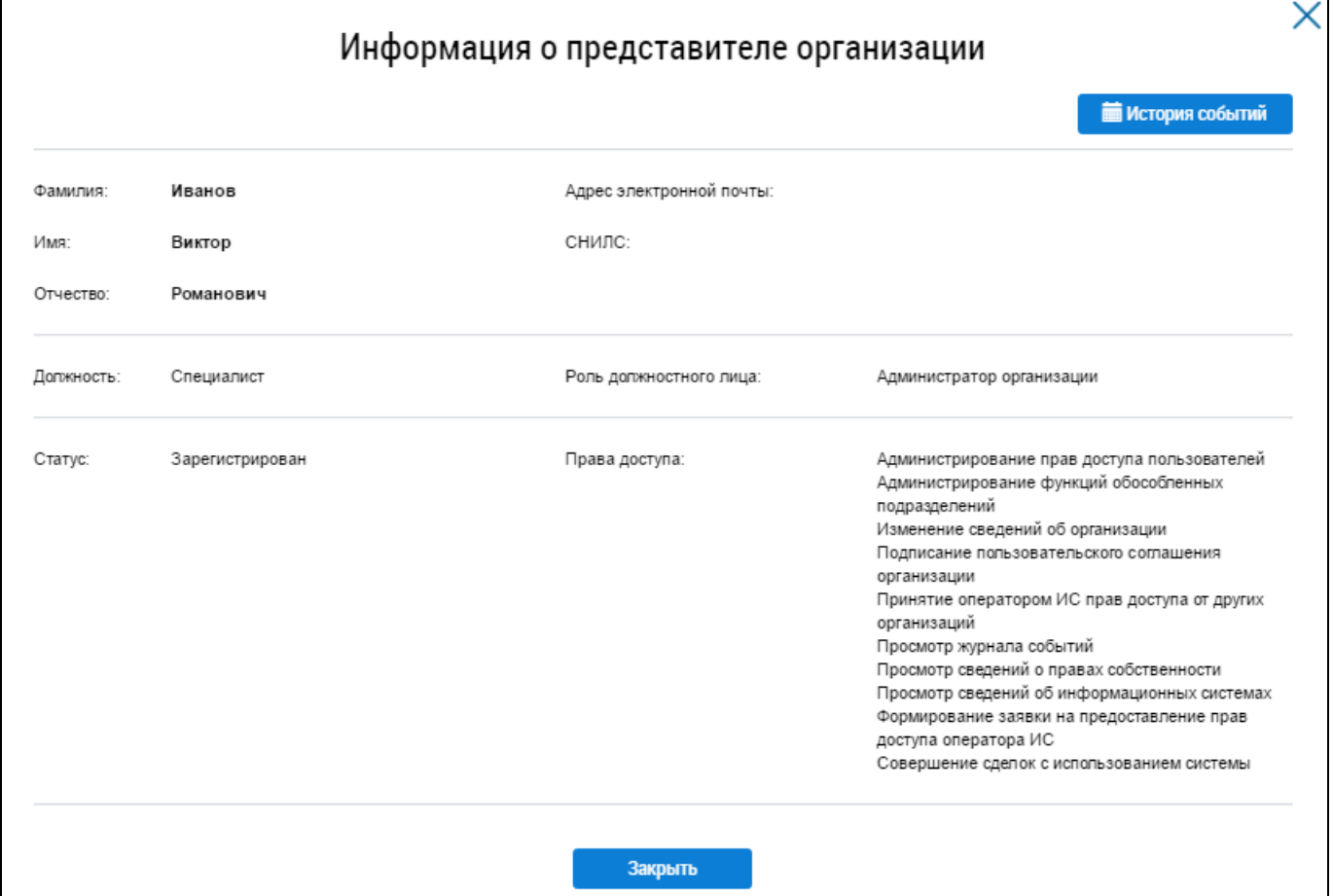

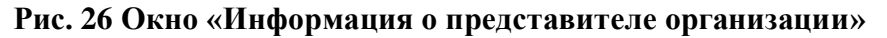

<span id="page-31-1"></span>Для просмотра истории событий для представителя организации нажмите на кнопку «История событий». Поиск событий в отобразившемся окне «История событий» осуществляется аналогично поиску, описанному выше (см. [Рис. 9\)](#page-22-0).

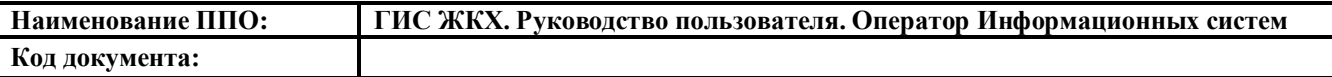

#### **4.1.2.2.3. Предоставление прав доступа представителю организации**

Для предоставления прав доступа представителю организации выберите пункт контекстного меню «Предоставить права доступа представителю организации» для ФИО сотрудника [\(Рис.](#page-31-0)  [25\)](#page-31-0).

*Примечание.* Администратор организации может настраивать права доступа только для сотрудников своей организации.

Отображается окно «Предоставление прав доступа представителю организации» [\(Рис. 27\)](#page-32-0).

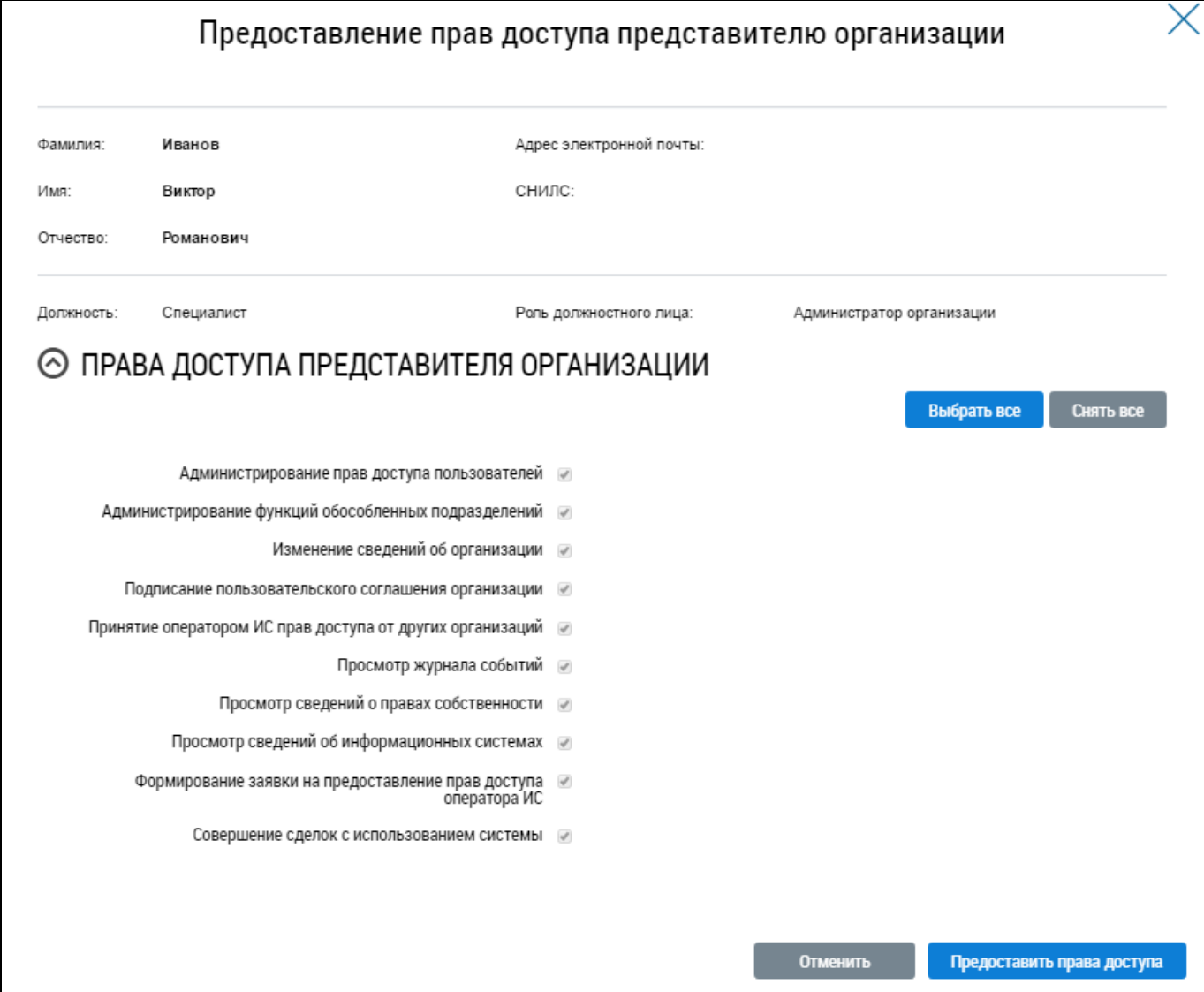

#### **Рис. 27 Окно «Предоставление прав доступа представителю организации»**

<span id="page-32-0"></span>Страница содержит блок с общей информацией о сотруднике, недоступной для редактирования, и блок с перечнем прав доступа представителя организации.

Администратору организации, являющимся руководителем организации, права доступа устанавливаются по умолчанию и недоступны для снятия.

Администратор организации, являющийся руководителем, может настроить права доступа для сотрудников своей организации с ролью «Администратор организации» и «Уполномоченный специалист организации», а также сотрудников обособленных подразделений с ролью «Админи-

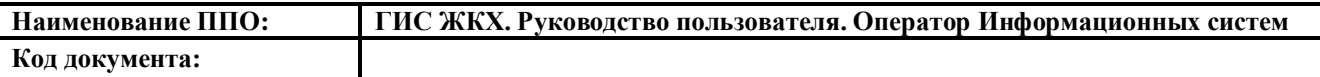

стратор организации», в том числе назначать право доступа «Совершение сделки в системе». Для совершения сделок нужно прикладывать файл, на основании которого передается право совершать сделки».

Администратор организации, не являющийся руководителем организации, может настроить права доступа пользователям с ролью «Уполномоченный специалист организации» при наличии у него права доступа на установку прав доступа сотрудникам с ролью «Уполномоченный специалист».

Администратор обособленного подразделения может настроить права доступа пользователям обособленного подразделения с ролью «Уполномоченный специалист организации» при наличии у него права доступа на установку прав доступа сотрудникам с ролью «Уполномоченный специалист».

Установите флажки в полях с правами доступа представителя организации, которые необходимо добавить для сотрудника. Чтобы прикрепить правовое основание для совершения сделок с использованием Системы нажмите на кнопку «Добавить файл». Для выбора всех прав доступа нажмите на кнопку «Выбрать все», чтобы снять права доступа нажмите на кнопку «Снять все» [\(Рис. 27\)](#page-32-0).

Затем нажмите на кнопку «Предоставить права доступа» [\(Рис. 27\)](#page-32-0).

Подтвердите изменения в правах доступа, нажав на кнопку «Да» [\(Рис. 28\)](#page-33-1).

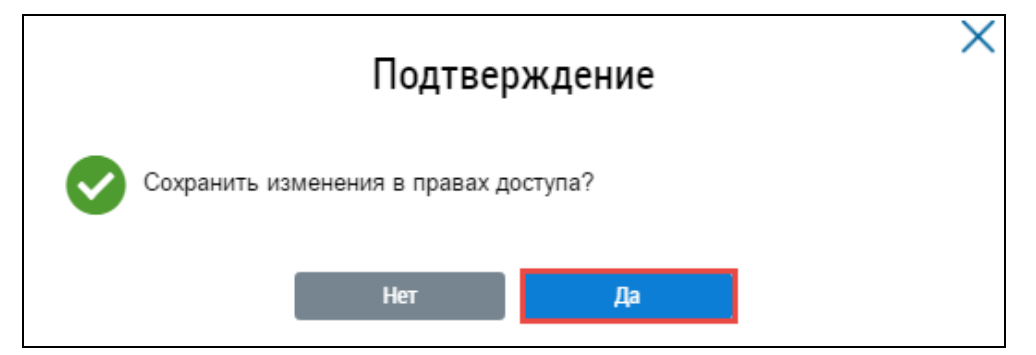

**Рис. 28 Окно подтверждения. Кнопка «Да»**

<span id="page-33-1"></span>Для возврата к списку сотрудников без сохранения изменений нажмите на кнопку «Отменить» [\(Рис. 27\)](#page-32-0).

Внесенные изменения (установка прав доступа) войдут в силу при условии повторного входа в личный кабинет сотрудника организации.

## <span id="page-33-0"></span>**4.1.2.3. Функции**

Для перехода на страницу со сведениями о функциях организации нажмите на раздел «Администрирование» горизонтального навигационного меню и выберите пункт «Функции» [\(Рис. 6\)](#page-19-1). Отображается страница «Сведения о функциях организации» [\(Рис. 29\)](#page-34-0).

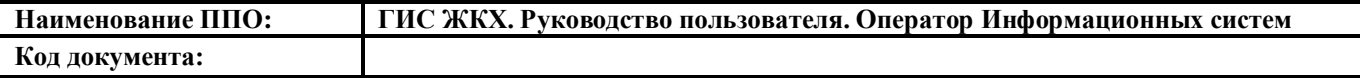

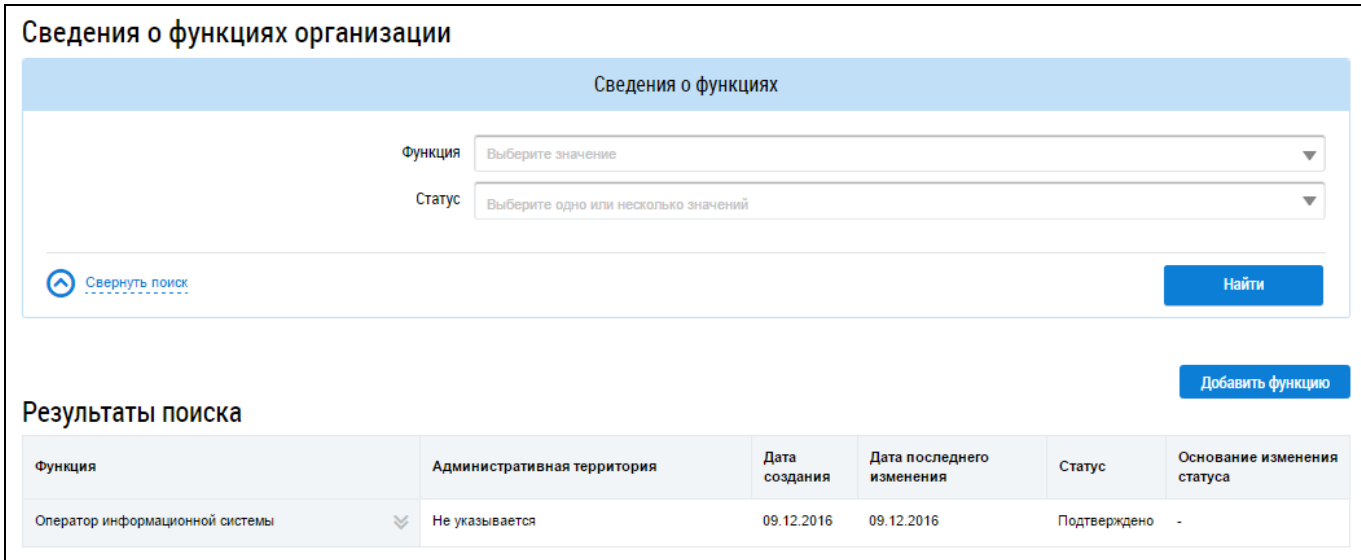

#### **Рис. 29 Страница «Сведения о функциях организации»**

<span id="page-34-0"></span>В верхней части страницы отображается блок поиска. В центральной части отображается перечень функций организации.

*Примечание.* До 1 января 2017 приостановлено исполнение функции Администратора общего собрания собственников в части проведения общего собрания собственников помещений в многоквартирном доме в форме заочного голосования с использованием государственной информационной системы жилищно-коммунального хозяйства.

#### **4.1.2.3.1. Поиск функций организации**

Для осуществления поиска функции заполните поля блока поиска [\(Рис. 30\)](#page-34-1).

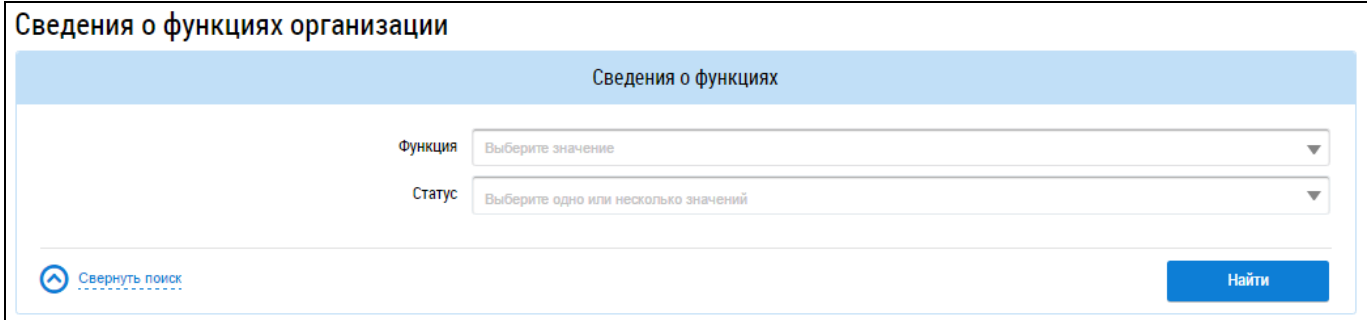

#### **Рис. 30 Фрагмент страницы «Сведения о функциях организации». Блок поиска**

<span id="page-34-1"></span>Выберите необходимые значения в выпадающих списках полей «Функция» и/или «Статус» и нажмите на кнопку «Найти» [\(Рис. 30\)](#page-34-1).

В блоке результатов поиск отображаются функции, соответствующие установленным параметрам поиска [\(Рис. 31\)](#page-35-0).

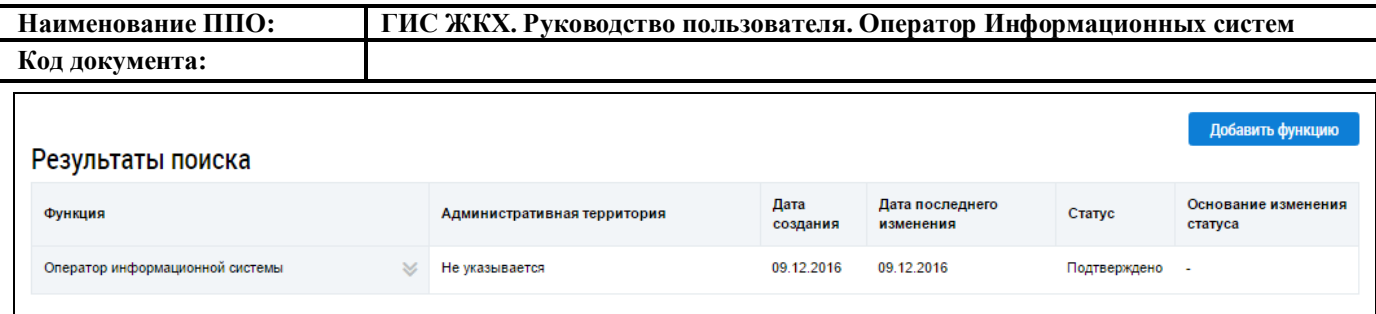

#### **Рис. 31 Блок результатов поиска функции организации**

## <span id="page-35-0"></span>**4.1.2.3.2. Добавление функции организации**

Для добавления функции организации нажмите на кнопку «Добавить функцию» на странице «Сведения о функциях организации» [\(Рис. 32\)](#page-35-1).

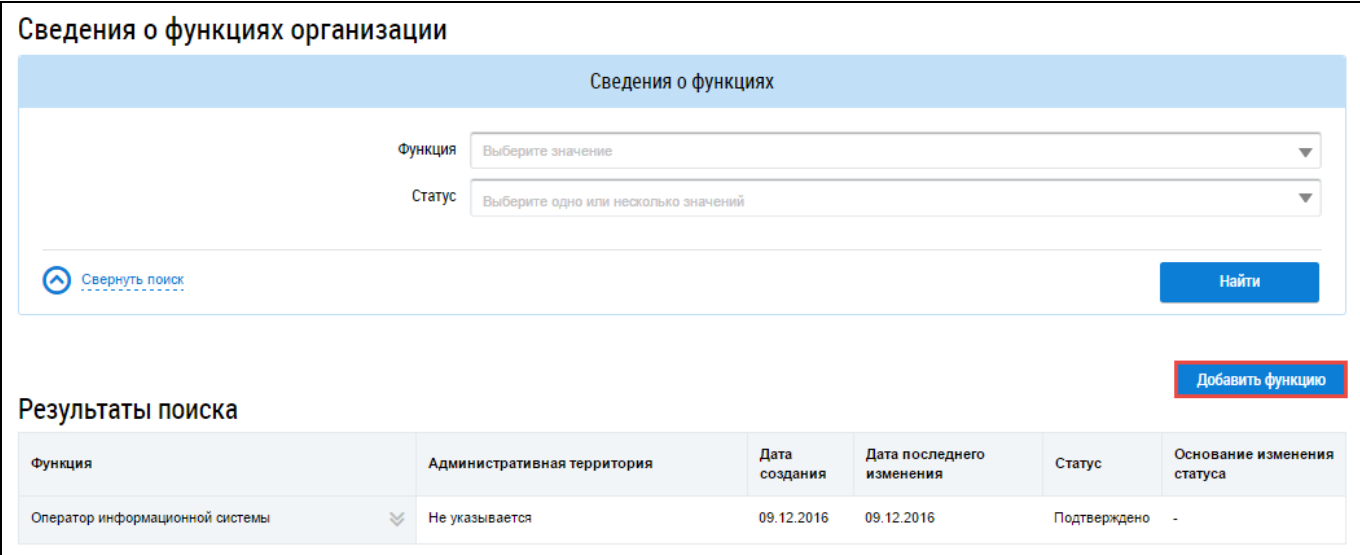

#### <span id="page-35-1"></span>**Рис. 32 Страница «Сведения о функциях организации». Кнопка «Добавить функцию»**

Отображается окно «Добавление функции» [\(Рис. 33\)](#page-35-2).

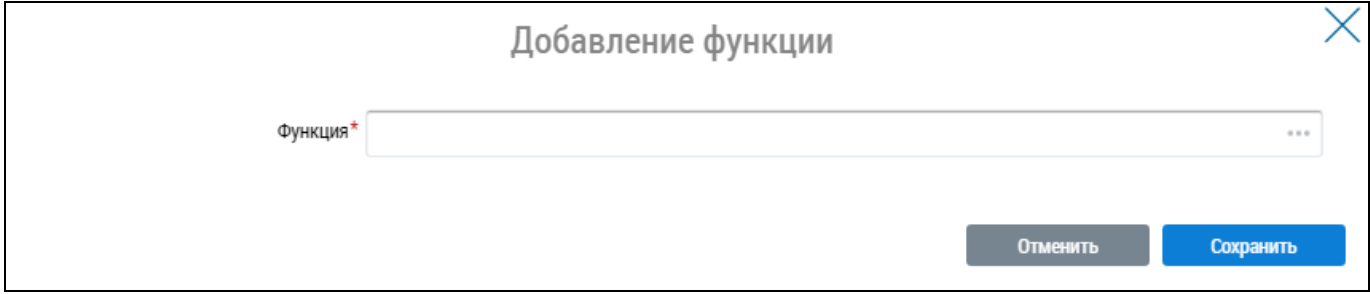

#### **Рис. 33 Окно «Добавление функции»**

<span id="page-35-2"></span>Выберите необходимую функцию из выпадающего списка. При выборе функции отображаются дополнительные поля «Субъект РФ» и «Территория по ОКТМО». Для заполнения поля «Субъект РФ» выберите необходимое значение из выпадающего списка. Для заполнения поля «Территория ОКТМО» нажмите на пиктограмму  $\lll \equiv$ ».

Отображается окно «Выбор муниципального образования или населенного пункта, входящего в состав муниципального образования» [\(Рис. 34\)](#page-36-0).
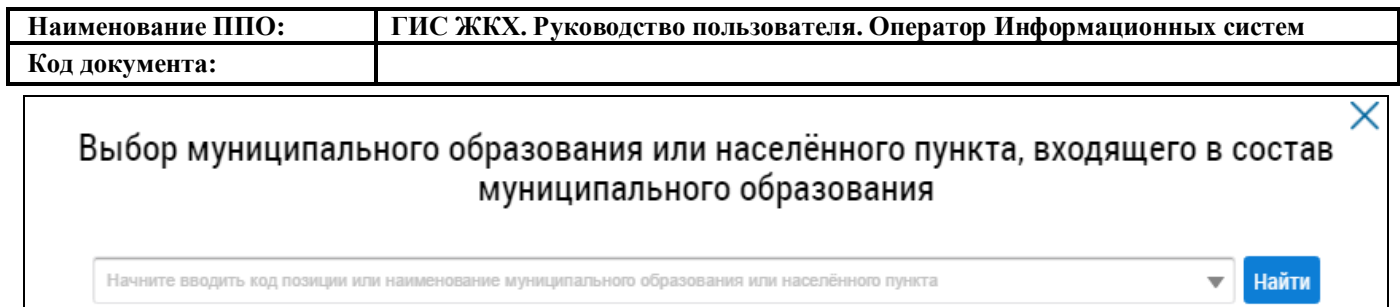

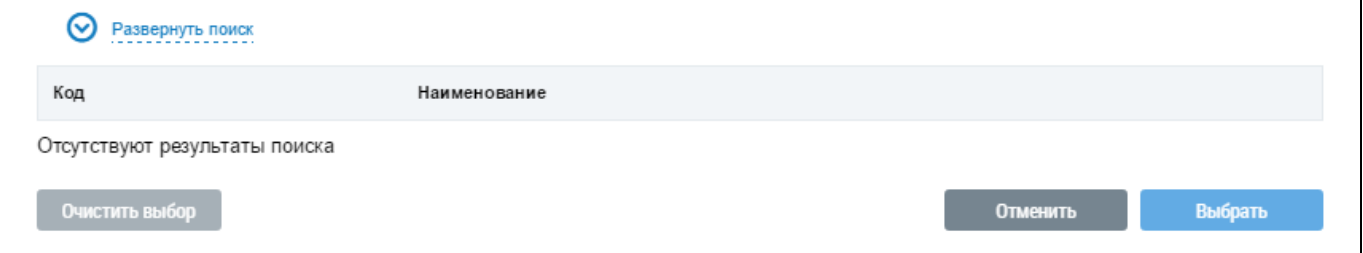

# **Рис. 34 Окно «Выбор муниципального образования или населенного пункта, входящего в состав муниципального образования»**

Поиск муниципального образования аналогичен поиску, описанному выше (см. [Рис. 13\)](#page-26-0).

После заполнения полей в окне «Добавление функции» нажмите на кнопку «Сохранить» [\(Рис. 33\)](#page-35-0).

Добавленная функция отобразится на странице «Сведения о функциях организации» со статусом «Заявлено организацией». Статус «Подтверждено» дает право на дальнейшую работу в личном кабинете.

# **4.1.2.3.3. Отзыв функции организации**

В случае ошибочного добавления функции Система предоставляет возможность ее отзыва. Для этого выберите пункт контекстного меню «Снять» [\(Рис. 35\)](#page-36-0).

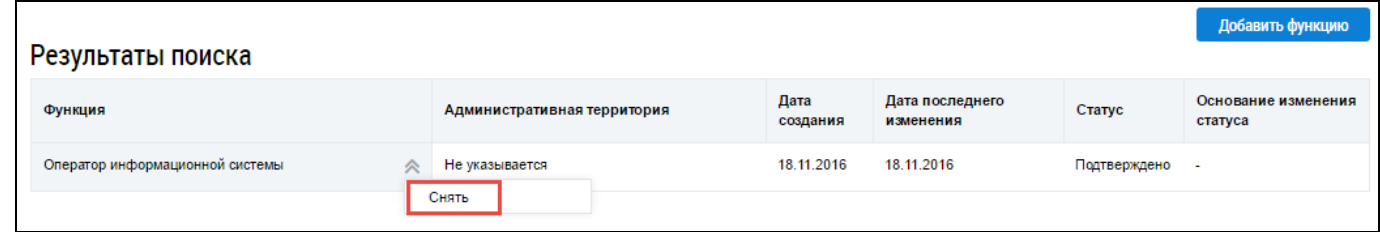

<span id="page-36-0"></span>**Рис. 35 Страница «Сведения о функциях организации». Контекстное меню функции органи-**

**зации**

Подтвердите выполнение действия, нажав на кнопку «Да» [\(Рис. 36\)](#page-37-0).

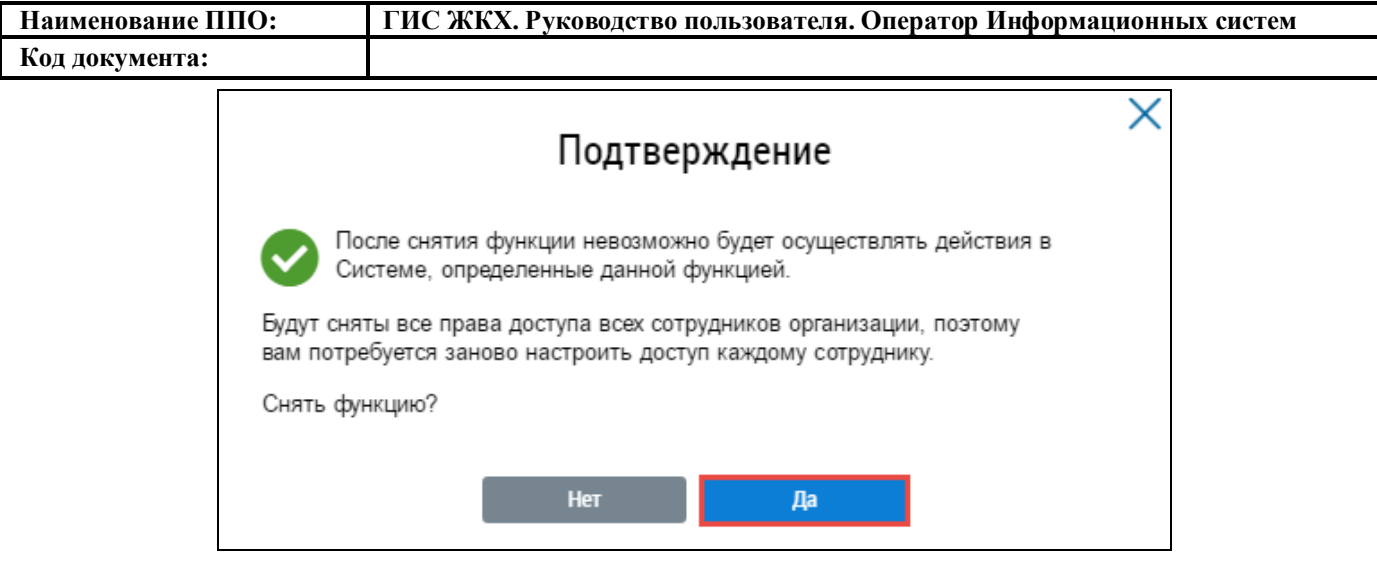

**Рис. 36 Окно подтверждения. Кнопка «Да»**

<span id="page-37-0"></span>Статус функции изменяется на «Снято».

## **4.1.2.4. Обособленные подразделения**

Для просмотра обособленных подразделений организации нажмите на раздел «Администрирование» горизонтального навигационного меню и выберите пункт «Обособленные подразделения» [\(Рис. 6\)](#page-19-0).

Отображается страница «Обособленные подразделения организации» [\(Рис. 37\)](#page-37-1).

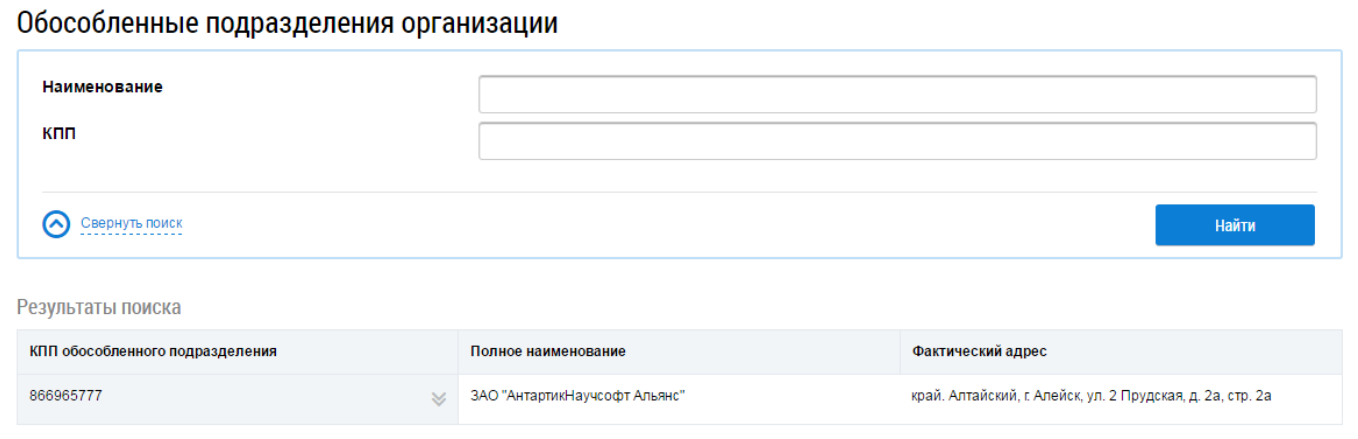

# **Рис. 37 Страница «Обособленные подразделения организации»**

# <span id="page-37-1"></span>**4.1.2.4.1. Поиск обособленных подразделений организации**

Для осуществления поиска обособленных подразделений организации заполните поля блока поиска [\(Рис. 38\)](#page-37-2).

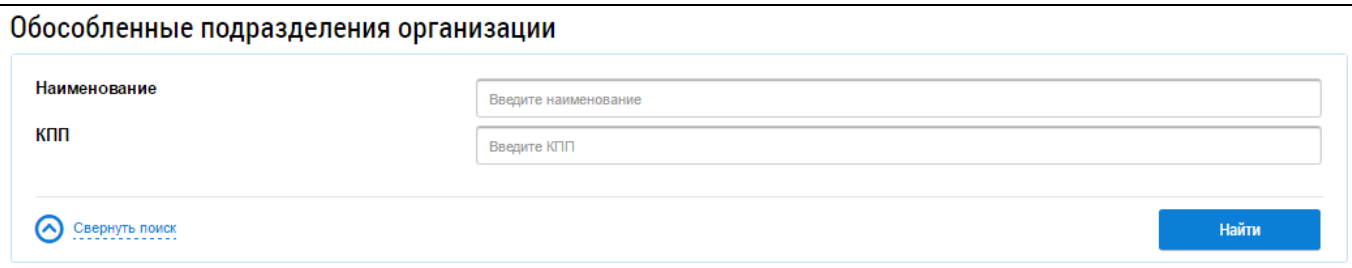

<span id="page-37-2"></span>**Рис. 38 Фрагмент страницы «Обособленные подразделения организации». Блок поиска**

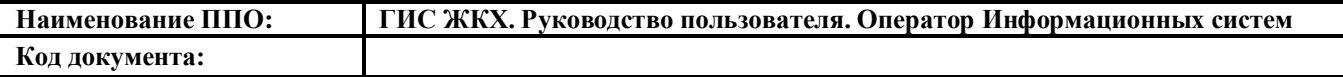

Укажите значения в полях «Наименование» и/или «КПП» и нажмите на кнопку «Найти» [\(Рис. 38\)](#page-37-2).

В блоке результатов поиска отображаются обособленные подразделения, соответствующие установленным параметрам поиска [\(Рис. 39\)](#page-38-0).

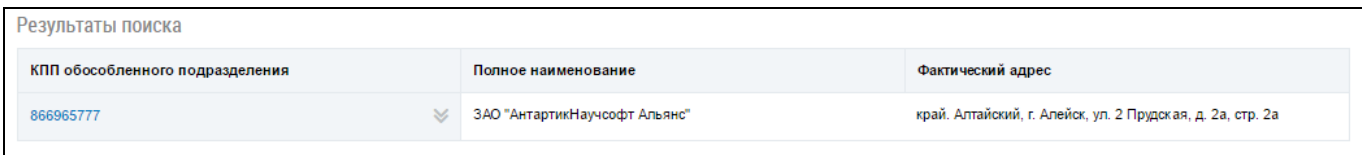

## **Рис. 39 Блок результатов поиска обособленных подразделений организации**

## <span id="page-38-0"></span>**4.1.2.4.2. Просмотр информации об обособленном подразделении организации**

Для просмотра информации об обособленном подразделении организации выберите пункт контекстного меню «Просмотреть информацию об организации» [\(Рис. 40\)](#page-38-1).

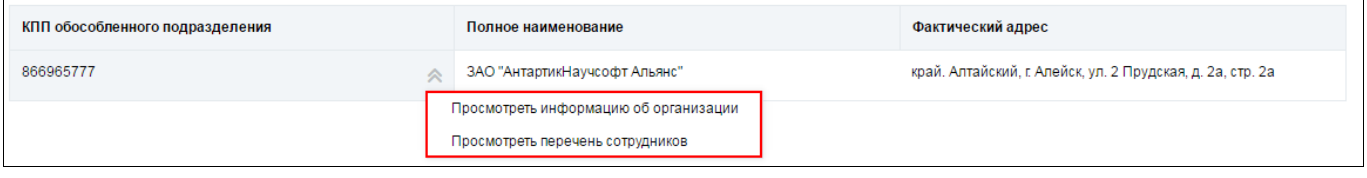

# <span id="page-38-1"></span>**Рис. 40 Фрагмент страницы «Обособленные подразделения организации». Контекстное меню обособленного подразделения организации**

Отображается окно «Информация об организации», содержащее сведения об обособленном подразделении [\(Рис. 41\)](#page-39-0).

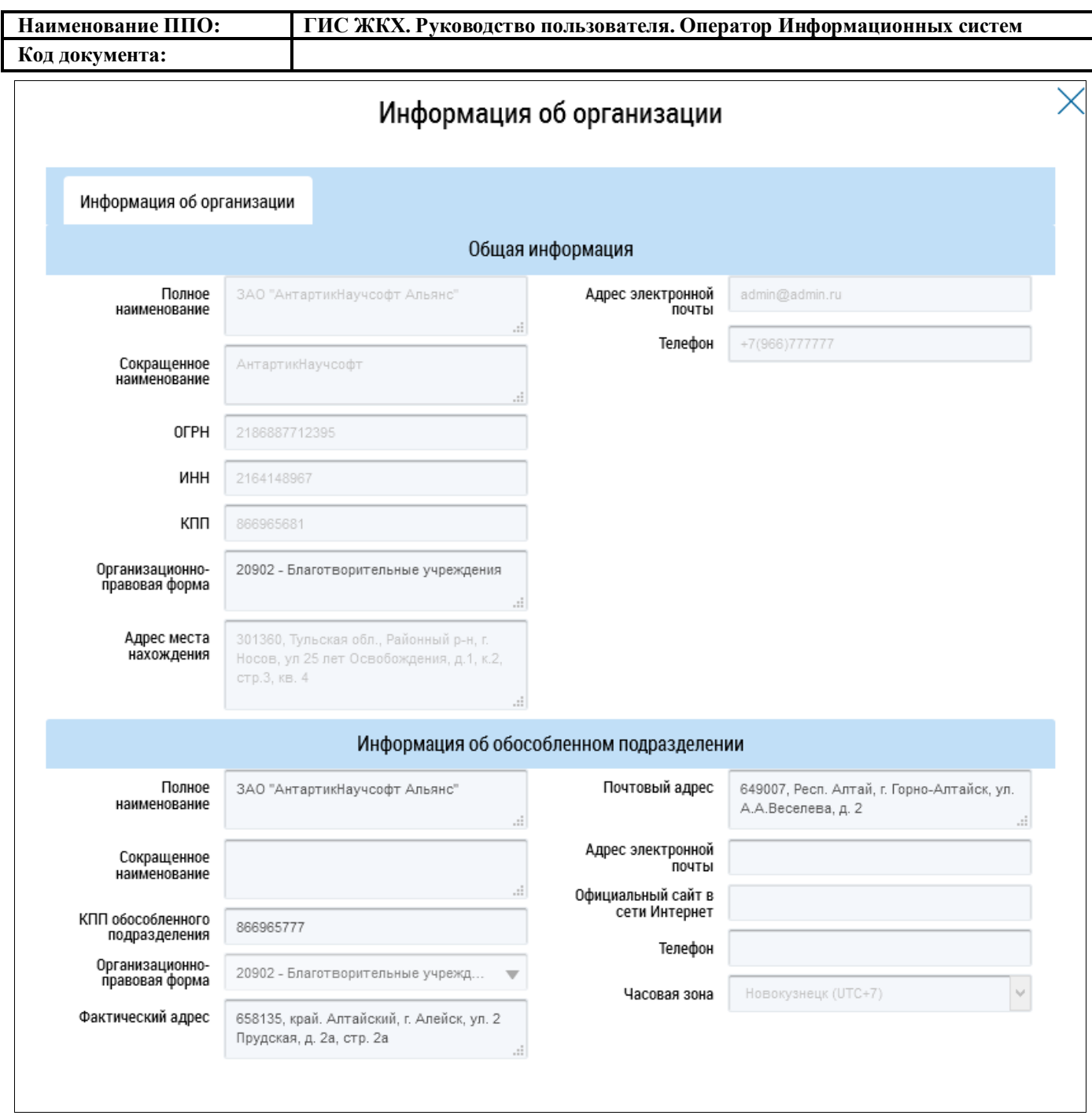

**Рис. 41 Окно «Информация об организации»**

# <span id="page-39-0"></span>**4.1.2.4.3. Просмотр информации о сотрудниках обособленного подразделения организации**

Для просмотра информации о сотрудниках обособленного подразделения выберите пункт контекстного меню «Просмотреть перечень сотрудников» [\(Рис. 40\)](#page-38-1). Отображается страница «Список представителей организации» [\(Рис. 42\)](#page-40-0).

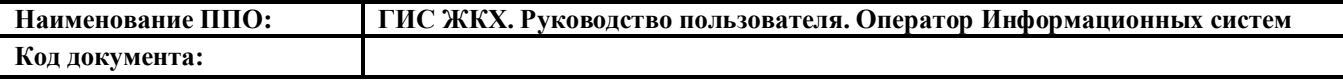

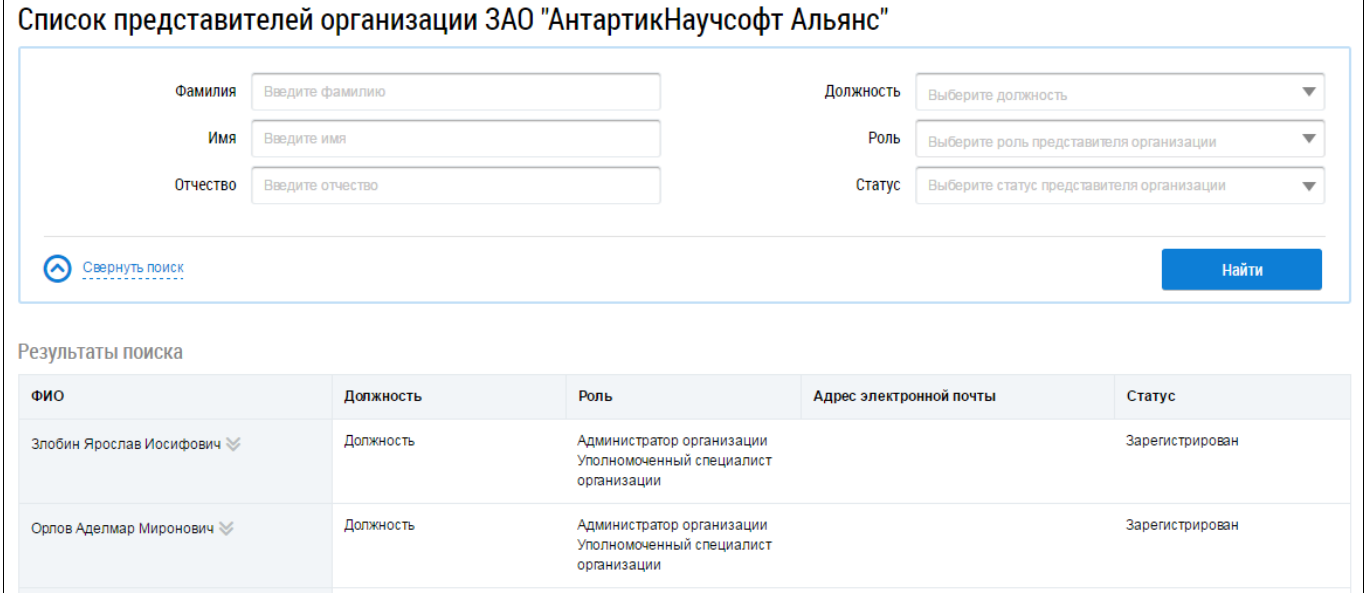

**Рис. 42 Страница «Список представителей организации»**

### <span id="page-40-0"></span>**4.1.2.4.3.1. Поиск представителей обособленного подразделения**

Для поиска представителей обособленного подразделения заполните поля в блоке поиска [\(Рис. 43\)](#page-40-1).

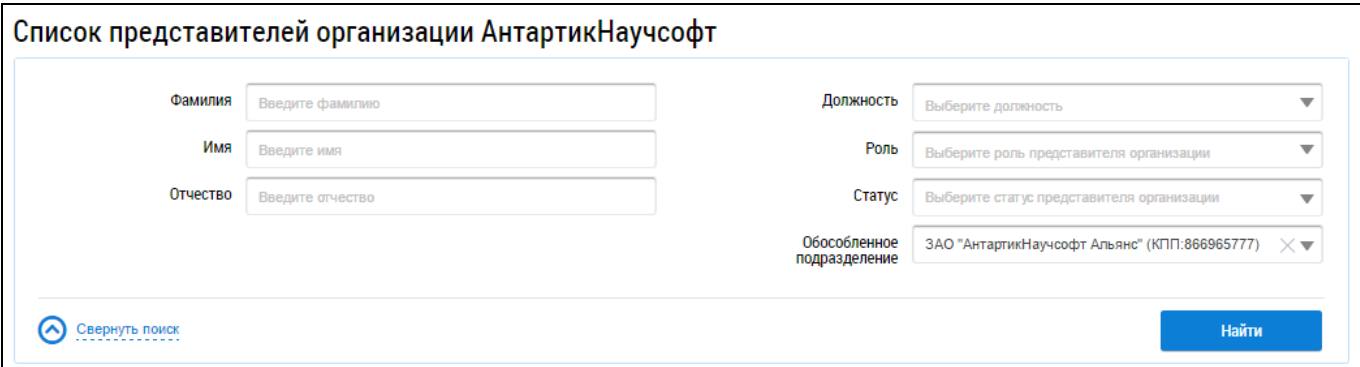

#### **Рис. 43 Фрагмент страницы «Список представителей организации». Блок поиска**

<span id="page-40-1"></span>Введите ФИО представителя организации, выберите значения должности, роли и статуса сотрудника в выпадающих списках. Поиск представителей организации возможен по одному или нескольким параметрам. Нажмите на кнопку «Найти» [\(Рис. 43\)](#page-40-1).

В блоке результатов поиска отображается перечень представителей организации, соответствующих указанным параметрам поиска [\(Рис. 44\)](#page-40-2).

| Результаты поиска |                          |           |                                                                          |                         |                 |                                                |  |  |  |
|-------------------|--------------------------|-----------|--------------------------------------------------------------------------|-------------------------|-----------------|------------------------------------------------|--|--|--|
|                   | ФИО                      | Должность | Роль                                                                     | Адрес электронной почты | Статус          | Наименование<br>обособленного<br>подразделения |  |  |  |
|                   | Орлов Андрей Миронович ≫ | Должность | Администратор<br>организации<br>Уполномоченный<br>специалист организации |                         | Зарегистрирован | ЗАО "АнтартикНаучсофт<br>Альянс"               |  |  |  |

<span id="page-40-2"></span>**Рис. 44 Блок результатов поиска представителей обособленного подразделения организации**

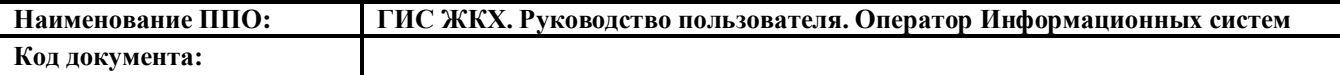

## **4.1.2.4.3.2. Просмотр информации о представителе обособленного подразделения**

Для просмотра информации о представителе обособленного подразделения выберите пункт

контекстного меню «Просмотреть информацию о представителе организации» [\(Рис. 45\)](#page-41-0).

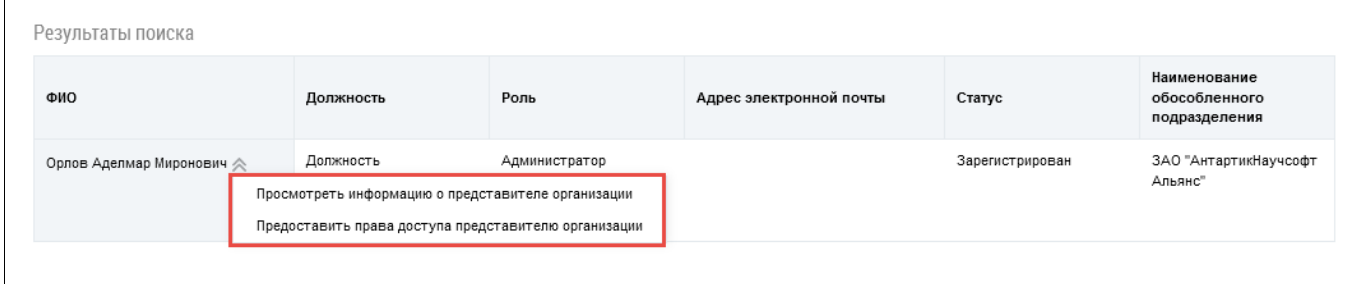

# <span id="page-41-0"></span>**Рис. 45 Фрагмент страницы «Список представителей организации». Контекстного меню представителя обособленного подразделения**

Отображается окно «Информация о представителе организации» с общей информацией о сотруднике [\(Рис. 46\)](#page-42-0).

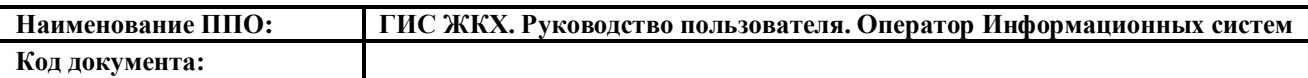

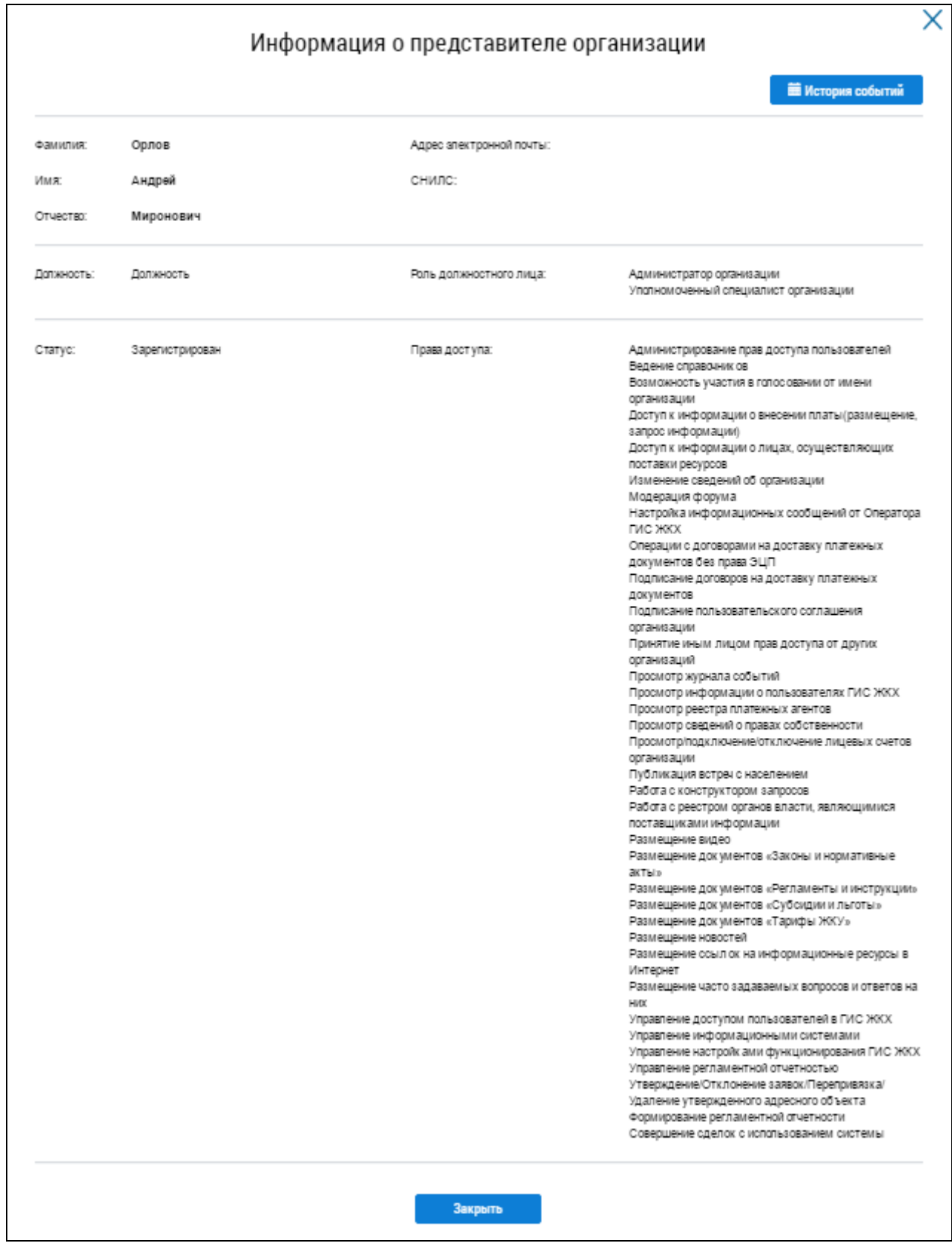

## **Рис. 46 Окно «Информация о представителе организации»**

<span id="page-42-0"></span>Для истории событий нажмите на кнопку «История событий». Поиск событий в отобразившемся окне «История событий» осуществляется аналогично поиску, описанному ниже (см. [Рис. 9\)](#page-22-0).

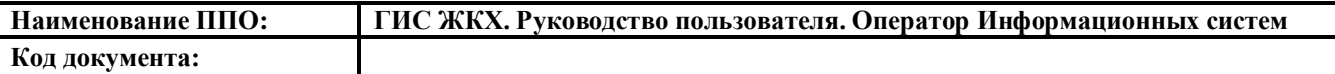

# **4.1.2.4.3.3. Предоставление прав доступа представителю обособленного подразделения**

Для предоставления прав доступа представителю организации выберите пункт контекстного меню «Предоставить права доступа представителю организации» [\(Рис. 45\)](#page-41-0).

Отображается окно «Предоставление прав доступа представителю организации» [\(Рис. 47\)](#page-44-0).

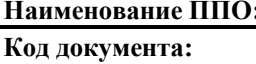

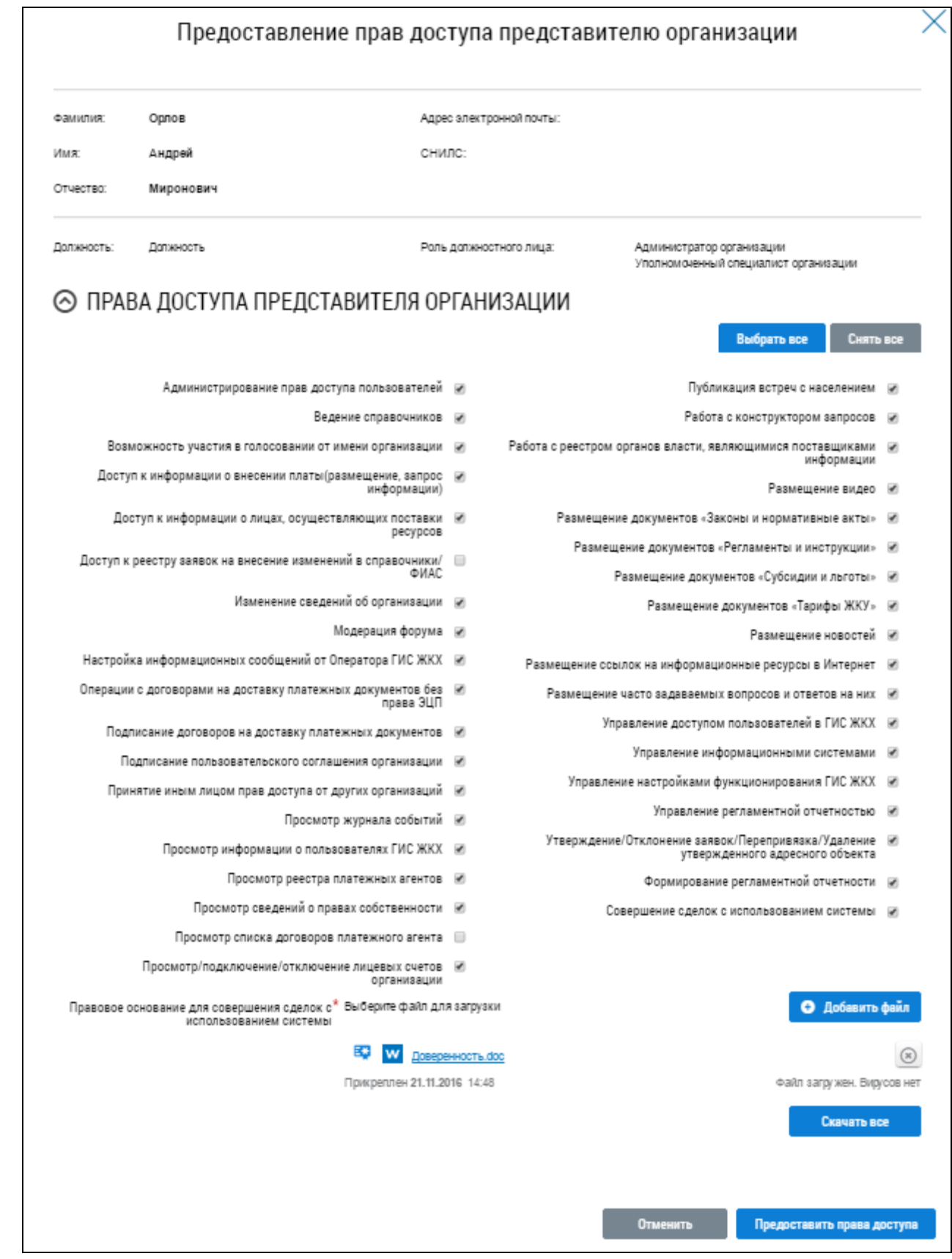

#### **Рис. 47 Окно «Предоставление прав доступа представителю организации»**

<span id="page-44-0"></span>Установите флажки в полях с правами доступа, которые необходимо предоставить сотруднику. Для выбора всех прав доступа представителя организации нажмите на кнопку «Выбрать все», для снятия всех прав доступа – «Снять все» [\(Рис. 47\)](#page-44-0).

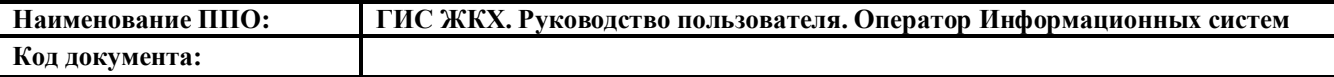

После выбора прав нажмите на кнопку «Предоставить права доступа» [\(Рис. 47\)](#page-44-0).

Подтвердите изменения в правах, нажав на кнопку да в отобразившемся окне [\(Рис. 48\)](#page-45-0).

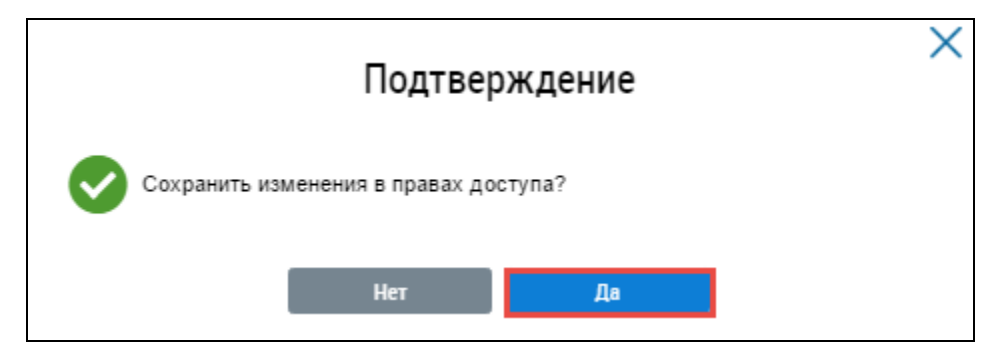

#### **Рис. 48 Окно подтверждения. Кнопка «Да»**

<span id="page-45-0"></span>Внесенные изменения войдут в силу после повторного входа представителя обособленного подразделения в личный кабинет.

# **4.1.2.5. Поставщики информации**

### **4.1.2.5.1. Перечень поставщиков информации**

Для просмотра перечня поставщиков информации нажмите на раздел «Администрирование» горизонтального навигационного меню и выберите подпункт «Перечень поставщиков информации» в пункте «Поставщики информации» [\(Рис. 6\)](#page-19-0).

Отображается страница «Поставщики информации» [\(Рис. 49\)](#page-45-1).

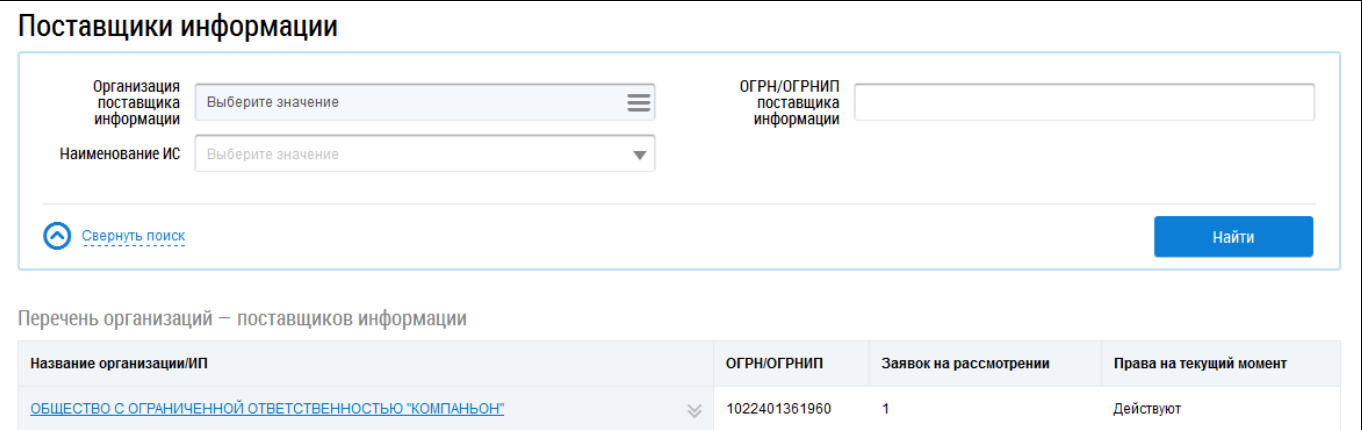

#### **Рис. 49 Страница «Поставщики информации»**

<span id="page-45-1"></span>Для осуществления поиска поставщика информации заполните поля блока поиска.

Для заполнения поля «Организация поставщика информации» нажмите на пиктограмму

 $\mathcal{L}_{\mathcal{B}} = \mathcal{B}_{\mathcal{B}}$ . Отображается окно «Выбор организации» [\(Рис. 50\)](#page-46-0).

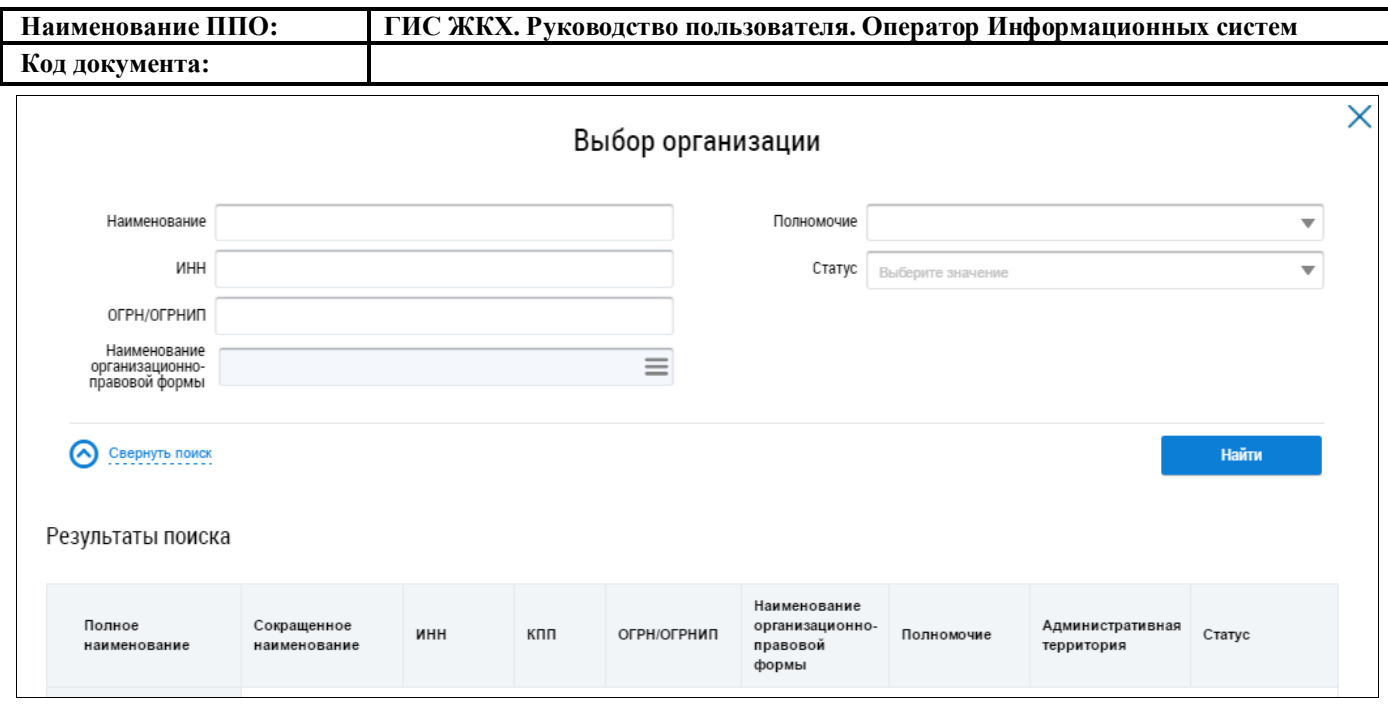

#### **Рис. 50 Окно «Выбор организации»**

Выбор организации осуществлетя аналогично выбору, описанному выше (см. [Рис. 10\)](#page-23-0).

<span id="page-46-0"></span>Далее укажите ОГРН/ОГРНИП поставщика информации в соответствующем поле. Для заполнения поля «Наименование ИС» выберите необходимое значение из выпадающего списка.

Поиск поставщика информации возможен по одному или нескольким параметрам. Нажмите на кнопку «Найти» [\(Рис. 49\)](#page-45-1).

В блоке результатов поиска отображаются поставщики информации, соответствующие установленным параметрам поиска [\(Рис. 51\)](#page-46-1).

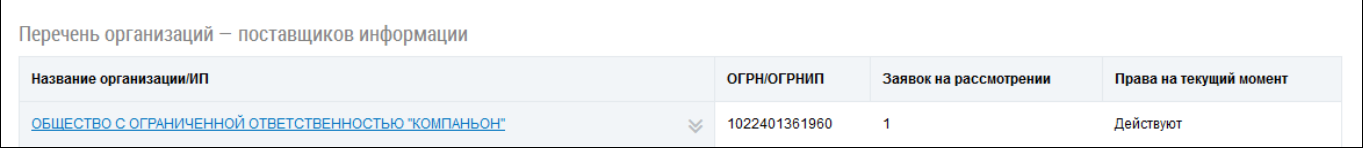

#### **Рис. 51 Блок результатов поиска поставщиков информации**

<span id="page-46-1"></span>Для просмотра полученных от поставщиков информации заявок на передачу прав доступа нажмите на гиперссылку с наименованием организации либо выберите пункт контекстного меню «Заявки». Отображается страница «Полученные заявки на передачу прав доступа» [\(Рис.](#page-47-0) 52). Подробное описание работы с данным разделом представлено ниже.

#### **4.1.2.5.2. Заявки на предоставление прав доступа**

В данном разделе отображаются заявки на предоставление прав доступа, поступившие Оператору ИС от поставщиков информации.

Для перехода на страницу «Полученные заявки на передачу прав доступа» нажмите на раздел «Администрирование» горизонтального навигационного меню и выберите подпункт «Заявки на предоставление прав доступа» в пункте «Поставщики информации» [\(Рис. 6\)](#page-19-0).

Отображается страница «Полученные заявки на передачу прав доступа» [\(Рис.](#page-47-0) 52).

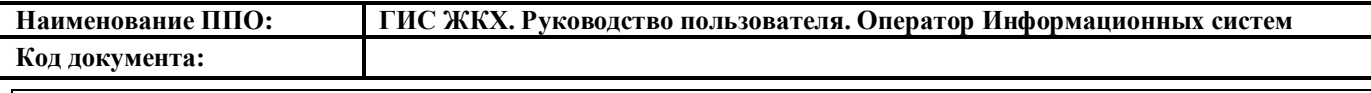

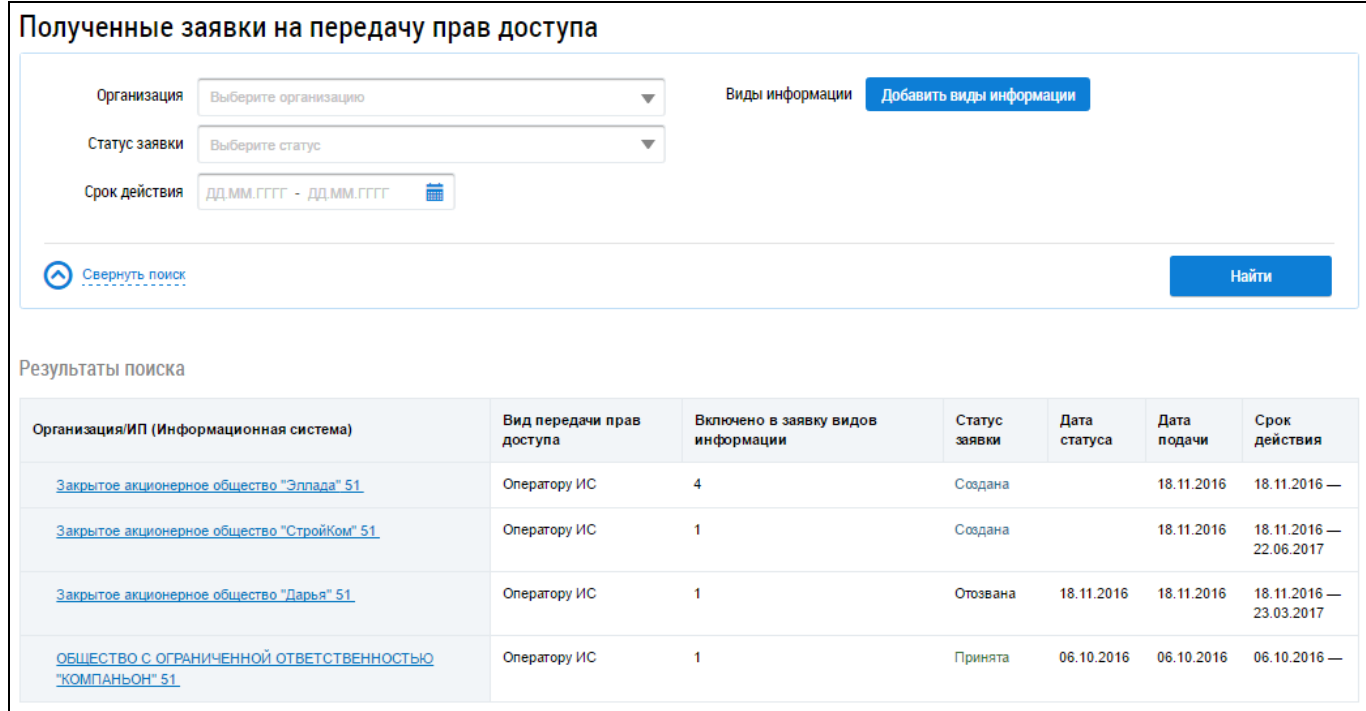

**Рис. 52 Страница «Полученные заявки на передачу прав доступа»**

#### <span id="page-47-0"></span>**4.1.2.5.2.1. Поиск и просмотр заявок на передачу прав доступа**

Для осуществления поиска заявок на передачу прав доступа заполните поля блока поиска [\(Рис. 53\)](#page-47-1).

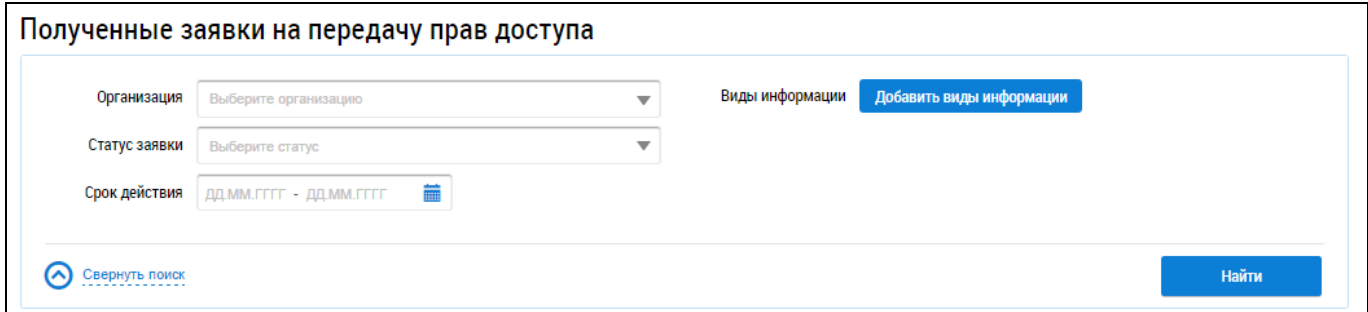

#### <span id="page-47-1"></span>**Рис. 53 Фрагмент страницы «Полученные заявки на передачу прав доступа». Блок поиска**

Укажите организацию и статус заявки, выбрав необходимые значения из выпадающих списков. Укажите срок действия заявки, нажав на пиктограмму « **•••** ». Выберите в отобразившейся форме требуемый период и нажмите на кнопку «Применить».

Для поиска заявок по видам информации нажмите на кнопку «Добавить виды информации». Отображается окно «Выбор видов информации» [\(Рис. 54\)](#page-48-0).

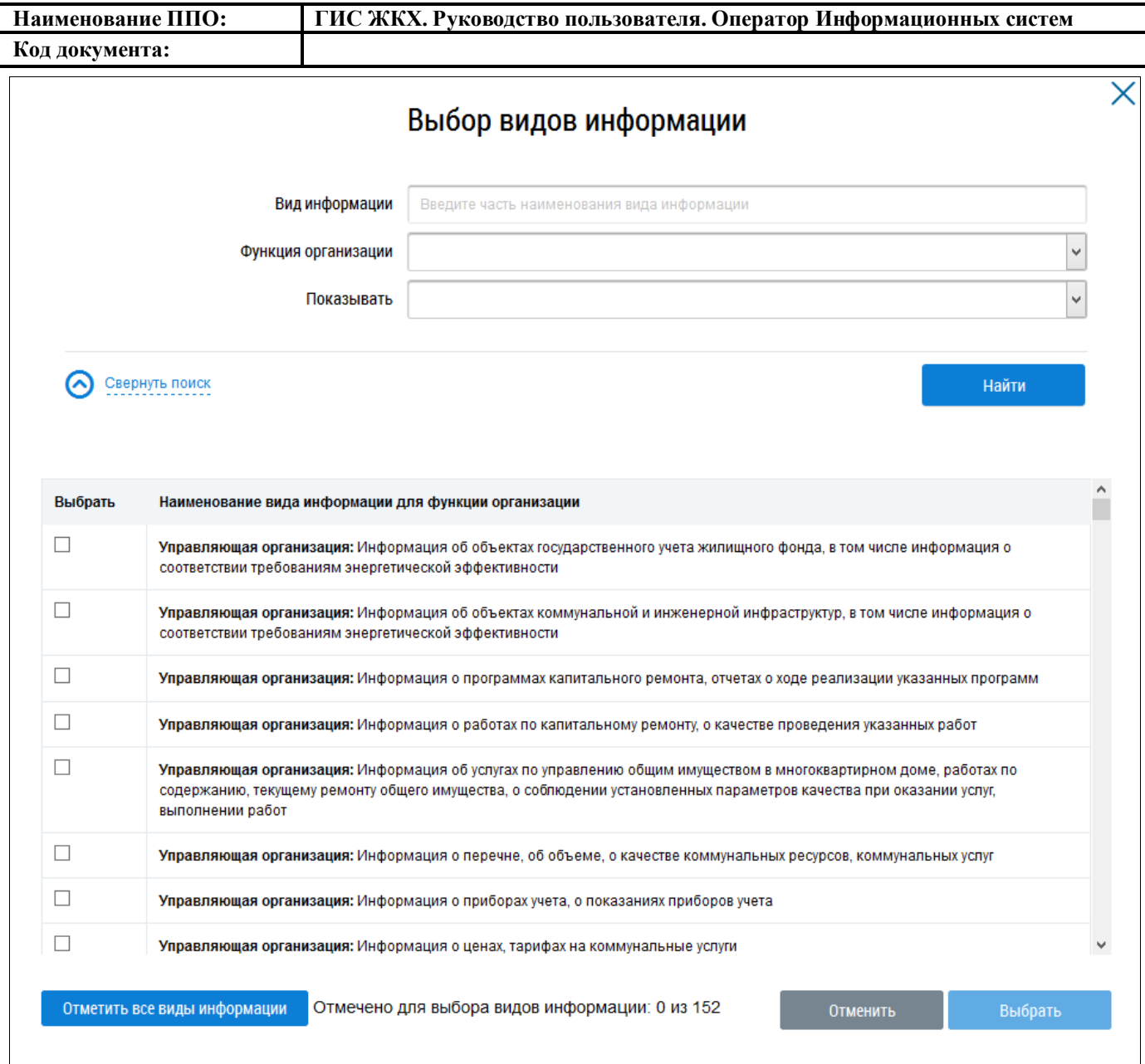

#### **Рис. 54 Окно «Выбор видов информации»**

<span id="page-48-0"></span>В случае необходимости воспользуйтесь блоком поиска видов информации. Введите в поле «Вид информации» наименование вида информации. Для заполнения полей «Функция организации» и «Показывать» выберите необходимые значения из выпадающих списков. Поиск видов информации возможен по одному или нескольким параметрам. Нажмите на кнопку «Найти».

В блоке результатов поиска отображаются виды информации, соответствующие установленным параметрам. Установите флажки в поле необходимых видов информации или нажмите на кнопку «Отметить все виды информации» и нажмите на кнопку «Выбрать» [\(Рис. 55\)](#page-49-0).

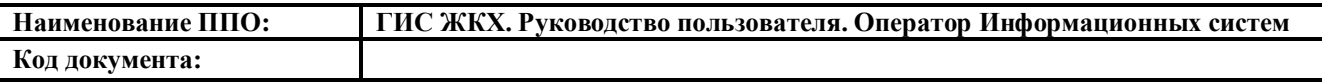

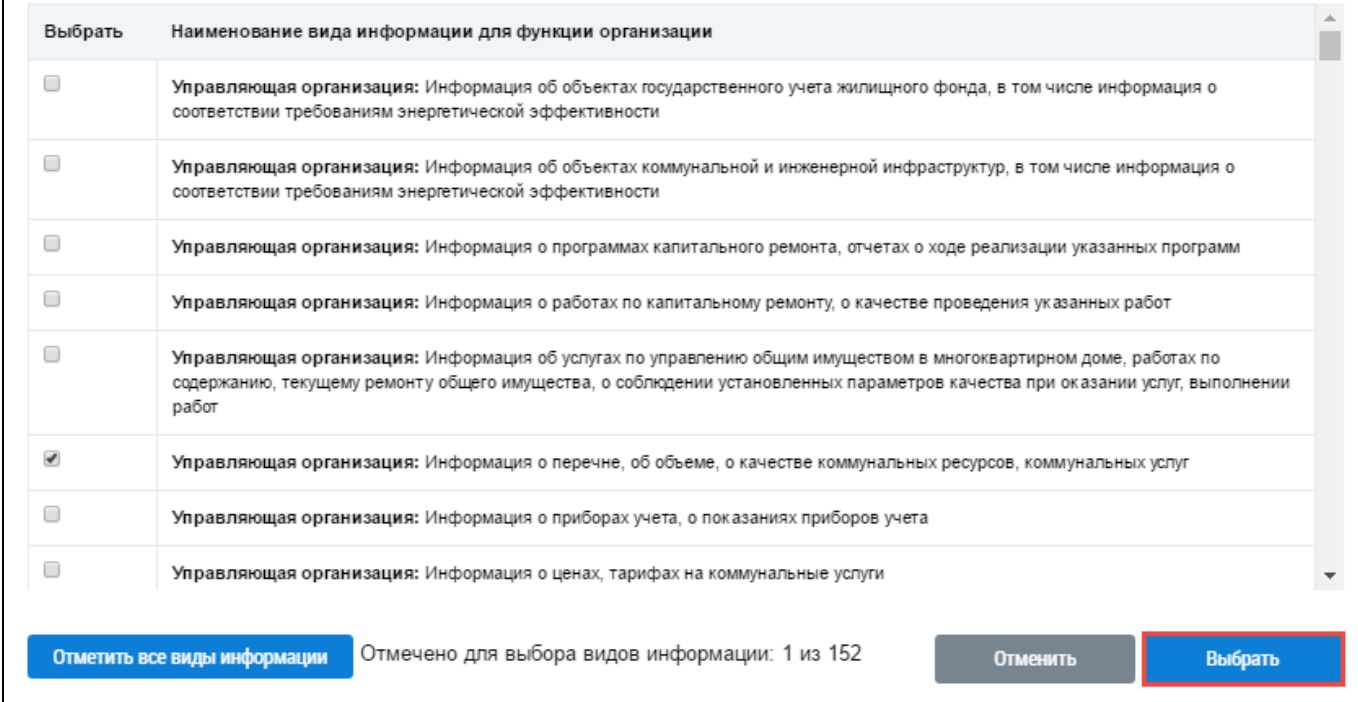

### **Рис. 55 Блок результатов поиска видов информации. Кнопка «Выбрать»**

<span id="page-49-0"></span>Поиск заявок на передачу прав доступна возможен по одному или нескольким параметрам. Нажмите на кнопку «Найти» [\(Рис. 53\)](#page-47-1).

В блоке результатов поиска отображаются заявки, соответствующие установленным параметрам поиска [\(Рис. 56\)](#page-49-1).

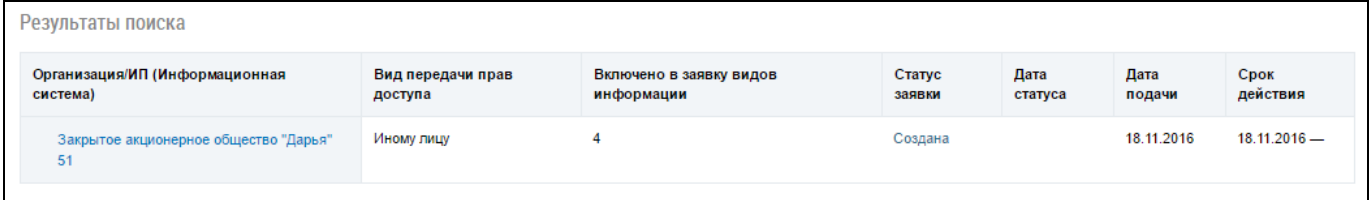

#### **Рис. 56 Блок результатов поиска заявок на передачу прав доступа**

<span id="page-49-1"></span>Для просмотра заявки нажмите на гиперссылку с ее наименованием. Отображается страница «Заявка на предоставление прав доступа Оператору ИС» [\(Рис. 57\)](#page-50-0).

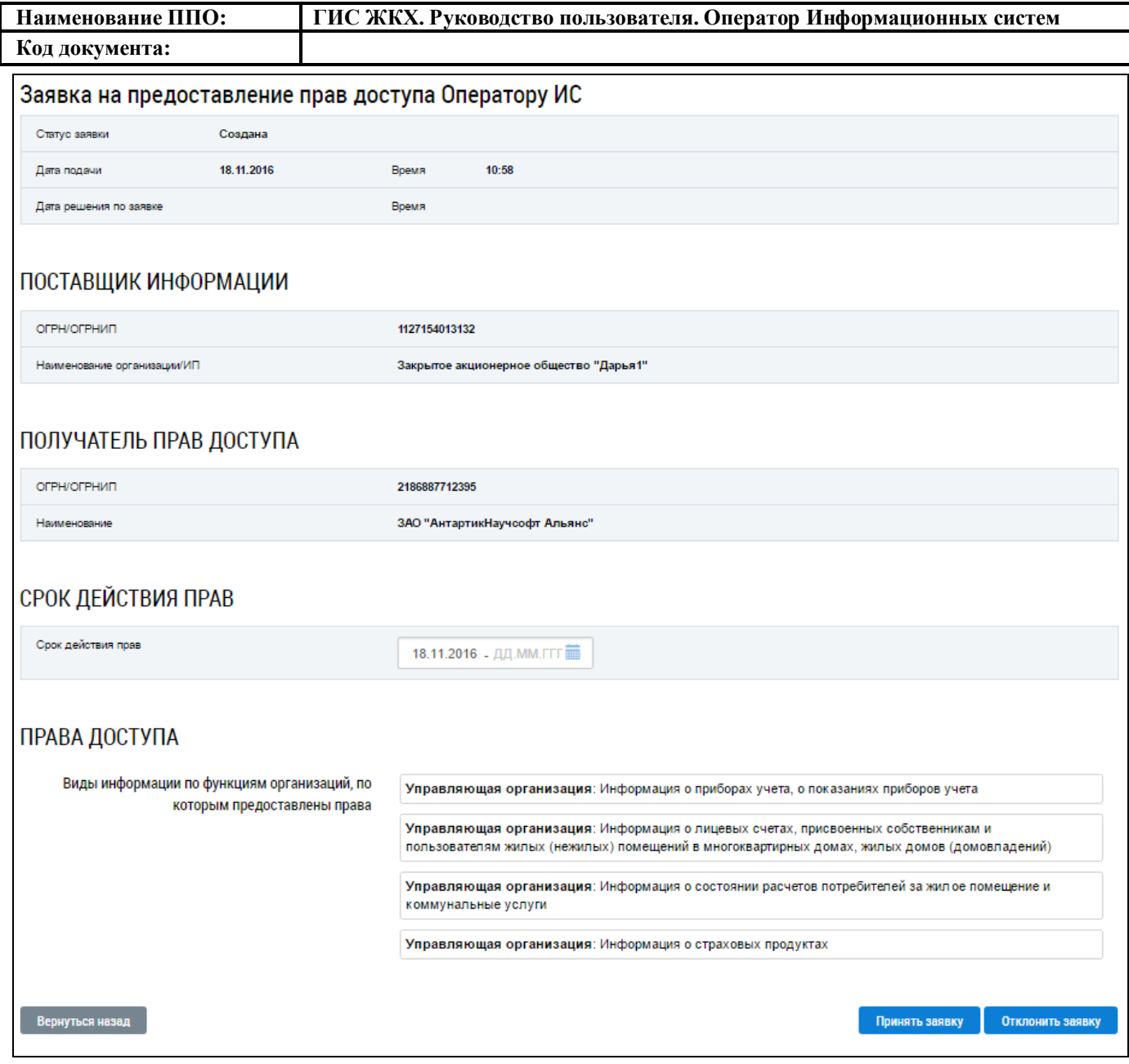

#### **Рис. 57 Страница «Заявка на предоставление прав доступа Оператору ИС»**

#### <span id="page-50-0"></span>**4.1.2.5.2.2. Принятие и отклонение заявок на передачу прав доступа**

Для региональных и муниципальных информационных систем заявки на предоставление прав доступа принимаются автоматически. Для коммерческих информационных систем Оператор ИС рассматривает поступающие заявки и принимает решение о принятии или отклонении заявки.

Чтобы принять заявку на передачу прав доступа нажмите на странице «Заявка на предоставление прав доступа Оператору ИС» на кнопку «Принять заявку» [\(Рис. 57\)](#page-50-0).

В отобразившемся окне подтверждения нажмите на кнопку «Да» [\(Рис. 58\)](#page-51-0).

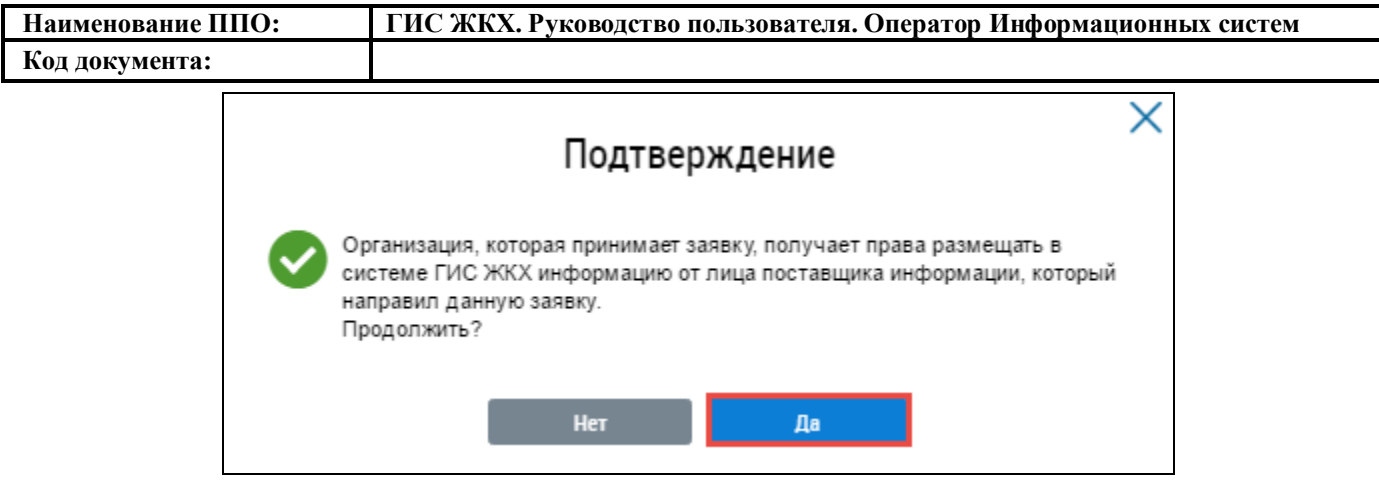

**Рис. 58 Окно подтверждения принятия заявки. Кнопка «Да»**

<span id="page-51-0"></span>Статус заявки изменяется на «Принята».

Чтобы отклонить заявку на передачу прав доступа нажмите на странице «Заявка на предо-

ставление прав доступа Оператору ИС» на кнопку «Отклонить заявку» [\(Рис. 57\)](#page-50-0).

Отображается окно «Отклонение заявки на передачу прав доступа» [\(Рис. 59\)](#page-51-1).

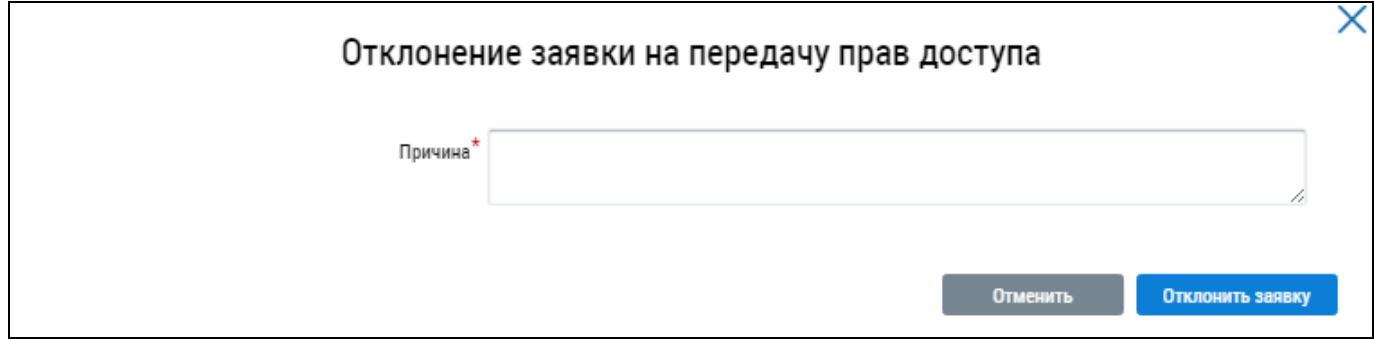

## **Рис. 59 Окно «Отклонение заявки на передачу прав доступа»**

<span id="page-51-1"></span>Укажите причину отклонения заявки и нажмите на кнопку «Отклонить заявку» [\(Рис. 59\)](#page-51-1). Статус заявки изменяется на «Отклонена».

## **4.1.2.6. Журнал событий организации**

Для просмотра журнала событий организации нажмите на раздел «Администрирование» горизонтального навигационного меню и выберите пункт «Журнал событий» [\(Рис. 6\)](#page-19-0).

Отображается страница просмотра журнала событий организации [\(Рис. 60\)](#page-52-0).

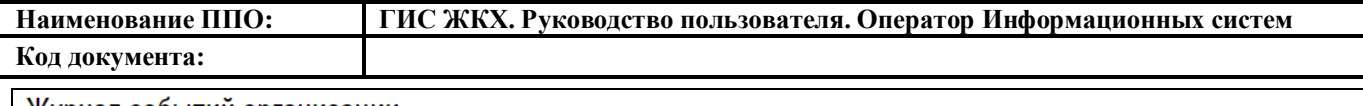

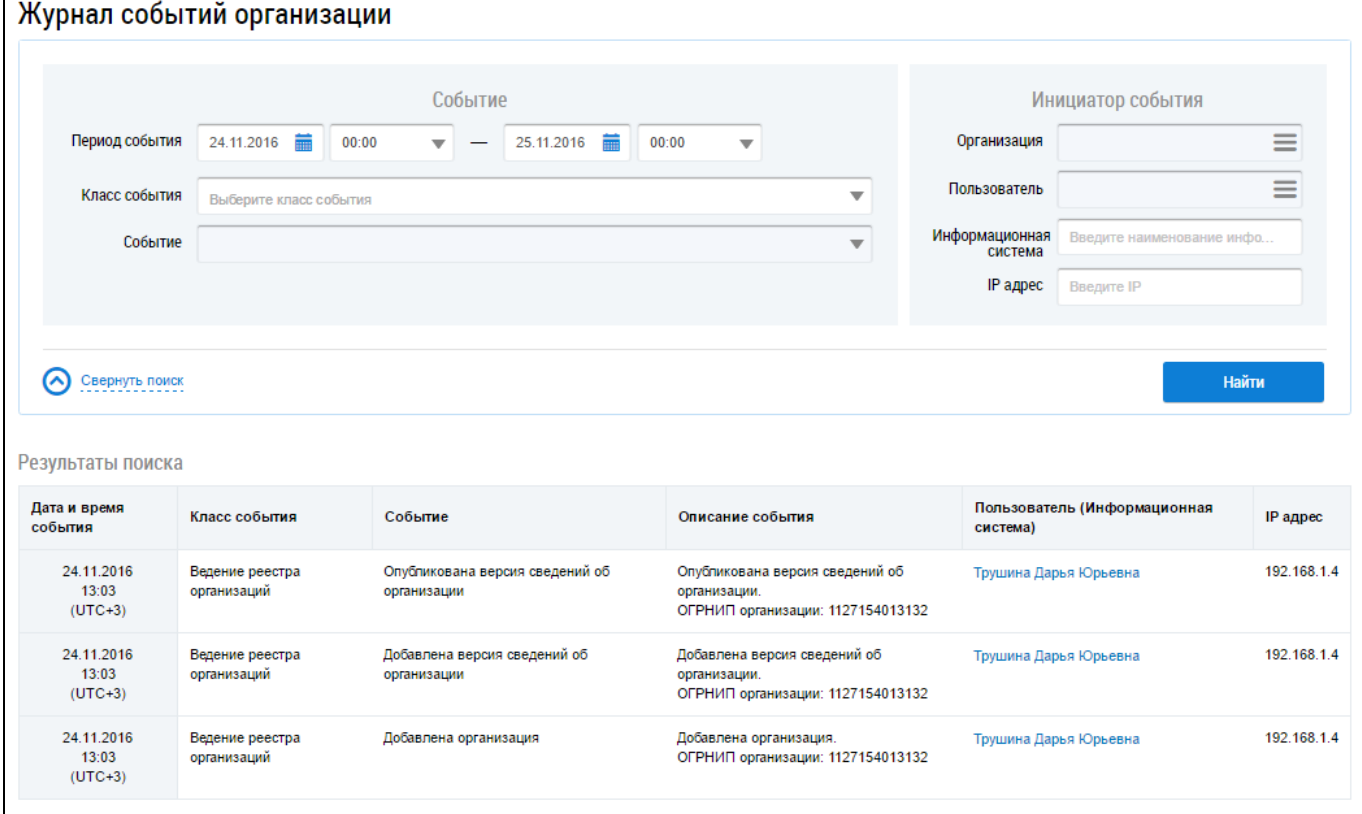

#### **Рис. 60 Страница «Журнал событий организации»**

Для осуществления поиска по журналу событий организации заполните поля блока поиска.

<span id="page-52-0"></span>В блоке «Событие» в поле «Период события» выберите необходимые даты, нажав на пиктограммы « » и выбрав временной период события из выпадающих списков. Для заполнения поля «Класс события» выберите значение из выпадающего списка. При выборе класса события, поле «Событие» становится доступным для редактирования. Выберите необходимое значение из выпадающего списка.

В блоке «Инициатор события» для выбора организации и пользователя нажмите на пиктограмму « ». При необходимости введите значения в поля «Информационная система» и «IP адрес».

Писк событий возможен по одному или нескольким параметрам. Нажмите на кнопку «Найти» [\(Рис. 60\)](#page-52-0).

В блоке результатов поиска отображаются события, соответствующие установленным параметрам поиска [\(Рис. 61\)](#page-52-1).

<span id="page-52-1"></span>

| Результаты поиска                |                                |                                                |                                                                                      |                                          |             |  |  |  |  |
|----------------------------------|--------------------------------|------------------------------------------------|--------------------------------------------------------------------------------------|------------------------------------------|-------------|--|--|--|--|
| Дата и время<br>события          | Класс события                  | Событие                                        | Описание события                                                                     | Пользователь (Информационная<br>система) | IP адрес    |  |  |  |  |
| 24.11.2016<br>13:03<br>$(UTC+3)$ | Ведение реестра<br>организации | Опубликована версия сведений об<br>организации | Опубликована версия сведений об<br>организации.<br>ОГРНИП организации: 1127154013132 | Трушина Дарья Юрьевна                    | 192.168.1.4 |  |  |  |  |

**Рис. 61 Блок результатов поиска событий организации**

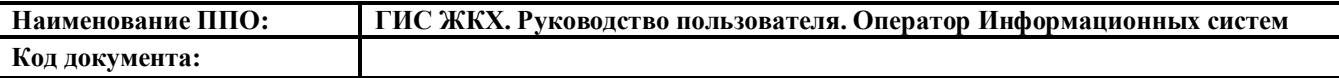

## **4.1.3. Раздел «Информационные системы»**

Для перехода на страницу «Информационные системы» нажмите на раздел горизонтального навигационного меню «Информационные системы» [\(Рис. 6\)](#page-19-0).

Отображается страница «Информационные системы» [\(Рис. 110\)](#page-88-0).

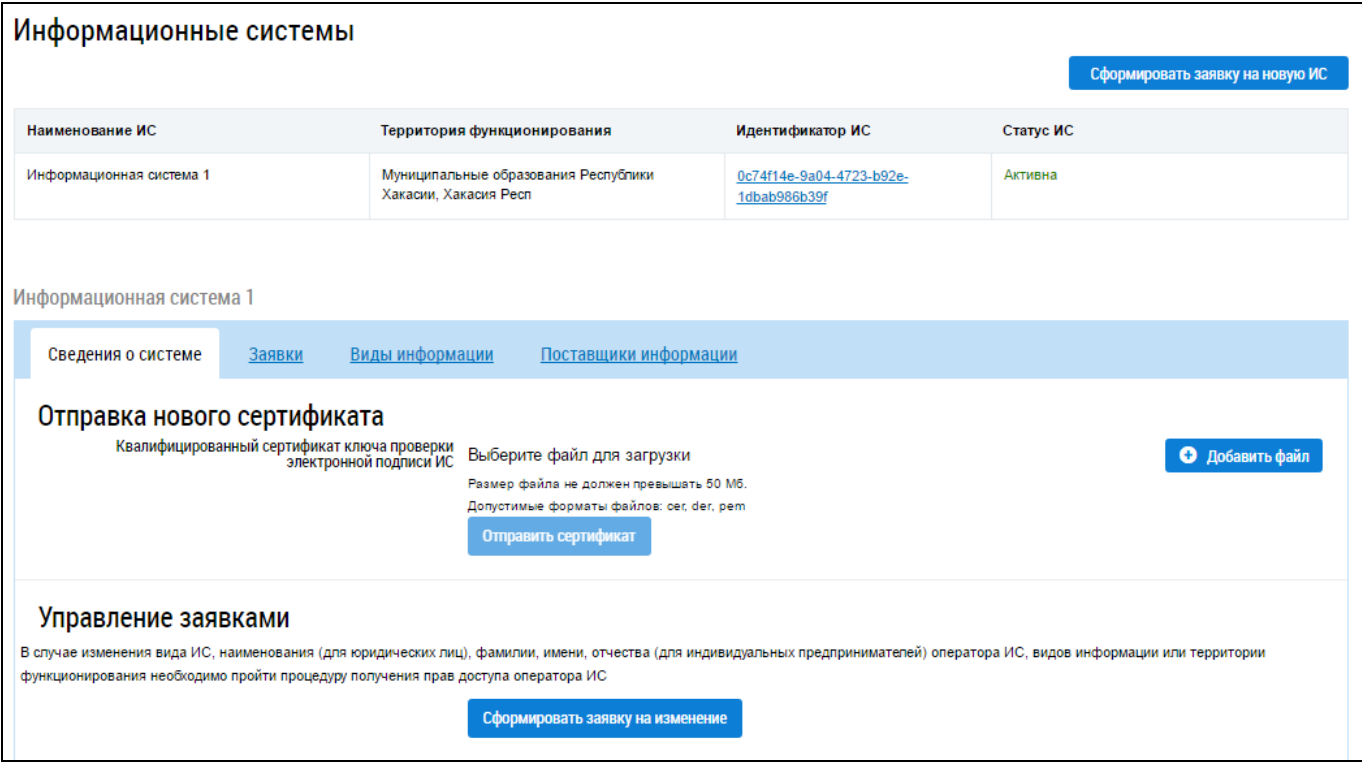

## **Рис. 62 Фрагмент страницы «Информационные системы»**

Страница содержит перечень информационных систем и блок с подробной информацией о выбранной информационной системе. Блок содержит 4 вкладки:

- сведения о системе;
- заявки;
- виды информации;
- поставщики информации.

# **4.1.3.1. Просмотр информационной системы**

Для просмотра сведений об информационной системе нажмите на странице «Информационные системы» на гиперссылку с номером идентификатора интересующей ИС, затем перейдите на необходимую вкладку.

Вкладка «Сведения о системе» содержит общую информацию об ИС [\(Рис. 63\)](#page-54-0), а также предоставляет возможность изменения ИС. Подробнее об изменении ИС см. в п. [4.1.3.3.](#page-66-0)

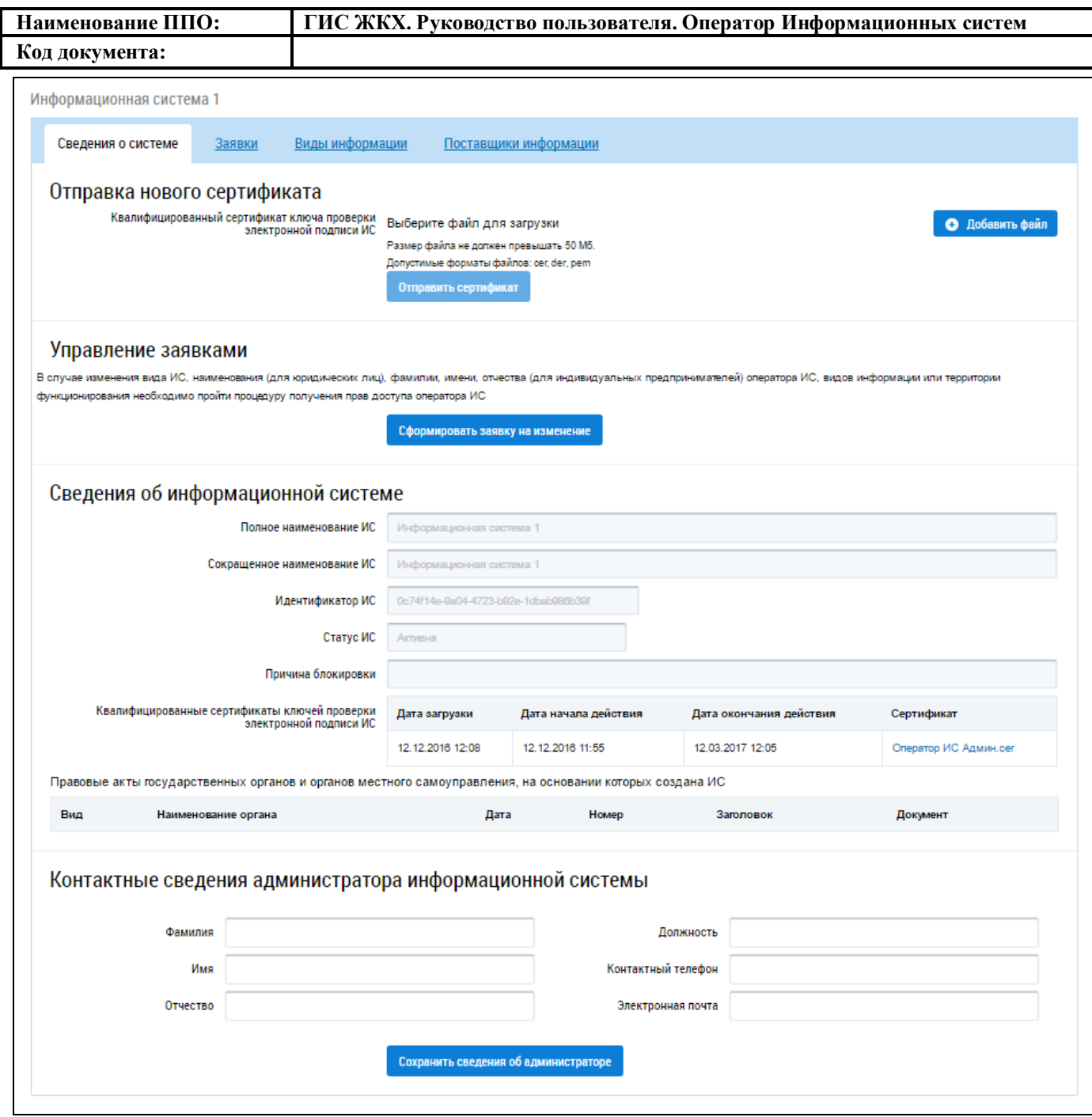

<span id="page-54-0"></span>**Рис. 63 Фрагмент страницы «Информационные системы». Вкладка «Сведения о системе»**

Вкладка «Заявки» [\(Рис. 64\)](#page-54-1) содержит сведения о поданных ранее заявках на формирование и изменение ИС. Для просмотра заявки нажмите на гиперссылку с ее номером.

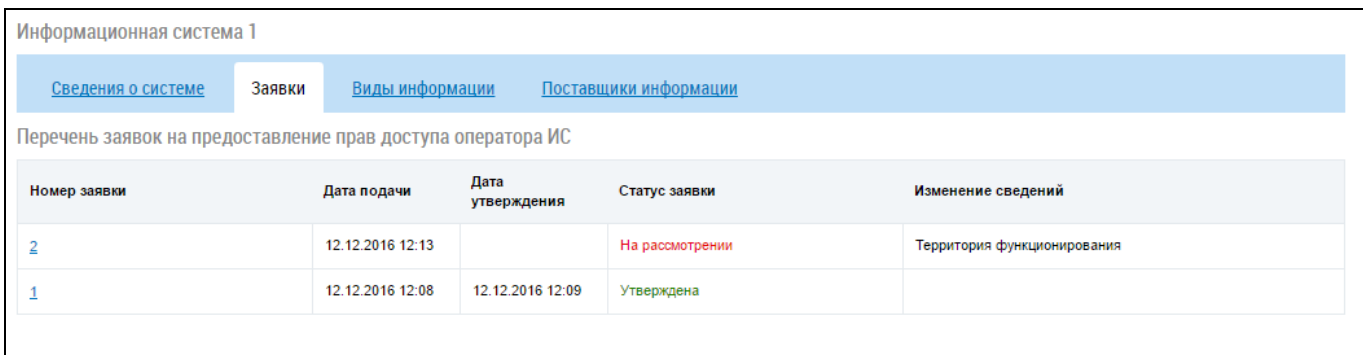

<span id="page-54-1"></span>**Рис. 64 Фрагмент страницы «Информационные системы». Вкладка «Заявки»**

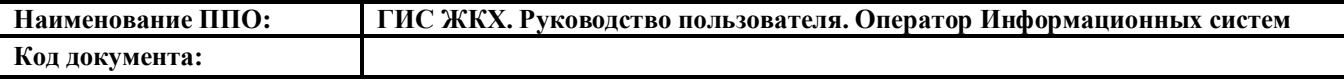

Вкладка «Виды информации» содержит сведения о тестировании ИС и результатах тестирования, если была подана заявка на тестирование. Для просмотра результатов тестирования определенной заявки выберите в выпадающем списке поля «Заявка» необходимое значение [\(Рис.](#page-55-0)  [65\)](#page-55-0).

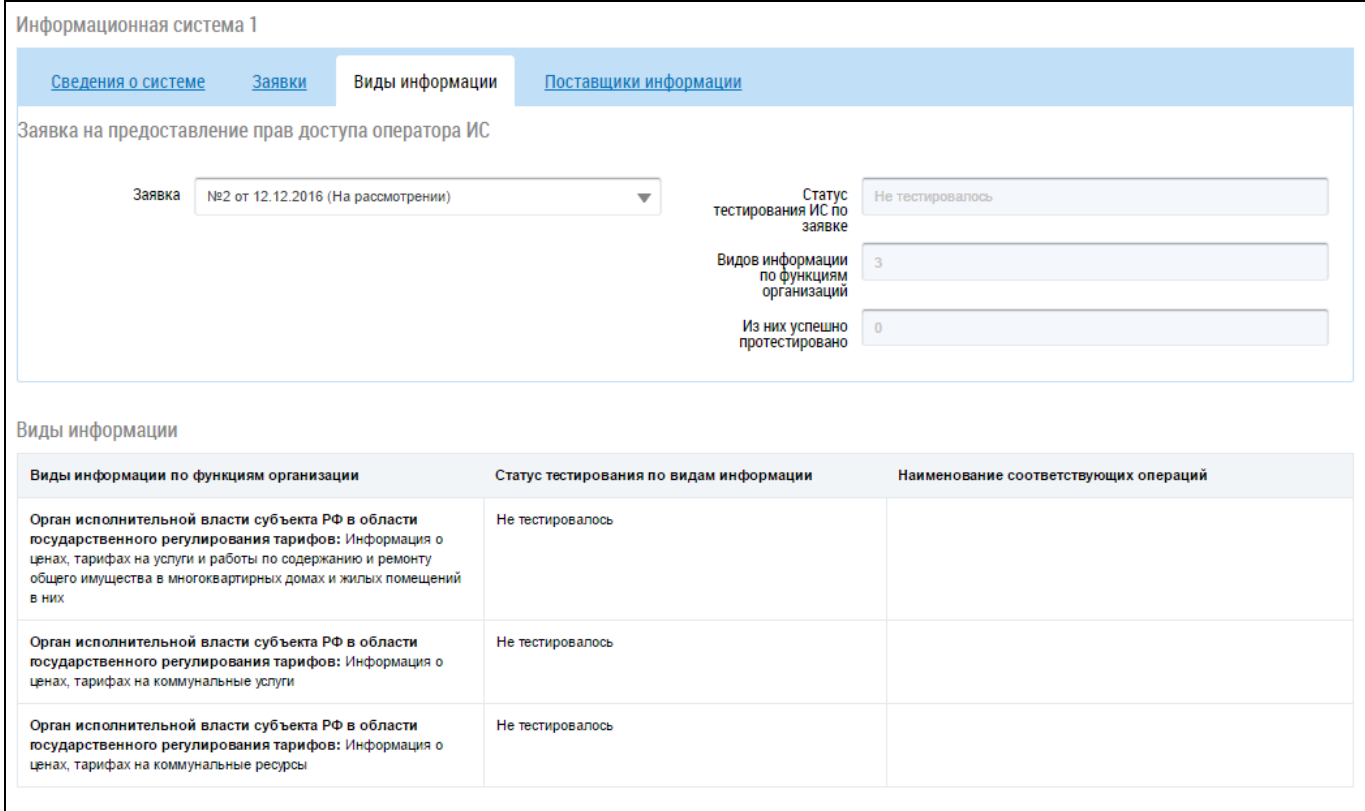

#### <span id="page-55-0"></span>**Рис. 65 Фрагмент страницы «Информационные системы». Вкладка «Виды информации»**

Вкладка «Поставщики информации» содержит сведения об организациях-поставщиках ин-

формации [\(Рис. 66\)](#page-56-0).

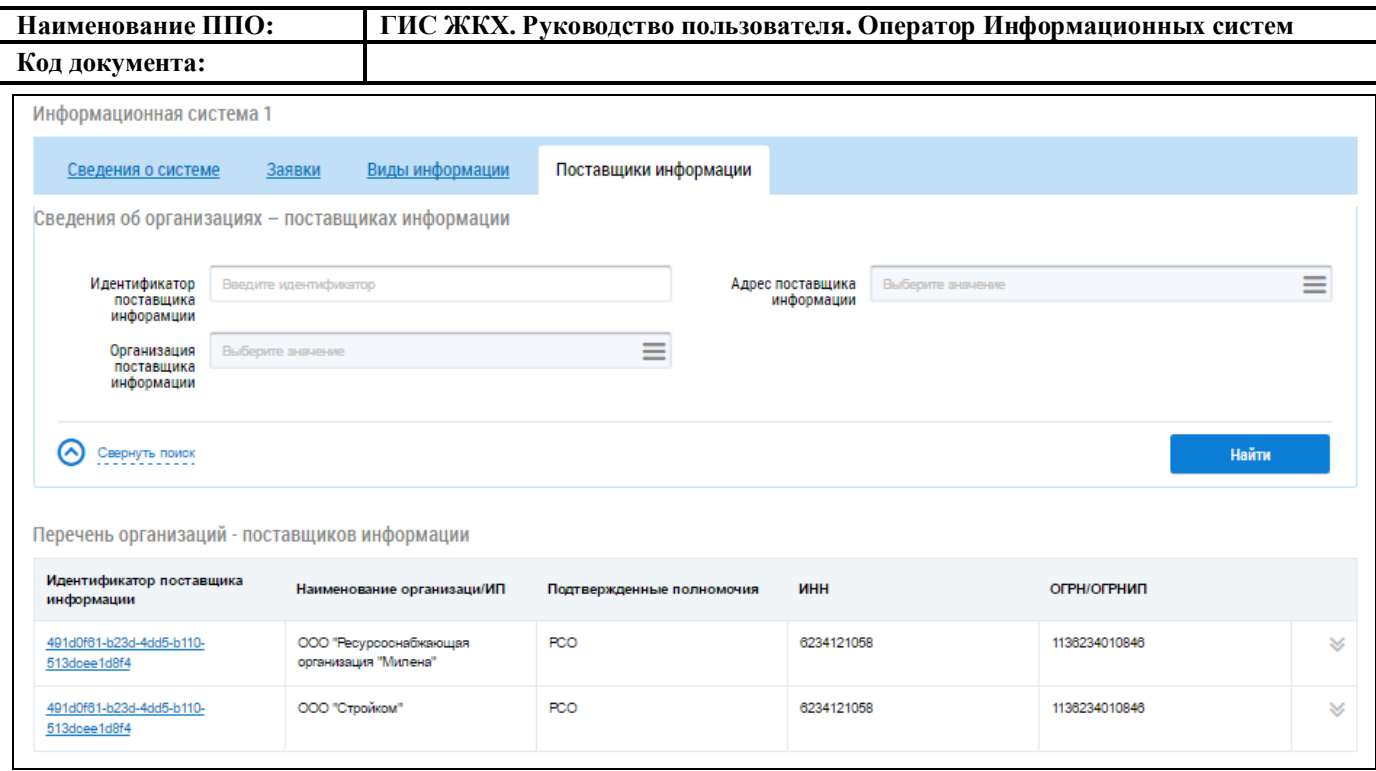

<span id="page-56-0"></span>**Рис. 66 Фрагмент страницы «Информационные системы». Вкладка «Поставщики информа-**

#### **ции»**

В случае необходимости воспользуйтесь блоком поиска организации. Установите необходимые параметры поиска и нажмите на кнопку «Найти» [\(Рис. 66\)](#page-56-0). В блоке «Перечень организаций-поставщиков информации» отобразятся организации, соответствующие поисковому запросу.

## **4.1.3.2. Формирование заявки на новую информационную систему**

Для формирования заявки на новую информационную систему нажмите на кнопку «Сформировать заявку на новую ИС» на странице «Информационные системы» [\(Рис. 67\)](#page-57-0).

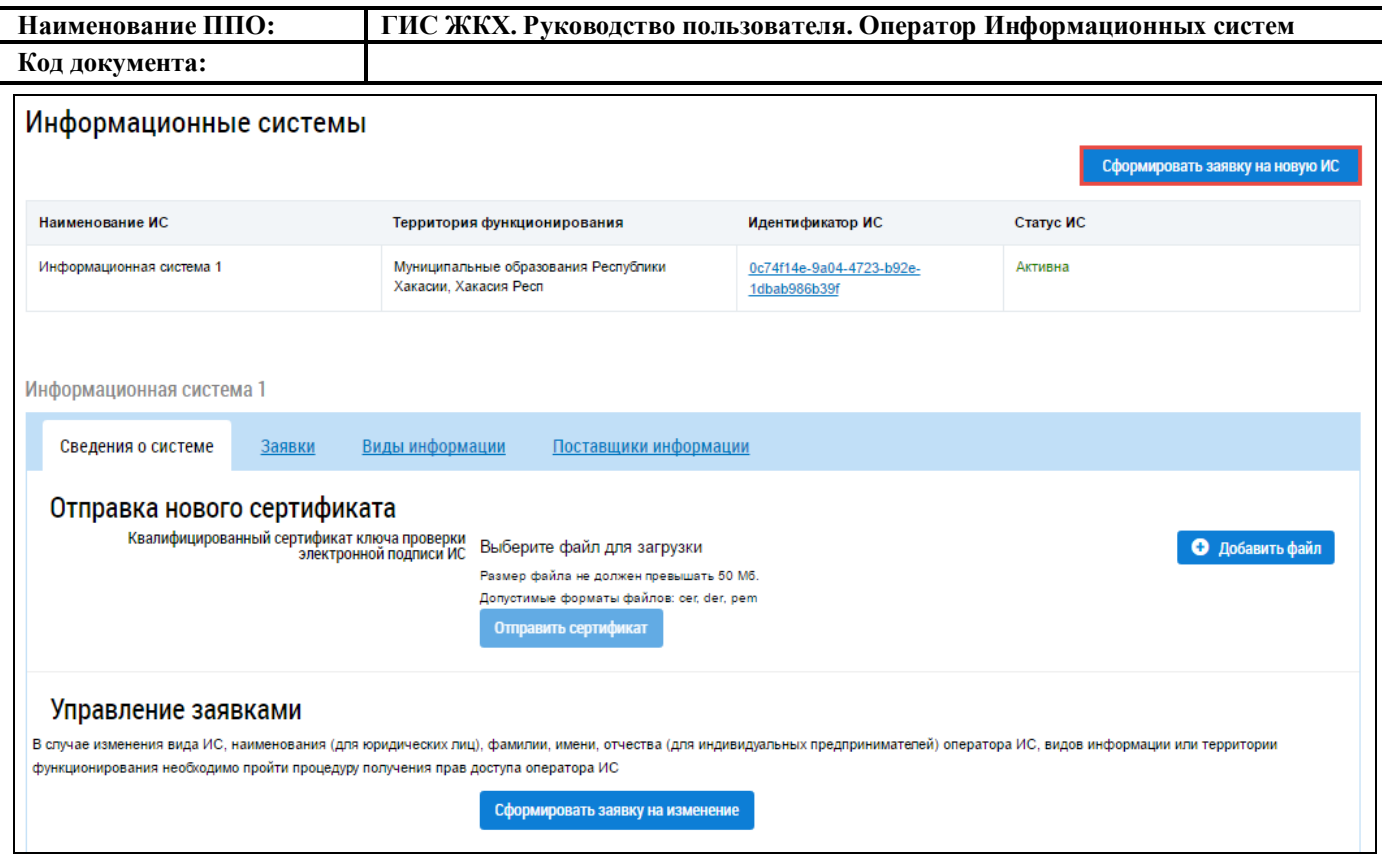

<span id="page-57-0"></span>**Рис. 67 Фрагмент страницы «Информационные системы». Кнопка «Сформировать заявку на новую ИС»**

Отображается окно «Заявка на предоставление прав доступа оператора ИС» на вкладке «Регистрационные сведения» [\(Рис. 68\)](#page-58-0).

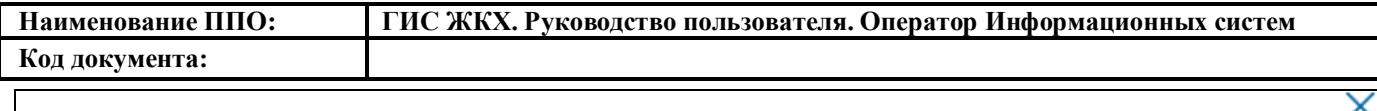

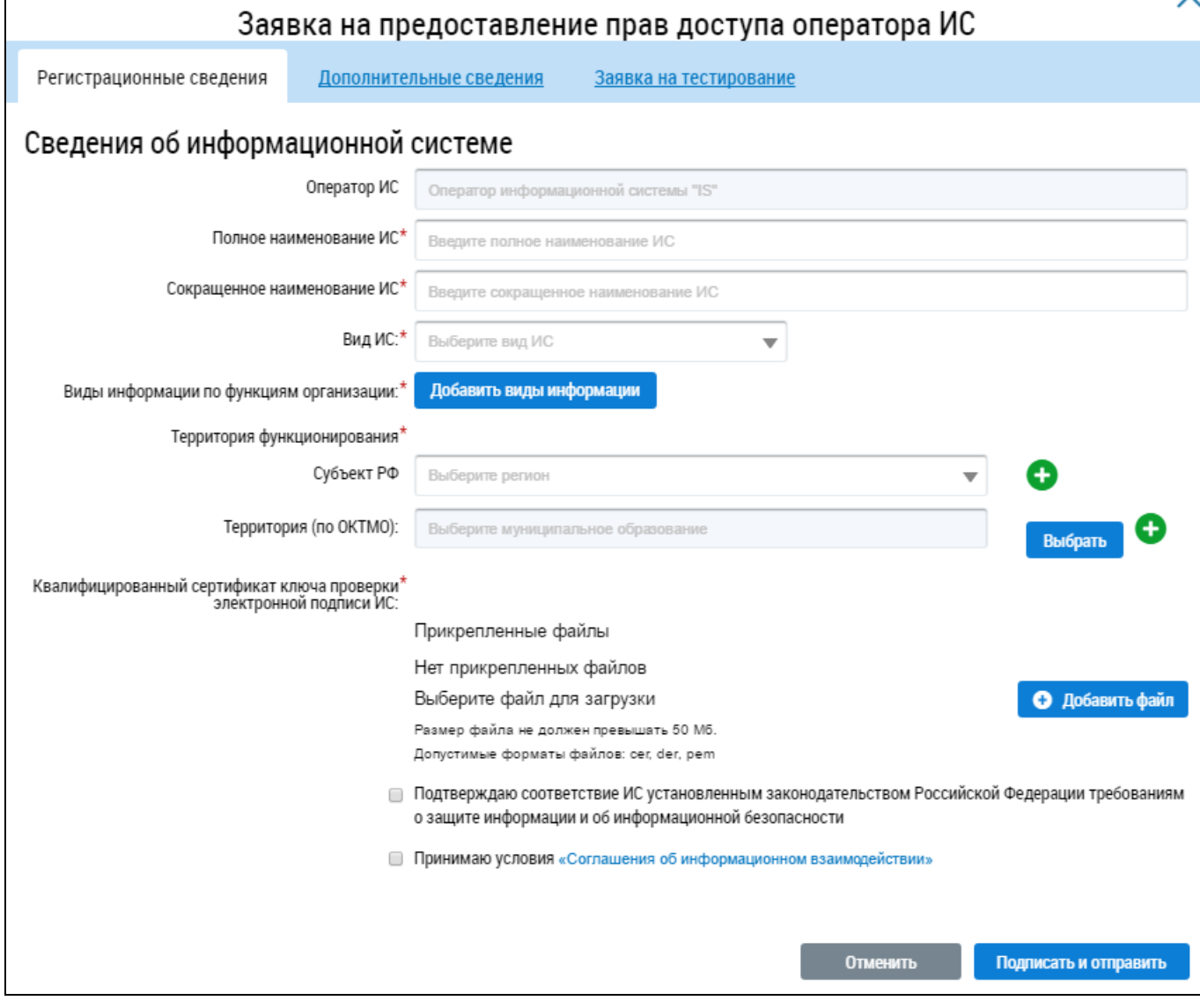

<span id="page-58-0"></span>**Рис. 68 Окно «Заявка на предоставление прав доступа оператора ИС». Вкладка «Регистрационные сведения»**

Заполните форму добавления ИС. Поля, отмеченные знаком « », являются обязательными для заполнения. Поле «Оператор ИС» заполняется Системой автоматически и недоступно для редактирования.

Впишите полное и сокращенное наименование ИС в соответствующие поля. Для заполнения поля «Вид ИС» выберите необходимое значение из выпадающего списка. При выборе значений «Муниципальная» и «Региональная» отображается дополнительный блок «Правовые акты государственных органов и органов местного самоуправления, на основании которых создана ИС» [\(Рис. 69\)](#page-59-0).

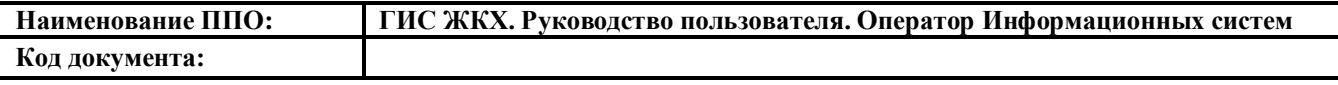

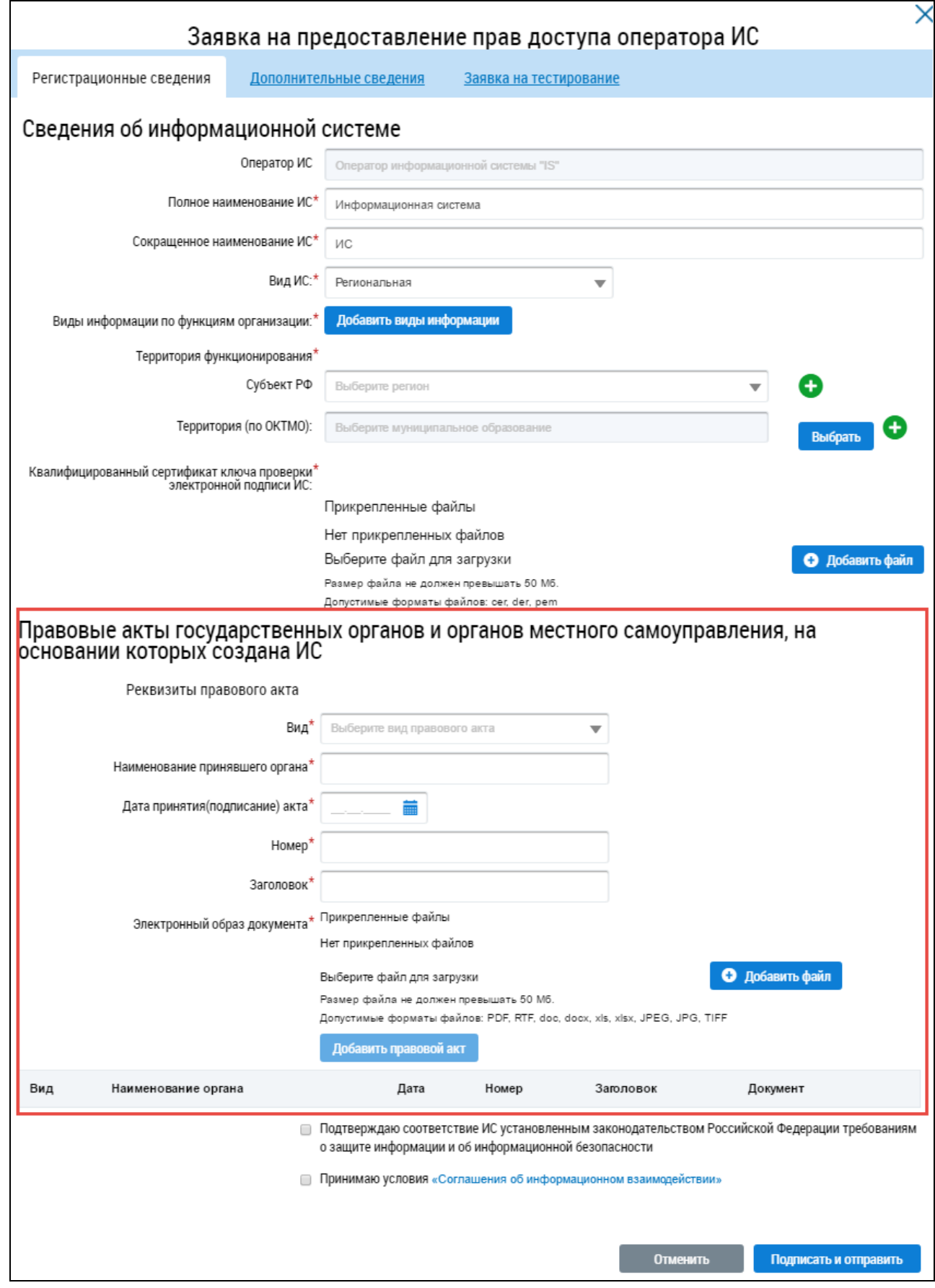

<span id="page-59-0"></span>**Рис. 69 Окно «Заявка на предоставление прав доступа оператора ИС». Блок «Правовые акты государственных органов и органов местного самоуправления, на основании которых со-**

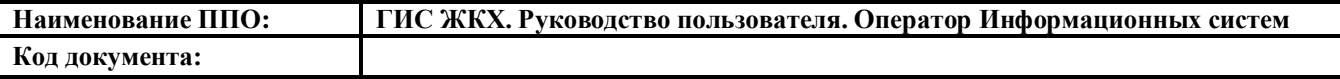

Для добавления вида информации нажмите на кнопку «Добавить виды информации». Отображается окно «Выбор видов информации» [\(Рис. 70\)](#page-60-0).

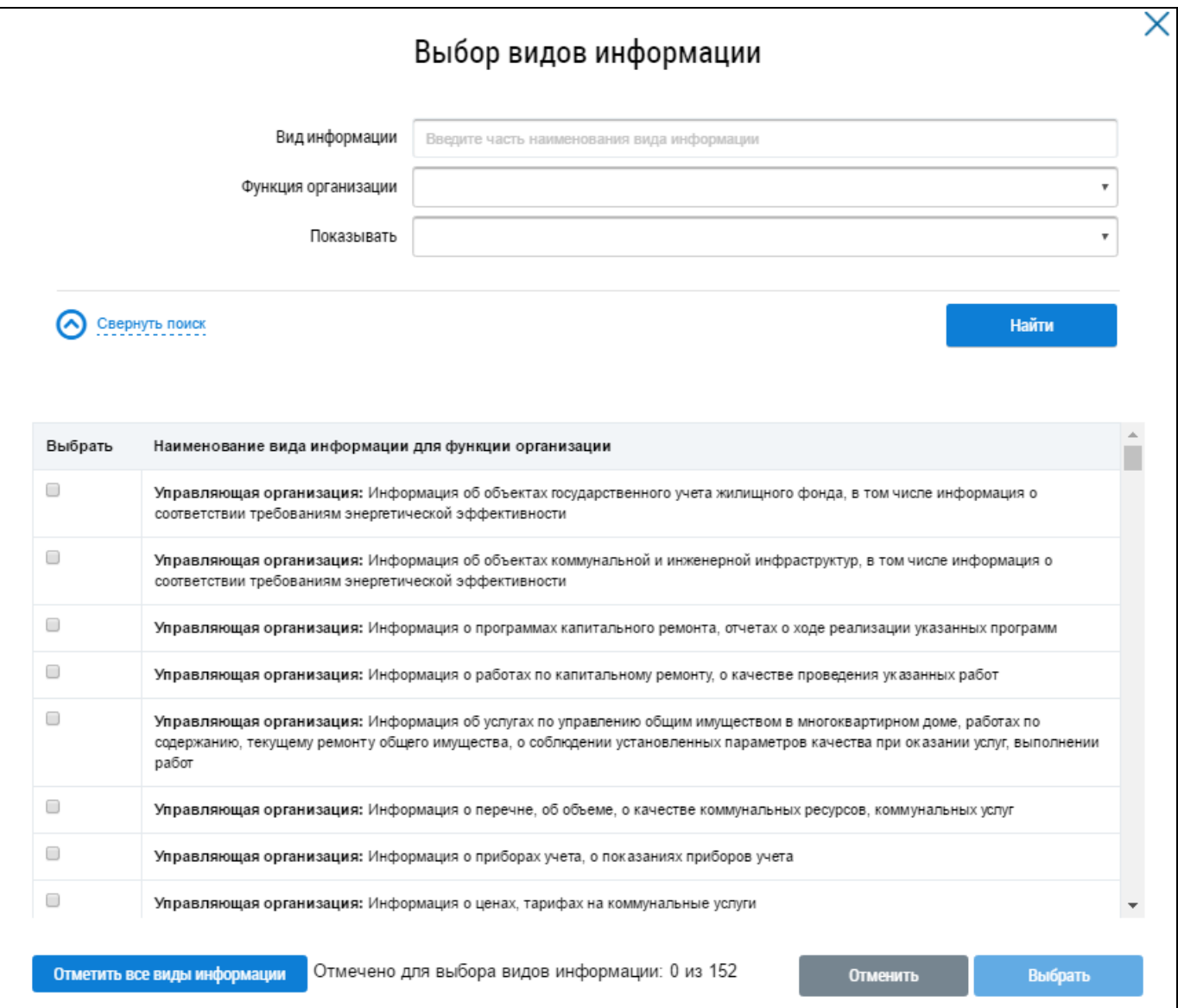

#### **Рис. 70 Окно «Выбор видов информации»**

<span id="page-60-0"></span>Поиск видов информации осуществляется аналогично поиску, описанному выше (см. [Рис.](#page-48-0)  [54\)](#page-48-0). Установите флажки напротив необходимых видов информации и нажмите на кнопку «Выбрать».

Для заполнения поля «Субъект РФ» выберите значение из выпадающего списка. Если необходимо добавить несколько субъектов нажмите на пиктограмму « $\bullet$ ». Для удаления лишнего субъекта нажмите на пиктограмму « $\bigotimes_{\aleph}$ 

Для заполнения поля «Территория (по ОКТМО)» нажмите кнопку «Выбрать». Отображается окно «Выбор муниципального образования или населенного пункта, входящего в состав муниципального образования» [\(Рис. 71\)](#page-61-0).

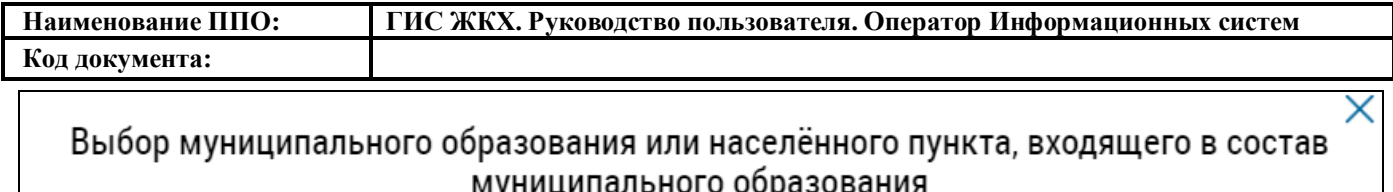

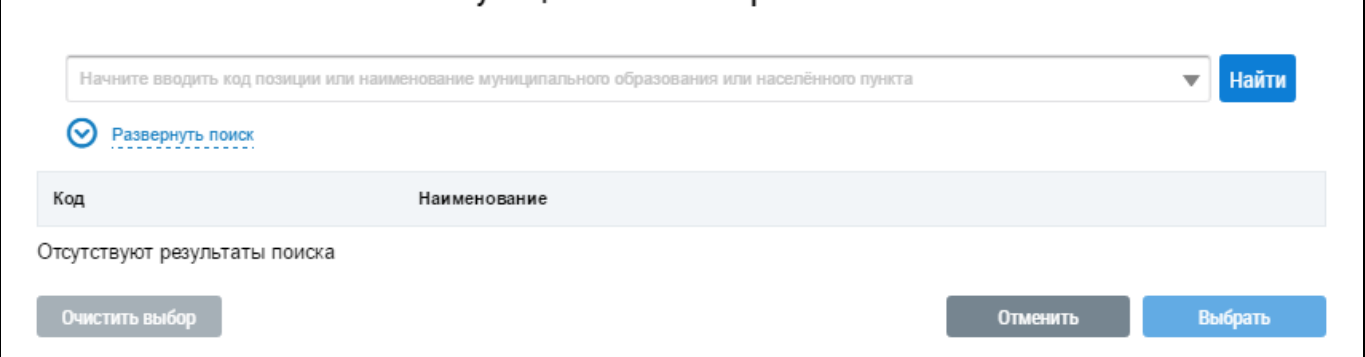

# <span id="page-61-0"></span>**Рис. 71 Окно «Выбор муниципального образования или населенного пункта, входящего в состав муниципального образования»**

Выбор муниципального образования осуществляется аналогично выбору, описанному выше (см. [Рис. 13\)](#page-26-0).

После выбора муниципального образования Система отображает форму добавления заявки с заполненными ранее полями [\(Рис. 72\)](#page-61-1).

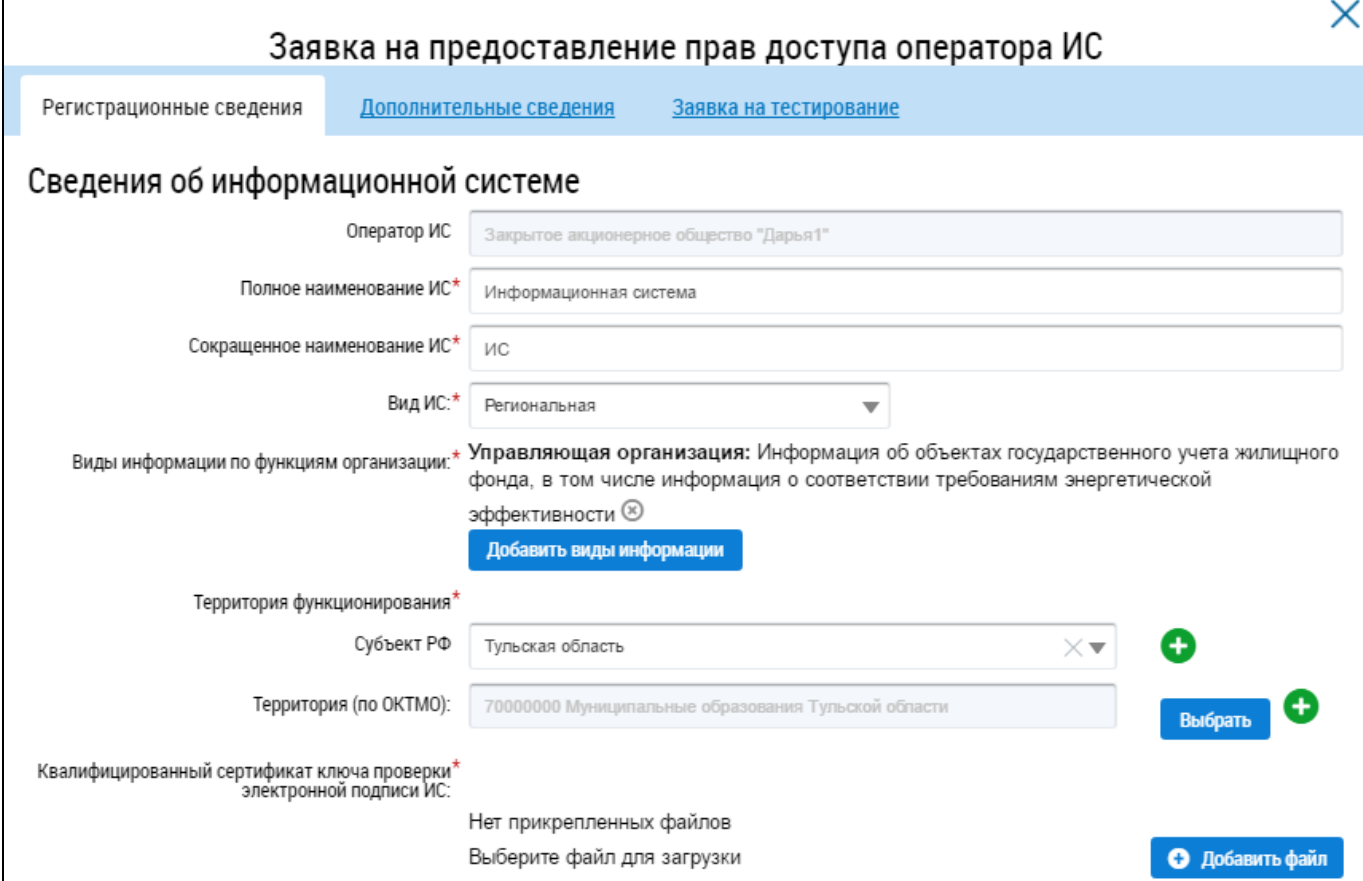

## **Рис. 72 Фрагмент окна «Заявка на предоставление прав доступа оператора ИС»**

<span id="page-61-1"></span>Далее загрузите квалифицированный сертификат ключа проверки электронной подписи ИС. Для этого нажмите кнопку «Добавить файл» [\(Рис. 72\)](#page-61-1). Выберите файл с Вашего компьютера и

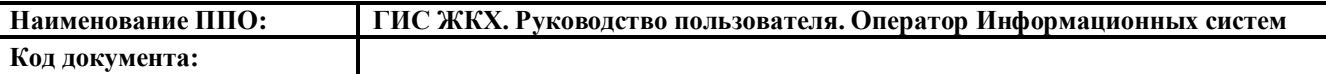

нажмите на кнопку «Загрузить файлы». Прикрепляемый файл должен иметь один из следующих форматов: cer, der, pem.

Если для поля «Вид ИС» было выбрано значение «Региональная» или «Муниципальная», заполните блок «Правовые акты государственных органов и органов местного самоуправления, на основании которых создана ИС» [\(Рис. 73\)](#page-63-0).

Укажите вид правового акта, на основании которого создана ИС. Для этого выберите необходимое значение в поле «Вид». Впишите в соответствующее поля наименование органа, принявшего правовой акт, номер и заголовок правового акта. Нажмите на пиктограмму « » и выберите в отобразившейся форме дату принятия правового акта.

Нажмите на кнопку «Добавить файл», чтобы прикрепить электронный образ правового акта. Выберите документ с Вашего компьютера и нажмите на кнопку «Загрузить файлы». Дождитесь окончания загрузки и нажмите на кнопку «Добавить правовой акт». Для удаления правового акта нажмите на пиктограмму « $\langle \bullet \rangle$ ».

Установите флажки в полях «Подтверждаю соответствие ИС установленным законодательством Российской Федерации требованиям о защите информации об информационной безопасности» и «Принимаю условия «Соглашения об информационном взаимодействии» [\(Рис. 73\)](#page-63-0).

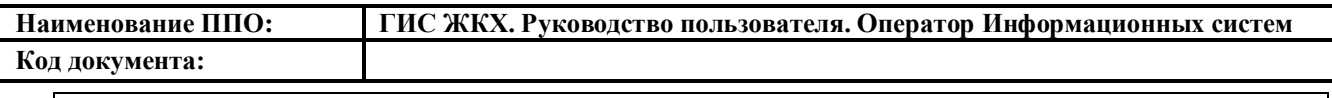

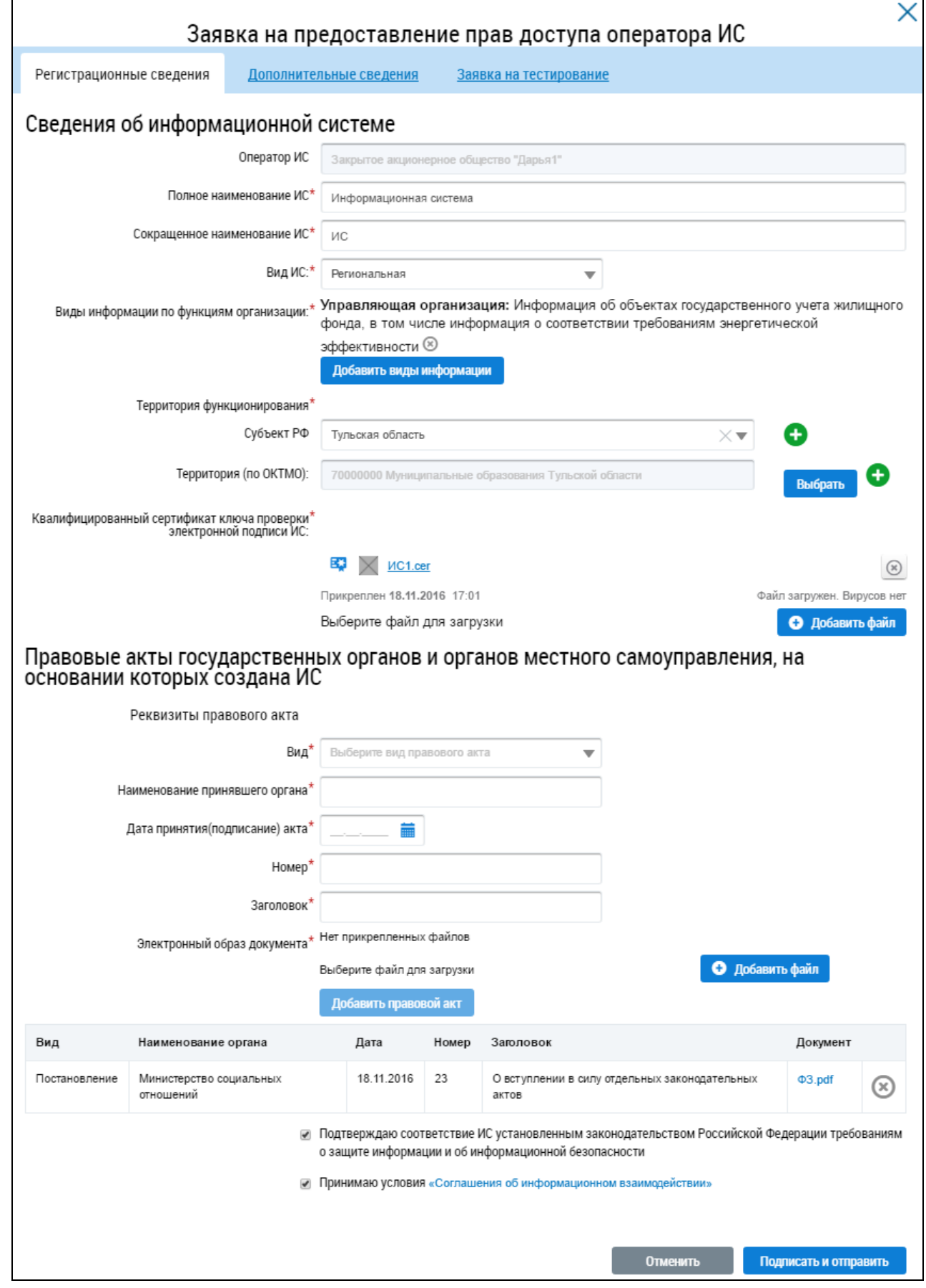

<span id="page-63-0"></span>**Рис. 73 Окно «Заявка на предоставление прав доступа оператора ИС». Вкладка «Регистра-**

**ционные сведения»**

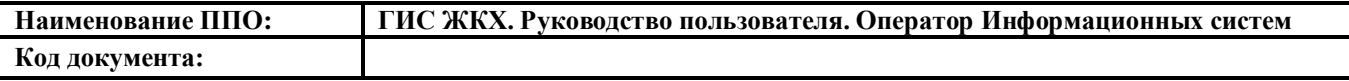

Для заполнения сведений об администраторе информационной системы перейдите на вкладку «Дополнительные сведения» [\(Рис. 74\)](#page-64-0).

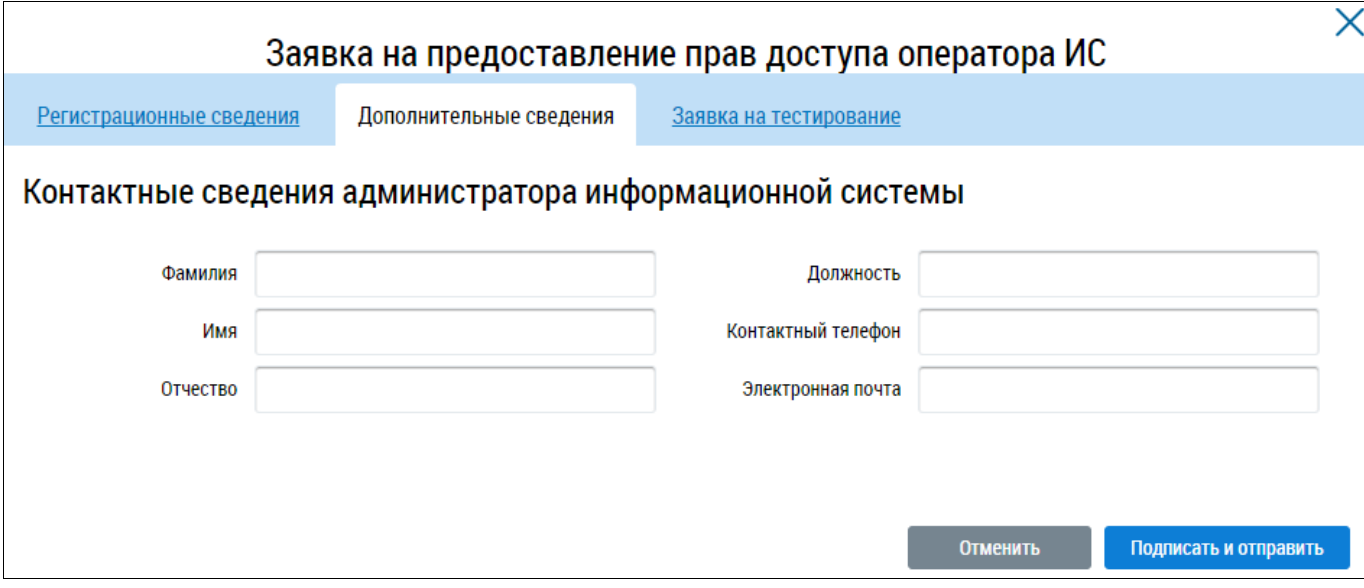

<span id="page-64-0"></span>**Рис. 74 Окно «Заявка на предоставление прав доступа оператора ИС». Вкладка «Дополнительные сведения»**

Для формирования заявки на предоставление доступа к стенду интеграционного тестирования (СИТ) перейдите на вкладку «Заявка на тестирование» и установите флажок в соответствующее поле [\(Рис. 75\)](#page-64-1).

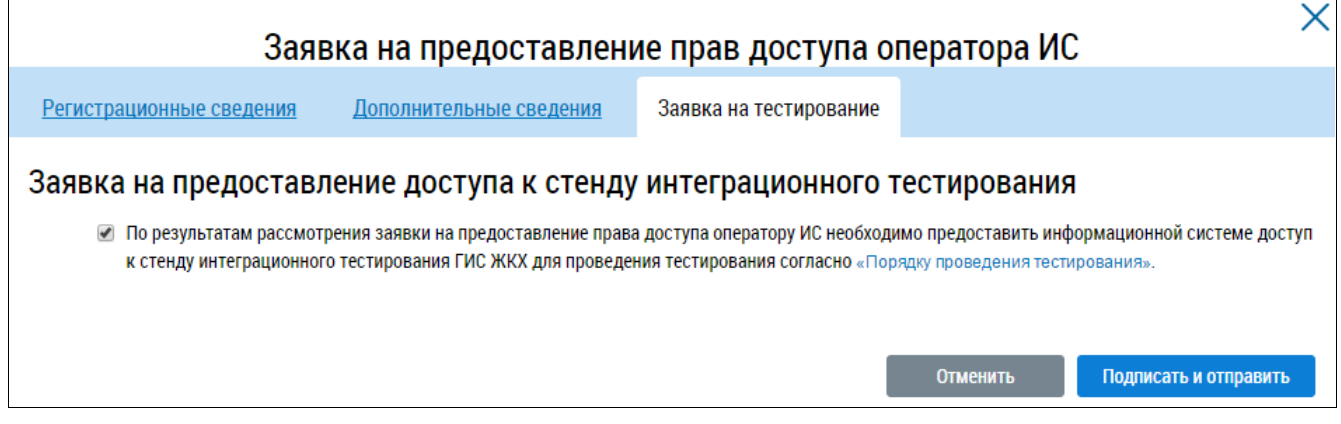

<span id="page-64-1"></span>**Рис. 75 Окно «Заявка на предоставление прав доступа оператора ИС». Вкладка «Заявка на тестирование»**

Заявка на тестирование обязательна для Региональных и Муниципальных информационных систем. Для коммерческих информационных систем тестирование не обязательно.

После заполнения формы заявки на предоставление прав доступа нажмите на кнопку «Подписать и отправить» [\(Рис. 76\)](#page-65-0).

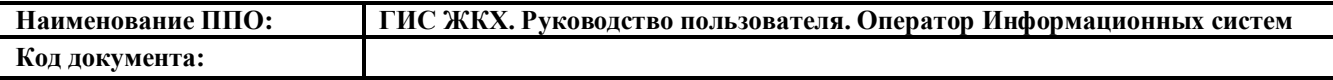

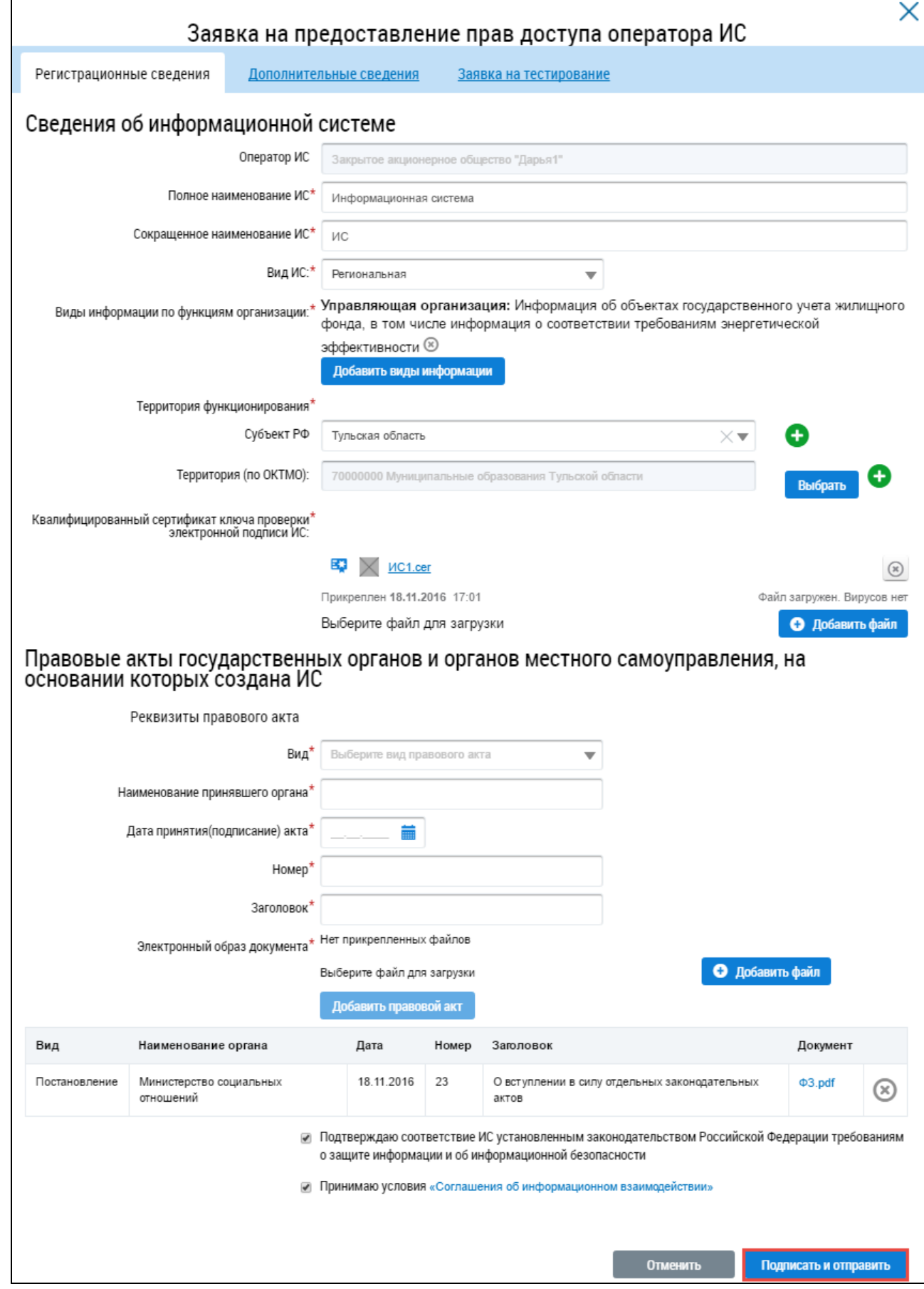

<span id="page-65-0"></span>**Рис. 76 Окно «Заявка на предоставление прав доступа оператора ИС». Кнопка «Подписать и** 

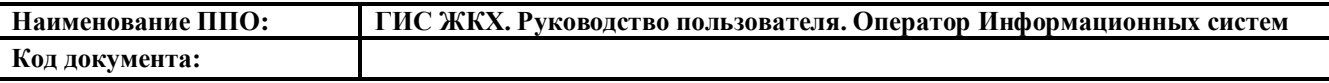

Заявка приобретает статус «На рассмотрении».

После того, как Оператор ГИС ЖКХ примет или отклонит заявку на формирование информационной системы, Вам придет уведомление о принятом решении. Чтобы просмотреть уведомление, нажмите на пиктограмму « $\mathbf{M}$ » в верхней части страницы (см. п. [4.2.3\)](#page-78-0).

Если при регистрации информационной системы была указана необходимость предоставления доступа к стенду интеграционного тестирования, организация получает данный доступ и выполняет тестирование информационной системы.

## <span id="page-66-0"></span>**4.1.3.3. Формирование заявки на изменение информационной системы**

Для формирования заявки на изменение ИС нажмите на кнопку «Сформировать заявку на изменение» на вкладке «Сведения о системе» [\(Рис. 77\)](#page-67-0).

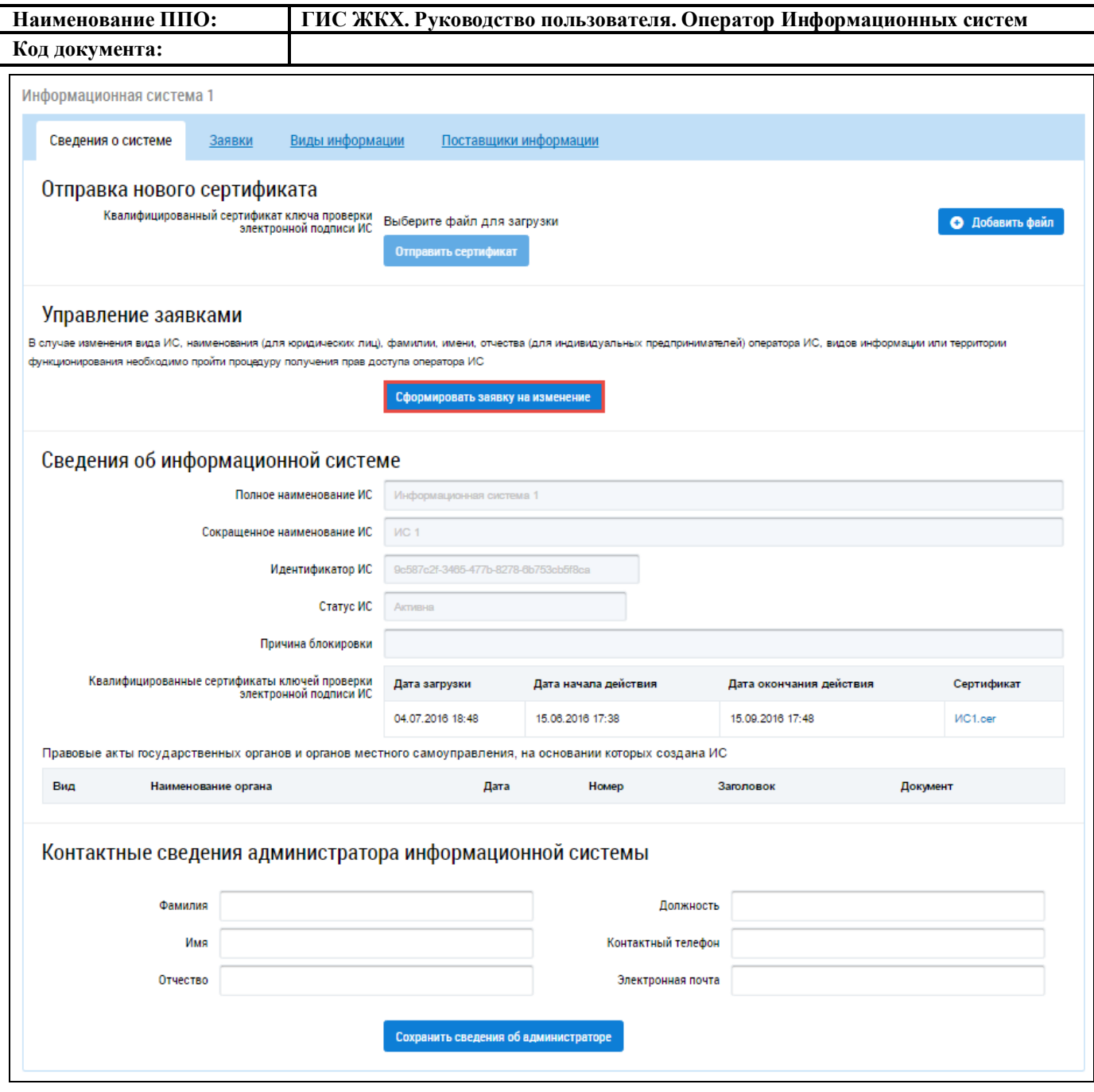

<span id="page-67-0"></span>**Рис. 77 Страница «Информационные системы». Вкладка «Сведения о системе», кнопка «Сформировать заявку на изменение»**

На отобразившейся странице «Заявка на предоставление прав доступа оператора ИС» внесите необходимые изменения и нажмите на кнопку «Подписать и отправить» [\(Рис. 76\)](#page-65-0).

После того, как Оператор ГИС ЖКХ примет или отклонит заявку на изменение информационной системы, Вам придет уведомление о принятом решении. Чтобы просмотреть уведомле-ние, нажмите на пиктограмму « » в верхней части страницы (см. п. [4.2.3\)](#page-78-0).

#### **4.1.3.4. Отзыв заявки на информационную систему**

Система предоставляет возможность отозвать отправленную заявку на новую информационную систему. Операция отзыва доступна для заявок в статусе «На рассмотрении».

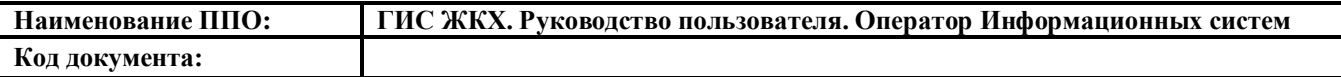

Чтобы отозвать заявку найдите необходимую ИС в реестре информационных систем, перейдите на вкладку «Заявки» и нажмите на гиперссылку с номером последней заявки в статусе «На рассмотрении» [\(Рис. 64\)](#page-54-1).

В отобразившемся окне «Заявка на предоставление прав доступа оператора ИС» нажмите на кнопку «Отозвать заявку» [\(Рис. 78\)](#page-68-0).

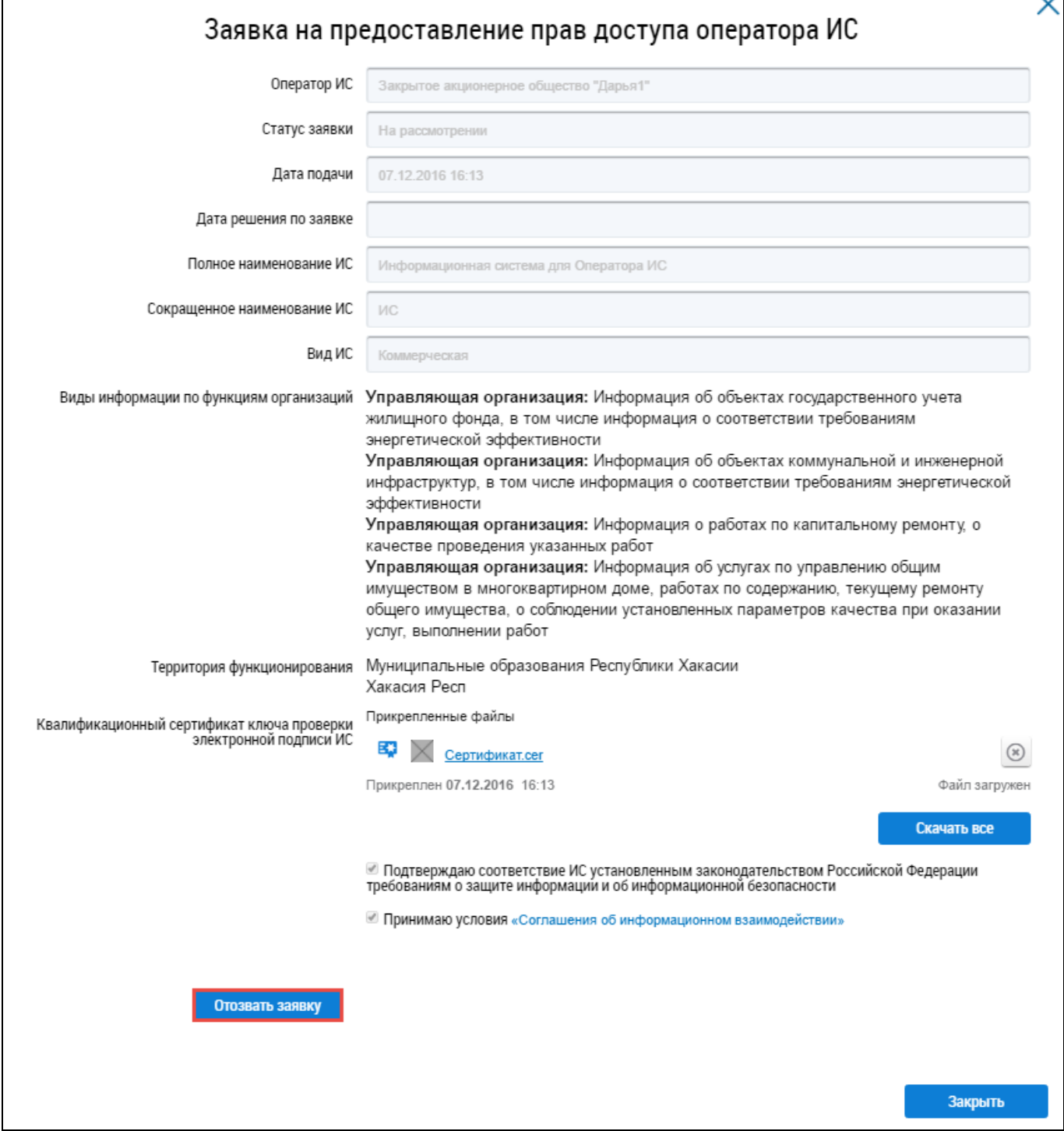

<span id="page-68-0"></span>**Рис. 78 Окно «Заявка на предоставление прав доступа оператора ИС». Кнопка «Отозвать за-**

**явку»**

В отобразившемся окне подтверждения отзыва заявки нажмите на кнопку «Да» [\(Рис. 79\)](#page-69-0).

 $\overline{\phantom{a}}$ 

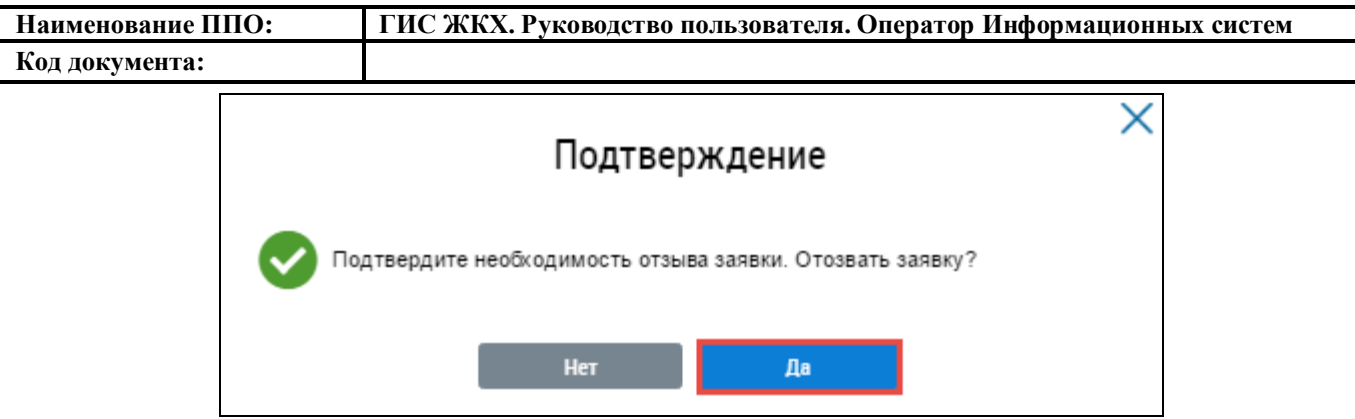

### **Рис. 79 Окно подтверждения отзыва заявки. Кнопка «Да»**

<span id="page-69-0"></span>Статус заявки изменяется на «Отозвана».

# **4.1.3.5. Отзыв заявки на информационную систему и блокирование информационной системы**

Система предоставляет возможность отозвать заявку на информационную систему и сразу заблокировать информационную систему. Операция отзыва заявки и блокировки ИС доступна для ИС в статусе «Активна».

Чтобы отозвать заявку и заблокировать ИС найдите ее в реестре информационных систем, перейдите на вкладку «Заявки» и нажмите на гиперссылку с номером последней заявки в статусе «Утверждена» [\(Рис. 64\)](#page-54-1).

В отобразившемся окне «Заявка на предоставление прав доступа оператора ИС» нажмите на кнопку «Отозвать заявку и заблокировать ИС» [\(Рис. 80\)](#page-70-0).

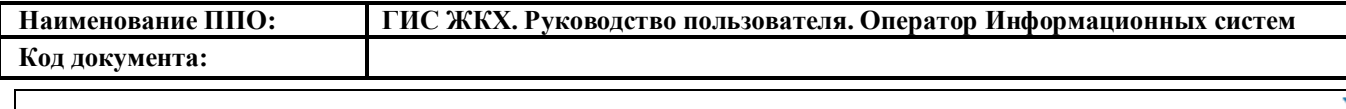

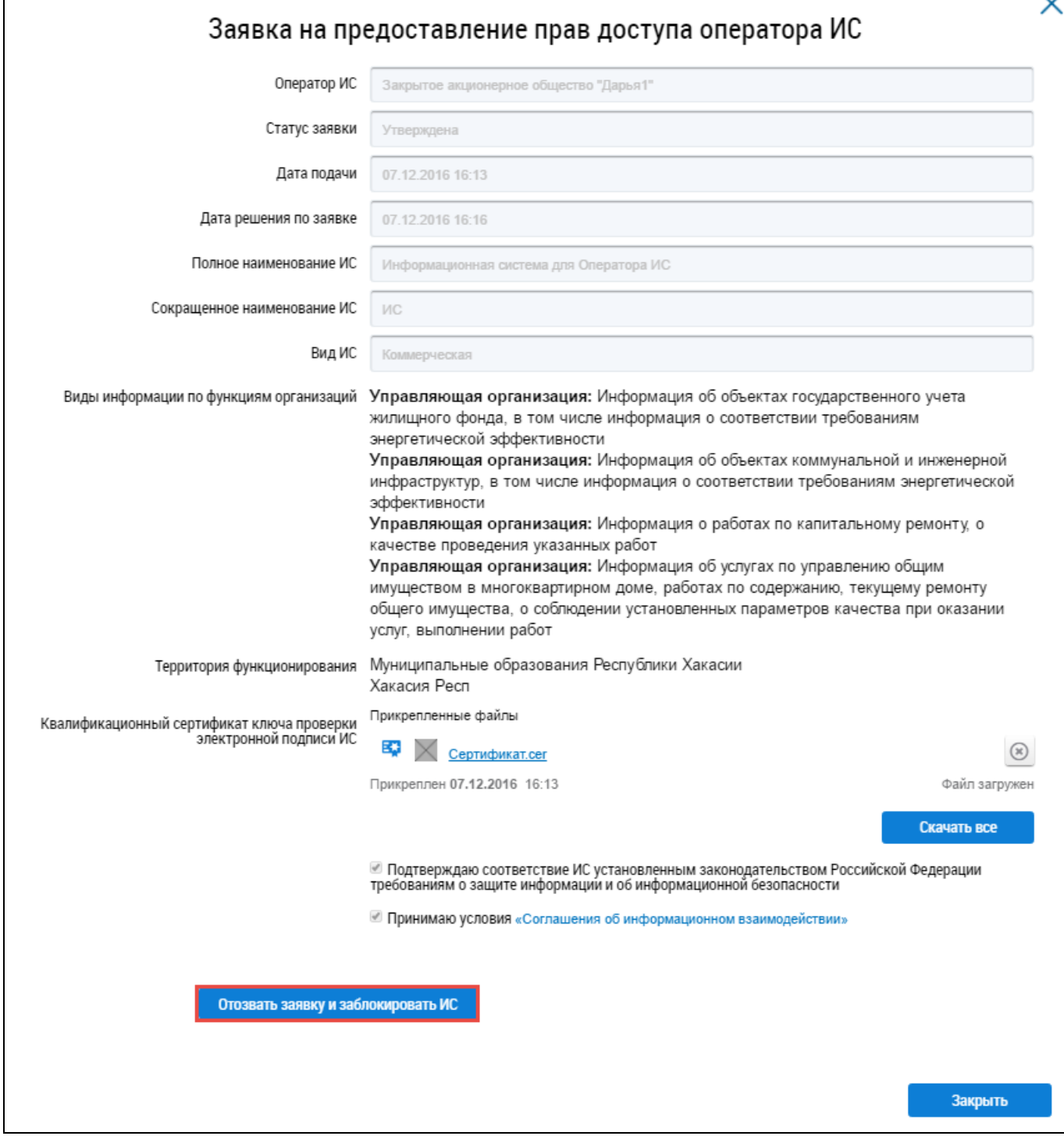

<span id="page-70-0"></span>**Рис. 80 Окно «Заявка на предоставление прав доступа оператора ИС». Кнопка «Отозвать заявку и заблокировать ИС»**

В отобразившемся окне подтверждения нажмите на кнопку «Да» [\(Рис. 81\)](#page-71-0).

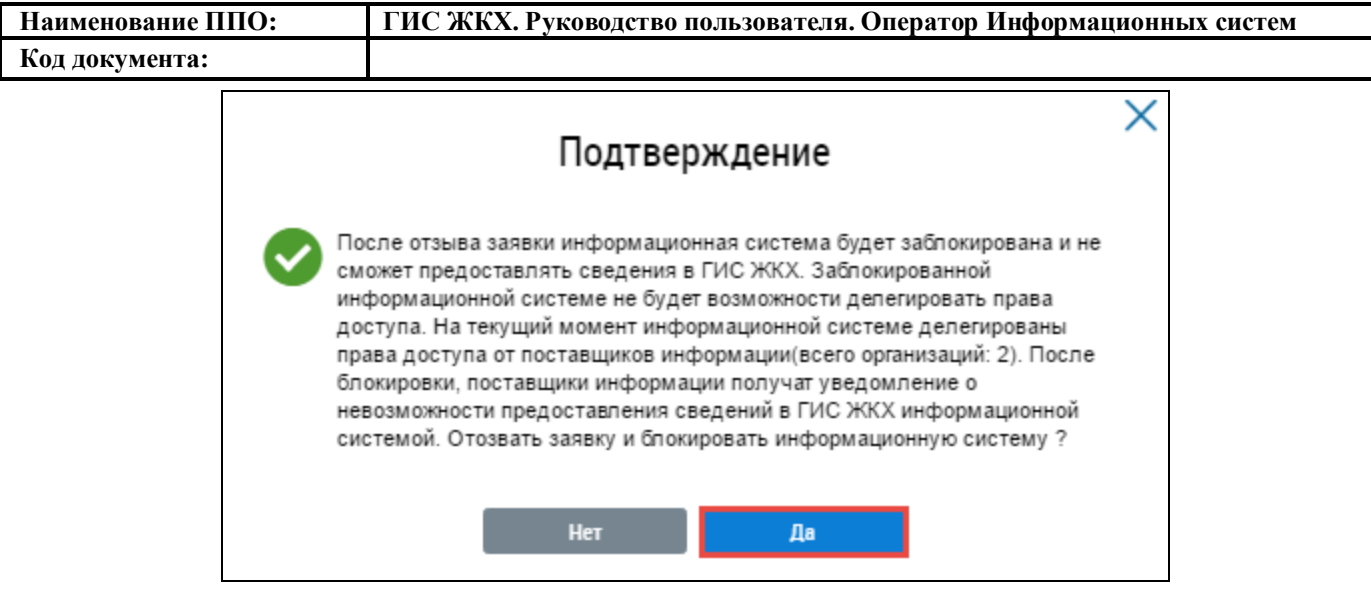

### **Рис. 81 Окно подтверждения. Кнопка «Да»**

<span id="page-71-0"></span>Информационная система переходит в статус «Заблокирована».

# **4.1.3.6. Изменение контактных сведений администратора ИС**

Чтобы добавить или изменить информацию об администраторе ИС заполните поля блока «Контактные сведения администратора информационной системы» на вкладке «Сведения о системе» и нажмите на кнопку «Сохранить сведения об администраторе» [\(Рис. 82\)](#page-72-0).
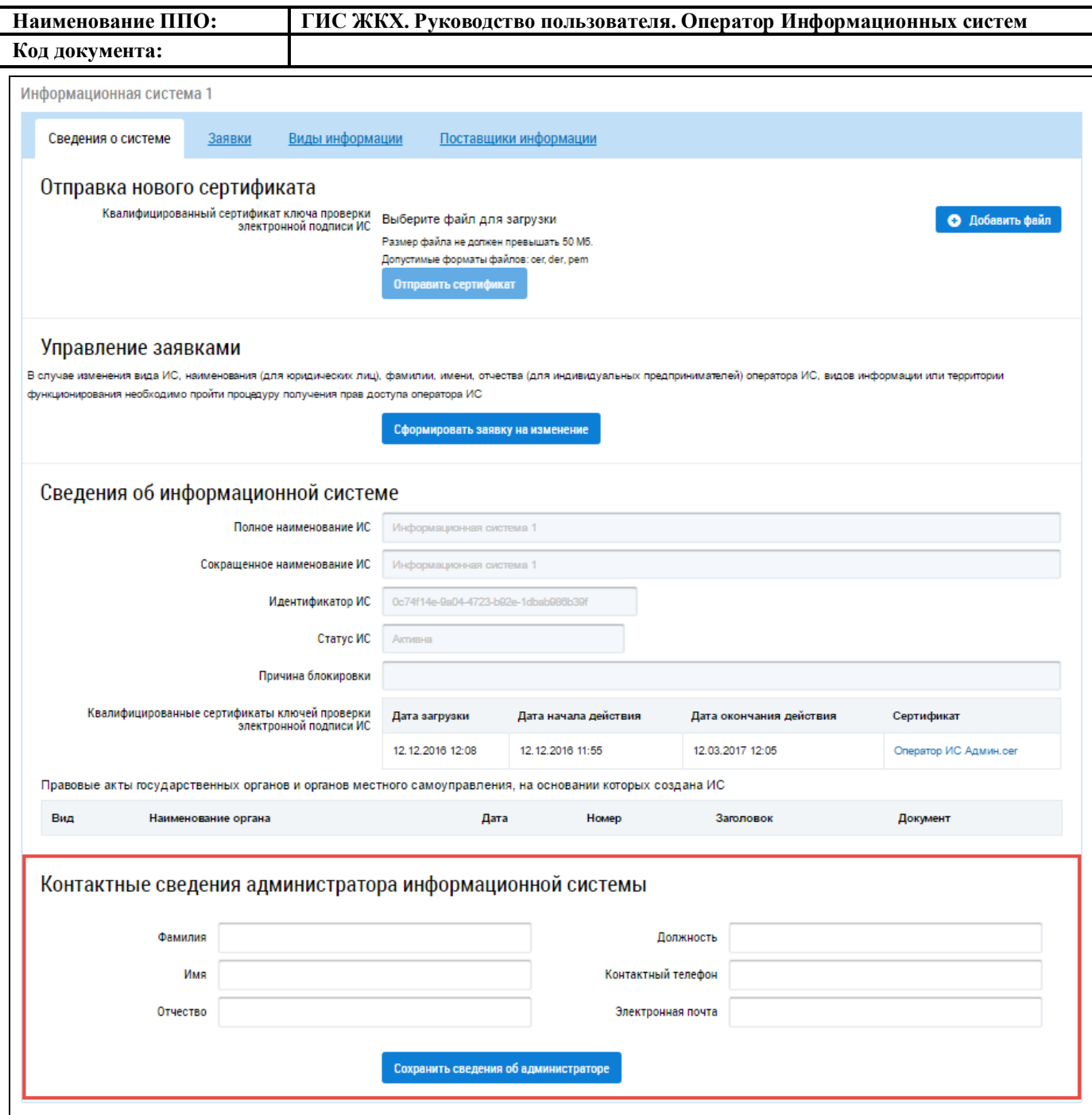

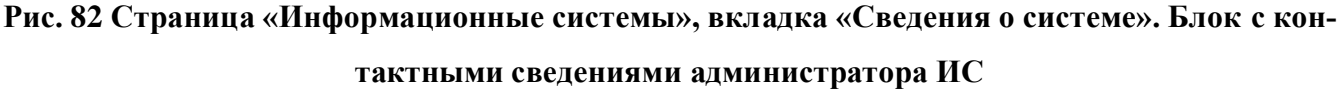

## **4.1.3.7. Отправка сертификата ключа проверки электронной подписи ИС**

Чтобы отправить новый сертификат электронной подписи нажмите на кнопку «Добавить файл» на вкладке «Сведения о системе» [\(Рис. 83\)](#page-73-0).

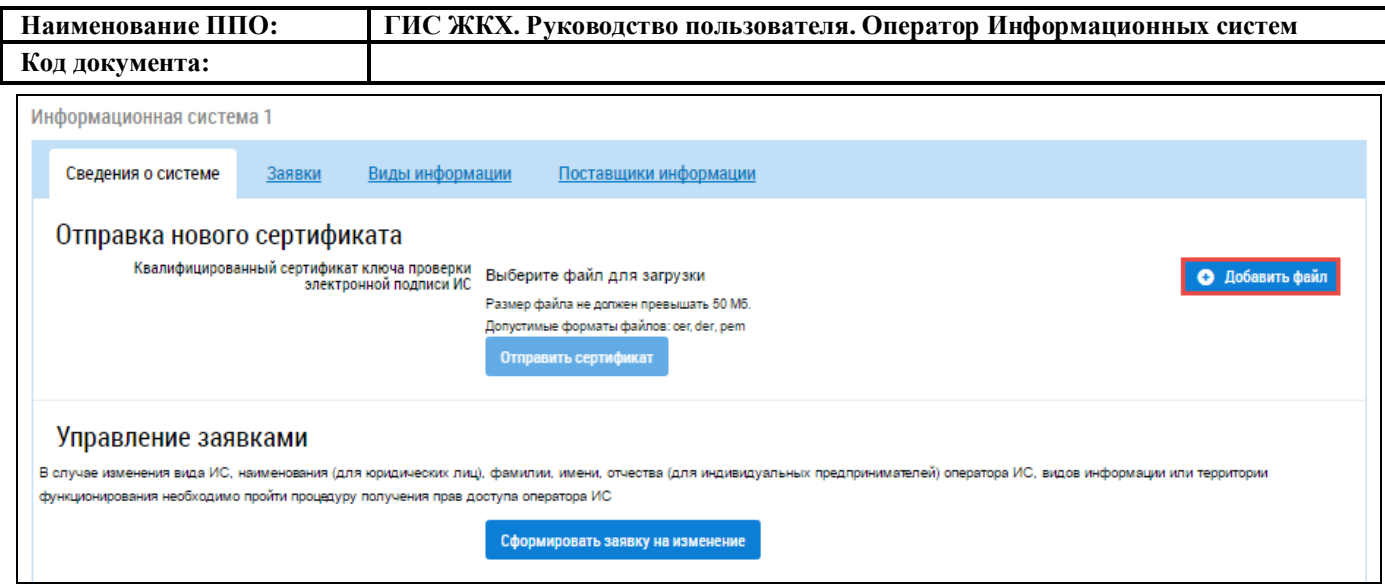

## <span id="page-73-0"></span>**Рис. 83 Фрагмент страницы «Информационные системы», вкладка «Сведения о системе». Кнопка «Добавить файл»**

Выберите файл сертификата с Вашего компьютера и нажмите на кнопку «Загрузить файлы». Дождитесь окончания загрузки файла и нажмите на кнопку «Отправить сертификат» [\(Рис.](#page-73-0)  [83\)](#page-73-0).

## **4.2. Работа в личном кабинете Уполномоченного специалиста Оператора ИС**

Функционал полномочия «Уполномоченный специалист» представлен в следующих разделах горизонтального навигационного меню [\(Рис. 84\)](#page-73-1):

- «Администрирование»;
- «Информационные системы»;
- «Обращения».

## **4.2.1. Информация об организации и представителе организации**

В верхней части главной страницы ЛК Уполномоченного специалиста Оператора ИС отображается гиперссылка с наименованием организации пользователя, кнопка «Выйти» для выхода из ЛК пользователя в открытую часть Системы, гиперссылка для обращения в службу поддержки и горизонтальное меню [\(Рис. 84\)](#page-73-1).

<span id="page-73-1"></span>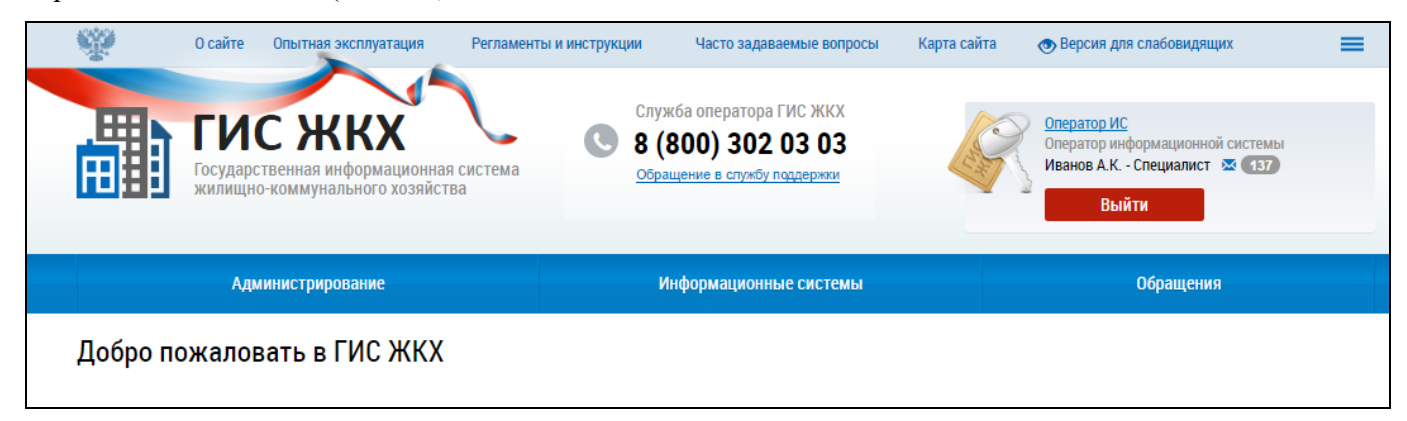

**Рис. 84 Верхняя часть страницы в ЛК Уполномоченного специалиста организации**

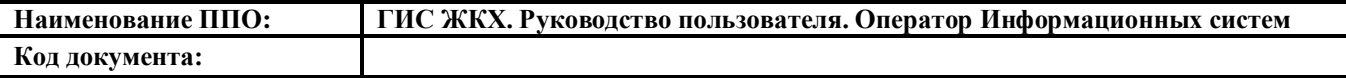

Номер телефона службы сопровождения ГИС ЖКХ отображается в том случае, если в личном кабинете Оператора ГИС ЖКХ включена настройка «Отображение в открытой части Системы».

При нажатии на гиперссылку с наименованием организации пользователя, расположенную в правом верхнем углу, отображается окно «Информация об организации» [\(Рис. 85\)](#page-74-0).

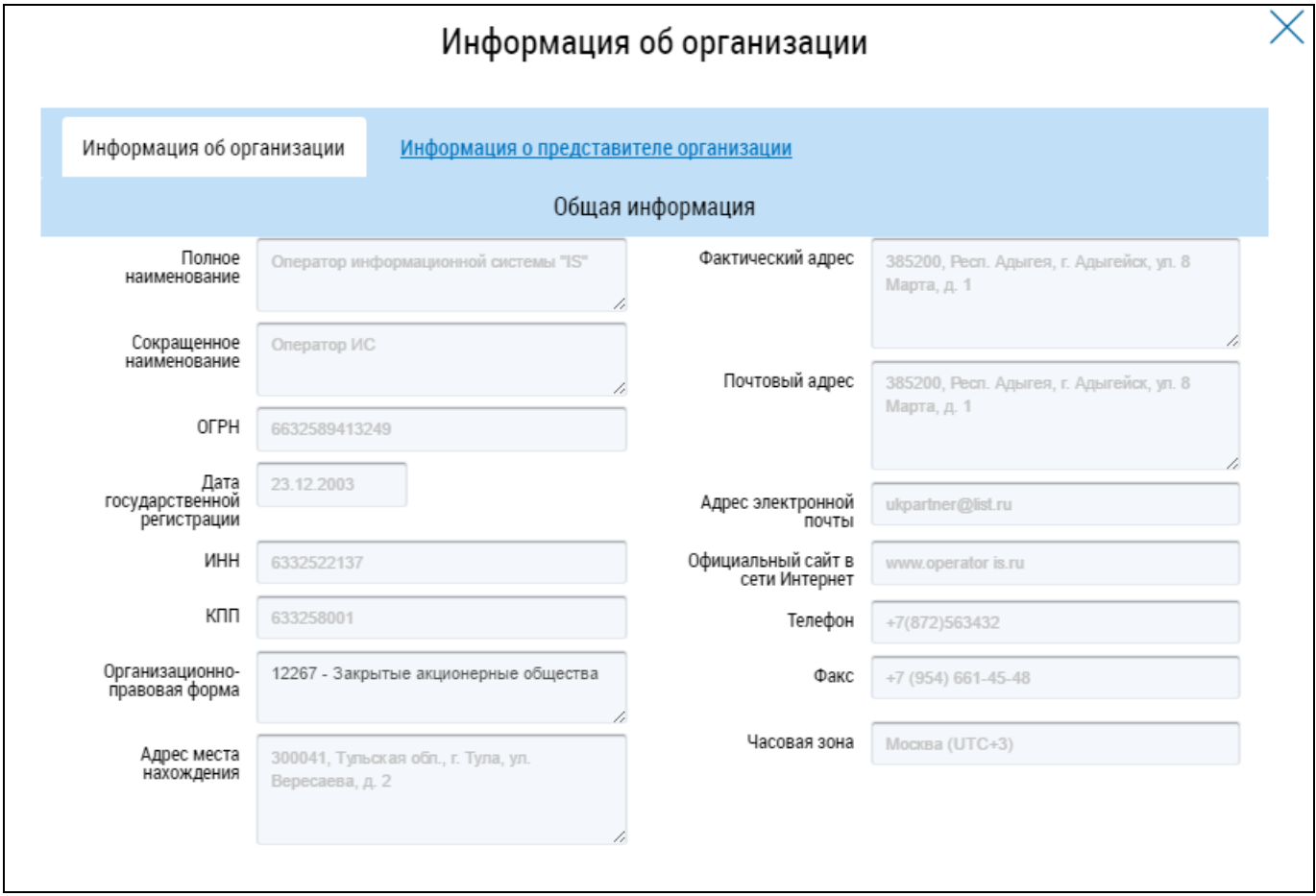

#### **Рис. 85 Окно «Информация об организации». Вкладка «Информация об организации»**

<span id="page-74-0"></span>Для просмотра информации о представителе организации перейдите на вкладку «Информация о представителе организации». Отображается вкладка с информацией о представителе организации с указанием его ФИО, контактных данных, должности и роли представителя организации [\(Рис. 86\)](#page-75-0).

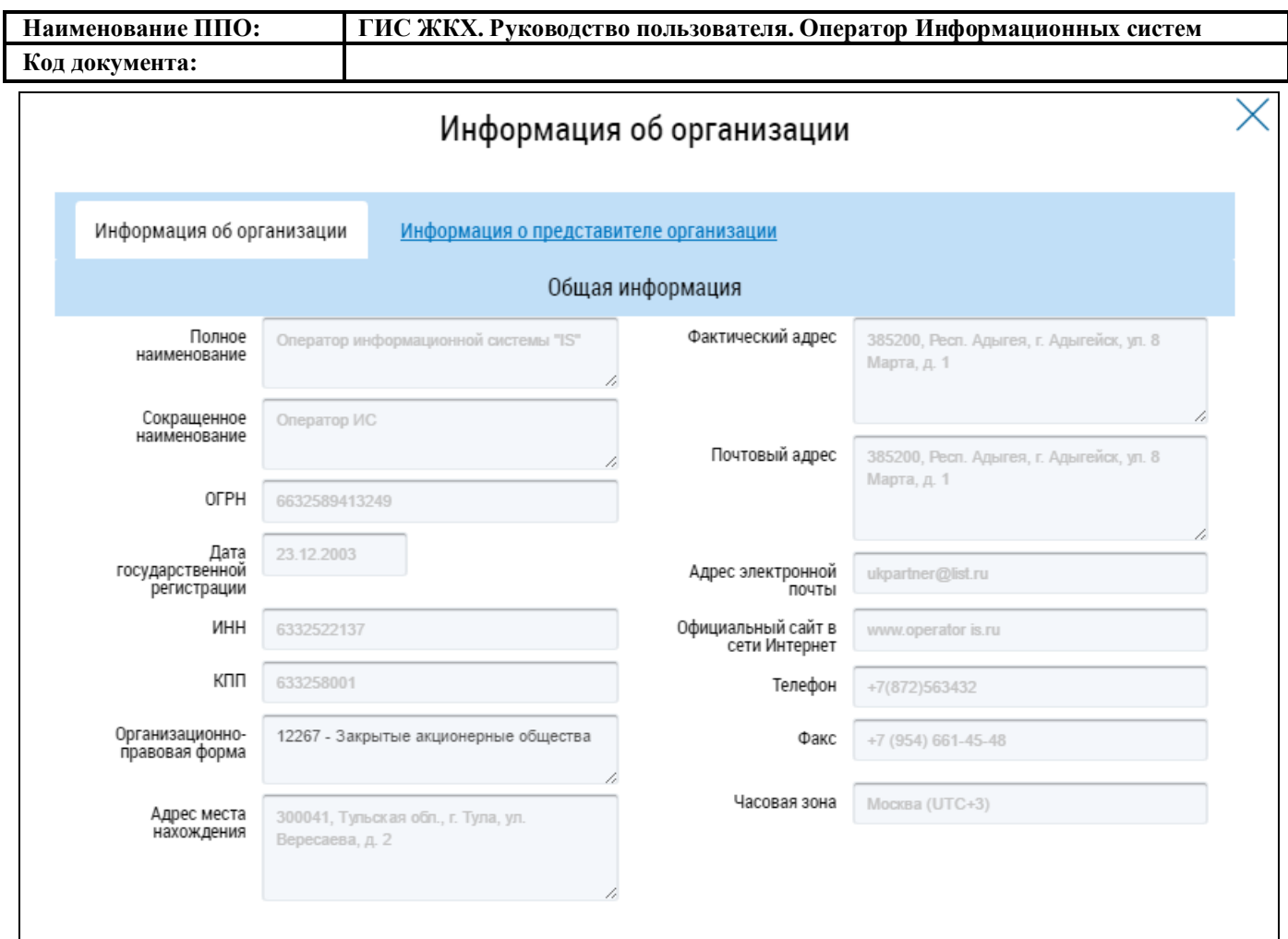

## <span id="page-75-0"></span>**Рис. 86 Окно «Информация об организации». Вкладка «Информация о представителе организации»**

Для просмотра пользовательского соглашения для физического лица нажмите гиперссылку «Пользовательское соглашение» [\(Рис. 86\)](#page-75-0).

Для просмотра истории событий нажмите на кнопку «История событий» [\(Рис. 86\)](#page-75-0). Поиск событий в отобразившемся окне «История событий осуществляется аналогично поиску, описанному ниже (см. [Рис. 9\)](#page-22-0).

## **4.2.2. Обращение в службу поддержки**

При необходимости обращения в службу поддержки ГИС ЖКХ нажмите на гиперссылку «Обращение в службу поддержки», расположенную в верхней части страницы официального сайта ГИС ЖКХ [\(Рис. 84\)](#page-73-1).

Отображается страница «Обращение в службу поддержки ГИС ЖКХ» [\(Рис. 87\)](#page-76-0). Поля формы, отмеченные знаком «\*», обязательны для заполнения.

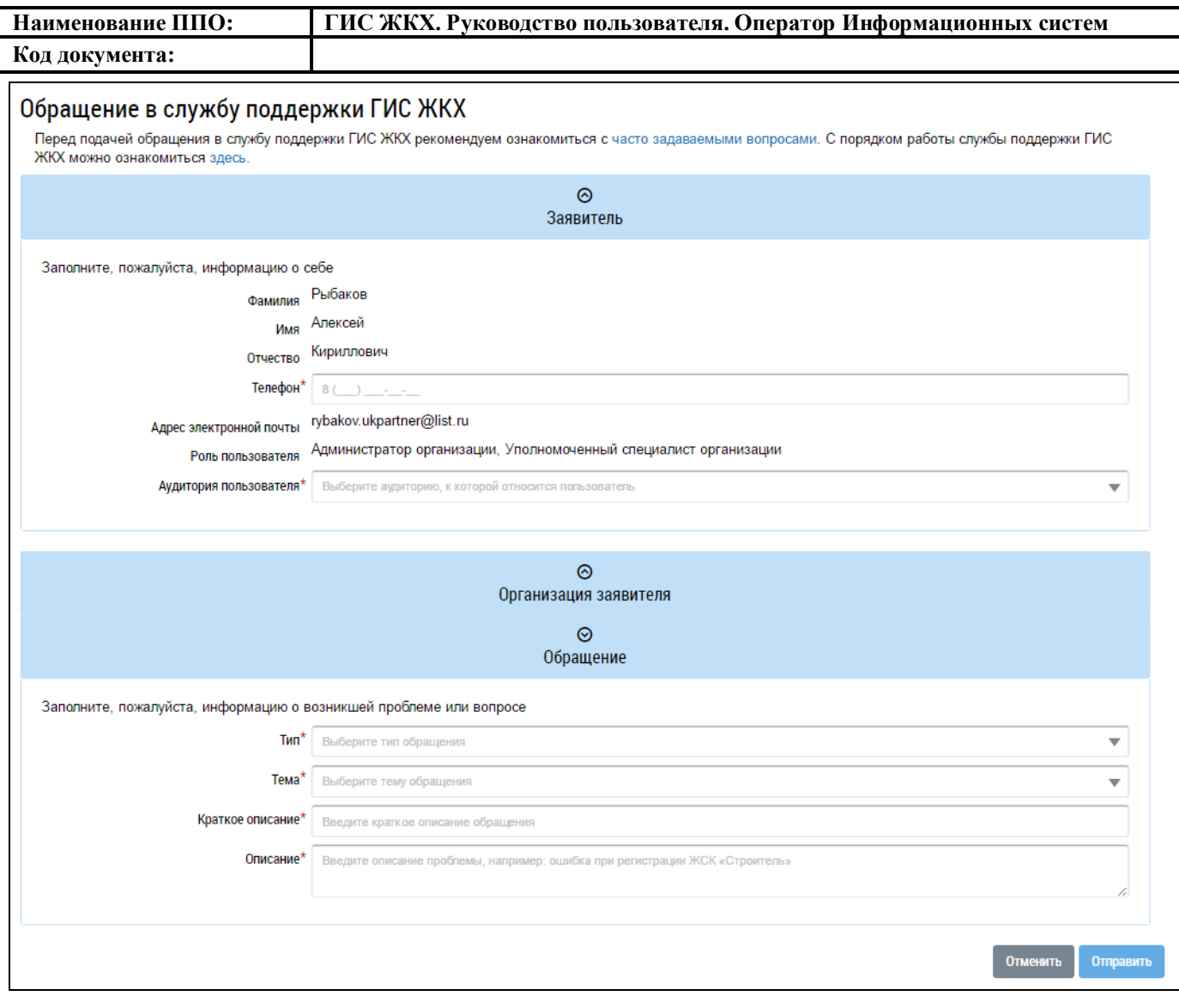

#### **Рис. 87 Формирование обращения в службу поддержки ГИС ЖКХ**

<span id="page-76-0"></span>В блоке «Заявитель» в соответствующее поле введите номер телефона. Из выпадающего списка выберите аудиторию пользователя.

Блок «Организация заявителя» заполняется автоматически.

В блоке «Обращение» из выпадающего списка выберите тип обращения в поле «Тип»: «Ошибки системы», «Предложения по развитию системы», «Вопросы по системе». В зависимости от выбранного типа меняется состав полей в блоке «Обращение».

Далее из выпадающего списка выберите тему обращения.

При выборе темы «Интеграция, загрузка шаблонов» отображается дополнительное поле «Стенд», обязательное для заполнения. При выборе темы «Интеграция, загрузка шаблонов» и раздела «Регистрация внешних информационных систем» отображается дополнительное поле «Название информационной системы», обязательное для заполнения.

При выборе темы обращения «Платежи» и раздела «Сумма полученных денежных средств не соответствует информации в системе» отображаются поля «Номер платежного поручения» и «БИК банка». Эти поля не являются обязательными, однако их заполнение ускорит обработку Вашего запроса.

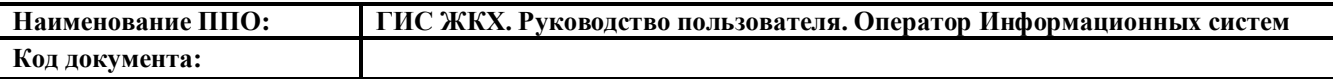

При выборе темы «Вопросы по законодательству» дополнительные поля не отображаются.

Вне зависимости от типа и темы обращения требуется заполнить обязательные поля «Описание» и «Краткое описание». В поле «Краткое описание» необходимо сжато охарактеризовать возникшую проблему (объем текста ограничен 100 символами). В поле «Описание» следует описать проблему более развернуто.

При выборе типа обращения «Ошибки системы» [\(Рис. 88\)](#page-77-0) требуется также заполнить обязательное поле «Шаги воспроизведения». В нем следует подробно описать действия, которые привели к возникновению ошибки.

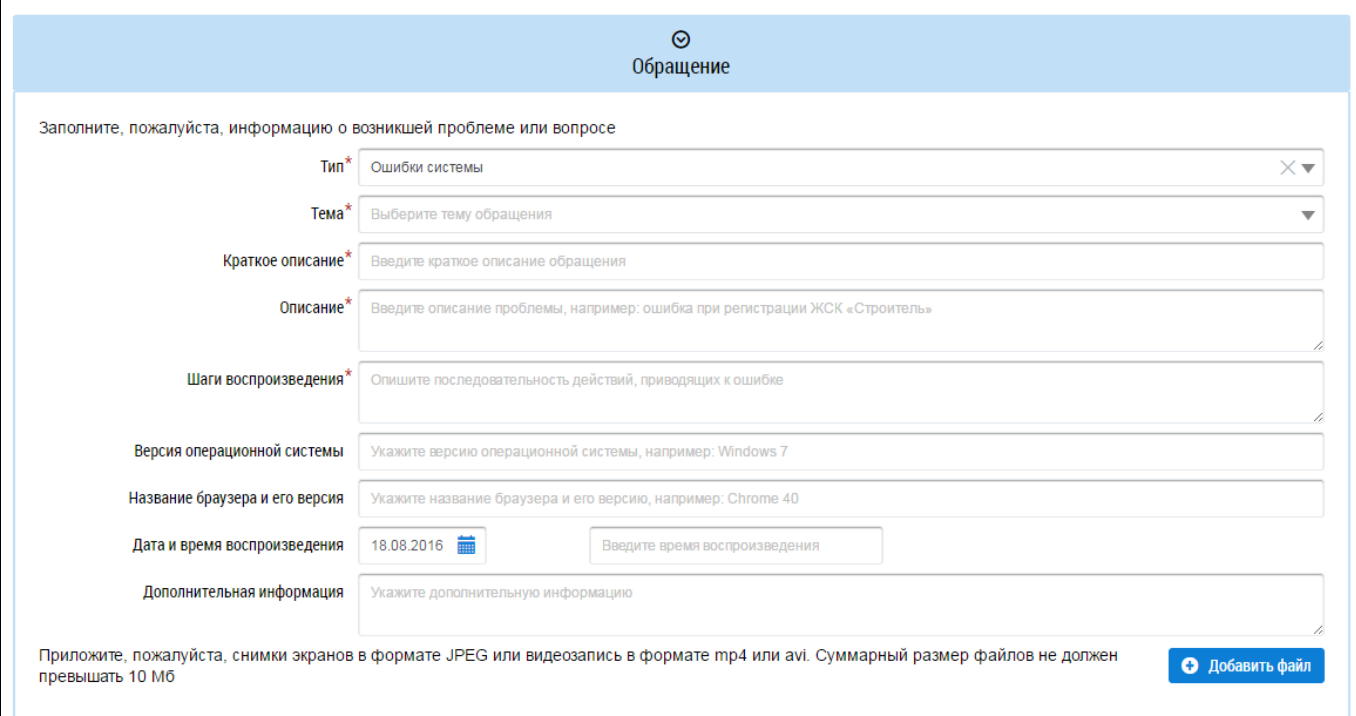

#### **Рис. 88 Блок «Обращение». Тип обращения – «Ошибки системы»**

<span id="page-77-0"></span>Все остальные поля не являются обязательными, однако их заполнение позволит сотрудникам службы быстрее предоставить помощь в решении Вашего вопроса. Для более наглядного освещения проблемы можно прикрепить снимки экрана в формате JPEG или видеозапись в формате mp4 или avi. Для этого нажмите на кнопку «Добавить файл», выберите необходимый файл с жесткого диска вашего компьютера и загрузите его в Систему. Суммарный размер файлов не должен превышать 10 МБ.

При выборе типа обращения «Предложения по развитию системы» дополнительные поля не отображаются. Выберите тему и раздел обращения и заполните обязательные поля «Описание» и «Краткое описание» [\(Рис. 89\)](#page-78-0).

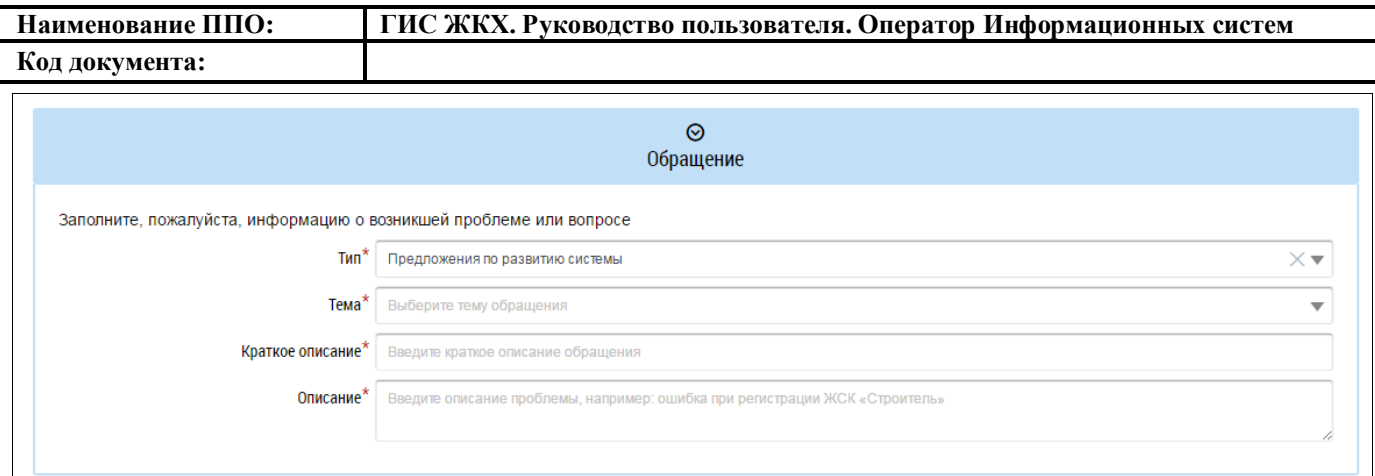

#### **Рис. 89 Блок «Обращение». Тип обращения – «Предложения по развитию системы»**

<span id="page-78-0"></span>При выборе типа обращения «Вопросы по системе» отображаются дополнительные поля [\(Рис. 90\)](#page-78-1). Заполните обязательные поля «Тема», «Раздел», «Краткое описание» и «Описание». Затем заполните остальные поля и прикрепите файлы, иллюстрирующие проблему.

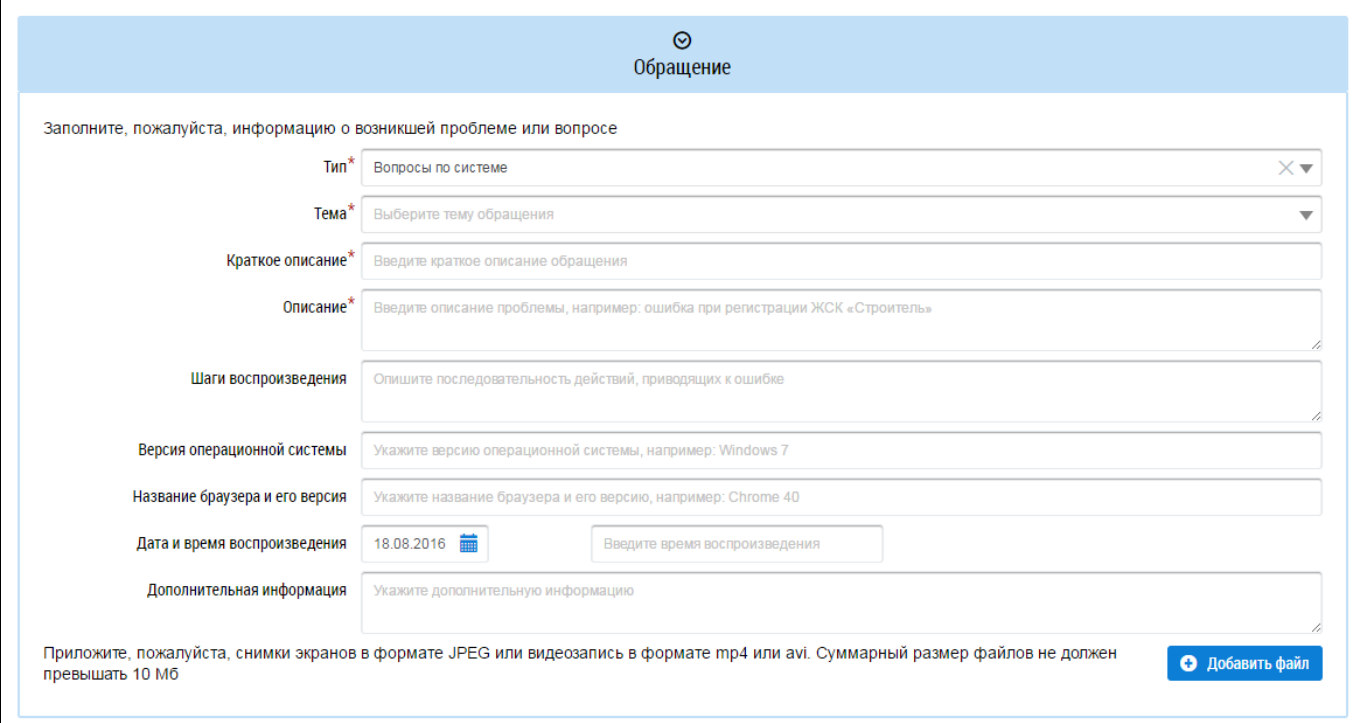

#### **Рис. 90 Блок «Обращение». Тип обращения – «Вопросы по системе»**

<span id="page-78-1"></span>После ввода всех данных нажмите кнопку «Отправить» для отправки заявки.

## **4.2.3. Информационные сообщения от Оператора ГИС ЖКХ**

Для просмотра информационных сообщений от Оператора ГИС ЖКХ нажмите на пиктограмму « » в верхней части страницы [\(Рис. 84\)](#page-73-1). Отображается страница «Информационные сообщения от Оператора ГИС ЖКХ» [\(Рис. 91\)](#page-79-0).

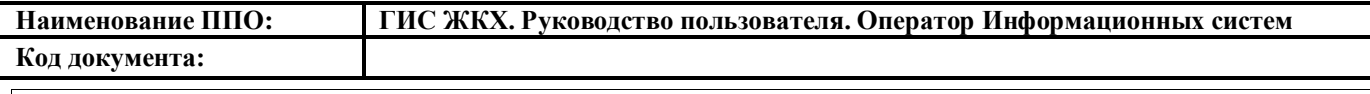

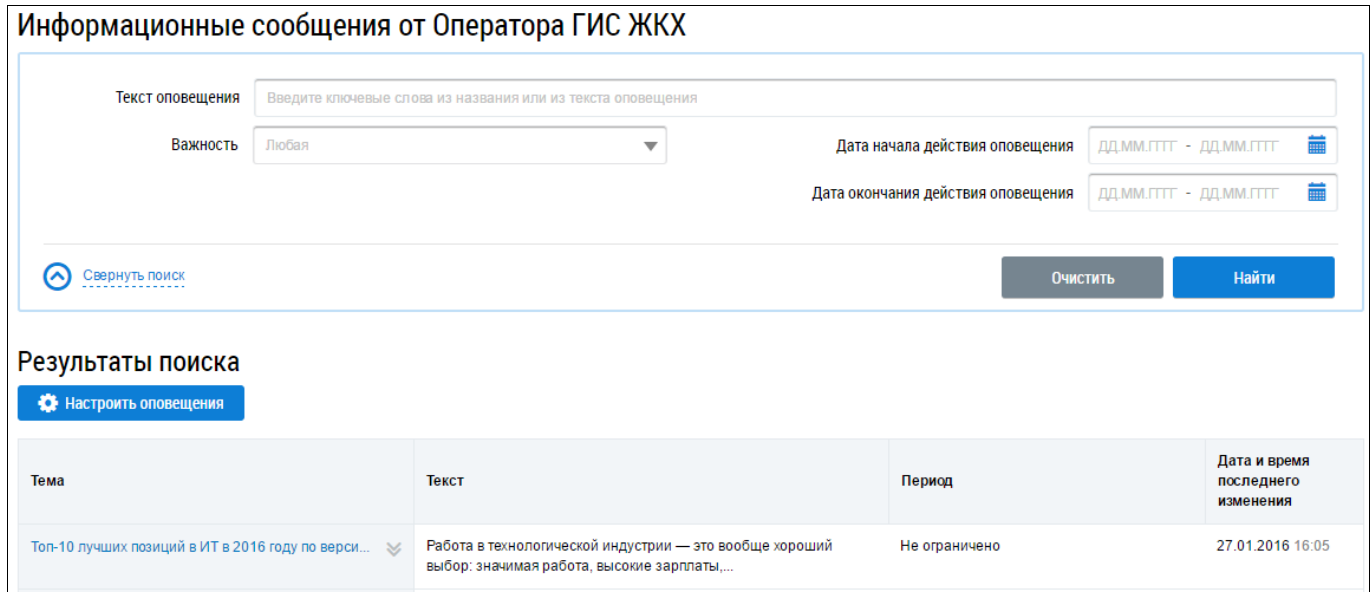

**Рис. 91 Страница «Информационные сообщения от Оператора ГИС ЖКХ»**

### <span id="page-79-0"></span>**4.2.3.1. Поиск информационных сообщений**

Для осуществления поиска необходимого информационного сообщения от Оператора ГИС ЖКХ установите в блоке поиска параметры искомого сообщения [\(Рис. 92\)](#page-79-1).

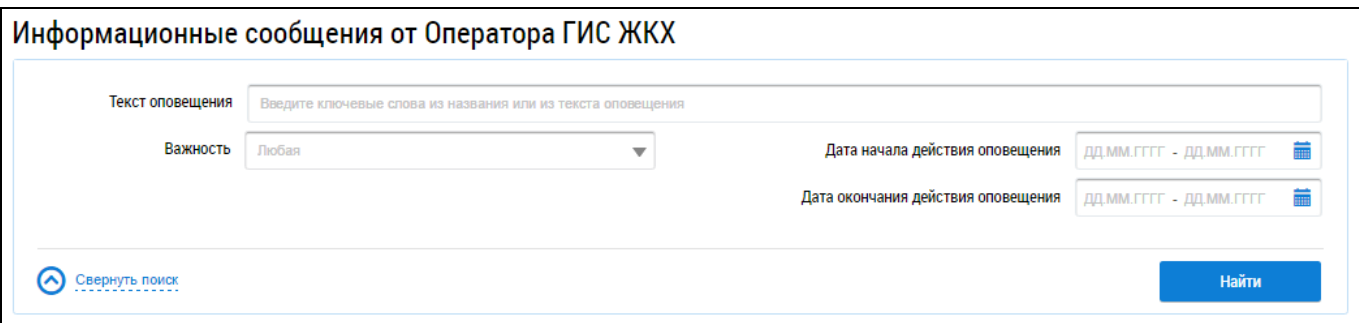

<span id="page-79-1"></span>**Рис. 92 Фрагмент страницы «Информационные сообщения от Оператора ГИС ЖКХ». Блок поиска**

Для заполнения поля «Текст оповещения» необходимо ввести ключевые слова из названия или текста оповещения. Для заполнения поля «Важность» выберите необходимое значение из выпадающего списка. Для полей «Дата начала действия оповещения» и «Дата окончания действия оповещения» нажмите на пиктограмму «**•**», выберите необходимую дату в отобразившейся форме и нажмите на кнопку «Применить».

Поиск информационных сообщений возможен по одному или нескольким параметрам. Нажмите на кнопку «Найти».

В блоке результатов поиска отображаются информационные сообщения, соответствующие установленным параметрам поиска [\(Рис. 93\)](#page-80-0), с указанием следующей информации:

- тема оповещения;
- текст оповещения;
- период действия;

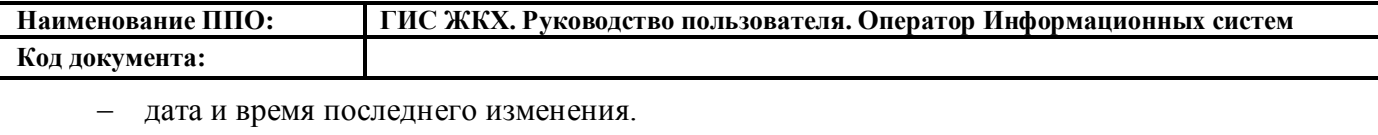

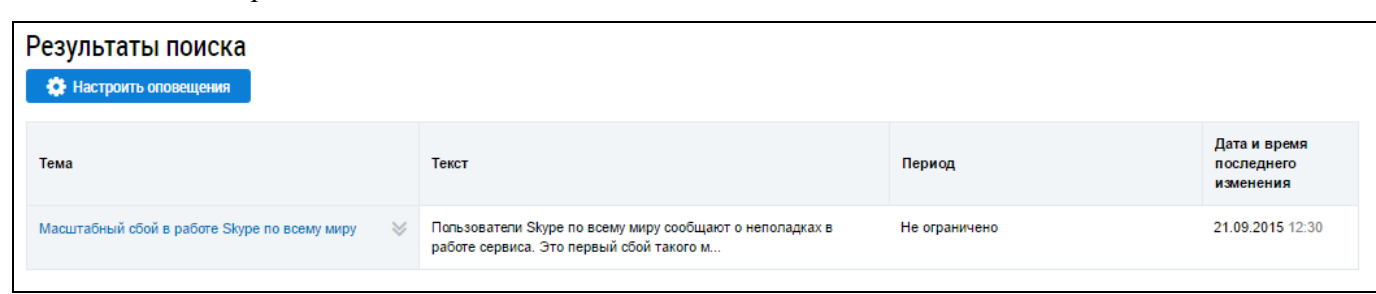

#### **Рис. 93 Блок результатов поиска информационных сообщений**

## <span id="page-80-0"></span>**4.2.3.2. Просмотр информационных сообщений**

Для просмотра информационного сообщения выберите пункт контекстного меню «Просмотреть» для темы сообщения или нажмите на гиперссылку с темой информационного сообщения [\(Рис. 94\)](#page-80-1).

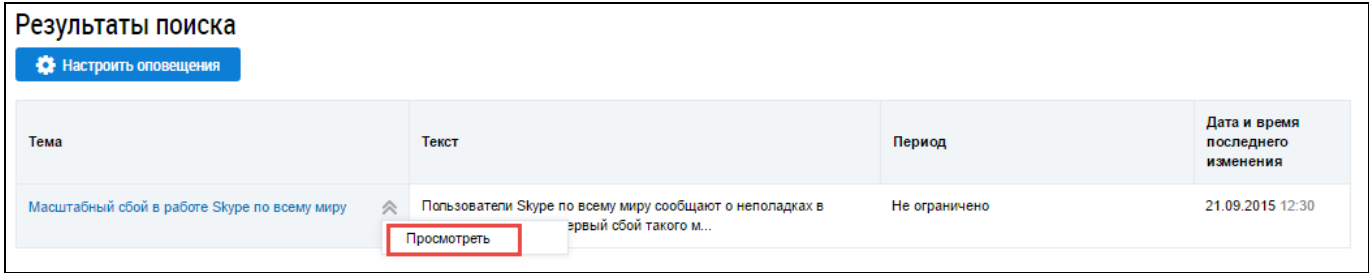

#### **Рис. 94 Пункт контекстного меню «Просмотреть» для темы сообщения**

<span id="page-80-1"></span>Отображается окно «Информационное сообщение» [\(Рис. 95\)](#page-80-2).

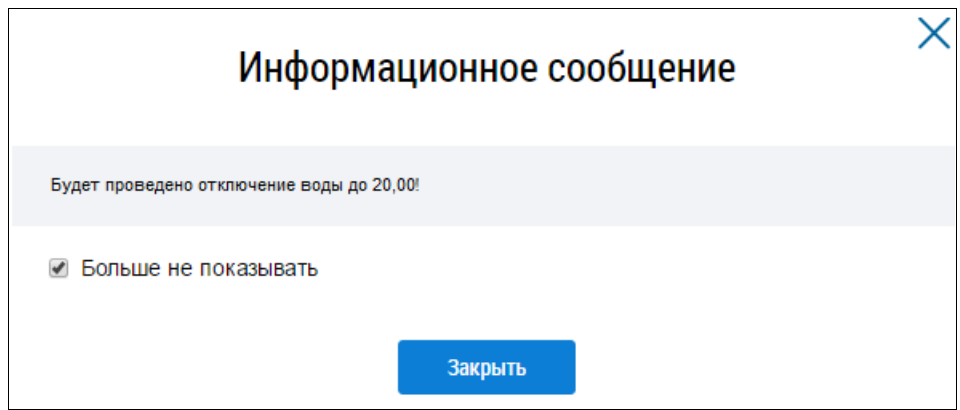

#### **Рис. 95 Окно просмотра текста информационно сообщения**

<span id="page-80-2"></span>При отсутствии необходимости просмотра данного информационного сообщения впоследствии установите флажок в поле «Больше не показывать».

Для закрытия окна просмотра текста информационного сообщения нажмите на кнопку «Закрыть».

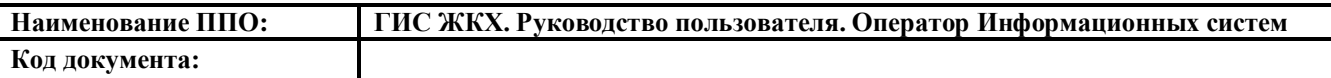

## **4.2.3.3. Настройка оповещений от Оператора ГИС ЖКХ**

Чтобы настроить отправку оповещений на адрес электронной почты нажмите на кнопку «Настроить оповещения» на странице «Информационные сообщения от Оператора ГИС ЖКХ» [\(Рис. 91\)](#page-79-0).

Отображается окно «Настройка оповещений» [\(](#page-81-0)

[Рис.](#page-81-0) **96**). Установите переключатель у необходимого способа получения оповещений об информационных сообщениях и нажмите кнопку «Применить».

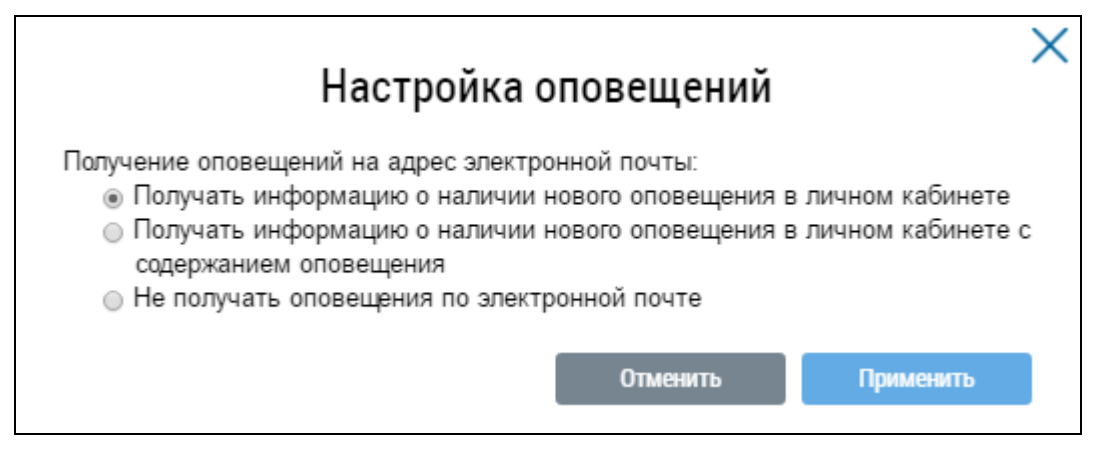

<span id="page-81-0"></span>**Рис. 96 Окно «Настройка оповещений»**

## **4.2.4. Раздел «Администрирование»**

## **4.2.4.1. Поставщики информации**

## **4.2.4.1.1. Перечень поставщиков информации**

Данный раздел доступен после предоставления представителю организации права доступа «Принятие оператором ИС прав доступа от других организаций». Для предоставления данного права доступа обратитесь к Администратору организации.

Для просмотра перечня поставщиков информации нажмите на раздел «Администрирование» горизонтального навигационного меню и выберите подпункт «Перечень поставщиков информации» в пункте «Поставщики информации» [\(Рис. 97\)](#page-81-1).

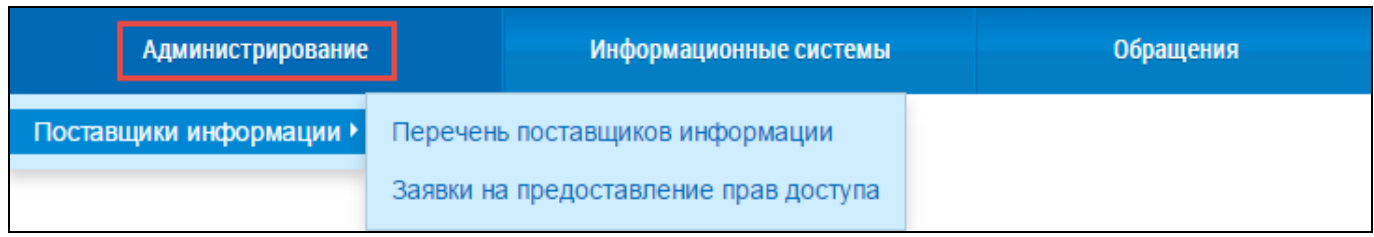

## **Рис. 97 Раздел горизонтального навигационного меню «Администрирование»**

<span id="page-81-1"></span>Отображается страница «Поставщики информации» [\(Рис. 49\)](#page-45-0).

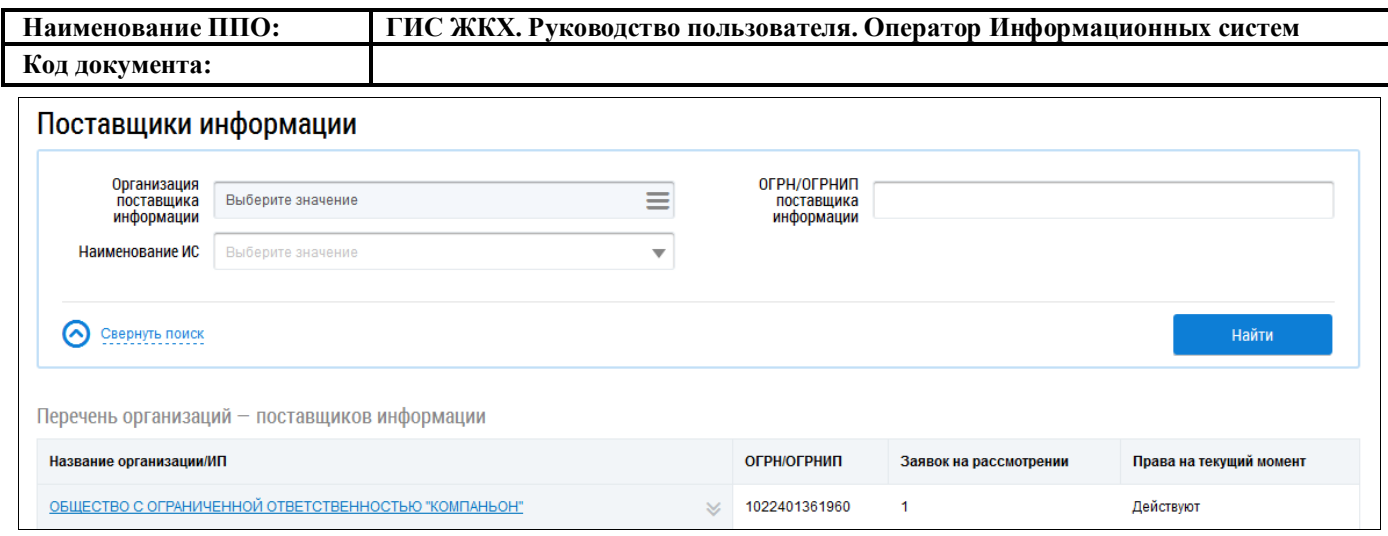

#### **Рис. 98 Страница «Поставщики информации»**

Для осуществления поиска поставщика информации заполните поля блока поиска.

Для заполнения поля «Организация поставщика информации» нажмите на пиктограмму

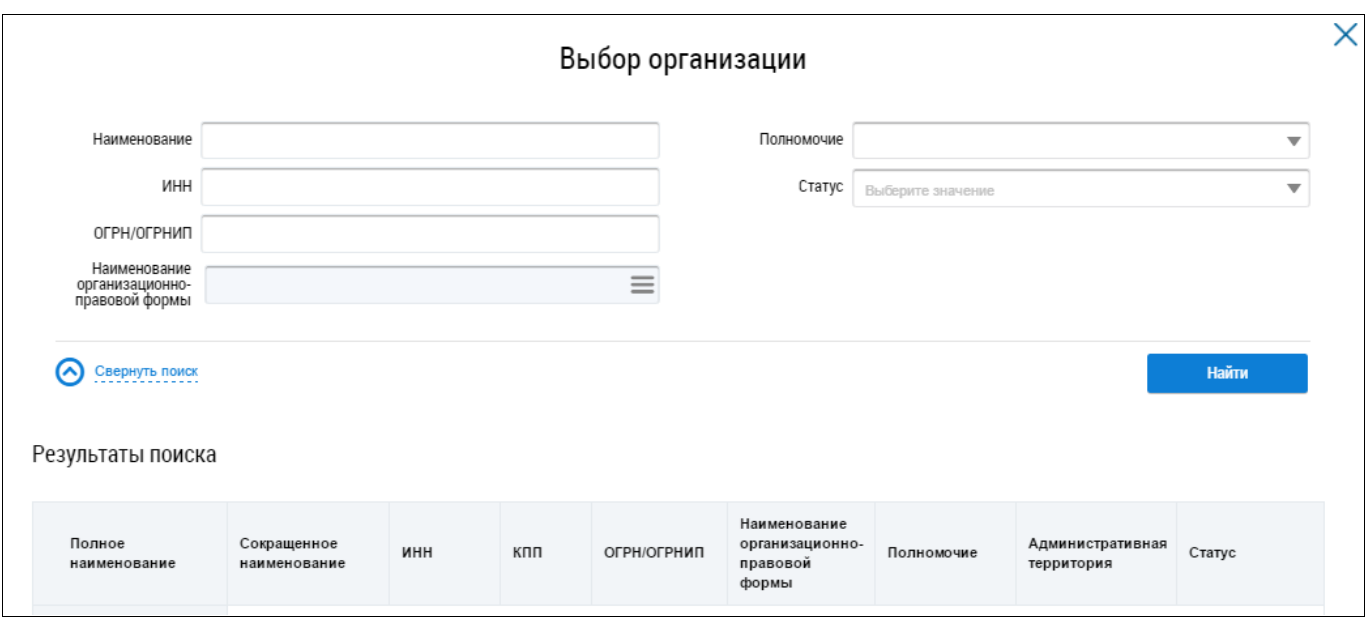

 $\alpha \equiv$ ». Отображается окно «Выбор организации» [\(Рис. 50\)](#page-46-0).

#### **Рис. 99 Окно «Выбор организации»**

Выбор организации осуществлетя аналогично выбору, описанному выше (см. [Рис. 10\)](#page-23-0).

Далее укажите ОГРН/ОГРНИП поставщика информации в соответствующем поле. Для заполнения поля «Наименование ИС» выберите необходимое значение из выпадающего списка.

Поиск поставщика информации возможен по одному или нескольким параметрам. Нажмите на кнопку «Найти» [\(Рис. 49\)](#page-45-0).

В блоке результатов поиска отображаются поставщики информации, соответствующие установленным параметрам поиска [\(Рис. 51\)](#page-46-1).

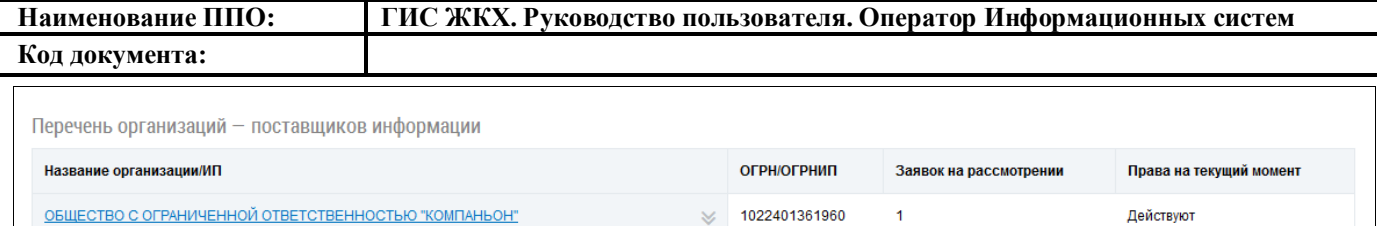

#### **Рис. 100 Блок результатов поиска поставщиков информации**

Для просмотра полученных от поставщиков информации заявок на передачу прав доступа нажмите на гиперссылку с наименованием организации либо и выберите пункт контекстного меню «Заявки». Отображается страница «Полученные заявки на передачу прав доступа» [\(Рис.](#page-47-0) 52). Подробное описание работы с данным разделом представлено ниже.

#### **4.2.4.1.2. Заявки на предоставление прав доступа**

В данном разделе отображаются заявки на предоставление прав доступа, поступившие Оператору ИС от поставщиков информации.

Для перехода на страницу «Полученные заявки на передачу прав доступа» нажмите на раздел «Администрирование» горизонтального навигационного меню и выберите подпункт «Заявки на предоставление прав доступа» в пункте «Поставщики информации» [\(Рис. 6\)](#page-19-0).

Отображается страница «Полученные заявки на передачу прав доступа» [\(Рис.](#page-47-0) 52).

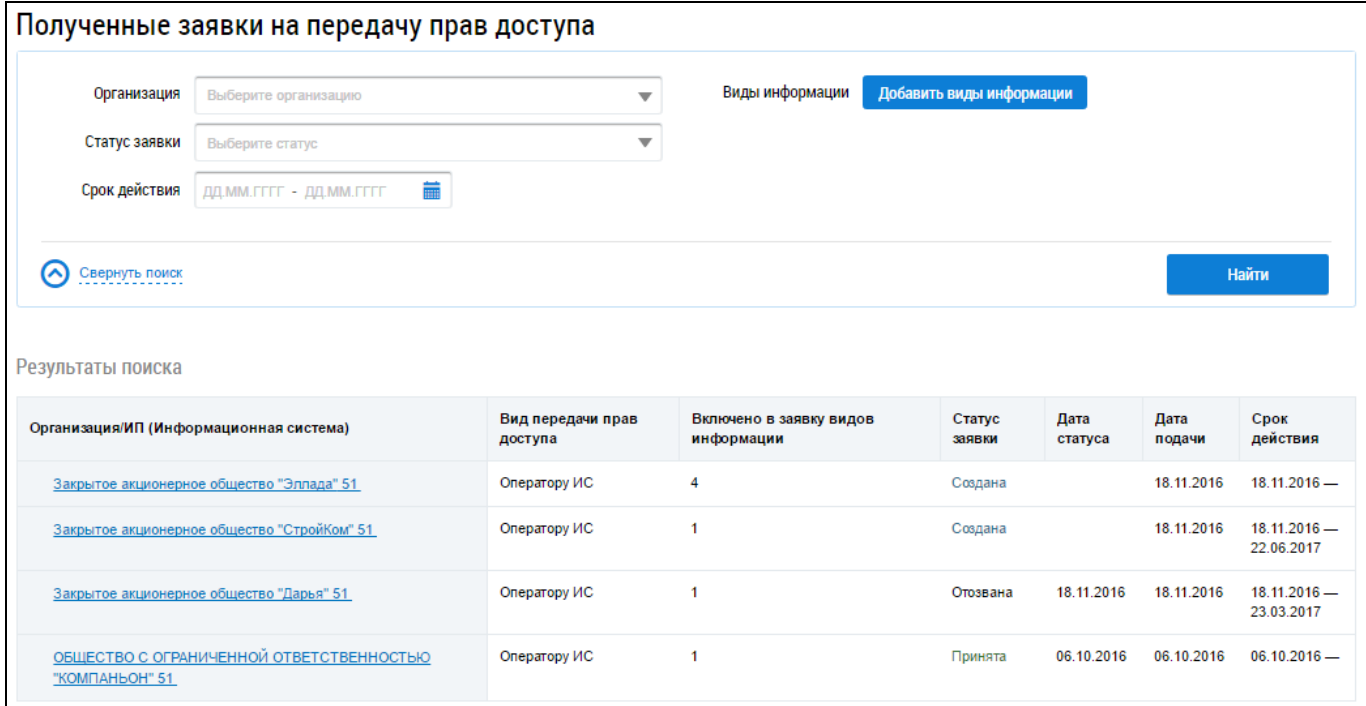

#### **Рис. 101 Страница «Полученные заявки на передачу прав доступа»**

#### **4.2.4.1.2.1. Поиск и просмотр заявок на передачу прав доступа**

Для осуществления поиска заявок на передачу прав доступа заполните поля блока поиска [\(Рис. 53\)](#page-47-1).

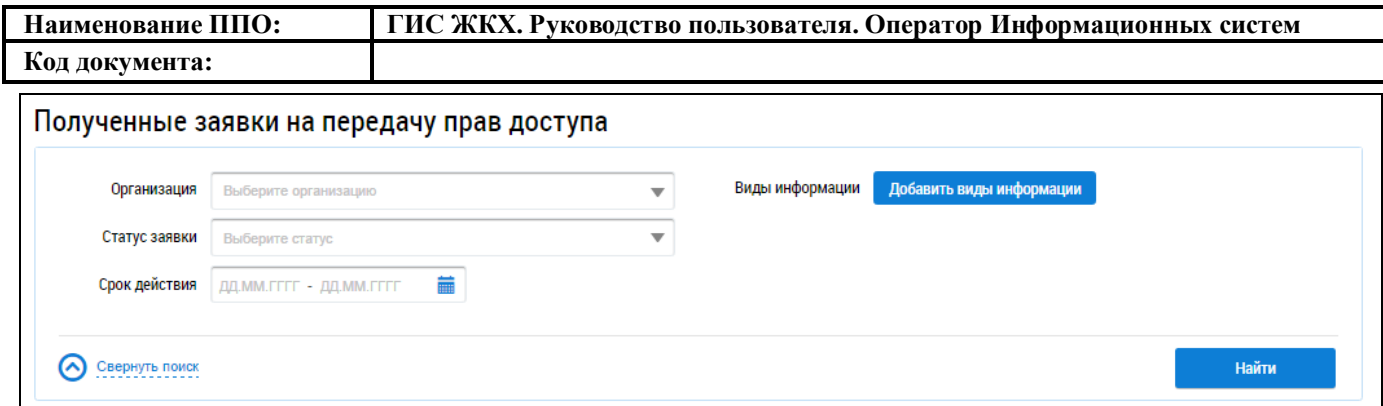

#### **Рис. 102 Фрагмент страницы «Полученные заявки на передачу прав доступа». Блок поиска**

Укажите организацию и статус заявки, выбрав необходимые значения из выпадающих списков. Укажите срок действия заявки, нажав на пиктограмму « **in** ». Выберите в отобразившейся форме требуемый период и нажмите на кнопку «Применить».

Для поиска заявок по видам информации нажмите на кнопку «Добавить виды информации». Отображается окно «Выбор видов информации» [\(Рис. 54\)](#page-48-0).

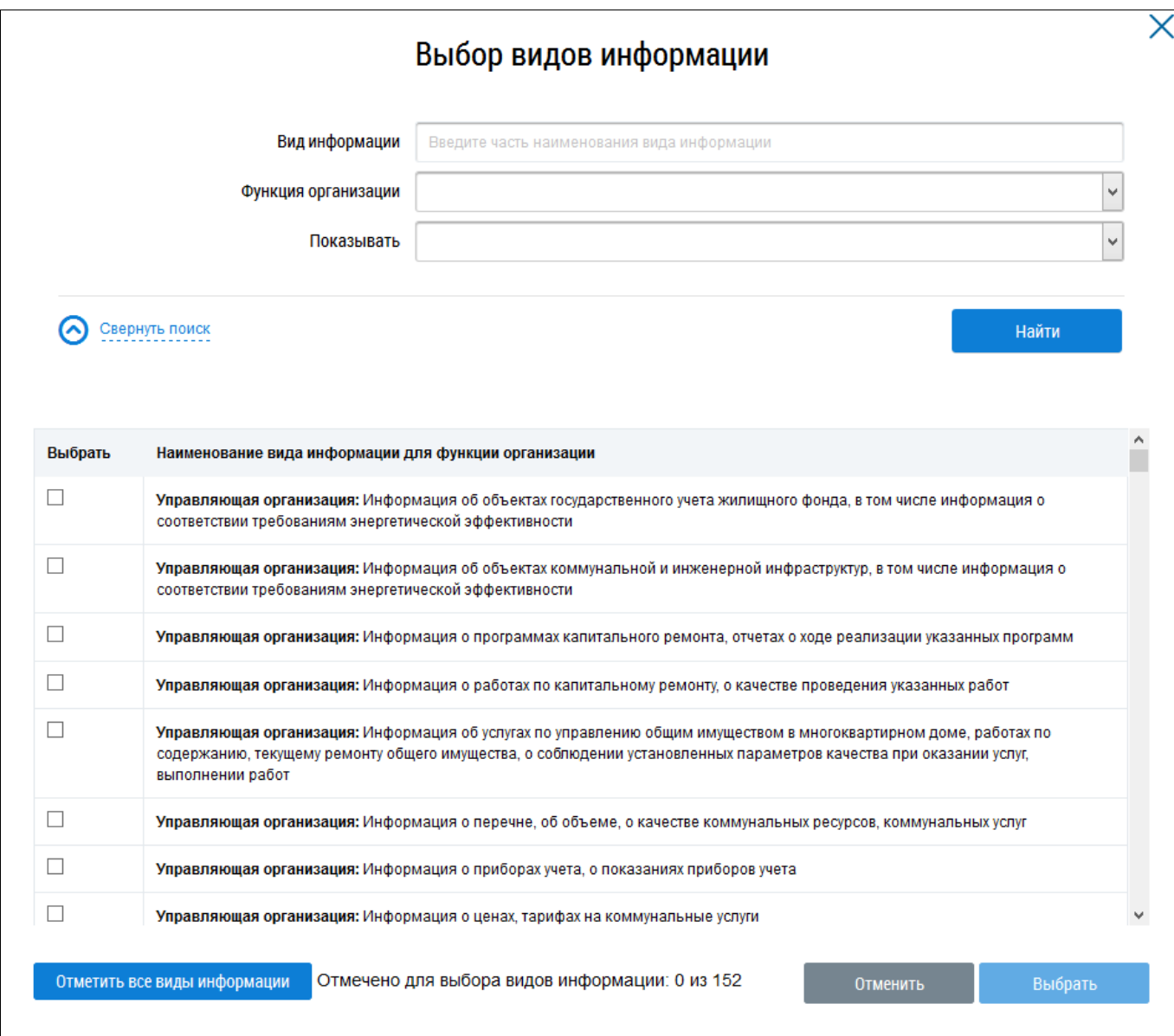

**Рис. 103 Окно «Выбор видов информации»**

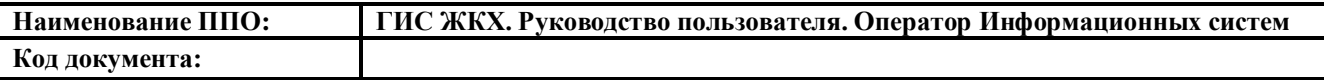

В случае необходимости воспользуйтесь блоком поиска видов информации. Введите в поле «Вид информации» наименование вида информации. Для заполнения полей «Функция организации» и «Показывать» выберите необходимые значения из выпадающих списков. Поиск видов информации возможен по одному или нескольким параметрам. Нажмите на кнопку «Найти».

В блоке результатов поиска отображаются виды информации, соответствующие установленным параметрам. Установите флажки в поле необходимых видов информации или нажмите на кнопку «Отметить все виды информации» и нажмите на кнопку «Выбрать» [\(Рис. 55\)](#page-49-0).

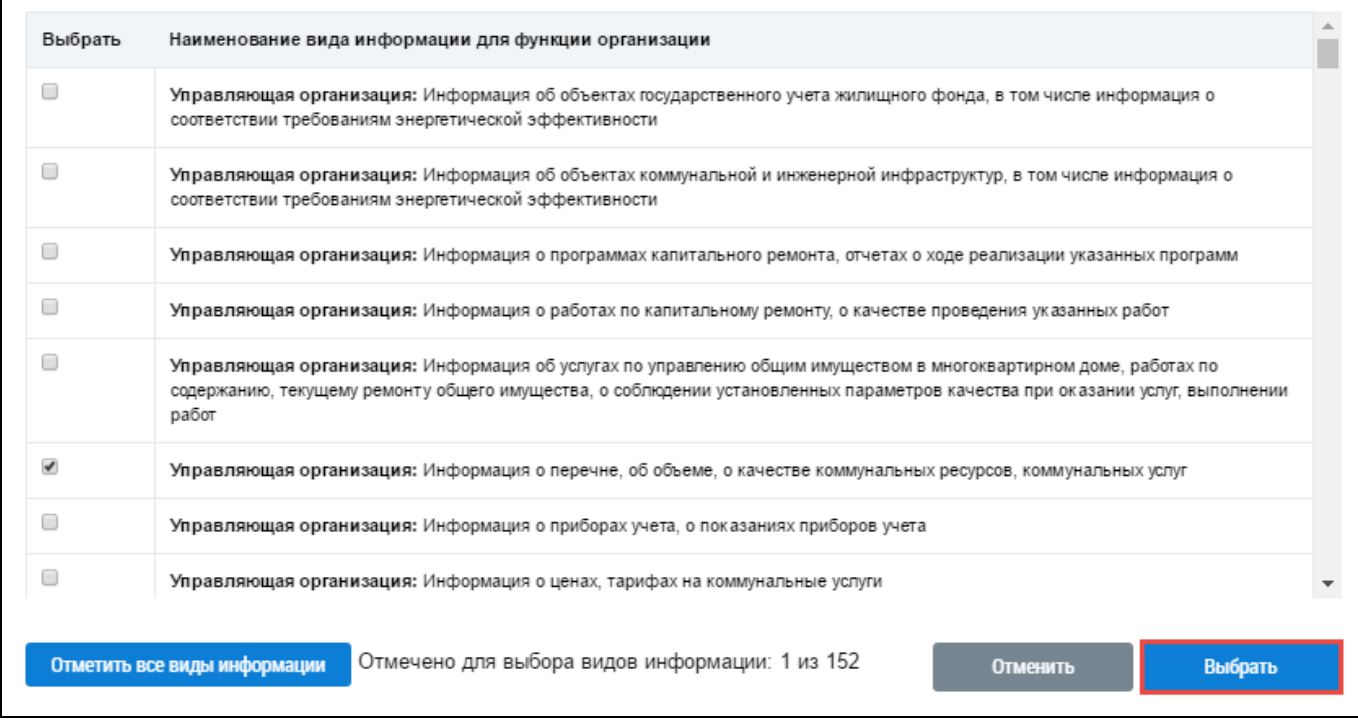

#### **Рис. 104 Блок результатов поиска видов информации. Кнопка «Выбрать»**

Поиск заявок на передачу прав доступна возможен по одному или нескольким параметрам. Нажмите на кнопку «Найти» [\(Рис. 53\)](#page-47-1).

В блоке результатов поиска отображаются заявки, соответствующие установленным параметрам поиска [\(Рис. 56\)](#page-49-1).

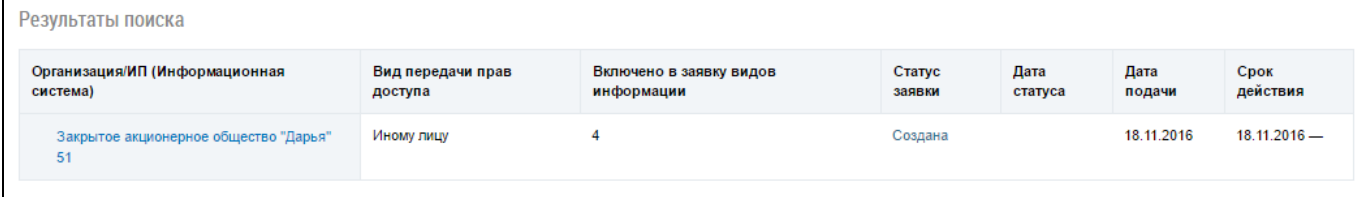

#### **Рис. 105 Блок результатов поиска заявок на передачу прав доступа**

Для просмотра заявки нажмите на гиперссылку с ее наименованием. Отображается страница «Заявка на предоставление прав доступа Оператору ИС» [\(Рис. 57\)](#page-50-0).

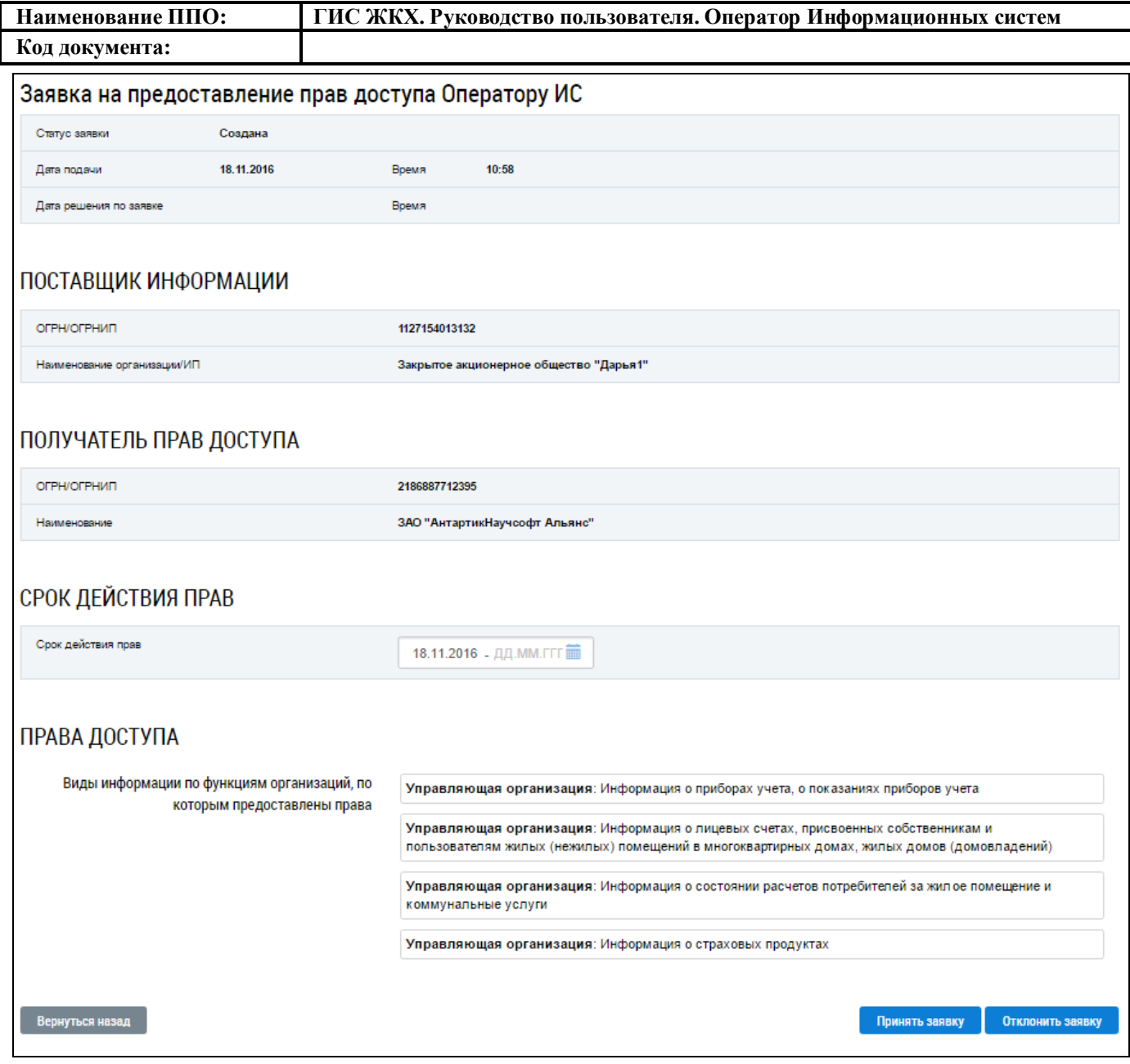

#### **Рис. 106 Страница «Заявка на предоставление прав доступа Оператору ИС»**

#### **4.2.4.1.2.2. Принятие и отклонение заявок на передачу прав доступа**

Для региональных и муниципальных информационных систем заявки на предоставление прав доступа принимаются автоматически. Для коммерческих информационных систем Оператор ИС рассматривает поступающие заявки и принимает решение о принятии или отклонении заявки.

Чтобы принять заявку на передачу прав доступа нажмите на странице «Заявка на предоставление прав доступа Оператору ИС» на кнопку «Принять заявку» [\(Рис. 57\)](#page-50-0).

В отобразившемся окне подтверждения нажмите на кнопку «Да» [\(Рис. 58\)](#page-51-0).

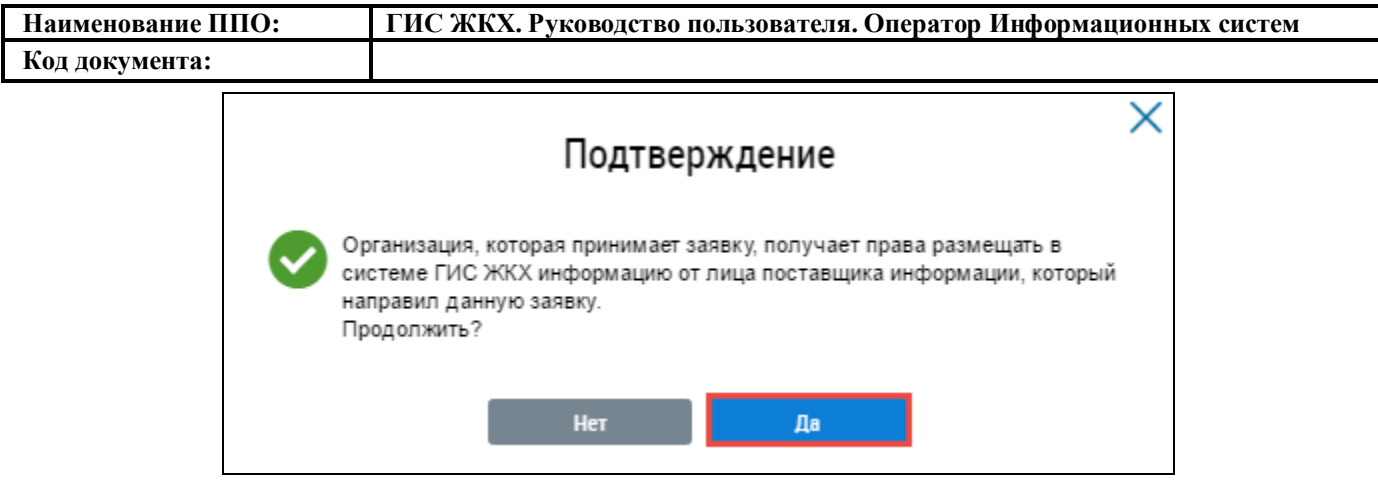

**Рис. 107 Окно подтверждения принятия заявки. Кнопка «Да»**

Статус заявки изменяется на «Принята».

Чтобы отклонить заявку на передачу прав доступа нажмите на странице «Заявка на предо-

ставление прав доступа Оператору ИС» на кнопку «Отклонить заявку» [\(Рис. 57\)](#page-50-0).

Отображается окно «Отклонение заявки на передачу прав доступа» [\(Рис. 59\)](#page-51-1).

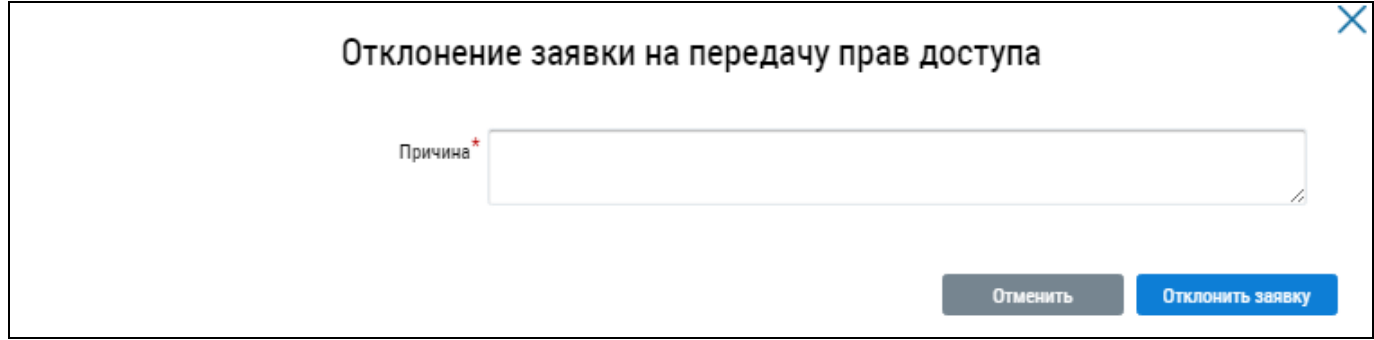

#### **Рис. 108 Окно «Отклонение заявки на передачу прав доступа»**

Укажите причину отклонения заявки и нажмите на кнопку «Отклонить заявку» [\(Рис. 59\)](#page-51-1).

Статус заявки изменяется на «Отклонена».

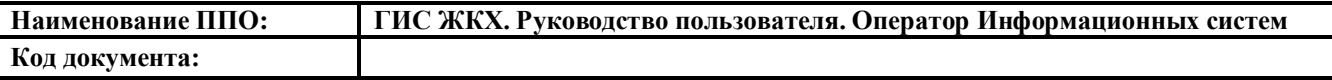

#### **4.2.5. Раздел «Информационные системы»**

Данный раздел доступен после предоставления представителю организации права доступа «Просмотр сведений об информационных системах». Для предоставления данного права доступа обратитесь к Администратору организации.

Для Уполномоченного специалиста Оператора информационной системы предусмотрена возможность просмотра информационных систем. Для перехода на страницу «Информационные системы» нажмите на раздел горизонтального навигационного меню «Информационные системы» [\(Рис. 109\)](#page-88-0).

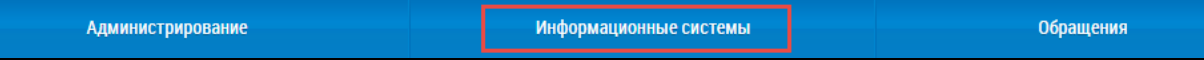

#### <span id="page-88-0"></span>**Рис. 109 Раздел горизонтального навигационного меню «Информационные системы»**

Отображается страница «Информационные системы» [\(Рис. 110\)](#page-88-1).

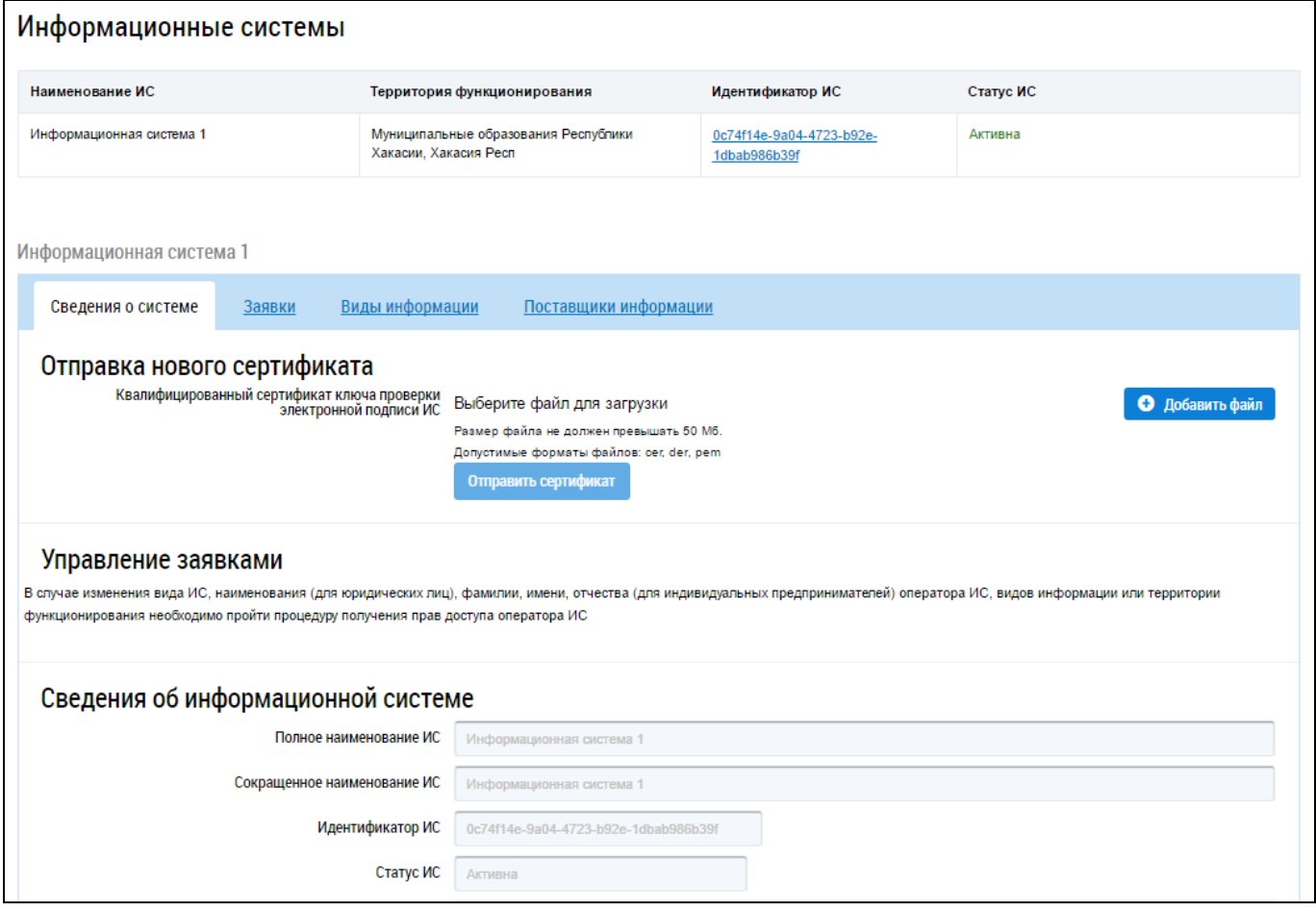

#### **Рис. 110 Фрагмент страницы «Информационные системы»**

<span id="page-88-1"></span>Страница содержит перечень информационных систем и блок с подробной информацией о выбранной информационной системе. Блок содержит 4 вкладки:

- сведения о системе;
- заявки;
- виды информации;

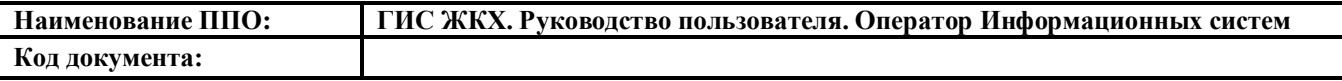

- поставщики информации.

Подробный процесс просмотра информационной системы представлен в п. [4.1.3.1.](#page-53-0)

### **4.2.6. Раздел «Обращения»**

#### **4.2.6.1. Отправленные обращения**

Данный раздел содержит функционал работы с обращениями, направленными на рассмотрение.

Для перехода на страницу «Обращения» нажмите на раздел «Обращения» горизонтального навигационного меню и выберите пункт «Отправленные обращения» [\(Рис. 111\)](#page-89-0).

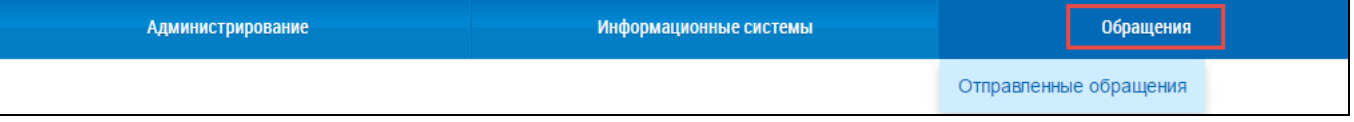

#### **Рис. 111 Раздел горизонтального навигационного меню «Обращения»**

<span id="page-89-0"></span>Отображается страница «Обращения», содержащая блок поиска и перечень собственных сообщений [\(Рис. 112\)](#page-89-1).

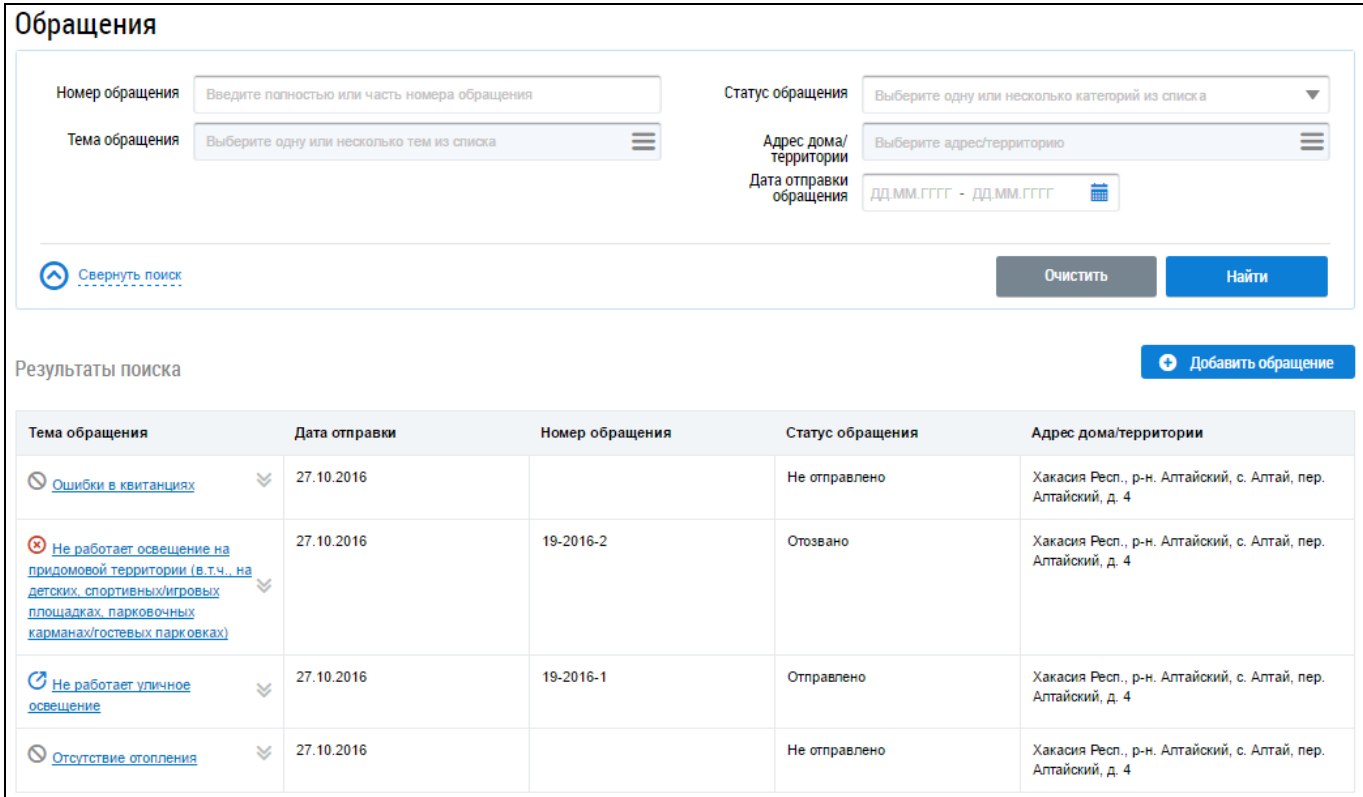

#### **Рис. 112 Страница «Обращения»**

#### <span id="page-89-1"></span>**4.2.6.1.1. Поиск и просмотр обращений**

Для осуществления поиска собственных обращений задайте параметры поиска в блоке поиска [\(Рис. 113\)](#page-90-0).

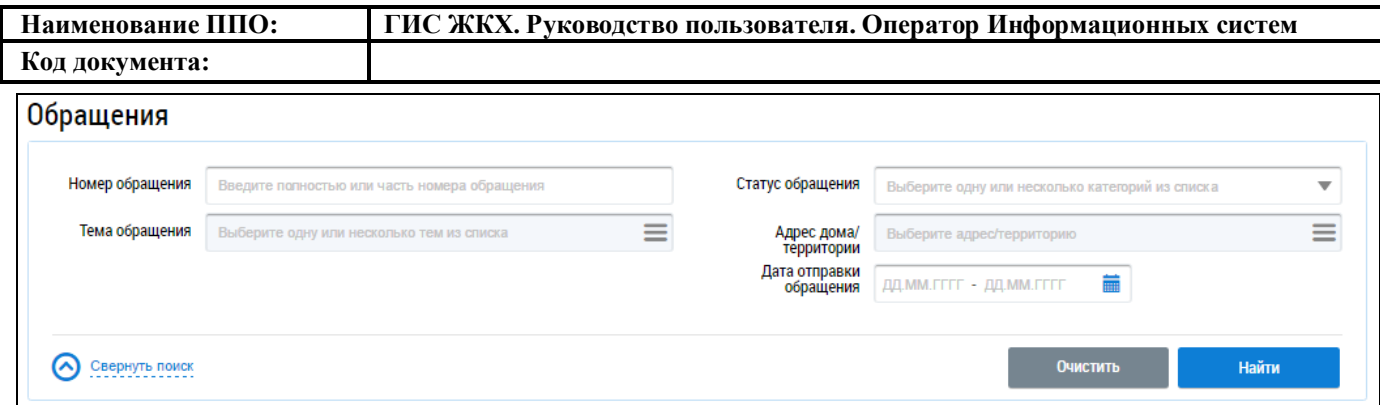

#### **Рис. 113 Фрагмент страницы «Обращения». Блок поиска**

<span id="page-90-0"></span>Введите номер обращения в соответствующее поле. Для заполнения поля «Статус обращения» выберите необходимое значение из выпадающего списка. Для заполнения поля «Тема обращения» нажмите на пиктограмму  $\lll \equiv$ ».

Отображается окно «Выбор темы обращения» [\(Рис. 114\)](#page-90-1).

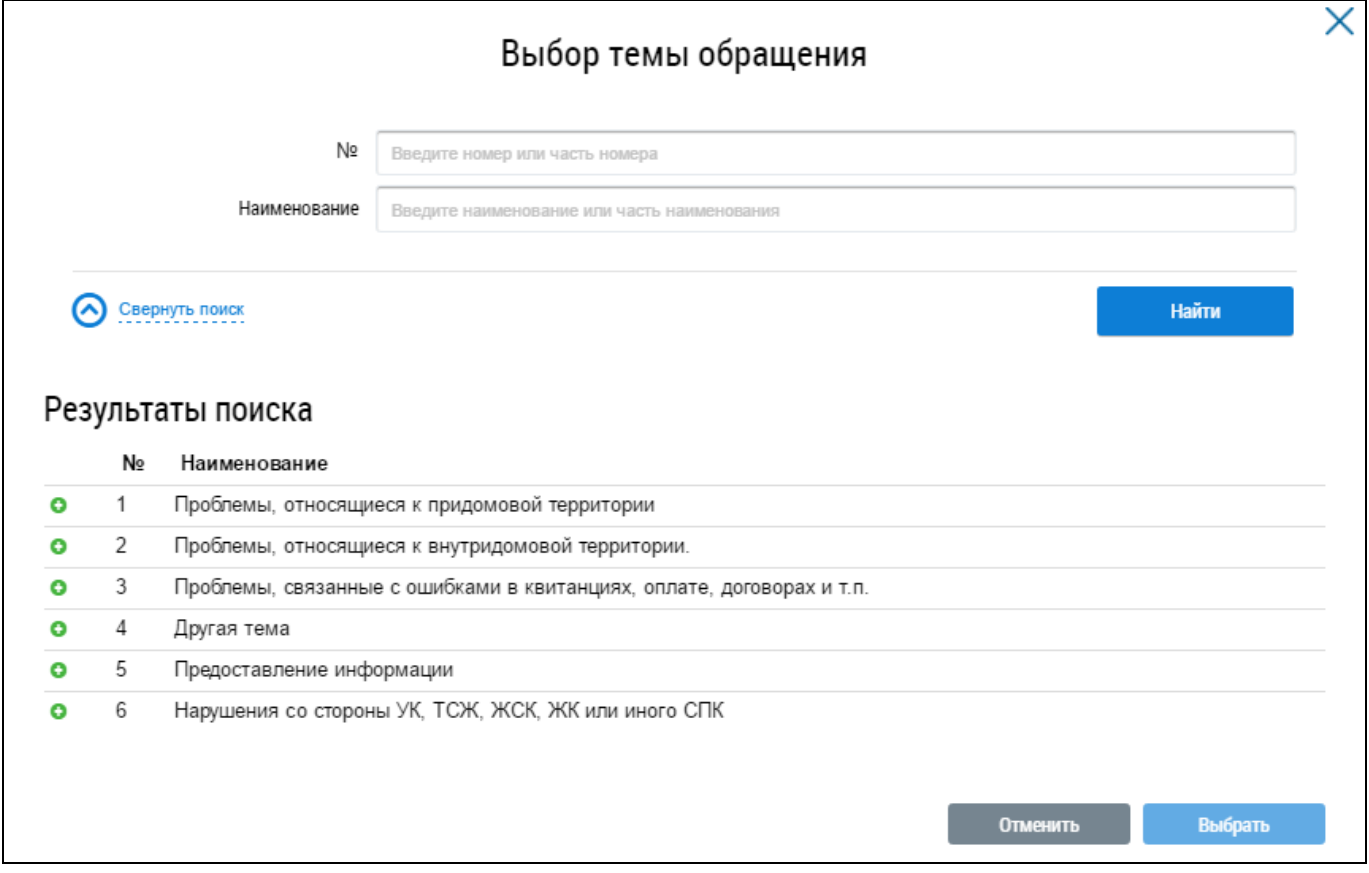

#### **Рис. 114 Окно «Выбор темы обращения»**

<span id="page-90-1"></span>Для поиска темы обращения введите в блоке поиска номер и/или наименование темы обращения и нажмите на кнопку «Найти» [\(Рис. 114\)](#page-90-1).

В блоке результатов поиска отображаются темы обращений, соответствующие параметрам поиска. Установите переключатель напротив необходимой темы и нажмите на кнопку «Выбрать» [\(Рис. 115\)](#page-91-0).

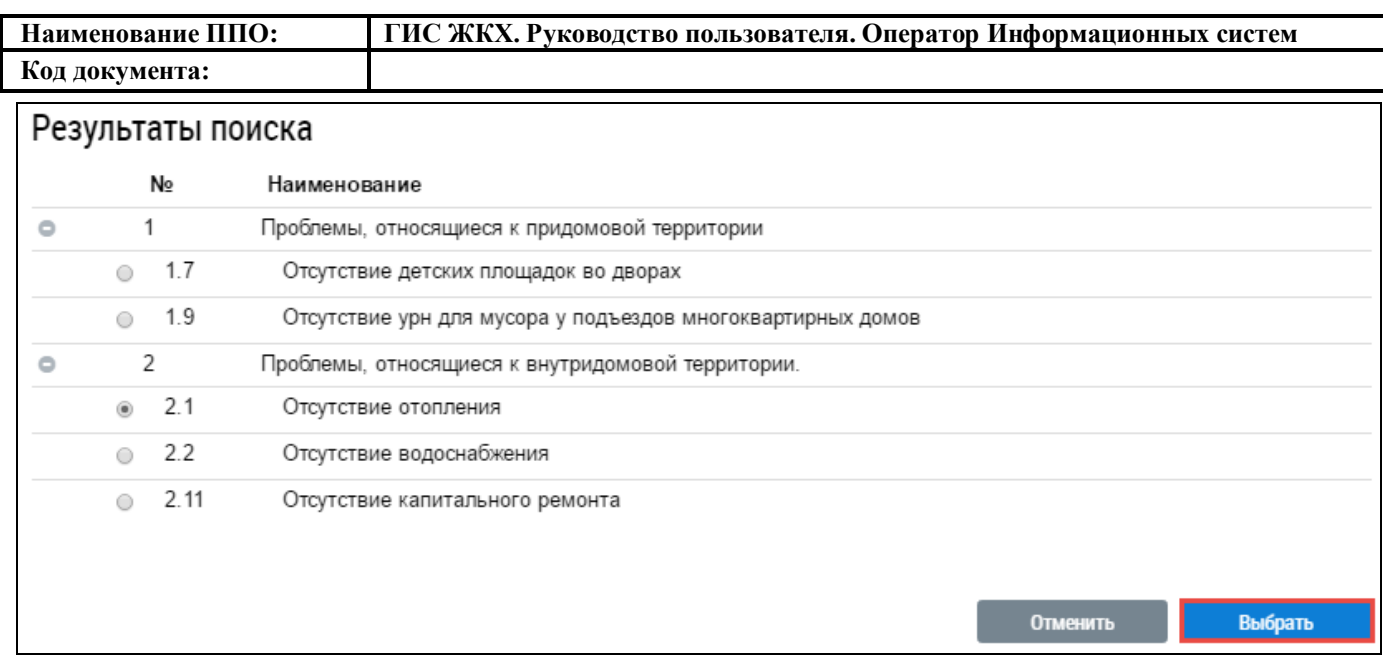

### **Рис. 115 Блок результатов поиска темы обращения, кнопка «Выбрать»**

<span id="page-91-0"></span>Система позволяет выбрать несколько значений поля «Тема сообщения».

Для заполнения поля «Адрес дома/территории» в блоке поиска обращений нажмите на пик-

тограмму  $\lll \equiv$ ».

Отображается окно «Выбор адреса» [\(Рис. 116\)](#page-91-1).

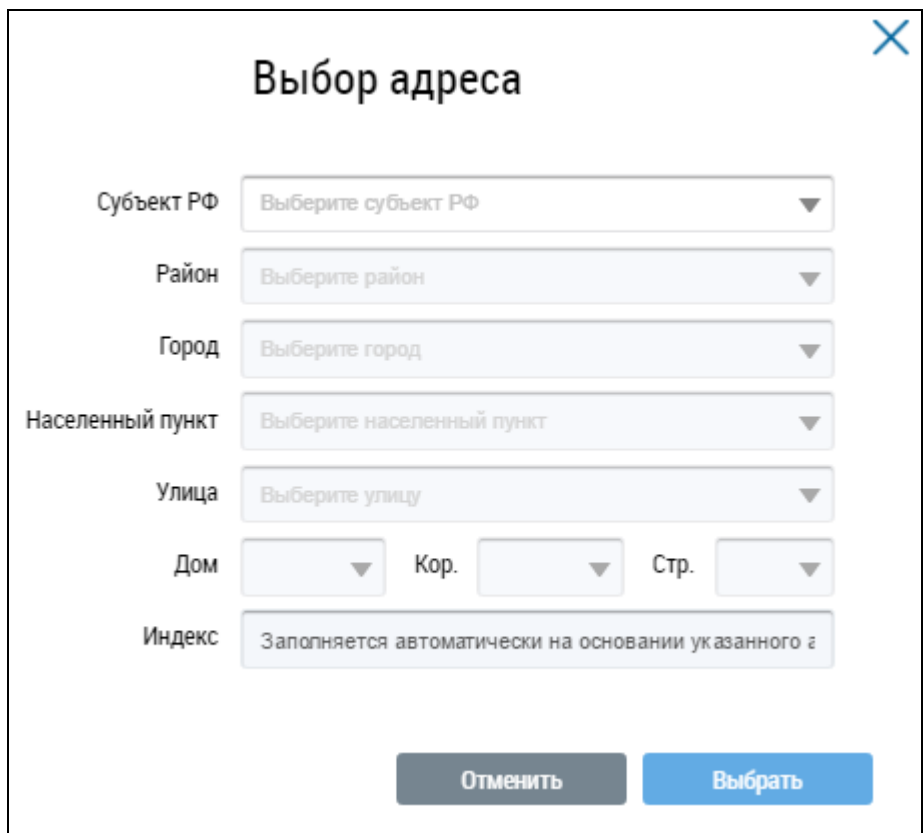

<span id="page-91-1"></span>**Рис. 116 Окно «Выбор адреса»**

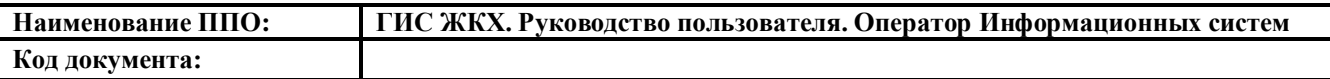

Заполните последовательно поля формы выбора адреса, выбирая значения из выпадающих списков, начиная с поля «Субъект РФ». После заполнения полей нажмите на кнопку «Выбрать» [\(Рис. 116\)](#page-91-1).

Укажите дату отправки обращения в блоке поиска обращения, нажав на пиктограмму « **•••** ». Выберите в отобразившейся форме даты начала и окончания периода, в который было направлено обращение и нажмите на кнопку «Применить».

Поиск обращения возможен по одному или нескольким параметрам. Нажмите на кнопку «Найти» [\(Рис. 113\)](#page-90-0).

В блоке результатов поиска отображаются отправленные обращения, соответствующие параметрам поиска [\(Рис. 117\)](#page-92-0).

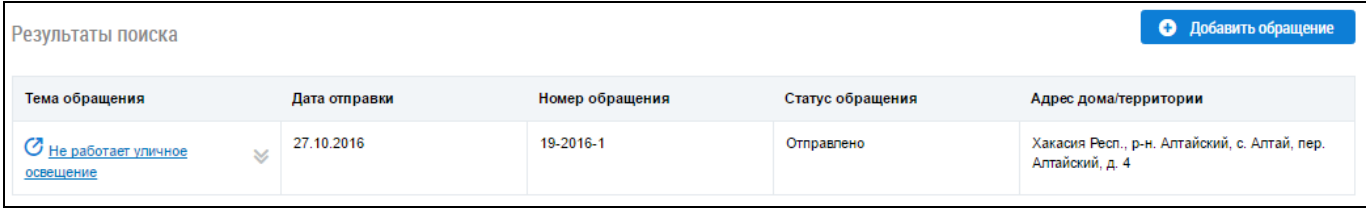

#### **Рис. 117 Блок результатов поиска обращений**

<span id="page-92-0"></span>Для просмотра обращения нажмите на гиперссылку с его наименованием либо выберите пункт «Просмотреть» [\(Рис. 118,](#page-92-1) [Рис. 119\)](#page-92-2).

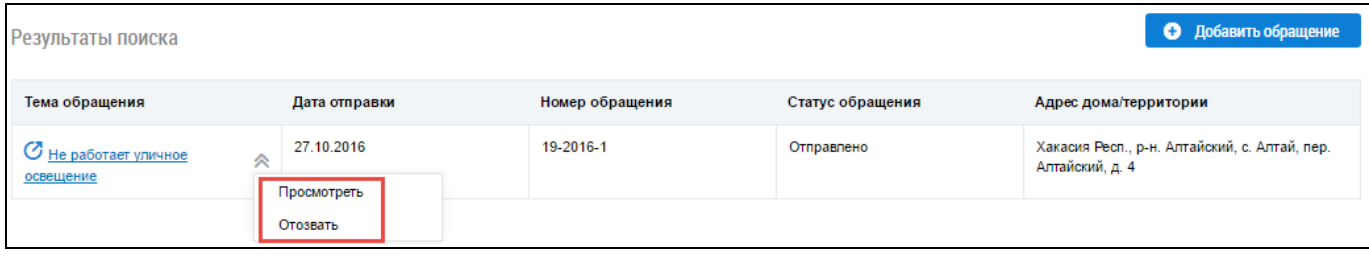

**Рис. 118 Контекстное меню обращения в статусе «Отправлено»**

<span id="page-92-1"></span>

| • Добавить обращение<br>Результаты поиска                                                                                                    |                           |                 |                  |                                                                  |  |  |  |  |
|----------------------------------------------------------------------------------------------------|---------------------------|-----------------|------------------|------------------------------------------------------------------|--|--|--|--|
| Тема обращения                                                                                                    | Дата отправки             | Номер обращения | Статус обращения | Адрес дома/территории                                            |  |  |  |  |
| <b>8</b> Не работает освещение на<br>придомовой территории (в.т.ч., на<br>≪<br>детских, спортивных/игровых<br>площадках, парковочных<br>карманах/гостевых парковках) | 27.10.2016<br>Просмотреть | 19-2016-2       | Отозвано         | Хакасия Респ., р-н. Алтайский, с. Алтай, пер.<br>Алтайский, д. 4 |  |  |  |  |

#### **Рис. 119 Контекстное меню обращения в статусе «Отозвано»**

<span id="page-92-2"></span>Отображается страница «Просмотр обращения» [\(Рис. 120\)](#page-93-0).

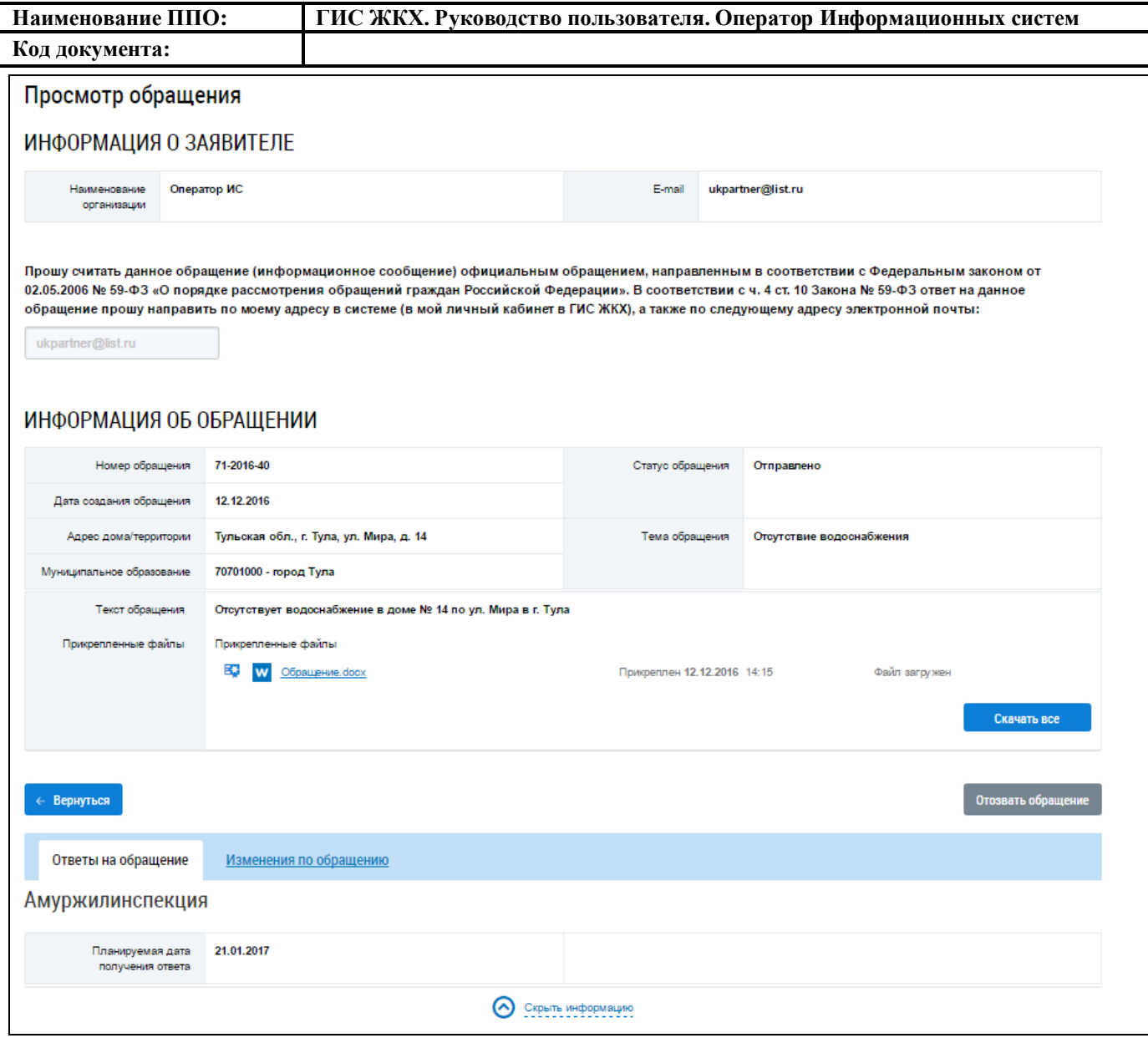

#### **Рис. 120 Страница «Просмотр обращения». Статус обращения «Отправлено»**

<span id="page-93-0"></span>На вкладке «Ответы на обращение» в нижней части страницы представлена информация о результате рассмотрения отправленного обращения (если статус обращения – «Исполнено») либо планируемая дата ответа на отправленное обращение.

Для просмотра изменений по обращению перейдите на соответствующую вкладку.

Чтобы сохранить электронную версию обращения нажмите на кнопку «Скачать все» [\(Рис.](#page-93-0)  [120\)](#page-93-0).

#### **4.2.6.1.2. Добавление обращения**

Система предоставляет возможность добавить собственное обращение. Для добавления обращения нажмите на кнопку «Добавить обращение» на странице «Обращения» [\(Рис. 121\)](#page-94-0).

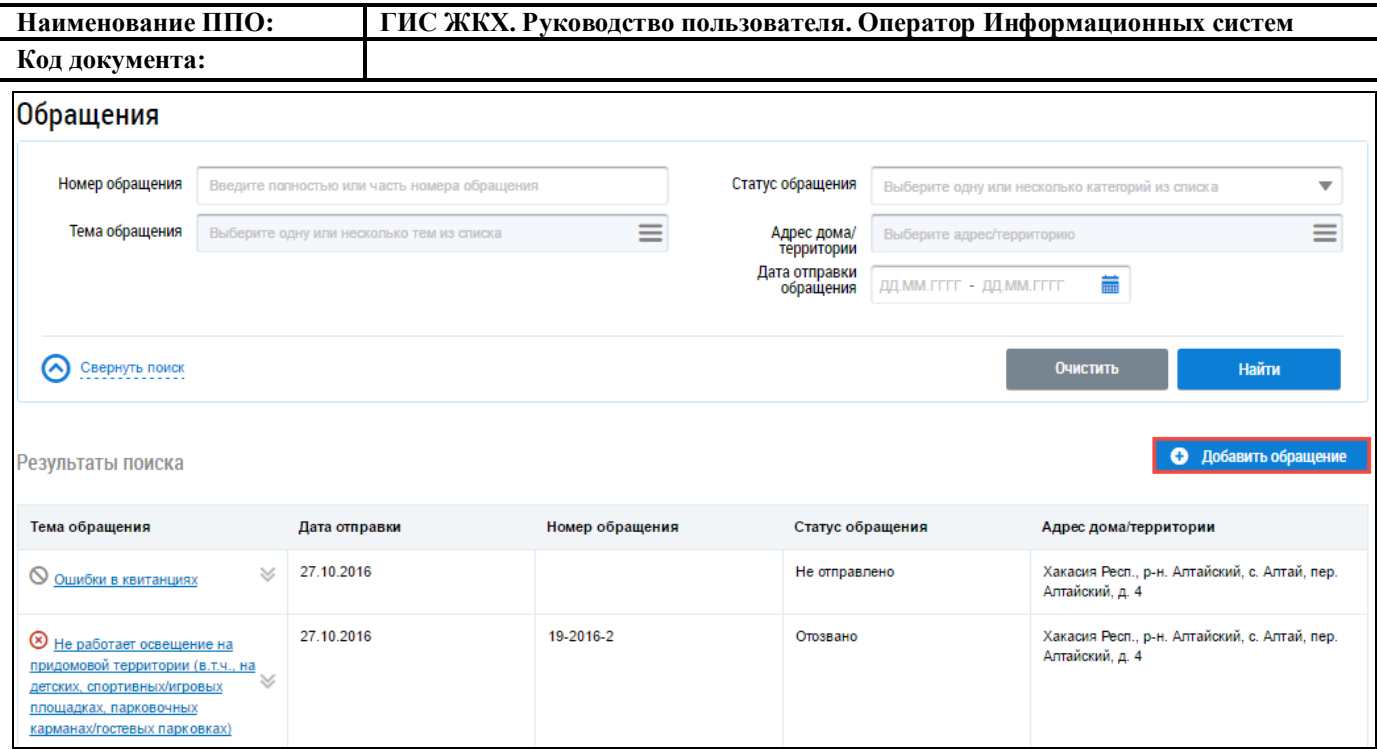

**Рис. 121 Фрагмент страницы «Обращения». Кнопка «Добавить обращение»**

<span id="page-94-0"></span>Отображается страница «Добавление обращения» [\(Рис. 122\)](#page-95-0).

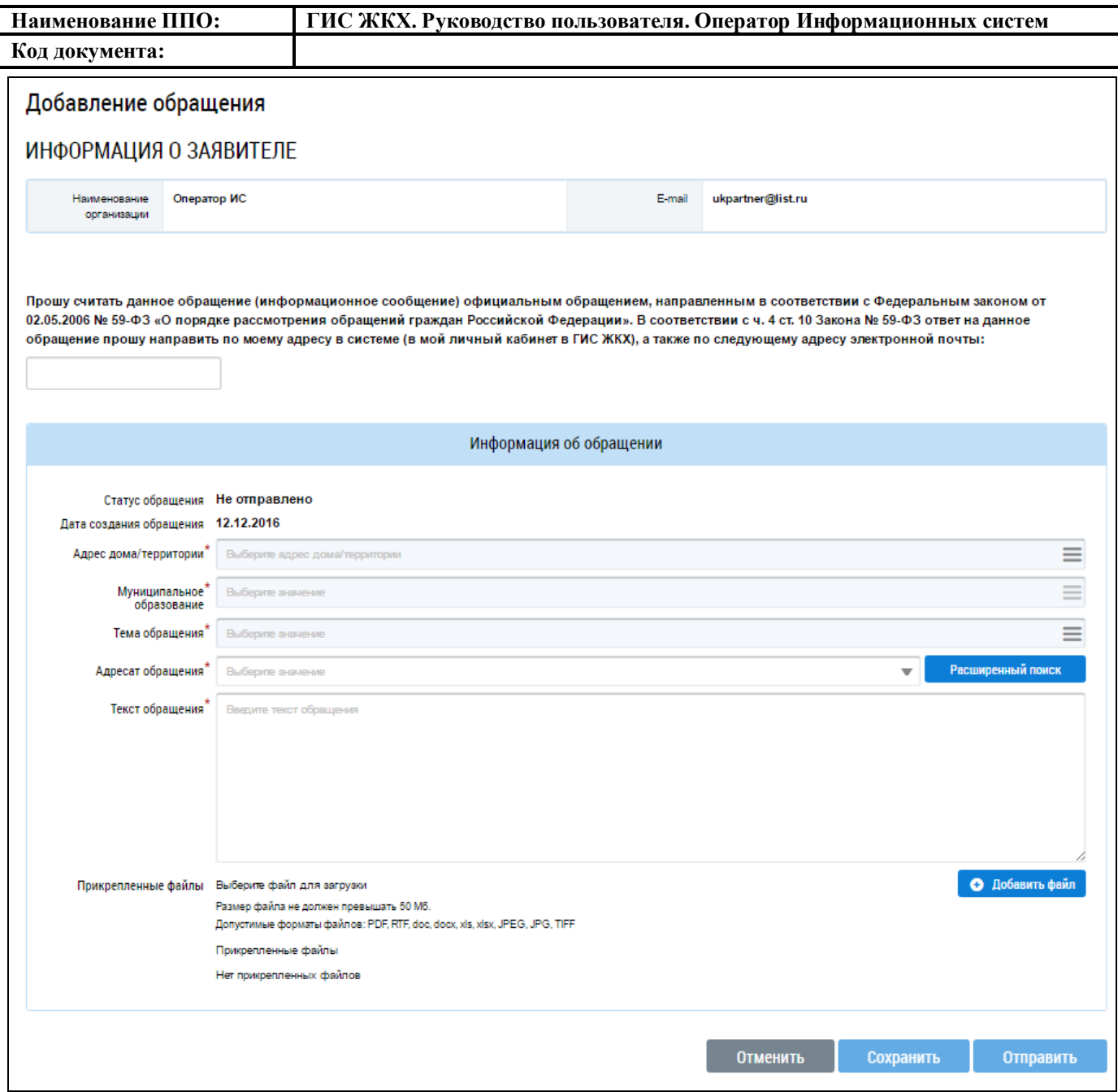

## **Рис. 122 Страница «Добавление обращения»**

<span id="page-95-0"></span>Заполните поля формы добавления обращения. Поля, отмеченные знаком «\*», являются обязательными для заполнения.

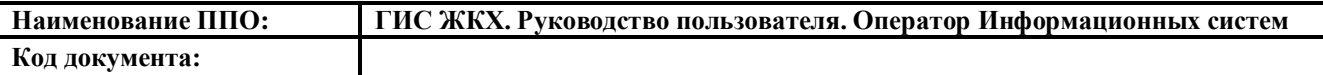

В случае необходимости отправки ответа на обращение на электронную почту, впишите адрес электронной почты в поле, располагающееся над блоком «Информация об обращении». Для заполнения поля «Адрес дома/территории» нажмите на пиктограмму « ». Выбор адреса осуществляется аналогично выбору адреса при поиске обращения, описанному выше (см. [Рис.](#page-91-1)  [116\)](#page-91-1).

Поле «Муниципальное образование заполняется автоматически в соответствии с выбранным адресом. Для заполнения поля «Тема обращения» нажмите на пиктограмму « = ». Выбор темы обращения осуществляется аналогично выбору темы обращения при поиске обращения, описанному выше (см. [Рис. 114\)](#page-90-1).

Для заполнения поля «Адресат обращения» нажмите на кнопку «Расширенный поиск» [\(Рис.](#page-96-0)  [123\)](#page-96-0).

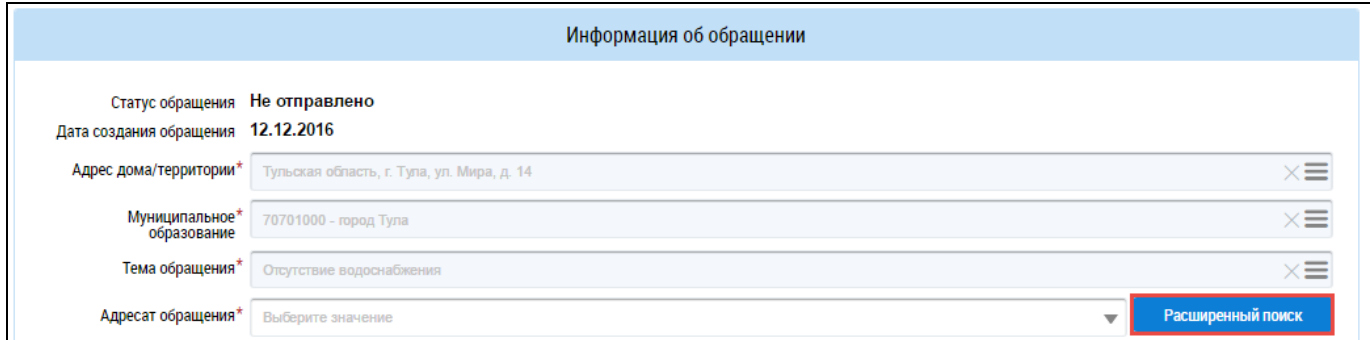

<span id="page-96-0"></span>**Рис. 123 Фрагмент страницы «Добавление обращения». Блок «Информация об обращении», кнопка «Расширенный поиск»**

Отображается окно «Выберите организацию-ответчика» [\(Рис. 124\)](#page-97-0).

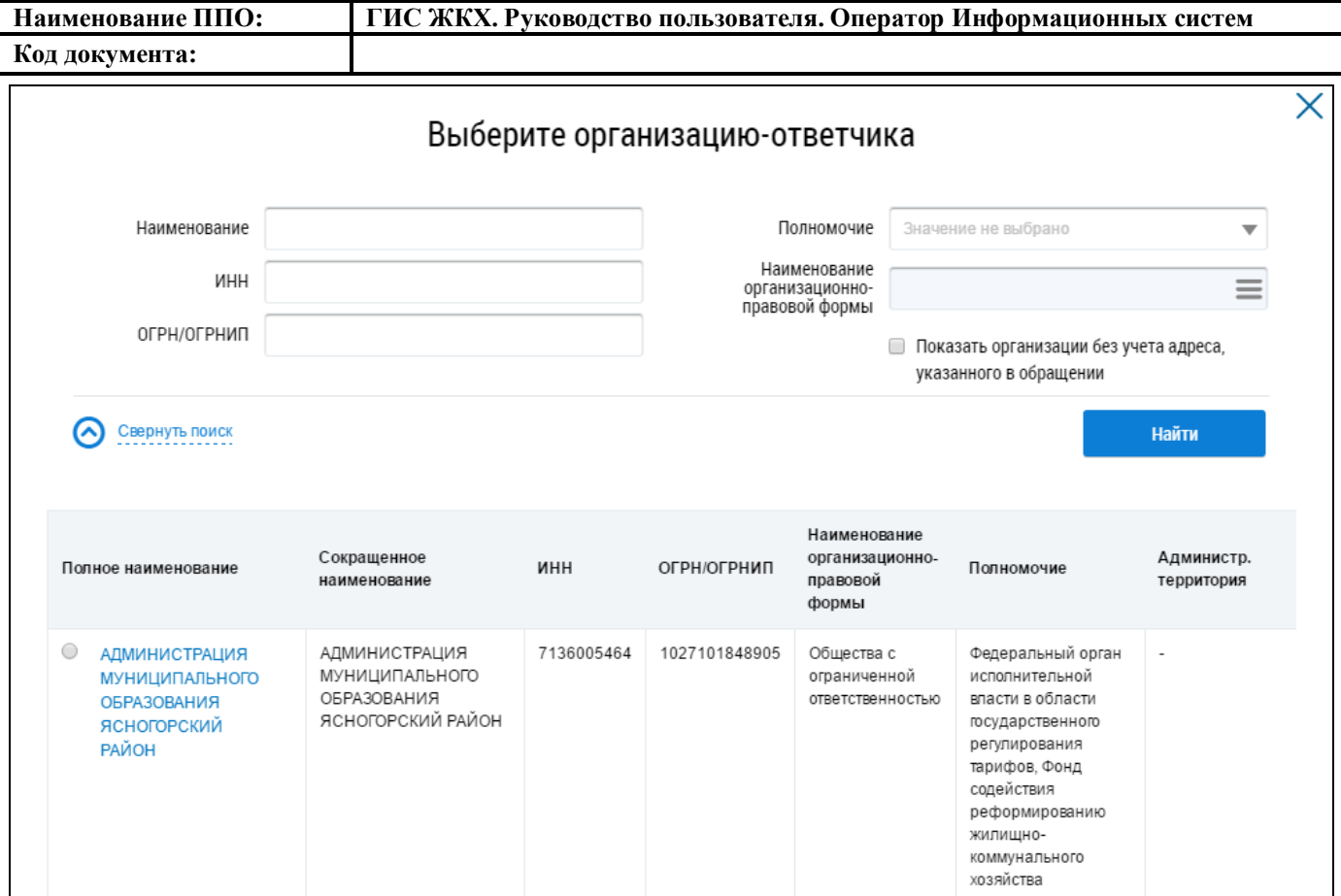

#### **Рис. 124 Окно «Выберите организацию-ответчика»**

<span id="page-97-0"></span>Для осуществления поиска организации введите необходимые значения в поля «Наименование», «ИНН» и «ОГРН/ОГРНИП». Для заполнения поля «Полномочие» выберите необходимое значение из выпадающего списка. Для заполнения поля «Наименование организационно-правовой формы» нажмите на пиктограмму « $\equiv$ ». Поиск и выбор организационно-правовой формы осуществляется аналогично поиску и выбору, описанному выше (см. [Рис. 11\)](#page-24-0).

В случае необходимости отображения в результатах поиска организаций без учета адреса, указанного в обращении, установите флажок напротив соответствующего поля.

Поиск организации-ответчика возможен по одному или нескольким параметрам. Нажмите на кнопку «Найти» [\(Рис. 124\)](#page-97-0).

В блоке результатов поиска отображаются организации, соответствующие параметрам поиска. Установите переключатель напротив искомой организации и нажмите на кнопку «Выбрать» [\(Рис. 125\)](#page-97-1).

| Полное наименование                                         | Сокращенное<br>наименование | инн        | ОГРН/ОГРНИП   | Наименование<br>организационно-<br>правовой формы | Полномочие                 | Администр.<br>территория |
|-------------------------------------------------------------|-----------------------------|------------|---------------|---------------------------------------------------|----------------------------|--------------------------|
| ◉<br>Государственная жилищная<br>инспекция Амурской области | Амуржилинспекция            | 2801090539 | 1032800057146 | Казенные учреждения                               | Управляющая<br>организация | Республика.<br>Адыгея    |
|                                                             |                             |            |               |                                                   | Отменить                   | Выбрать                  |

<span id="page-97-1"></span>**Рис. 125 Блок результатов поиска организации. Кнопка «Выбрать»**

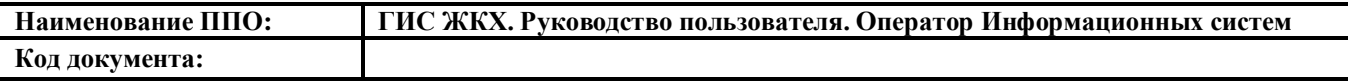

Далее на странице «Добавление обращения» введите текст обращения в соответствующее поле. Чтобы прикрепить файлы к обращению нажмите на кнопку «Добавить файлы». Выберите файлы с Вашего компьютера и нажмите на кнопку «Загрузить файлы».

Для сохранения обращения нажмите на кнопку «Сохранить» [\(Рис. 126\)](#page-98-0).

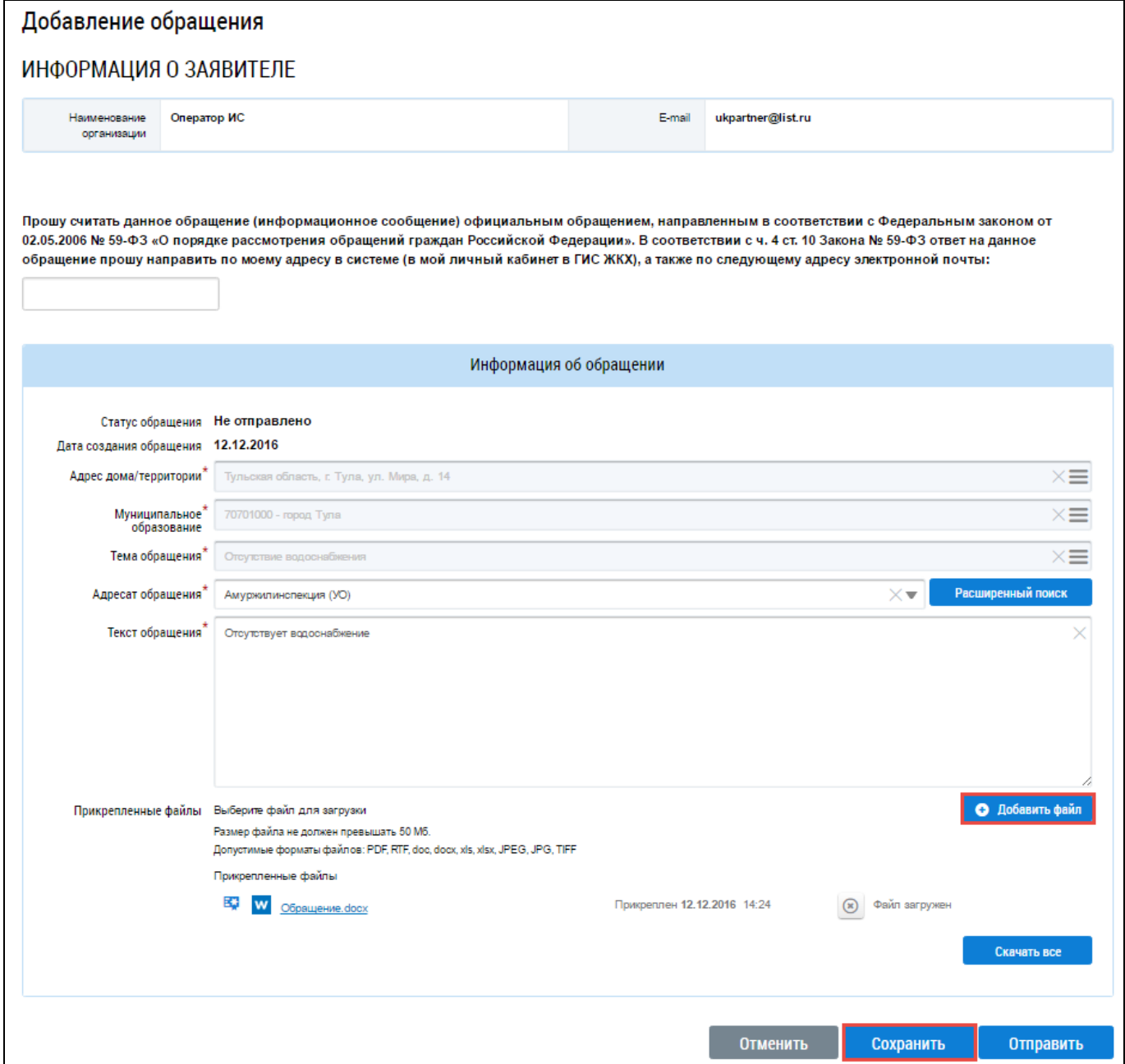

<span id="page-98-0"></span>**Рис. 126 Страница «Добавление обращения». Кнопки «Добавить файл», «Сохранить»** Обращение сохраняется в статусе «Не отправлено».

#### **4.2.6.1.3. Отправка обращения**

Операция отправки обращения доступна для обращений в статусе «Не отправлено».

Для отправки обращения организации-ответчику нажмите на кнопку «Отправить» на странице «Добавление обращения» [\(Рис. 126\)](#page-98-0) или выберите пункт контекстного меню «Отправить» [\(Рис. 127\)](#page-99-0).

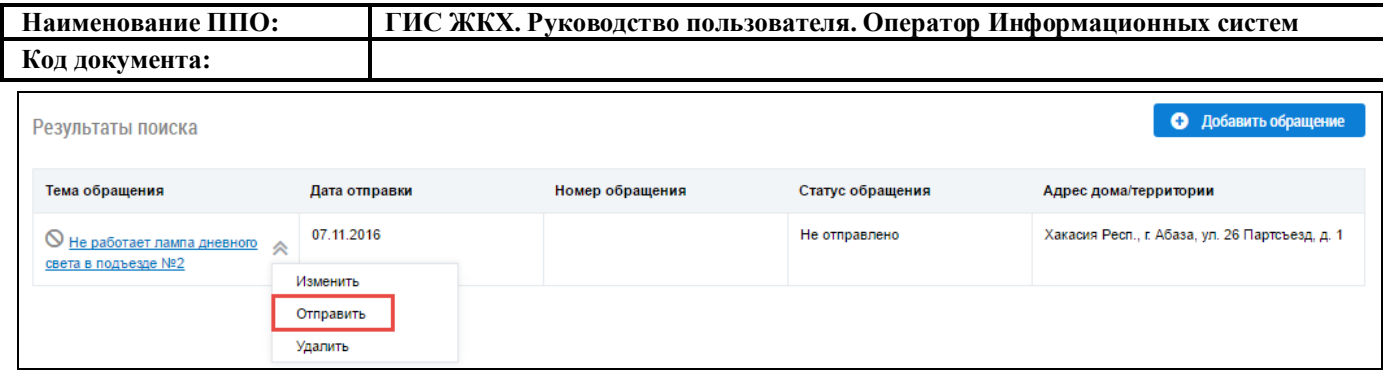

#### **Рис. 127 Контекстное меню обращения со статусом «Не отправлено»**

<span id="page-99-0"></span>В отобразившемся окне подтверждения отправки нажмите на кнопку Да» [\(Рис. 128\)](#page-99-1).

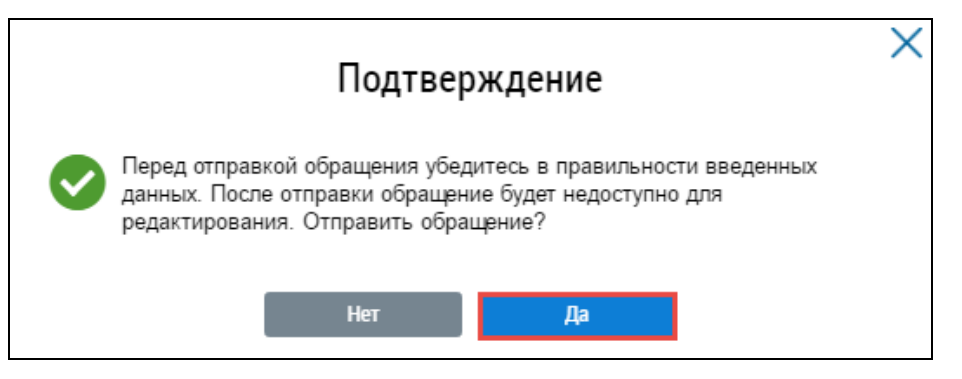

**Рис. 128 Окно подтверждения отправки. Кнопка «Да»**

<span id="page-99-1"></span>Статус обращения изменяется на «Отправлено».

#### **4.2.6.1.4. Изменение обращения**

Операция изменения обращения доступна для обращений в статусе «Не отправлено».

Для изменения обращений нажмите на гиперссылку с его наименованием или выберите пункт контекстного меню «Изменить» [\(Рис. 129\)](#page-99-2).

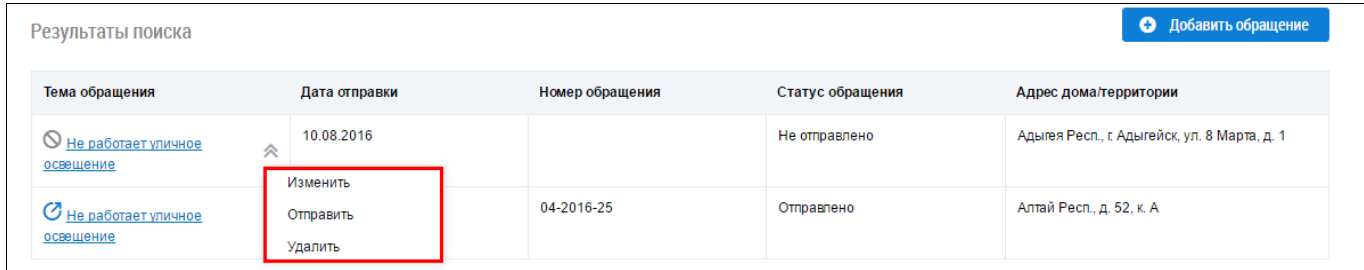

#### **Рис. 129 Контекстное меню обращения со статусом «Не отправлено»**

<span id="page-99-2"></span>Отображается форма редактирования обращения, аналогичная форме создания, с внесенными ранее сведениями [\(Рис. 126\)](#page-98-0). Внесите необходимые изменения и нажмите на кнопку «Сохранить» [\(Рис. 126\)](#page-98-0).

Обращение сохраняется в статусе «Не отправлено».

#### **4.2.6.1.5. Удаление обращения**

Операция удаления обращения доступна для обращений в статусе «Не отправлено».

Чтобы удалить обращение выберите пункт контекстного меню «Удалить» [\(Рис. 129\)](#page-99-2).

В отобразившемся окне подтверждения удаления нажмите на кнопку «Да» [\(Рис. 130\)](#page-100-0).

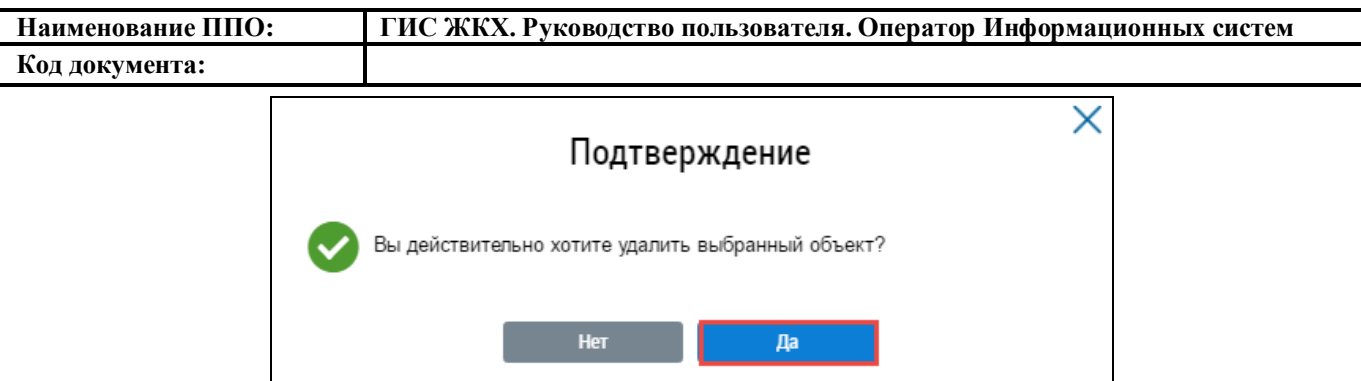

**Рис. 130 Окно подтверждения отзыва обращения. Кнопка «Да»**

#### <span id="page-100-0"></span>**4.2.6.1.6. Отзыв обращения**

Операция отзыва обращения доступна для обращений в статусе «Отправлено.

Чтобы отозвать обращение выберите пункт контекстного меню «Отозвать» [\(Рис. 118\)](#page-92-1) либо нажмите на кнопку «Отозвать обращение» на странице просмотра обращения [\(Рис. 120\)](#page-93-0).

В отобразившемся окне подтверждения отзыва обращения нажмите на кнопку «Да» [\(Рис.](#page-100-1)  [131\)](#page-100-1).

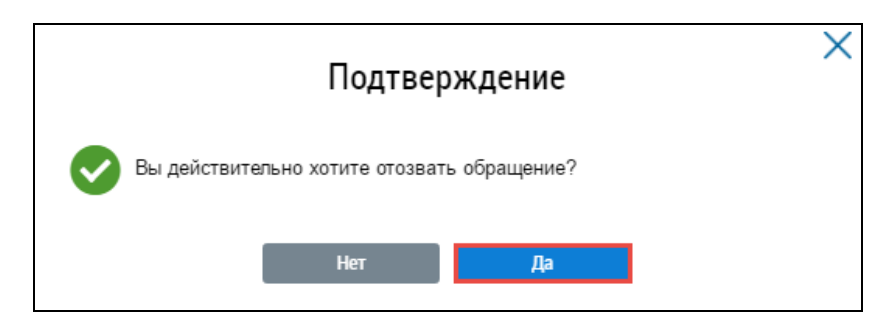

**Рис. 131 Окно подтверждения отзыва обращения. Кнопка «Да»**

<span id="page-100-1"></span>Статусе обращения изменяется на «Отозвано».

#### **4.2.6.1.7. Работа с ответами на отправленные обращения**

После того как организация-ответчик направит ответ на обращение, в ЛК заявителя обращение будет отображаться со статусом «Исполнено». Система предоставляет возможность подтвердить или отклонить полученный ответ на обращение.

Чтобы оценить полученный ответ на обращение нажмите на гиперссылку с наименованием обращения на странице «Обращения». Отображается страница «Просмотр обращения» [\(Рис. 132\)](#page-101-0).

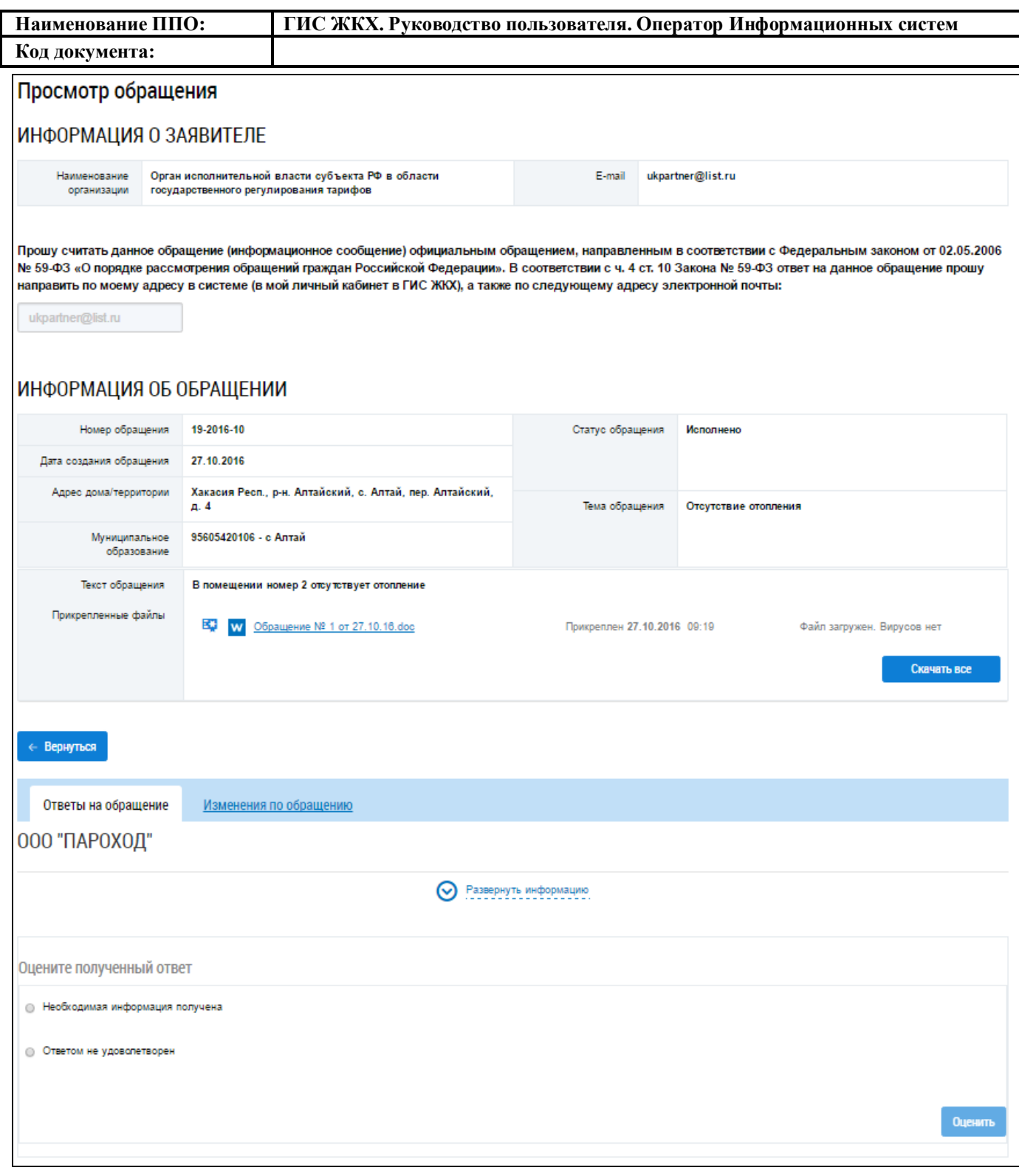

### **Рис. 132 Страница «Просмотр обращения»**

<span id="page-101-0"></span>Нажмите на гиперссылку «Развернуть информацию» для просмотра информации об ответе на обращение [\(Рис. 132\)](#page-101-0).

На вкладке «Ответы на обращение» в блоке «Оцените полученный ответ» установите переключатель в поле «Необходимая информация получена» при положительной оценке ответа на отправленное обращение.

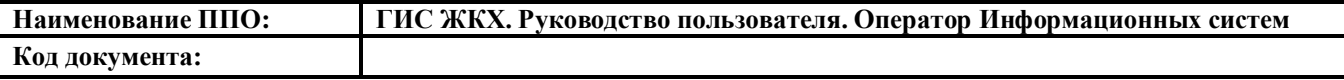

Если вы не удовлетворены ответом на отправленное обращение, установите переключатель в поле «Ответом не удовлетворен», укажите причину в текстовом поле ниже и нажмите на кнопку «Оценить» [\(Рис. 133\)](#page-102-0).

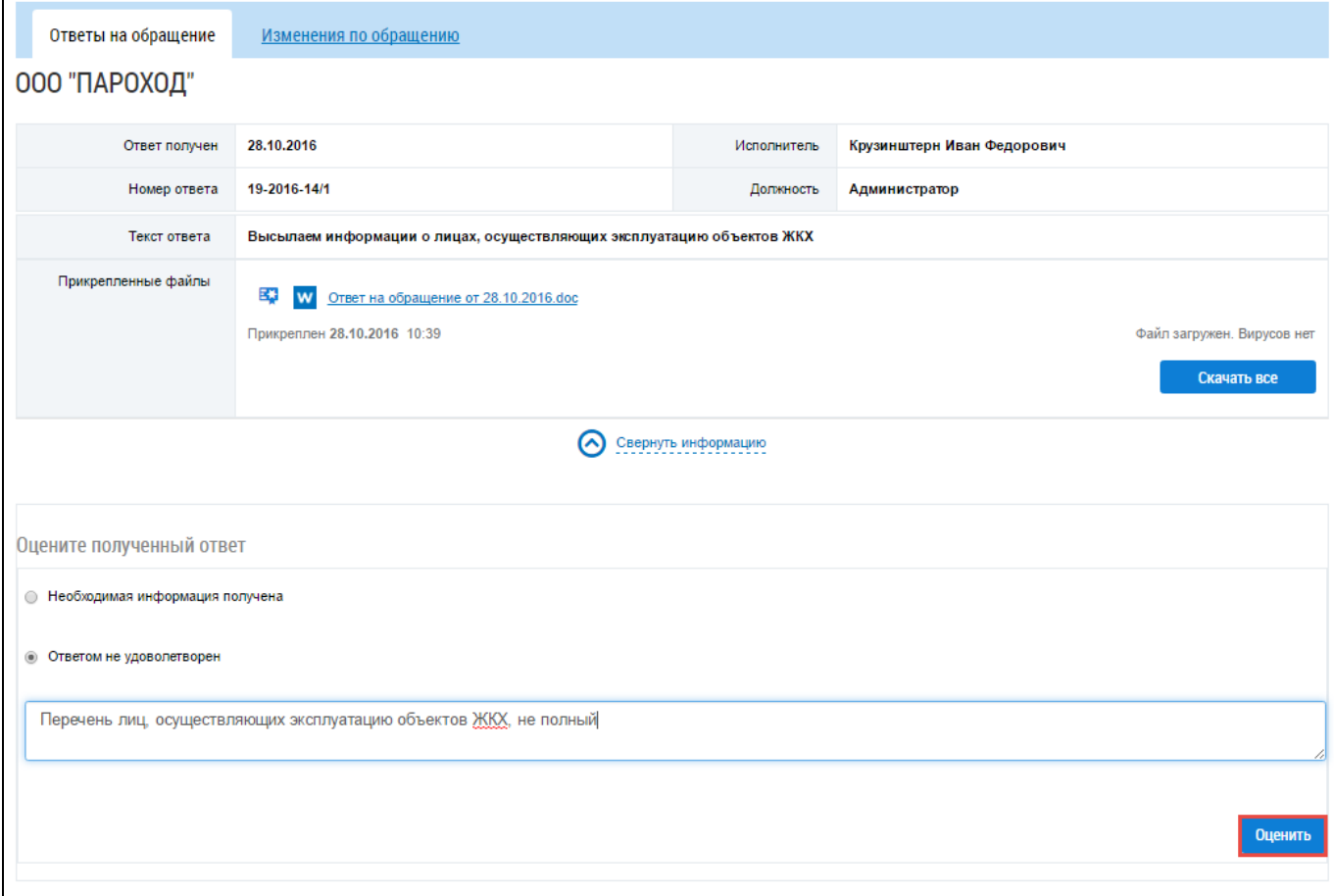

<span id="page-102-0"></span>**Рис. 133 Фрагмент страницы «Обращения». Вкладка «Ответы на обращения», кнопка «Оценить»**

Если ответ на обращение Вас не удовлетворил, Система предоставляет возможность создать новое обращение на основании текущего.

Для создания нового сообщения на основании текущего нажмите на кнопку «Да» в отобразившемся окне подтверждения [\(Рис. 134\)](#page-102-1).

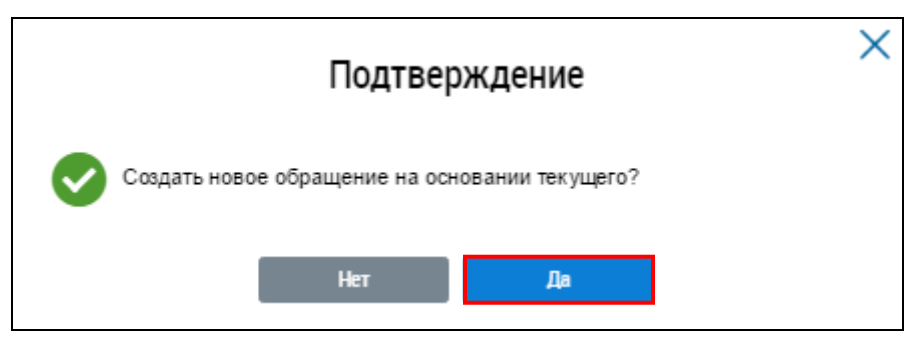

**Рис. 134 Окно подтверждения создания сообщения. Кнопка «Да»**

<span id="page-102-1"></span>Система формирует новое обращение с заполненными ранее данными и сохраняет его в статусе «Не отправлено».

## **5. АВАРИЙНЫЕ СИТУАЦИИ**

При работе с Системой возможно возникновение следующих проблем:

- ‒ недоступность (сообщение браузера о невозможности загрузить главную или внутренние страницы);
- ‒ невозможность регистрации пользователя (не доставляются электронные письма со ссылкой для активации профиля пользователя);
- ‒ невозможность авторизации пользователя (при входе в профиль пользователя не подходят заведомо корректные логин и пароль);
- ‒ появление всплывающего окна с сообщениями об ошибке или нештатной ситуации;
- ‒ отсутствие реакции системы на вызов элементов (кнопки, пункты меню, гиперссылки);
- ‒ очень медленная работа (время загрузки страниц более 5 секунд).

В случае возникновения проблем в процессе работы, необходимо обратиться за помощью в Службу оператора ГИС ЖКХ по следующему адресу [http://dom.gosuslugi.ru/#!/support-cabinet.](http://dom.gosuslugi.ru/#!/support-cabinet) Процесс заполнения заявки в Службу оператора ГИС ЖКХ подробно рассмотрен в разделе «Справка системе» по по

[http://dom.gosuslugi.ru/webhelp/main/index.html#source/obshchiye\\_svedeniya\\_o\\_sisteme.html.](http://dom.gosuslugi.ru/webhelp/main/index.html#source/obshchiye_svedeniya_o_sisteme.html)

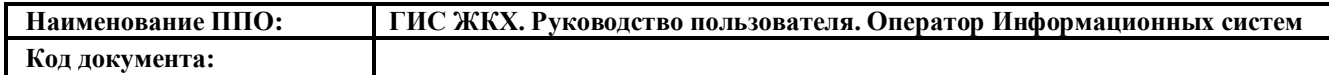

# **ЛИСТ РЕГИСТРАЦИИ ИЗМЕНЕНИЙ**

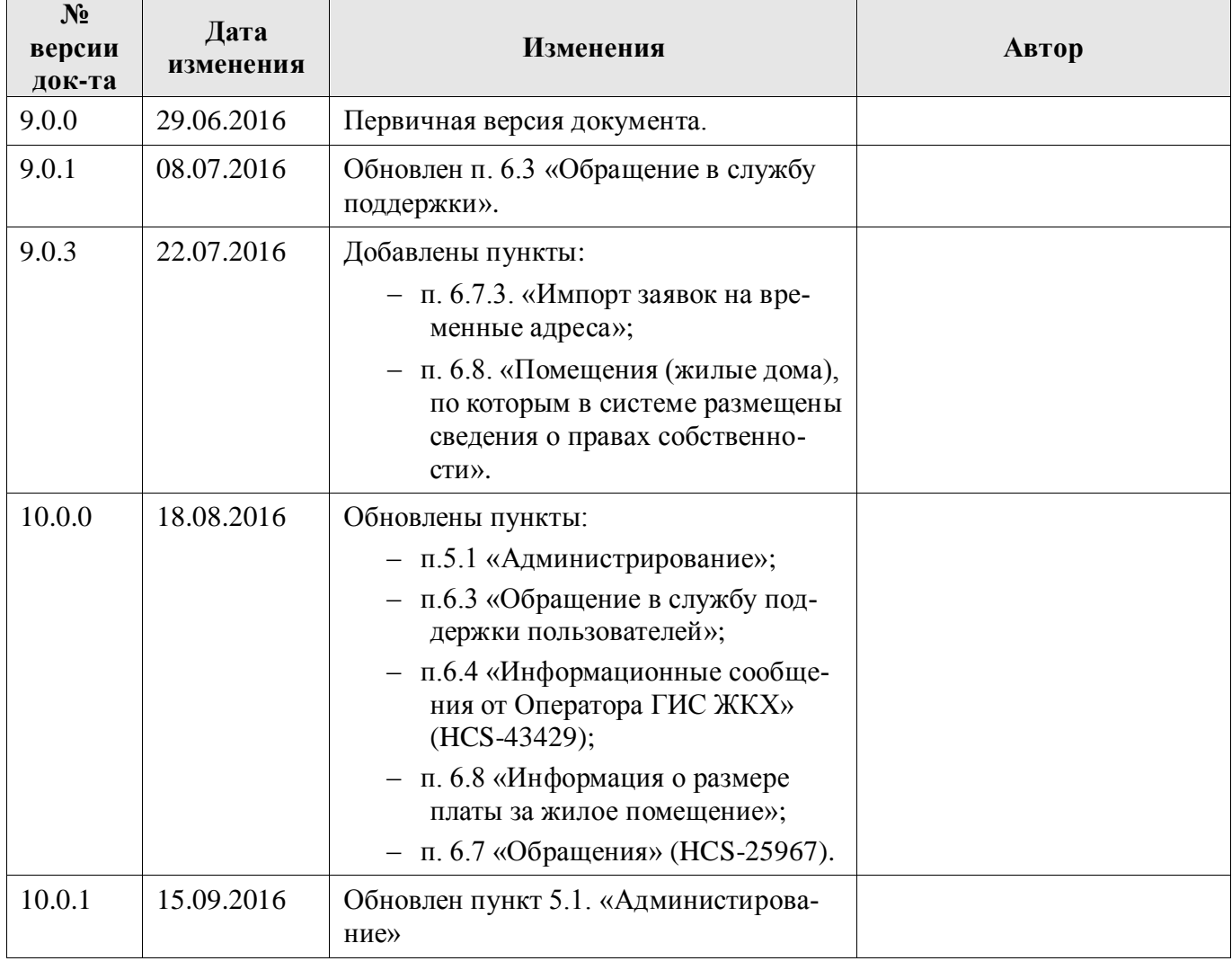